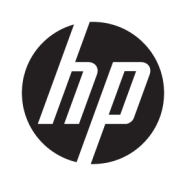

HP DesignJet Z6610 60-inch productieprinter HP DesignJet Z6810 42-inch productieprinter HP DesignJet Z6810 60-inch productieprinter

Gebruikershandleiding

© Copyright 2018 HP Development Company, L.P.

Uitgave 1

#### Wettelijke kennisgevingen

De informatie in dit document kan zonder aankondiging vooraf worden gewijzigd.

De enige garanties voor producten en diensten van HP worden vermeld in de specifieke garantieverklaring bij dergelijke producten en diensten. Niets in dit document mag worden opgevat als aanvullende garantie. HP is niet aansprakelijk voor technische of redactionele fouten of weglatingen in dit document.

#### Handelsmerken

Adobe®, Acrobat®, Adobe Photoshop® en PostScript® zijn handelsmerken van Adobe Systems Incorporated.

Microsoft® en Windows® zijn in de Verenigde Staten gedeponeerde handelsmerken van Microsoft Corporation.

PANTONE\*® is het controlenormhandelsmerk voor kleur van \*Pantone, Inc.

# Inhoudsopgave

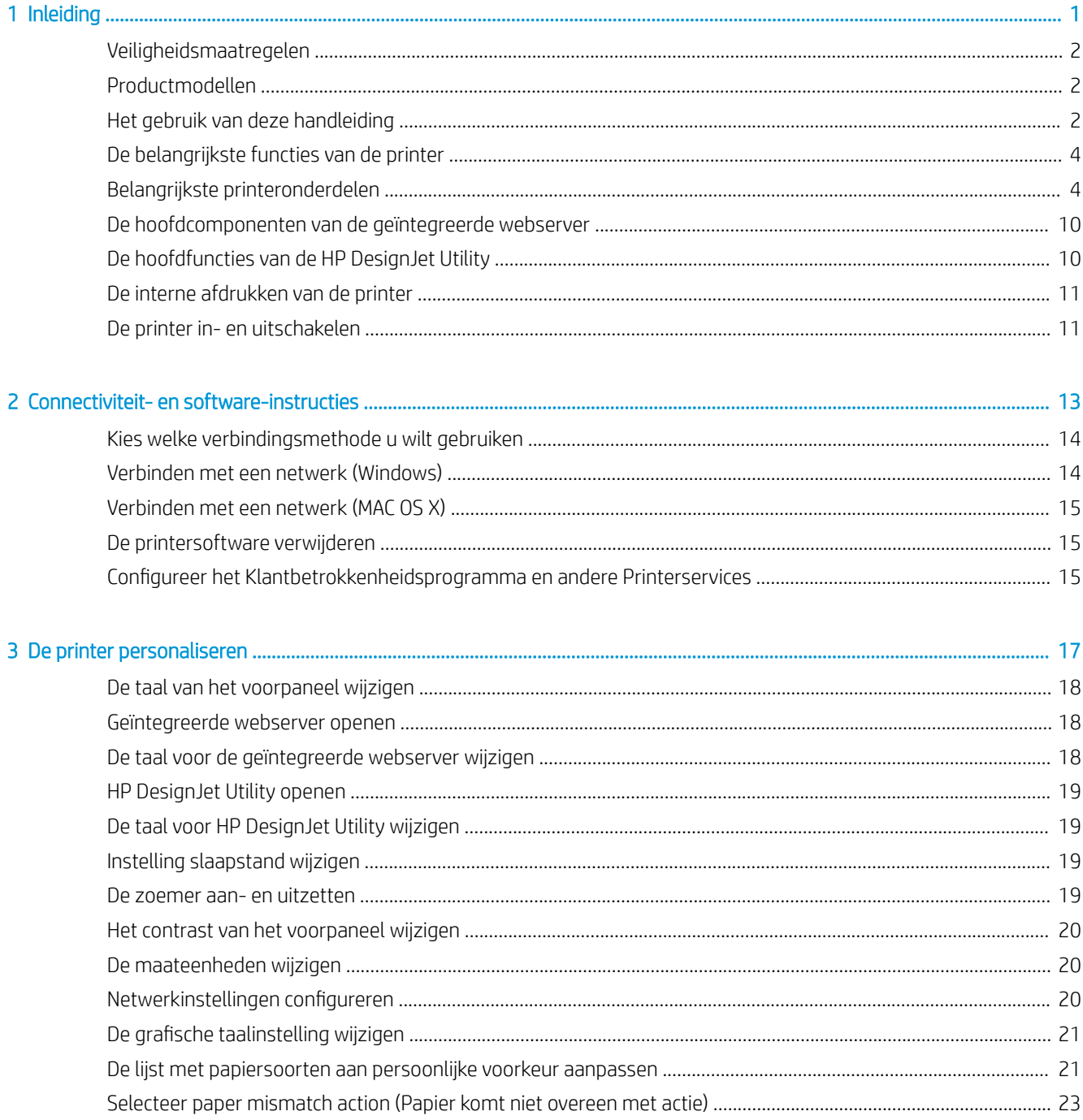

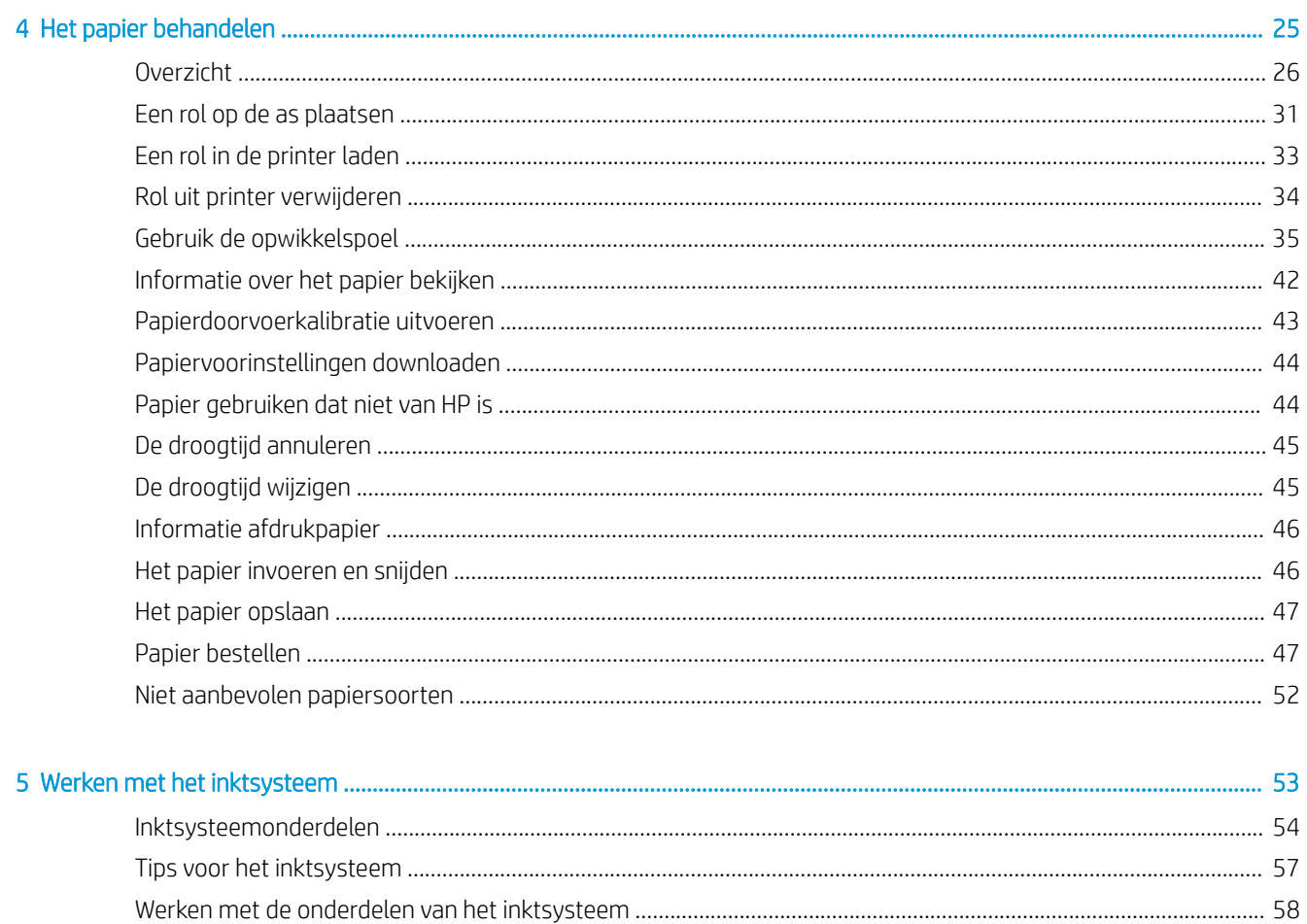

### 6 Afdrukopties

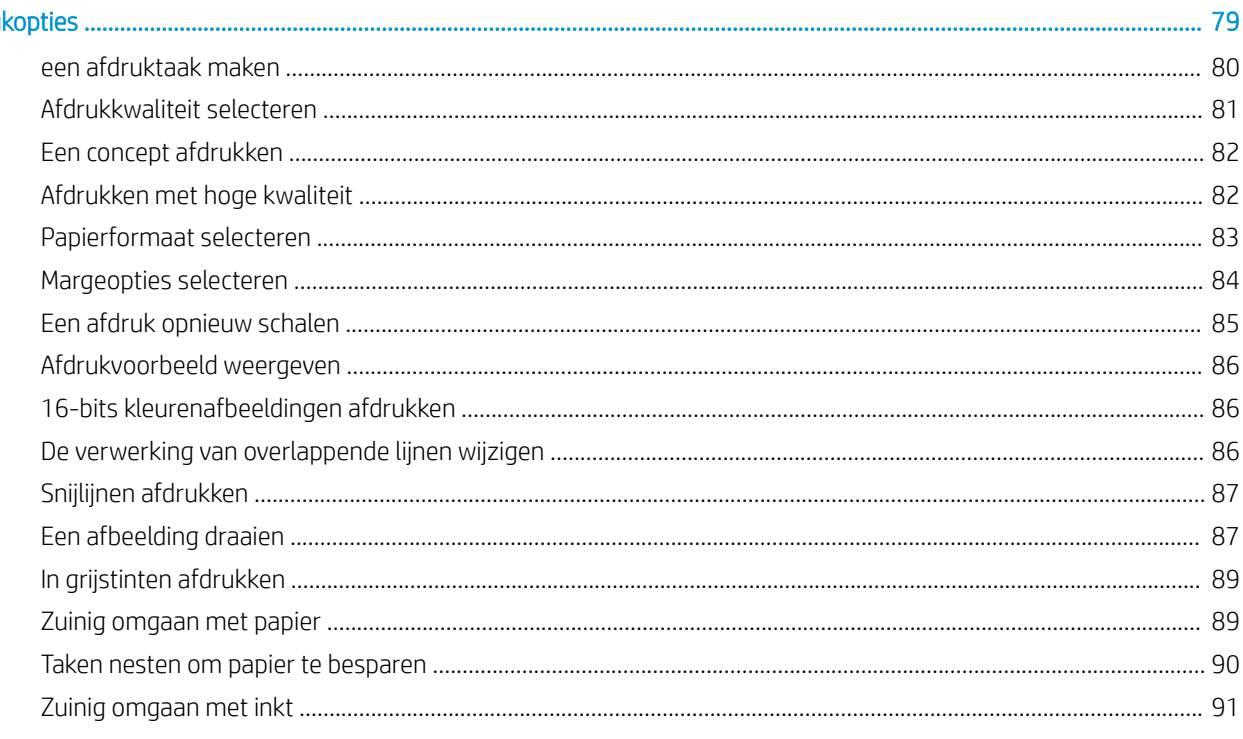

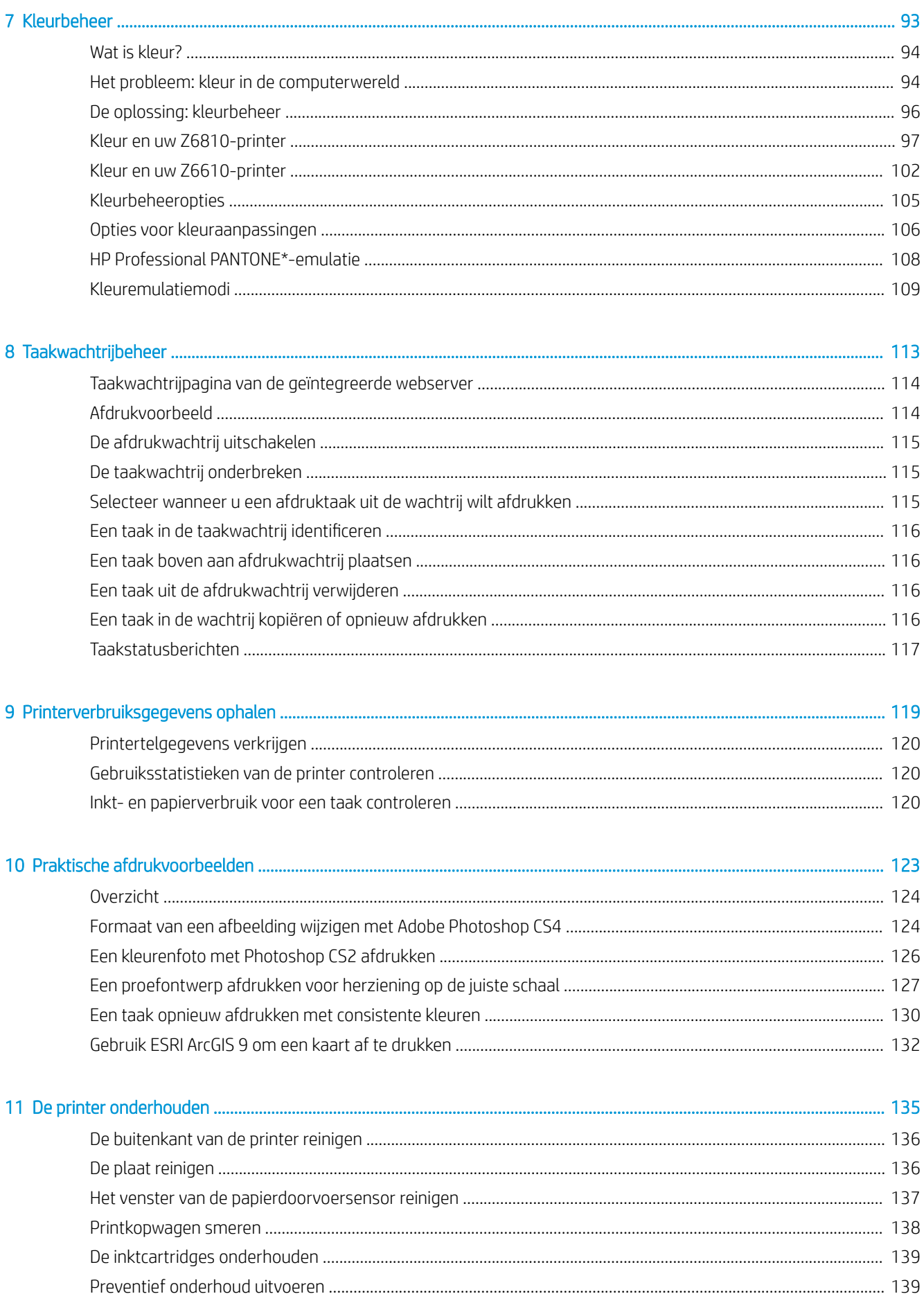

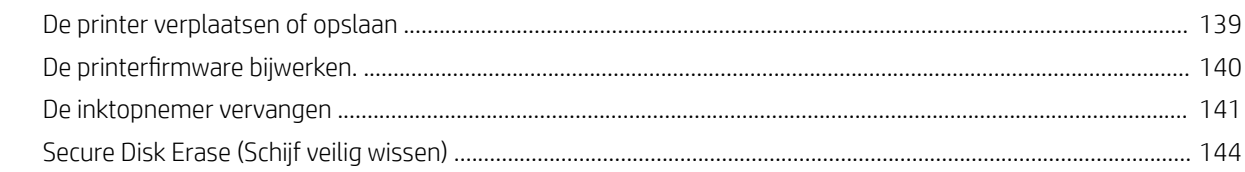

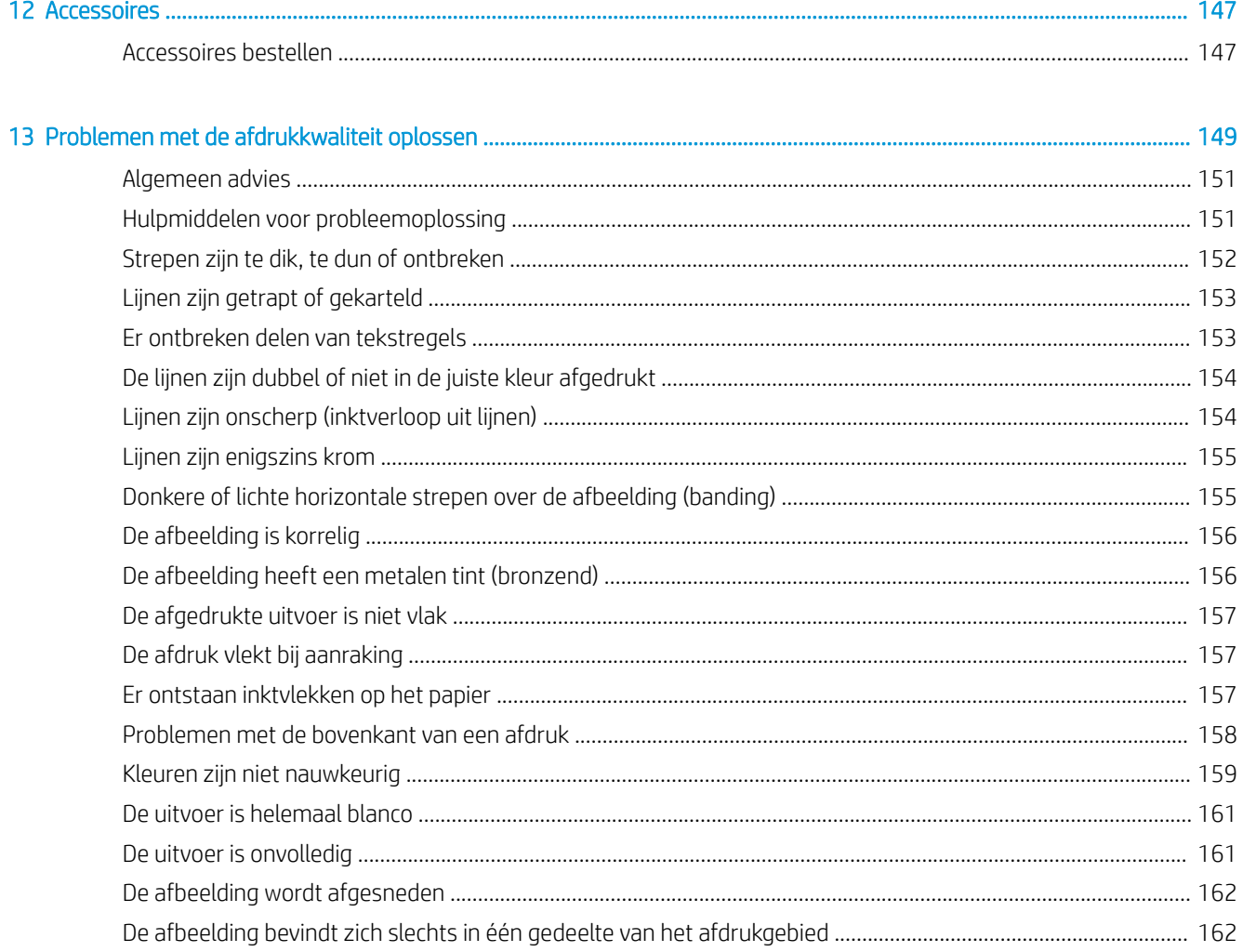

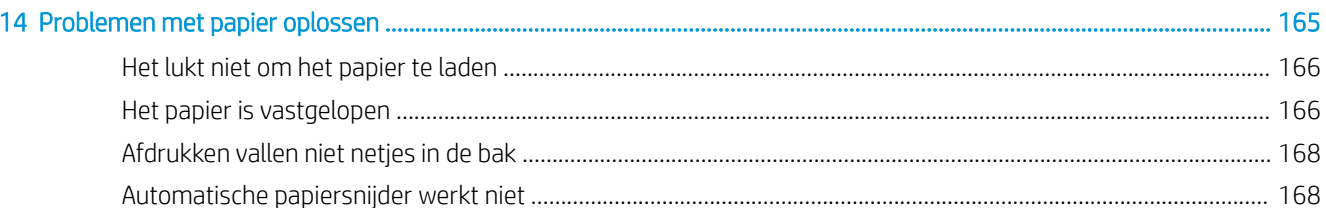

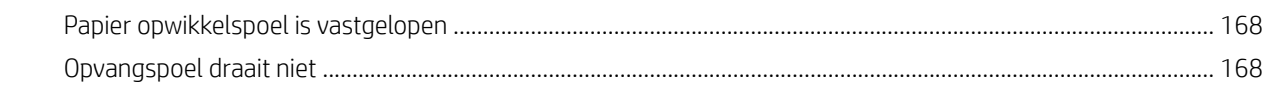

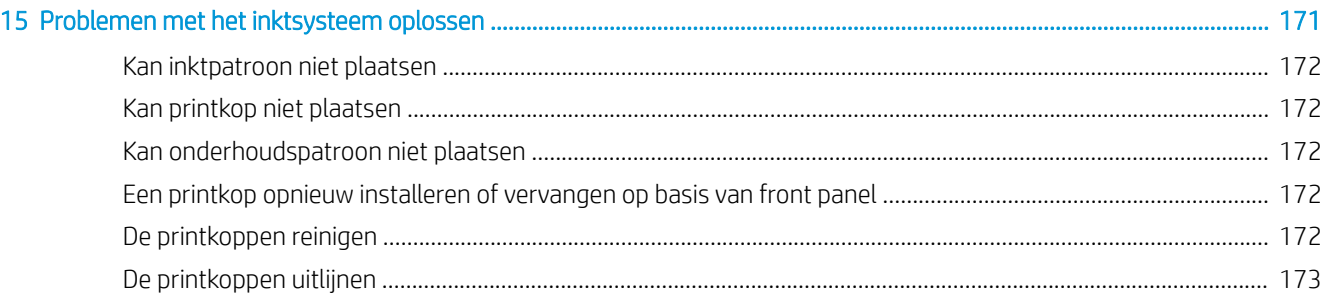

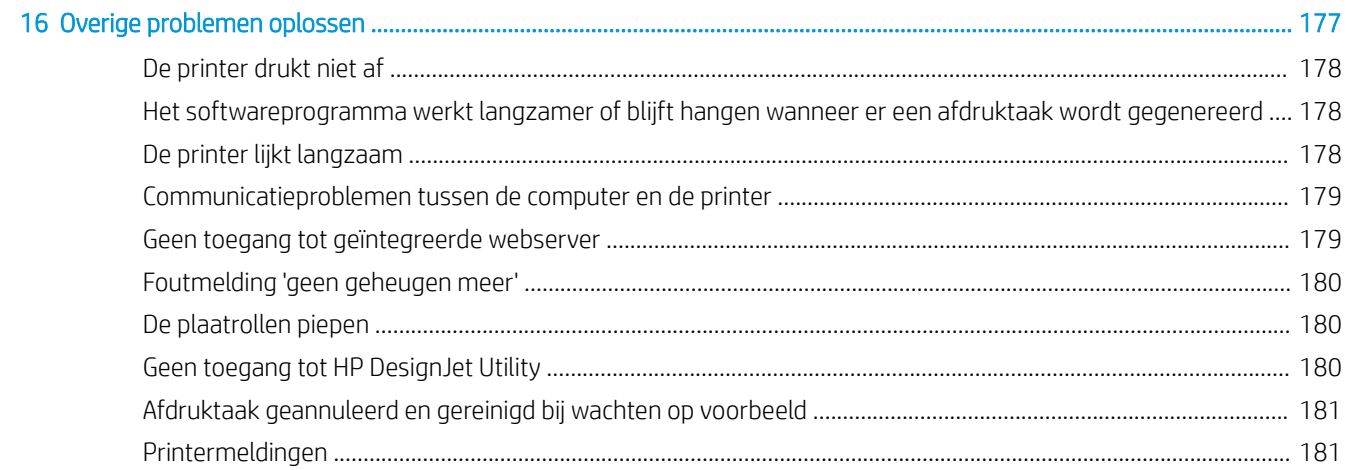

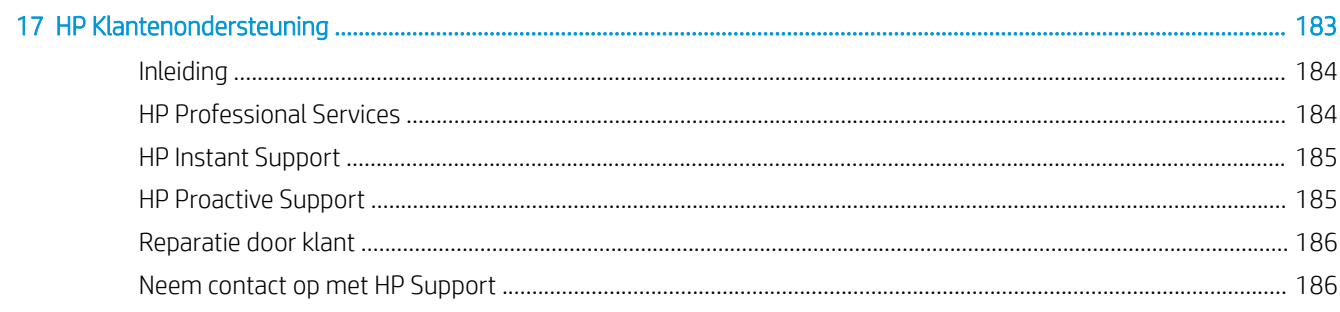

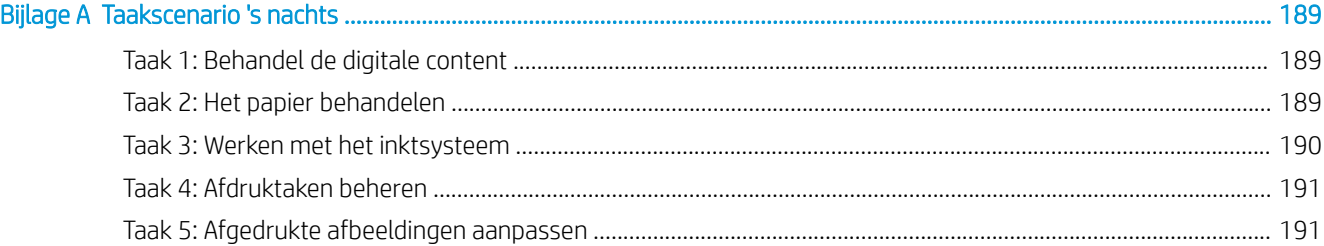

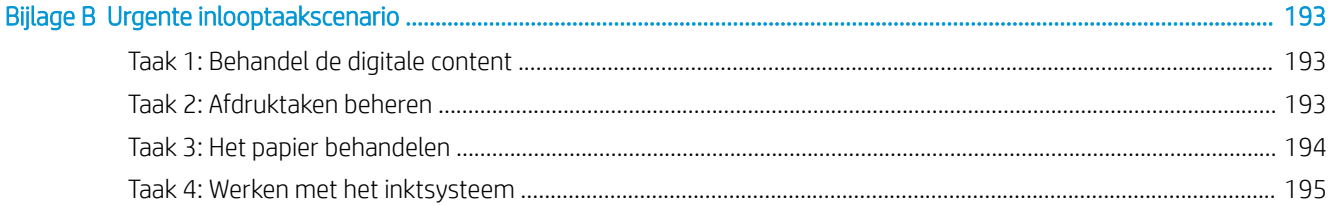

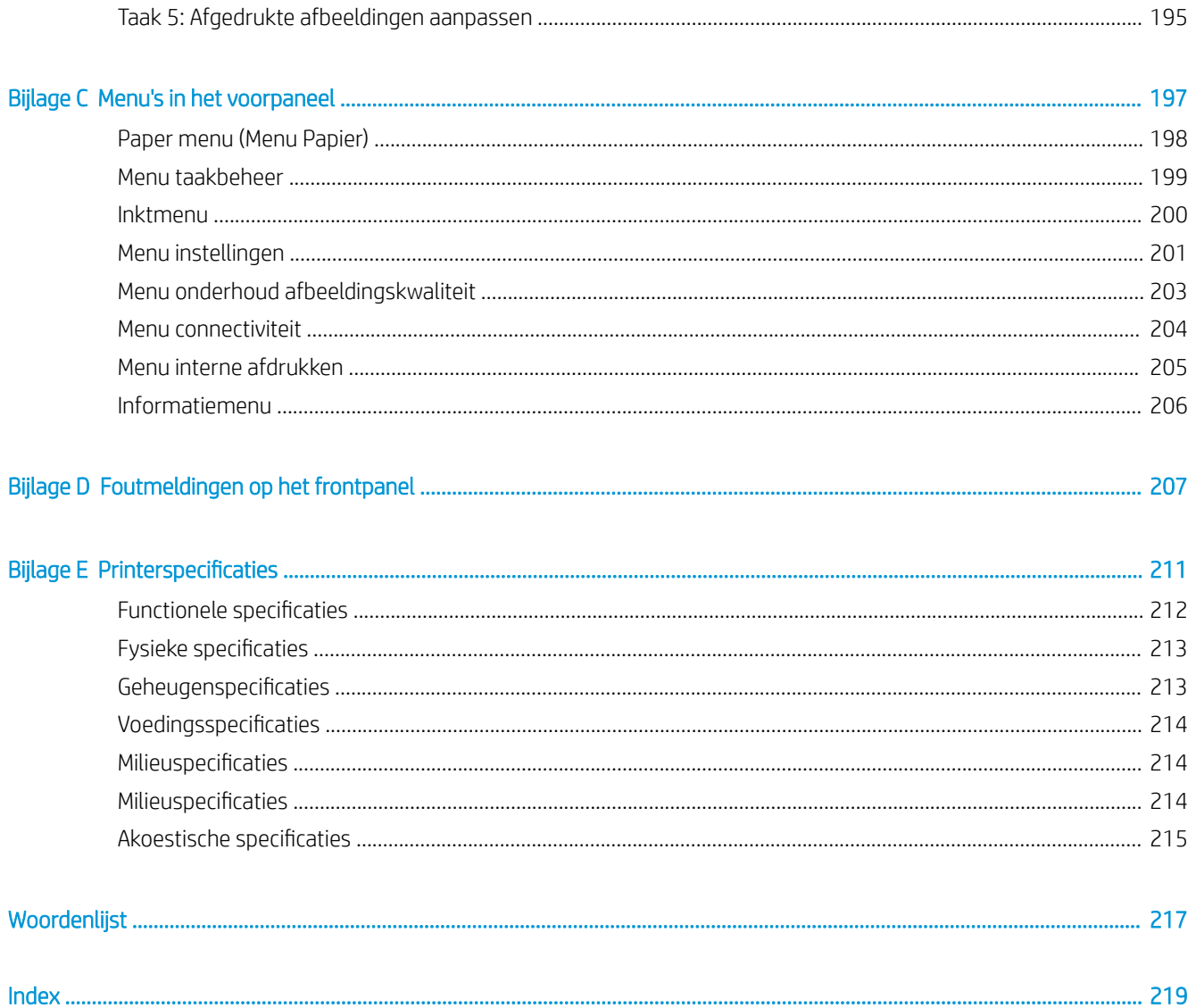

# <span id="page-8-0"></span>1 Inleiding

- [Veiligheidsmaatregelen](#page-9-0)
- [Productmodellen](#page-9-0)
- [Het gebruik van deze handleiding](#page-9-0)
- [De belangrijkste functies van de printer](#page-11-0)
- [Belangrijkste printeronderdelen](#page-11-0)
- [De hoofdcomponenten van de geïntegreerde webserver](#page-17-0)
- [De hoofdfuncties van de HP DesignJet Utility](#page-17-0)
- [De interne afdrukken van de printer](#page-18-0)
- [De printer in- en uitschakelen](#page-18-0)

## <span id="page-9-0"></span>Veiligheidsmaatregelen

Met de volgende voorzorgsmaatregelen kunt u ervoor zorgen dat de printer op de juiste manier wordt gebruikt en voorkomt u beschadigingen aan de printer. Houd deze maatregelen altijd in acht.

- Gebruik de stroomspanning die op het typeplaatje staat vermeld. Voorkom dat de stopcontact van de printer overbelast raakt, gebruik het stopcontact niet met meerdere apparaten tegelijkertijd.
- Zorg ervoor dat de printer goed geaard is. Het niet goed aarden van de printer kan resulteren in een elektrische schok, brand en blootstelling aan elektromagnetische storing.
- Demonteer of repareer de printer niet zelf, tenzij u toestemming heeft van HP (zie Reparatie door klant [op pagina 186](#page-193-0)). Neem contact op met uw plaatselijke HP-servicevertegenwoordiger voor reparaties. Zie [HP Klantenondersteuning op pagina 183.](#page-190-0)
- Gebruik uitsluitend de stroomkabel die door HP met de printer is meegeleverd. Beschadig, snij of repareer het netsnoer niet. Met een beschadigde stroomkabel bestaat het risico op brand en elektrische schok. Vervang een beschadigd netsnoer door een netsnoer dat door HP is goedgekeurd.
- Zorg ervoor dat de interne onderdelen van de printer niet in aanraking komen met metaal of vloeistof (met uitzondering van de HP reinigingskits). Als dit wel gebeurt kan dat brand, elektrische schokken en andere ernstige gevaren veroorzaken.
- Schakel de printer uit en haal de stroomkabel uit het stopcontact in een van de volgende gevallen:
	- Wanneer u met de handen binnenin de printer werkt
	- Als er rook of een ongewone lucht uit de printer komt
	- Als de printer een ongebruikelijk geluid maakt dat niet te horen is bij gewone werking
	- Als de inwendige onderdelen van de printer worden aangeraakt door metaal of vloeistof (anders dan bij reinigings- en onderhoudswerkzaamheden)
	- Tijdens onweer
	- Tijdens een stroomstoring

## Productmodellen

Deze gids gaat over de volgende printermodellen en gebruikt daarbij in de meeste gevallen de korte naam.

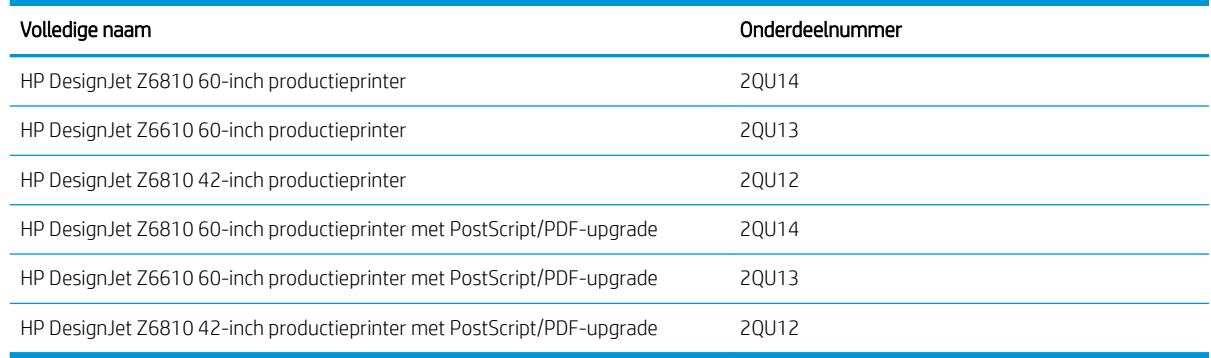

## Het gebruik van deze handleiding

Deze handleiding is de meest complete bron van informatie over dit product en is onderverdeeld in de volgende hoofdstukken.

### Inleiding

Dit hoofdstuk bevat een korte inleiding tot de printer en de documentatie bij de printer voor nieuwe gebruikers.

### Service en onderhoud

Deze hoofdstukken helpen u bij het uitvoeren van normale printerprocedures en bevatten de volgende onderwerpen:

- [Connectiviteit- en software-instructies op pagina 13](#page-20-0)
- [De printer personaliseren op pagina 17](#page-24-0)
- [Het papier behandelen op pagina 25](#page-32-0)
- [Werken met het inktsysteem op pagina 53](#page-60-0)
- [Afdrukopties op pagina 79](#page-86-0)
- [Kleurbeheer op pagina 93](#page-100-0)
- [Praktische afdrukvoorbeelden op pagina 123](#page-130-0)
- [De printer onderhouden op pagina 135](#page-142-0)

### Problemen oplossen

Deze hoofdstukken helpen u bij het oplossen van problemen die zich bij het afdrukken kunnen voordoen en bevatten de volgende onderwerpen:

- [Problemen met de afdrukkwaliteit oplossen op pagina 149](#page-156-0)
- [Problemen met het inktsysteem oplossen op pagina 171](#page-178-0)
- [Problemen met papier oplossen op pagina 165](#page-172-0)
- [Overige problemen oplossen op pagina 177](#page-184-0)
- [Foutmeldingen op het frontpanel op pagina 207](#page-214-0)

### Ondersteuning en specificaties

Deze hoofdstukken bevatten informatie ter referentie, inclusief klantenondersteuning van HP en de specificaties van de printer:

- [HP Klantenondersteuning op pagina 183](#page-190-0)
- [Printerspecificaties](#page-218-0) op pagina 211

### Aanhangsels

De bijlagen kunnen sommige van de meer gebruikelijke afdrukscenario's weergeven die u als gebruiker wellicht tegenkomt. Elke bijlage biedt een stapsgewijze aanpak om door een gegeven afdrukscenario heen te werken, en verwijst u naar verschillende onderdelen van deze gids die meer taakspecifieke informatie en instructies geven.

### Woordenlijst

Dit hoofdstuk bevat definities van printertermen en HP termen die in deze documentatie worden gebruikt.

### Index

Naast de inhoudsopgave is er een alfabetische index die u helpt om snel het gewenste onderwerp te vinden.

### <span id="page-11-0"></span>Waarschuwingen

De volgende symbolen worden in deze handleiding gebruikt om een correct gebruik van de printer te waarborgen en om te voorkomen dat de printer wordt beschadigd. Volg de instructies die met deze symbolen zijn gemarkeerd.

 $\triangle$  WAARSCHUWING! Het niet opvolgen van de richtlijnen die met dit symbool zijn gemarkeerd, kan leiden tot ernstig letsel of overlijden.

A VOORZICHTIG: Het niet opvolgen van de richtlijnen die met dit symbool zijn gemarkeerd, kan leiden tot klein persoonlijk letsel of schade aan het product.

## De belangrijkste functies van de printer

Hieronder vindt u een aantal belangrijke functies van de printer:

- Snel afdrukken in hoge kwaliteit met een resolutie tot 2400 × 1200 geoptimaliseerde dpi (dots per inch), bij een invoer van 1200 × 1200 dpi (met gebruik van de optie Max. resolution for photo papers (Maximale resolutie voor fotopapier).
- Maximale papierbreedte van 1067 mm (42 inch) of 1524 mm (60 inch).
- Opwikkelspoel die is geleverd bij de 60-inch printer, beschikbaar als accessoire voor de 42-inch printer
- Functies voor nauwkeurige en consistente reproductie van kleuren:
	- Afdrukemulaties voor Amerikaanse, Europese en Japanse normen; en RGB-kleurenmonitoremulaties
	- Automatische kleurkalibratie (Z6610/Z6810) en profielen (alleen Z6810)
- Een systeem met acht inkten op de Z6810 en een systeem met acht inkten op de Z6610 met een groot kleurbereik voor prints op mat kunstpapier en glanzend fotopapier voor fotografie en grafische vormgeving. Het inktsysteem biedt ook volledige dekking voor de International Organization for Standards (ISO) en Specifications for Web Offset Publications (SWOP)-spectra voor kleurnauwkeurigheid in preafdruktoepassingen.
- Een geïntegreerde spectrofotometer van HP voor consistente en accurate kleuren, zelfs bij wijzigingen in papier en omgeving. Op de Z6810 kunnen ook eenvoudig aangepaste ICC-profielen (International Color Custom) worden gemaakt (zie [Geïntegreerde spectrofotometer van HP op pagina 97](#page-104-0))
- Informatie over het gebruik van inkt en papier is online beschikbaar via de geïntegreerde webserver (zie [De](#page-17-0) [hoofdcomponenten van de geïntegreerde webserver op pagina 10](#page-17-0))
- Papierflexibiliteit en gemakkelijk automatisch laden, inclusief informatie en voorinstellingen voor papier die op het voorpaneel of via de HP DesignJet Utility beschikbaar zijn.

## Belangrijkste printeronderdelen

De volgende afbeeldingen geven de hoofdonderdelen van de Z6810 42-inch en de Z6610/Z6810 60-inch printers weer.

## Vooraanzicht van 42-inch printer

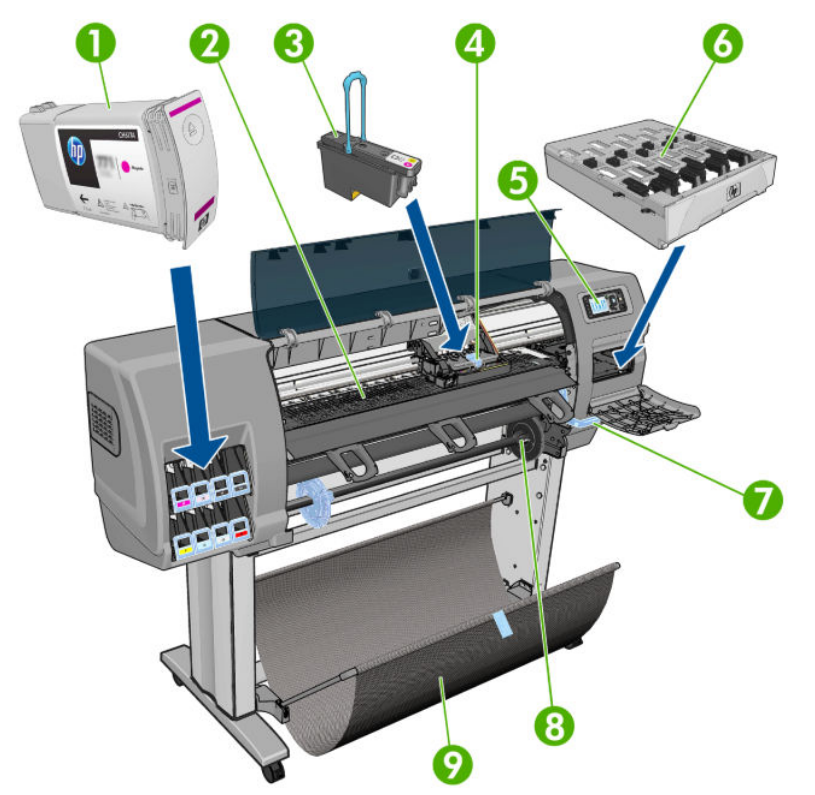

- 1. Inktpatroon
- 2. Plaat
- 3. Printkop
- 4. Printkopwagen
- 5. Front panel
- 6. Onderhoudscartridge
- 7. Papierladingshendel
- 8. As
- 9. Opvangbak

### Achteraanzicht van 42-inch printer

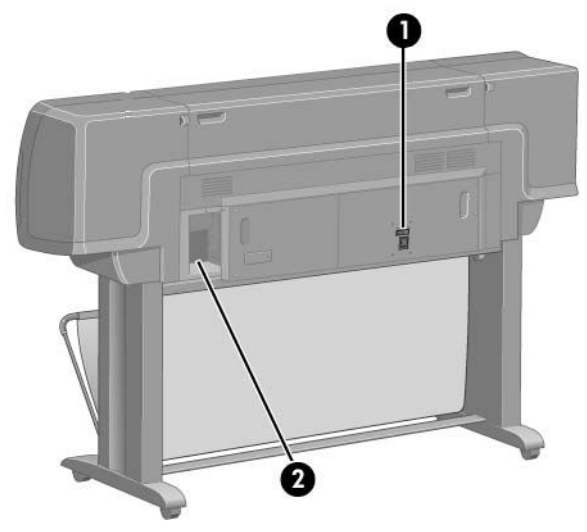

- 1. Stroomschakelaar en stroomaansluiting
- 2. Aansluitingen voor communicatiekabels en optionele accessoires

### Vooraanzicht van 60-inch printer

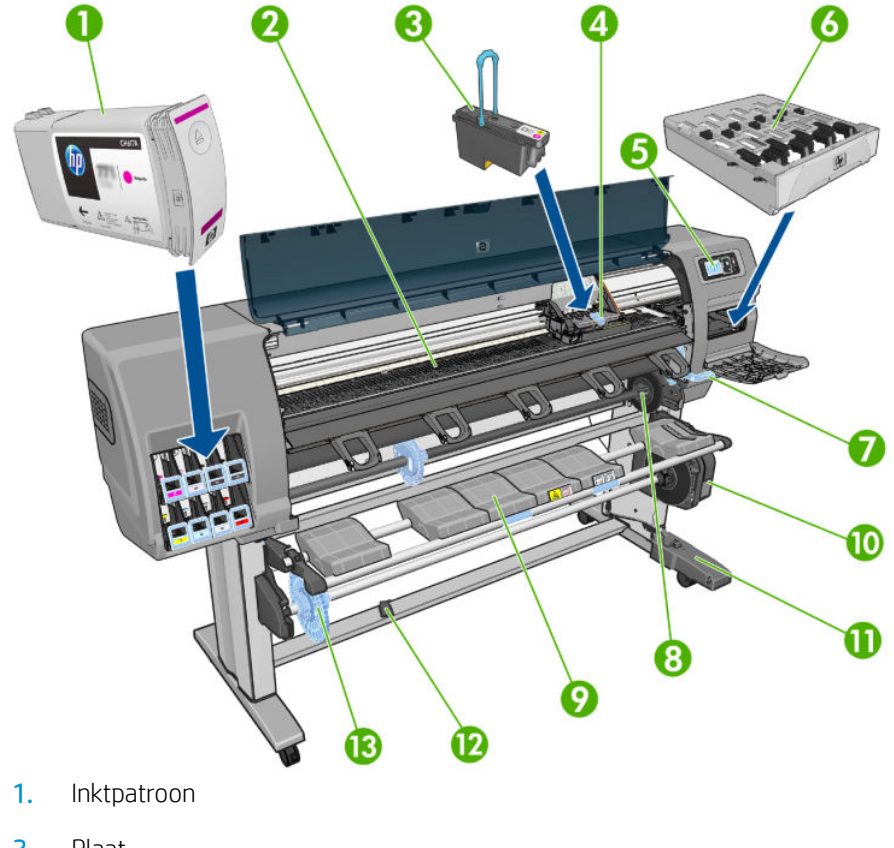

- 2. Plaat
- 3. Printkop
- 4. Printkopwagen
- 5. Front panel
- 6. Onderhoudscartridge
- 7. Papierladingshendel
- 8. As
- 9. Laadtafel
- 10. Opwikkelspoelmotor
- 11. Opwikkelspoelkabel en sensorbehuizingseenheid
- 12. Opwikkelspoelsensor
- 13. Opwikkelspoelas

### Achteraanzicht van 60-inch printer

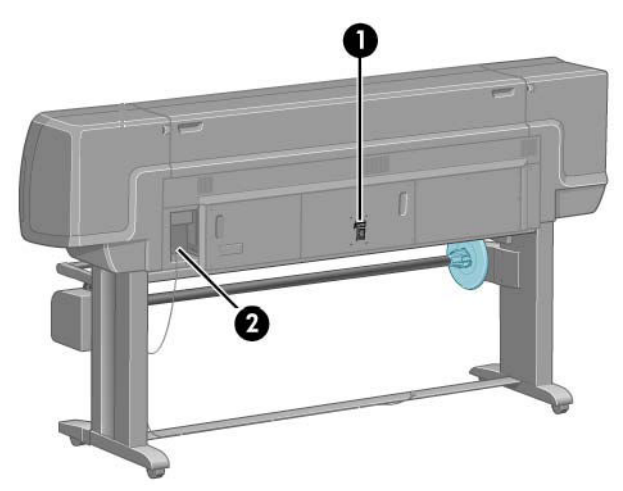

- 1. Stroomschakelaar en stroomaansluiting
- 2. Aansluitingen voor communicatiekabels en optionele accessoires

### Opwikkelspoelmotor

<sup>2</sup> OPMERKING: De opwikkelspoel is een standaardvoorziening van de Z6610 60-inch printer. Het is een optioneel accessoire voor de Z6810 42-inch printer. Zie [Accessoires op pagina 147.](#page-154-0)

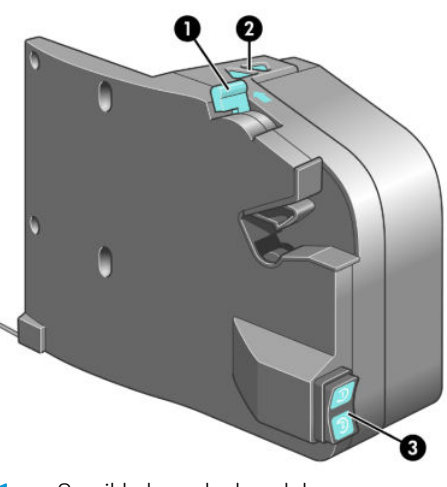

- 1. Opwikkelspoelashendel
- 2. Knoppen handmatig wikkelen
- 3. Wikkelrichtingschakelaar

### Het front panel

Het voorpaneel van de printer bevindt zich rechts vooraan op de printer. Dit paneel heeft de volgende belangrijke functies:

- Het wordt gebruikt voor bepaalde handelingen, zoals het laden of verwijderen van papier.
- Het geeft up-to-date informatie weer over de printerstatus, de inktpatronen, de printkoppen, het onderhoudspatroon, het papier, de afdruktaken en ander onderdelen en processen
- Het biedt richtlijnen voor het gebruik van de printer
- Het geeft waarschuwingen en foutberichten weer die indien nodig worden vergezeld van geluidssignalen.
- Het kan worden gebruikt om de waarde van printerinstellingen te wijzigen en op die manier de werking van de printer te beïnvloeden
- **BY** OPMERKING: De instellingen in de geïntegreerde webserver of in het printerstuurprogramma overschrijven de instellingen op het voorpaneel.

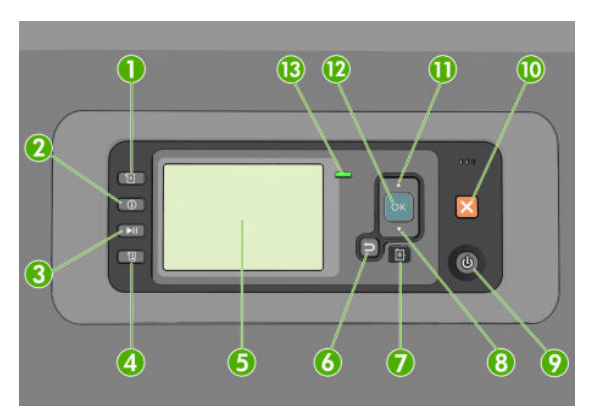

Het frontpanel heeft de volgende onderdelen, beginnend met de vier sleutels voor rechtstreekse toegang:

- 1. De toets Paper loading (Papier laden) start het papierlaadproces: zie [Een rol in de printer laden](#page-40-0) [op pagina 33](#page-40-0).
- 2. De sleutel View paper information (Informatie over papier weergeven) geeft informatie over het geladen papier weer.
- 3. De toets Pause printing (Afdrukken onderbreken) pauzeert het afdrukken na het afronden van de huidige pagina. Druk nogmaals op de toets om het afdrukken te hervatten. Dit kan nuttig zijn als u bijvoorbeeld een rol wilt wisselen of een andere papiersoort wilt laden.
- 4. De toets Form feed and cut (Formuliertoevoer en -afsnijding): zie [Het papier invoeren en snijden](#page-53-0) [op pagina 46](#page-53-0).
- 5. Het Voorpaneelscherm geeft foutmeldingen, waarschuwingen en informatie weer over het gebruik van uw printer.
- 6. De toets Vorige: Om naar de vorige stap in een procedure of interactie te gaan. Naar het bovenliggende niveau gaan, de optie in het menu te verlaten of wanneer een optie wordt gegeven.
- 7. De toets Menu: Druk hierop om terug te keren naar het hoofdmenu van het voorpaneelscherm. Als u zich al in het hoofdmenu bevindt dan wordt het statusscherm weergegeven.
- 8. De toets Omlaag: Om in het menu een onderstaande optie te selecteren of een waarde te verlagen, bijvoorbeeld bij het configureren van het schermcontrast van het voorpaneel of het IP-adres.
- 9. Aan/uit-toets: Om de printer uit- of in te schakelen. Deze toets is voorzien van een lampje dat de status van de printer aangeeft. Als het aan-/uitlampje niet brandt, staat de printer uit. Als het aan-/uitlampje groen knippert, is de printer bezig met opstarten. Als het aan-/uitlampje groen is, is de printer ingeschakeld. Als

het aan-/uitlampje oranje is, staat de printer in de standby-stand. Als het aan-/uitlampje oranje knippert, heeft de printer uw aandacht nodig.

- 10. De toets Annuleren: Een procedure of interactie annuleren.
- 11. De toets Omhoog: Om in het menu een bovenstaande optie te selecteren of een waarde te verhogen, bijvoorbeeld bij het configureren van het schermcontrast van het voorpaneel of het IP-adres.
- 12. OK-toets: Om een actie te bevestigen tijdens een procedure of interactie. Een submenu in het menu openen. Een waarde selecteren wanneer een optie wordt gegeven. Als het statusscherm wordt weergegeven, dan kunt u met deze sleutel naar het hoofdmenu.
- 13. Statuslampje: Geeft de status van de printer aan. Als het Statuslampje groen brandt, dan is de printer klaar. Als het groen knippert, is de printer bezig. Als het oranje brandt, is er een systeemfout. Als het oranje knippert, heeft de printer uw aandacht nodig.

Als u een item op het voorpaneel wilt markeren, drukt u op de toets Omhoog of Omlaag tot het item is gemarkeerd.

Als u een item op de display van het voorpaneel wilt selecteren, markeert u het item en drukt u op de toets OK.

Wanneer in deze handleiding een reeks voorpaneeldisplayitems wordt getoond zoals: Item1 > Item2 > Item3, betekent dit dat u eerst Item1, moet selecteren, vervolgens Item2, en dan Item3.

Voor gedetailleerde informatie op het voorpaneel, zie [Menu's in het voorpaneel op pagina 197.](#page-204-0)

Voor een geannoteerde lijst van foutberichten op het voorpaneel, zie [Foutmeldingen op het frontpanel](#page-214-0) [op pagina 207](#page-214-0).

In deze handleiding vindt u informatie over specifieke gebruikstoepassingen van het frontpanel.

### **Printersoftware**

Downloaden van (afhankelijk van het printermodel):

- <http://hp.com/go/Z6610/software>
- <http://hp.com/go/Z6810/software>

De volgende software wordt bij uw printer geleverd:

De geïntegreerde webserver, die op de printer wordt uitgevoerd en die u de mogelijkheid biedt het inktniveau en de printerstatus te controleren via de webbrowser van een computer (zie [De](#page-17-0)  [hoofdcomponenten van de geïntegreerde webserver op pagina 10](#page-17-0))

De volgende software is beschikbaar voor uw printer:

- PCL- en PS-printerstuurprogramma voor Windows-besturingssystemen:
	- <http://hp.com/go/Z6610/software>
	- <http://hp.com/go/Z6810/software>
- De geïntegreerde webserver, die op de printer wordt uitgevoerd en die u de mogelijkheid biedt het inktniveau en de printerstatus te controleren via de webbrowser van een computer (zie [De](#page-17-0)  [hoofdcomponenten van de geïntegreerde webserver op pagina 10](#page-17-0))
- HP DesignJet Utility: ga naar<http://www.hp.com>(zie De hoofdfuncties van de HP DesignJet Utility [op pagina 10](#page-17-0)).
- PostScript-stuurprogramma's voor Windows en MAC OS X (beschikbaar via de PostScript/PDF-upgradekit) (zie [Accessoires op pagina 147](#page-154-0)).
- <span id="page-17-0"></span>**3** OPMERKING: De HP Utility voor Mac OS X en de HP DesignJet Utility voor Windows hebben gelijksoortige functies en worden soms in deze handleiding ook wel beide de HP DesignJet Utility genoemd.
- OPMERKING: Er verschijnen regelmatig nieuwe versies van alle printersoftware. In sommige gevallen is er op de HP-website al een nieuwere versie beschikbaar van software die u bij de printer ontvangt wanneer deze wordt geleverd.

## De hoofdcomponenten van de geïntegreerde webserver

De geïntegreerde webserver is een webserver die in de printer actief is. Gebruikers kunnen printerinformatie verkrijgen, de afdrukwachtrij en papierinstellingen beheren, printerinstellingen wijzigen en probleemoplossingen zoeken via de geïntegreerde webserver. De geïntegreerde webserver stelt servicetechnici daarnaast in staat om interne informatie over printerproblemen te verzamelen.

U kunt de geïntegreerde webserver op afstand openen via een gewone webbrowser die op een computer aanwezig is (zie [Geïntegreerde webserver openen op pagina 18](#page-25-0)). De eigenschappen en functionaliteit zijn in drie tabbladen ingedeeld. Online help is op elke pagina beschikbaar.

### Hoofdtabblad

- Afdrukwachtrij beheren
- Nieuwe taken aan de wachtrij toevoegen
- Voorraadstatus controleren
- Inkt- en papiergebruik controleren
- PANTONE©\*-emulatie (met de PostScript/PDF-upgrade)

### Tabblad Setup

- Definieer printer-, netwerk- en beveiligingsinstellingen
- Verzend boekhoudingsverslagen en kennisgevingen van waarschuwingen en fouten via e-mail
- Firmware bijwerken
- Papiervoorinstellingen importeren en exporteren
- Datum en tijd instellen

### Tabblad Ondersteuning

- Gebruik de wizard Probleemoplossing Afdrukkwaliteit om enkele van de meest voorkomende afdrukkwaliteitsproblemen op te lossen
- Bladeren door nuttige informatie uit diverse bronnen
- Toegang tot HP DesignJet-koppelingen met technische ondersteuning voor uw printer, stuurprogramma en accessoires
- Toegang tot serviceondersteuningspagina's die actuele en historische gegevens van het gebruik van de printer tonen

## De hoofdfuncties van de HP DesignJet Utility

De HP DesignJet Utility heeft een gemakkelijk te gebruiken interface waarmee de gebruiker toegang heeft tot diverse eigenschappen en functies van de printer en deze kan beheren.

- <span id="page-18-0"></span>De printer beheren, inclusief kleurbeheer op één punt met het HP Color Center
- Toegang tot het online HP Knowledge Center
- De status van de inktcartridges, de printkoppen en het papier bekijken
- Beheer, installeer en creëer ICC-profielen (International Color Consortium) (met de PostScript/PDF upgrade)
- Krijg toegang tot en gebruik geïntegreerde profielen (met de PostScript/PDF upgrade)
- De printerfirmware bijwerken (zie [De printerfirmware bijwerken. op pagina 140](#page-147-0))
- De printer en het beeldscherm kalibreren
- Verschillende printerinstellingen wijzigen (op het tabblad Instellingen)
- Netwerkinstellingen configureren

## De interne afdrukken van de printer

De interne afdrukken bieden verschillende soorten informatie over de printer. U kunt deze afdrukken opvragen via het voorpaneel van de printer zonder een computer te gebruiken.

Voordat u een interne afdruk opvraagt, moet u controleren of het substraat is geplaatst en of het bericht Ready (Klaar) op het voorpaneel wordt weergegeven.

Als u een interne afdruk wilt afdrukken, selecteert u het pictogram (Interne afdrukken) daarna selecteert u de gewenste afdruk.

De volgende interne afdrukken zijn beschikbaar:

- Demo: geeft een aantal mogelijkheden van de printer weer
- Menu map (Menuoverzicht): geeft details van alle voorpaneelmenu's weer
- Configuration (Configuratie): geeft alle huidige voorpaneelinstellingen weer
- Usage report (Gebruiksrapport): geeft een schatting weer van het totale aantal afdrukken, het aantal afdrukken per papiersoort, het aantal afdrukken per afdrukkwaliteitsoptie en de totale hoeveelheid inktverbruik per kleur. De nauwkeurigheid van deze schattingen is niet gegarandeerd.
- PostScript font list (Lijst PostScript-lettertypen): biedt een overzicht van de PostScript-lettertypen die in de printer (met de PostScript/PDF-upgrade) zijn geïnstalleerd
- Service information (Service-informatie): biedt informatie voor de onderhoudstechnici

## De printer in- en uitschakelen

 $\mathcal{F}$  TIP: De printer kan ingeschakeld blijven zonder energie te verbruiken. Als u de printer ingeschakeld laat, kunt u vrijwel direct afdrukken en is het systeem in zijn totaliteit betrouwbaarder. Nadat de printer een bepaalde periode niet is gebruikt (de standaardtijd wordt bepaald door Energy Star), wordt de energiebesparende slaapstand ingeschakeld. Bij elke interactie via het voorpaneel van de printer of bij het verzenden van een nieuwe afdruktaak gaat de printer echter terug naar de actieve modus en kan het afdrukken onmiddellijk worden hervat. Zie [Instelling slaapstand wijzigen op pagina 19](#page-26-0) om de tijd voor de slaapstand te wijzigen.

OPMERKING: In de slaapstand voert de printer van tijd tot tijd een onderhoudsbeurt uit op de printkoppen. Hierdoor worden lange voorbereidingstijden na lange uitgeschakelde perioden voorkomen. Daarom wordt het sterk aanbevolen om de printer aan te laten staan of in de slaapstand om verspilling van inkt en tijd te voorkomen.

De printer heeft drie stroomverbruikniveaus.

- Aangesloten: Het netsnoer is aan de achterzijde van de printer gekoppeld
- Ingeschakeld: De schakelaar aan de achterzijde van de printer staat op Aan
- Ingeschakeld: De toets aan/uit op het voorpaneel geeft een groen licht weer

De normale en aanbevolen manier om de printer in en uit te schakelen is met de Aan-uitknop op het frontpanel.

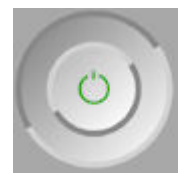

Als u echter van plan bent om de printer voor onbepaalde tijd op te slaan, wordt u geadviseerd om deze uit te schakelen met de toets Aan/uit en tevens met de stroomschakelaar aan de achterkant. Als de toets Aan/uit niet werkt, kunt u de knop op de achterkant gebruiken.

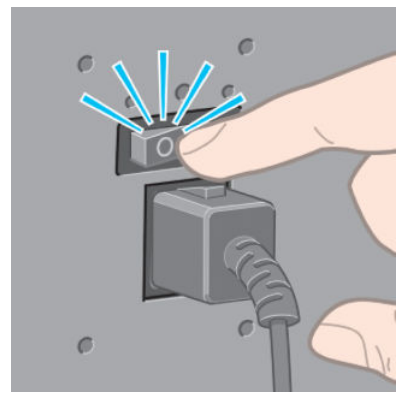

U schakelt deze weer in via de Aan-uitschakelaar aan de achterkant.

Wanneer de printer weer is ingeschakeld, duurt het initialiseren en controleren van de printkoppen ongeveer drie minuten. Het gereedmaken van de printkoppen duurt ongeveer 1 minuut en 15 seconden. Als de printer echter zes weken of langer heeft uitgestaan, dan kan het voorbereiden van de printkoppen maximaal 45 minuten duren.

# <span id="page-20-0"></span>2 Connectiviteit- en software-instructies

- [Kies welke verbindingsmethode u wilt gebruiken](#page-21-0)
- [Verbinden met een netwerk \(Windows\)](#page-21-0)
- [Verbinden met een netwerk \(MAC OS X\)](#page-22-0)
- [De printersoftware verwijderen](#page-22-0)
- [Configureer het Klantbetrokkenheidsprogramma en andere Printerservices](#page-22-0)

## <span id="page-21-0"></span>Kies welke verbindingsmethode u wilt gebruiken

U kunt de printer op de volgende manieren verbinden.

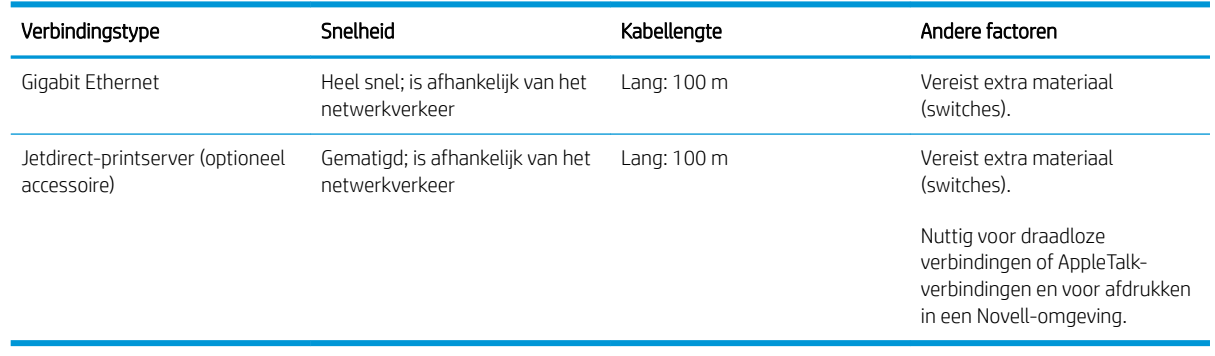

OPMERKING: De snelheid van elke netwerkverbinding is afhankelijk van alle onderdelen van het netwerk, zoals netwerkcontrollers, hubs, routers, switches en kabels. Als een of meer van deze onderdelen niet geschikt zijn voor snelle verbindingen, vermindert de totale snelheid van de verbinding. De snelheid van uw netwerkverbinding kan ook worden beïnvloed door het totale verkeer afkomstig van andere apparaten in het netwerk.

**EX** OPMERKING: Er zijn verschillende methoden om een printer op een netwerk aan te sluiten, maar er kan slechts één exemplaar tegelijk actief zijn; met uitzondering van de Jetdirect-printserver, die tegelijk met een andere netwerkverbinding actief kan zijn.

### Verbinden met een netwerk (Windows)

Wanneer de netwerkkabel is aangesloten en de printer is ingeschakeld, verkrijgt deze automatisch een IP-adres. U moet de volgende stappen uitvoeren om de printer in het netwerk op te nemen:

1. Ga naar het voorpaneel van de printer en druk indien nodig op de toets Menu totdat u het volgende scherm ziet.

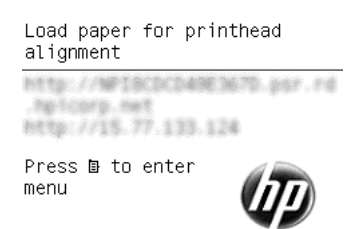

Noteer het IP-adres van de printer (bijvoorbeeld 15.77.133.124).

- 2. Ga naar (afhankelijk van het printermodel):
	- <http://hp.com/go/Z6610/software>
	- <http://hp.com/go/Z6810/software>
- 3. De downloadpagina voor de printersoftware moet worden geopend. Klik op 'Windowsinstallatieprogramma downloaden' waarna het pakket voor softwareconfiguratie moeten worden gedownload. Nadat het pakket voor softwareconfiguratie is gedownload, kunt u dit uitvoeren door erop te klikken.
- 4. Het configuratieprogramma doorzoekt het netwerk op printers. Nadat het zoeken is beëindigd, verschijnt een lijst van printers. Selecteer uw printer op basis van het IP-adres en selecteer deze in de lijst.

Als uw printer niet in de lijst voorkomt, selecteer dan Help me mijn netwerkprinter te vinden en klik vervolgens op **volgende**. Geef in het volgende scherm het IP-adres van uw printer op.

## <span id="page-22-0"></span>Verbinden met een netwerk (MAC OS X)

- 1. Ga naar het voorpaneel of open de geïntegreerde webserver (Zie [Geïntegreerde webserver openen](#page-25-0)  [op pagina 18](#page-25-0)). Noteer de mDNS-servicenaam van uw printer en/of het TCP/IP-adres.
- 2. Ga naar (afhankelijk van het printermodel):
	- <http://hp.com/go/Z6610/software>
	- <http://hp.com/go/Z6810/software>
- 3. Uw webbrowser geeft de rest van de software-installatieprocedure weer. U moet Windows of Mac OS Xsoftware selecteren en kiezen welke specifieke software u wilt installeren (Standaard: alles).
- 4. Als u de HP DesignJet Utility installeert, volgt u de installatie-instructies op uw computer.
- 5. Zoek in het scherm Installatie-assistent naar de mDNS-servicenaam of het TCP/IP-adres van uw printer (die u in stap 1 heeft genoteerd) in de kolommen Printernaam en Details.
	- Als u de juiste naam vindt, scrolt u zo nodig opzij om de kolom Verbindingstype te bekijken en controleert u of er Bonjour of TCP/IP staat. Markeer vervolgens die regel. Ga anders door met zoeken in de lijst.
	- Als u uw printernaam niet kunt vinden, klikt u op Continue (Doorgaan) en stelt u deze later handmatig in bij System Preferences (Systeemvoorkeuren).

#### Klik op Doorgaan.

6. Volg verder de instructies op het scherm.

### De printersoftware verwijderen

U kunt tijdens de vorige installatiestap aangeven dat het verwijderingsprogramma van HP moet worden geïnstalleerd op uw systeem. U vindt dit programma in de submap HP van de systeemmap Programma's.

**BELANGRIJK:** Het verwijderingsprogramma van HP zal alle HP software van uw systeem verwijderen.

Als u alleen de afdrukwachtrij wilt verwijderen, selecteert u het dialoogvenster Printers en Faxen in de systeemvoorkeuren. Selecteer de juiste printer en klik op de knop –.

### Configureer het Klantbetrokkenheidsprogramma en andere **Printerservices**

U kunt uw status in het klantbetrokkenheidsprogramma controleren op het voorpaneel van de printer of via de geïntegreerde webserver.

Als u dit wilt wijzigen op het voorpaneel, gaat u naar: Hoofdmenu > Instellen > Klantbetrokkenheidsprogramma.

Het volgende menu wordt weergegeven:

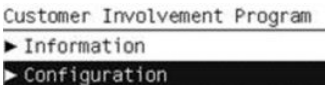

Waarbij:

1. Informatie: toont CIP-informatie.

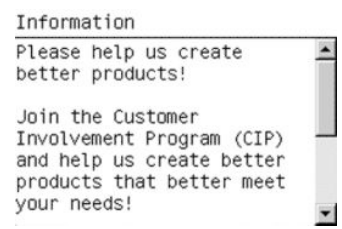

2. Configuratie: hiermee kunt u de status veranderen.

Configuration **⊽** Anonymous data only Serial number also  $\Box$  Disabled

Zoek het overeenkomstige tabblad in de geïntegreerde webserver.

# <span id="page-24-0"></span>3 De printer personaliseren

- [De taal van het voorpaneel wijzigen](#page-25-0)
- [Geïntegreerde webserver openen](#page-25-0)
- [De taal voor de geïntegreerde webserver wijzigen](#page-25-0)
- [HP DesignJet Utility openen](#page-26-0)
- [De taal voor HP DesignJet Utility wijzigen](#page-26-0)
- [Instelling slaapstand wijzigen](#page-26-0)
- [De zoemer aan- en uitzetten](#page-26-0)
- [Het contrast van het voorpaneel wijzigen](#page-27-0)
- [De maateenheden wijzigen](#page-27-0)
- [Netwerkinstellingen configureren](#page-27-0)
- [De grafische taalinstelling wijzigen](#page-28-0)
- [De lijst met papiersoorten aan persoonlijke voorkeur aanpassen](#page-28-0)
- [Selecteer paper mismatch action \(Papier komt niet overeen met actie\)](#page-30-0)

## <span id="page-25-0"></span>De taal van het voorpaneel wijzigen

U kunt op twee manieren een andere taal voor de menu's en berichten op het voorpaneel selecteren.

- Als u de huidige taal op het voorpaneel begrijpt, drukt u op het menupictogram Setup (Instellingen), en vervolgens op Voorpaneelopties > Taal selecteren
- Als u de huidige taal op het voorpaneel niet begrijpt, zet u de printer eerst uit. Druk op het voorpaneel op de toets OK en houd deze ingedrukt. Terwijl u de toets OK ingedrukt houdt, drukt u op de toets Aan/uit en houdt u deze ingedrukt. Houd beide toetsen ingedrukt tot het groene lampje aan de linkerkant van het voorpaneel begint te knipperen en laat beide toetsen dan los. Een vertraging van ongeveer één seconde is normaal. Als het groene lampje onmiddellijk begint te knipperen, moet u mogelijk de procedure nogmaals uitvoeren.

Bij beide methoden verschijnt nu het taalselectiemenu op het voorpaneel. Markeer uw gewenste taal met de toetsen Up (Omhoog) en Down (Omlaag) en druk dan op de knop OK.

Wanneer u uw gewenste taal hebt ingesteld, schakel de printer dan uit met de toets Aan/uit en schakel deze vervolgens weer in. Het voorpaneel wordt in de geselecteerde taal weergegeven.

### Geïntegreerde webserver openen

Met behulp van de geïntegreerde webserver kunt u uw printer op afstand beheren via een gewone webbrowser op een willekeurige computer.

Voor direct gebruik van de geïntegreerde webserver hebt u een TCP/IP-verbinding met de printer nodig. De geïntegreerde webserver is echter ook rechtstreeks toegankelijk vanuit de HP DesignJet Utility.

De volgende browsers zijn getest op compatibiliteit met de geïntegreerde webserver:

- Internet Explorer 6 of nieuwer voor Windows
- Safari 2 en nieuwer voor Mac OS X 10.4
- Firefox 1.5 en nieuwer

Om de geïntegreerde webserver op een willekeurige computer te gebruiken, opent u de webbrowser en voert u het IP-adres van de printer in.

U kunt het IP-adres van uw printer (192.168.1.1 in dit voorbeeld) op het voorpaneel bekijken.

Load paper for printhead alignment http://NFIBCDCD49E3670.psr.rd ng kaora, nu BTD: 7715.77.133.124

menu

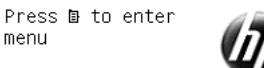

Als u deze instructies hebt opgevolgd maar geen toegang hebt tot de geïntegreerde webserver, gaat u naar [Geen](#page-186-0) [toegang tot geïntegreerde webserver op pagina 179.](#page-186-0)

### De taal voor de geïntegreerde webserver wijzigen

De geïntegreerde webserver werkt in de volgende talen: Engels, Portugees, Spaans, Catalaans, Frans, Italiaans, Duits, Russisch, vereenvoudigd Chinees, traditioneel Chinees, Koreaans en Japans. De webserver gebruikt automatisch de taal die is opgegeven in de opties van uw webbrowser. Als u een taal hebt geselecteerd die niet wordt ondersteund, dan werkt de webserver in het Engels.

<span id="page-26-0"></span>Als u een andere taal wilt selecteren, moet u de taalinstelling in uw webbrowser wijzigen. Als u bijvoorbeeld Internet Explorer versie 6 gebruikt, dan gaat u naar het menu Hulpmiddelen en selecteert u Internetopties, Talen. Controleer of de taal die u wilt gebruiken boven aan de lijst in het dialoogvenster staat.

### HP DesignJet Utility openen

Met de HP DesignJet Utility kunt u uw printer beheren vanaf een computer met een TCP/IP- of Jetdirectverbinding. Wanneer u de HP DesignJet Utility voor de eerste keer opent, kan een automatische update worden gestart met verbeterde functionaliteit. Het wordt aangeraden om deze te accepteren.

- In Windows start u HP DesignJet Utility vanaf de snelkoppeling op uw bureaublad, of vanaf Start > Alle programma's > HP > HP DesignJet Utility > HP DesignJet Utility. Hiermee wordt de HP DesignJet Utility gestart en ziet u de printers die zijn geïnstalleerd op uw computer. Wanneer u de HP DesignJet Utility voor de eerste keer opent kan een automatische update worden gestart met verbeterde functionaliteit. Het wordt aangeraden om deze te accepteren.
- In Mac OS X start u de HP DesignJet Utility via de snelkoppeling in het Dock of door Programma's > HP > HP DesignJet Utility te selecteren. Hiermee wordt de HP DesignJet Utility gestart en ziet u de printers die zijn geïnstalleerd op uw computer.

Wanneer u uw printer selecteert in het linker deelvenster, is alles in het rechter deelvenster specifiek voor die printer.

Als u deze instructies hebt opgevolgd maar geen toegang hebt tot HP DesignJet Utility, gaat u naar [Geen](#page-187-0)  [toegang tot HP DesignJet Utility op pagina 180](#page-187-0).

## De taal voor HP DesignJet Utility wijzigen

HP DesignJet Utility werkt in de volgende talen: Engels, Portugees, Spaans, Catalaans (alleen Windows), Frans, Italiaans, Duits, Pools, Russisch, vereenvoudigd Chinees, traditioneel Chinees, Koreaans en Japans.

- Selecteer in Windows achtereenvolgens Hulpmiddelen > Taal instellen en selecteer een taal uit de lijst.
- Voor Mac OS X: de taal wordt gewijzigd zoals bij elke andere toepassing. Selecteer in Systeemvoorkeuren de optie Taal en tekst en start de toepassing opnieuw op.

## Instelling slaapstand wijzigen

Als de printer is ingeschakeld maar een bepaalde periode niet wordt gebruikt, wordt de slaapstand automatisch geactiveerd om energie te besparen. Als u de wachttijd van de printer voor het activeren van de slaapstand wilt wijzigen, selecteert u het pictogram Instellingen op het frontpanel en kiest u **Frontpanelopties > Wachttijd** slaapstand. Markeer de gewenste wachttijd en druk op de toets OK. U kunt een tijd instellen tussen 1 en 240 minuten. De standaardtijd is 25 minuten.

### De zoemer aan- en uitzetten

Als u de zoemer van de printer wilt in- of uitschakelen, gaat u naar het voorpaneel en selecteert u het pictogram van het menu Setup (Instellingen) **en vervolgens Voorpaneelopties > Zoemer inschakelen**. Markeer aan of uit en druk op de OK-toets. De zoemer is standaard ingeschakeld.

## <span id="page-27-0"></span>Het contrast van het voorpaneel wijzigen

Als u het contrast van het voorpaneel wilt wijzigen, selecteert u het pictogram Setup (Instellingen)  $\ll$ , daarna

Voorpaneelopties > Schermcontrast selecteren en selecteert u een waarde met behulp van de toets Omhoog of Omlaag. Druk op de toets OK om de waarde in te stellen. Het schermcontrast is standaard ingesteld op 50.

## De maateenheden wijzigen

Als u de maateenheden wilt wijzigen, selecteert u op het voorpaneel het pictogram van het menu Setup (Instellingen)  $\mathbb{R}$ , selecteert u Voorpaneelopties > Selecteer eenheden en selecteert u Engels of Metrisch. Maateenheden zijn standaard ingesteld op metrisch.

## Netwerkinstellingen configureren

U kunt de netwerkinstellingen configureren en bekijken vanuit de HP DesignJet Utility. Selecteer in Windows het tabblad Beheer en daarna Netwerkinstellingen. In Mac OS X selecteert u Netwerkinstellingen. De volgende instellingen zijn beschikbaar:

- Methode voor IP-configuratie: specificeer de manier waarop u een IP-adres wilt instellen, door BOOTP, DHCP, Automatische IP of Handmatig te selecteren.
- Hostnaam: geef een IP-naam voor het netwerkapparaat op. De naam mag uit maximaal 32 ASCII-tekens bestaan.
- IP-adres: geef het IP-adres op de printerserver op. Dubbele IP-adressen zijn in een TCP/IP-netwerk niet toegestaan.
- <sup>2</sup> OPMERKING: Wanneer u het huidige IP-adres wijzigt en klikt op Toepassen, verliest de browser de huidige verbinding met de printer omdat het naar het oude adres wijst. Geef het nieuwe IP-adres op als u opnieuw verbinding wilt maken.
- Subnet mask (Subnetmasker): geef een subnetmasker op. Dit is een 32-bits nummer dat op een IP-adres wordt toegepast om te bepalen welke bits een netwerk en subnet specificeren en welke bits op unieke wijze het knooppunt specificeren.
- Default gateway (Standaard-gateway): geef het IP-adres op van een router of computer die wordt gebruikt om de andere netwerken of subnetwerken te verbinden. Als deze niet bestaat, gebruik dan het IP-adres van de computer of het IP-adres van de printer.
- Domeinnaam: geef de naam op van het DNS-domein waarin de printer zich bevindt (bijvoorbeeld support.hp.com).
- **BY** OPMERKING: De domeinnaam bevat niet de hostnaam: het is niet de volledige domeinnaam, zoals bijvoorbeeld printer1.support.hp.com.
- Time-out voor inactiviteit: geef het aantal seconden op waarin een inactieve verbinding open mag blijven; De standaardwaarde is 30. Als deze op 0 is ingesteld, wordt de time-out uitgeschakeld en blijven de TCP/IPverbindingen open totdat zij door een ander knooppunt (bijvoorbeeld een werkstation) op het netwerk worden gesloten.
- Standaard-IP: geef het IP-adres op dat moet worden gebruikt als de printer geen IP-adres kan verkrijgen van het netwerk als deze is ingeschakeld of opnieuw is geconfigureerd om BOOTP of DHCP te gebruiken.
- DHCP-verzoeken verzenden: geef aan of DHCP-verzoeken worden verzonden wanneer een verouderd IPadres of een standaard Automatische IP wordt toegewezen.

<span id="page-28-0"></span>Als u dezelfde netwerkinstellingen wilt configureren op het voorpaneel, selecteert u het menupictogram Connectivity (Ref) (Connectiviteit) en vervolgens Fast Ethernet of Gigabit Ethernet > Configuratie bewerken

Vanuit het menu Connectivity (Connectiviteit) zijn er verscheidene andere opties voor u beschikbaar.

- Jetdirect EIO: informatie bekijken over de Jetdirect-verbinding, deze configureren en herstellen
- Geavanceerd > I/O-timeout selecteren: geef het aantal seconden op waarin een inactieve verbinding open mag blijven. 270 is de standaardwaarde, als deze op 0 is ingesteld, wordt de time-out uitgeschakeld
- Geavanceerd > SNMP toestaan: geef op of SNMP is toegestaan.
- Geavanceerd > Geïntegreerde webserver > EWS toestaan: geef op of de geïntegreerde webserver is ingeschakeld.
- Geavanceerd > Webservices > HP DesignJet Utility-software: bekijk de instellingen van de HP DesignJet Utility-software.
- Geavanceerd > Webservices > Kleur- en papierbeheer: bekijken de beheerinstellingen voor kleur en papier.

## De grafische taalinstelling wijzigen

U kunt de grafische taalinstelling vanuit het HP DesignJet Utility met de volgende stappen wijzigen.

1. Selecteer in Windows het tabblad Beheer en vervolgens Printerinstellingen > Printervoorkeuren.

#### In Mac OS X selecteert u Printerinstellingen > Afdrukvoorkeuren.

- 2. Selecteer een van de volgende opties.
	- Selecteer Automatisch als de printer moet bepalen welk type bestand wordt ontvangen. Dit is de standaardinstelling. Deze instelling is geschikt voor de meeste softwaretoepassingen. U hoeft deze doorgaans niet te wijzigen.
	- Selecteer HP-GL/2 alleen als u dat type bestand rechtstreeks naar de printer verzendt, zonder langs een printer driver te gaan.
	- Selecteer PDF alleen als u dat type bestand rechtstreeks naar de printer verzendt, zonder langs een printerstuurprogramma (met de PostScript/PDF-upgrade) te gaan.
	- Selecteer PostScript alleen als u een bestand van dat type rechtstreeks naar de printer verzendt, zonder langs een printerstuurprogramma (alleen met de PostScript/PDF-upgrade) te gaan.
	- Selecteer TIFF alleen als u een bestand van dat type rechtstreeks naar de printer verzendt, zonder langs een printerstuurprogramma (alleen met de PostScript/PDF-upgrade) te gaan.
	- Selecteer JPEG alleen als u een bestand van dat type rechtstreeks naar de printer verzendt, zonder langs een printerstuurprogramma (alleen met de PostScript/PDF-upgrade) te gaan.

U kunt ervoor kiezen om de grafische taalinstelling vanuit het front panel te wijzigen. Selecteer het menupictogram Setup (Instellingen) en vervolgens Afdrukvoorkeuren > Grafische taal selecteren Selecteer de gewenste optie en druk op de toets OK om de waarde in te stellen.

学 opmERKING: Als de grafische taal in HP DesignJet Utility is ingesteld, heft het de frontpanelinstelling op.

## De lijst met papiersoorten aan persoonlijke voorkeur aanpassen

Als er papiersoorten zijn die u nooit gebruikt, kunt u deze verwijderen uit de lijst die op het voorpaneel, in de geïntegreerde webserver en in de HP DesignJet Utility wordt weergegeven.

- 1. In de geïntegreerde webserver selecteert u het tabblad Instellingen en vervolgens Papierbeheer.
- 2. Selecteer in het deelvenster Paper Management (Papierbeheer) het tabblad Papiersoorten weergeven/ verbergen.

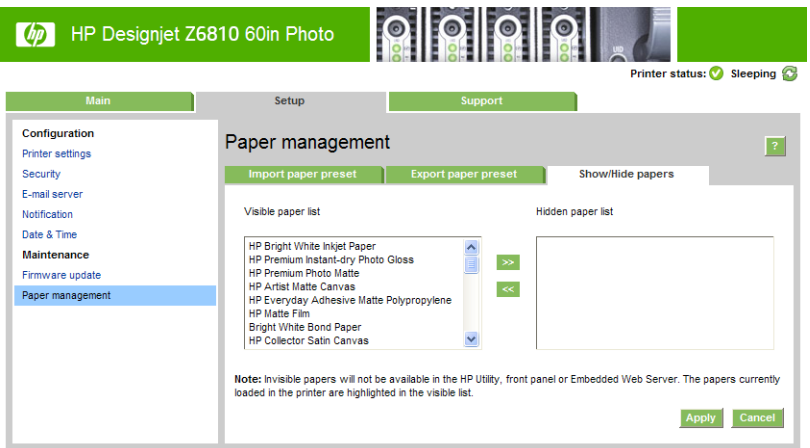

- 3. Selecteer elk papiersoort dat u wilt verbergen en gebruik de knop >> om het naar de lijst van verborgen papiersoorten te verplaatsen.
- 4. Wanneer u klaar bent, gebruikt u de knop Toepassen om uw wijzigingen op te slaan.

Als u later van gedachten verandert, kunt u op elk gewenst moment papiersoorten vanuit de verborgen lijst naar de zichtbare lijst terugplaatsen.

### <span id="page-30-0"></span>Selecteer paper mismatch action (Papier komt niet overeen met actie)

Als het papier dat momenteel in de printer is geladen niet geschikt is voor een bepaalde opdracht, kan de printer de afdruktaak in de wachtrij zetten totdat geschikt papier is geladen of het probleem negeren en de afdruktaak afdrukken op ongeschikt papier. Er zijn twee manieren waarop het geladen papier niet geschikt kan worden bevonden:

- Het papiersoort is niet gespecificeerd voor de afdruktaak
- Het papierformaat is kleiner dan gespecificeerd voor de afdruktaak

U kunt dit in zo'n geval echter instellen via het frontpanel.

- Selecteer het menupictogram Setup (Instellingen) **[200** en vervolgens **Taakbeheeropties > papier komt niet** overeen met actie > Toch afdrukken als u zulke taken afgedrukt wilt hebben ongeacht welk papier is geladen. Dit is de standaardinstelling.
- Selecteer het menupictogram Setup (Instellingen) **en vervolgens Taakbeheeropties > Papier komt niet**

overeen met actie > De taak pauzeren als u zulke taken wilt pauzeren. De printer geeft een melding wanneer een afdruktaak in de wachtrij komt te staan.

Wanneer een taak in de wacht is gezet voor papier, wordt de taak bewaard in de printerwachtrij totdat het geschikte papier wordt geladen (in dat geval kunnen alle taken die op dat papier wachten, worden afgedrukt). Ondertussen kunnen andere afdruktaken met andere vereisten wel worden afgedrukt.

# <span id="page-32-0"></span>4 Het papier behandelen

- [Overzicht](#page-33-0)
- [Een rol op de as plaatsen](#page-38-0)
- [Een rol in de printer laden](#page-40-0)
- [Rol uit printer verwijderen](#page-41-0)
- [Gebruik de opwikkelspoel](#page-42-0)
- [Informatie over het papier bekijken](#page-49-0)
- [Papierdoorvoerkalibratie uitvoeren](#page-50-0)
- [Papiervoorinstellingen downloaden](#page-51-0)
- [Papier gebruiken dat niet van HP is](#page-51-0)
- [De droogtijd annuleren](#page-52-0)
- [De droogtijd wijzigen](#page-52-0)
- [Informatie afdrukpapier](#page-53-0)
- [Het papier invoeren en snijden](#page-53-0)
- [Het papier opslaan](#page-54-0)
- [Papier bestellen](#page-54-0)
- [Niet aanbevolen papiersoorten](#page-59-0)

## <span id="page-33-0"></span>**Overzicht**

Papier is enkel een subset van het portfolio aan afdrukmaterialen dat de printer kan verwerken. U kunt ook afdrukken op een brede reeks aan folies, textiel en stoffen, zelfklevende materialen, spandoeken en signmaterialen. In deze handleiding worden deze materialen doorgaans papier genoemd.

- **EX** OPMERKING: Omdat het voorpaneel een beperkte ruimte heeft, kunnen de namen van HP papier hierop worden afgekort en mogelijk ook niet exact zoals op het verpakkingslabel worden weergegeven.
- OPMERKING: Omdat de volledige lijst van ondersteund papier lang is, worden alleen de meest voorkomende soorten papier in het voorpaneel weergegeven. Als u een HP papiertype wilt zien dat niet wordt weergegeven op het voorpaneel, downloadt u de papiervoorinstelling voor de Z6810 via [http://www.hp.com/go/Z6800/](http://www.hp.com/go/Z6800/paperpresets/) [paperpresets/](http://www.hp.com/go/Z6800/paperpresets/) en downloadt u de papiervoorinstelling voor de Z6610 via [http://www.hp.com/go/Z6600/](http://www.hp.com/go/Z6600/paperpresets/) [paperpresets/.](http://www.hp.com/go/Z6600/paperpresets/) Zie [Papiervoorinstellingen downloaden op pagina 44](#page-51-0).
- **EX** OPMERKING: De automatische papiersnijder is voor sommige van de zwaarste papiersoorten uitgeschakeld, omdat zware afdrukmaterialen de snijder kunnen beschadigen.

### Papier gebruiken

De keuze van het juiste papier voor uw toepassingen is van essentieel belang voor een goede afdrukkwaliteit. Gebruik alleen aanbevolen HP papier voor de beste resultaten (zie [Ondersteunde papiersoorten op pagina 27\)](#page-34-0). HP papiersoorten zijn ontwikkeld en uitvoerig getest om betrouwbare prestaties te garanderen. Alle afdrukonderdelen (printer, inktsysteem en papier) zijn ontworpen om samen te werken om zo een probleemloze afdrukervaring en een optimale afdrukkwaliteit te bieden.

Hieronder staan wat extra tips voor een goed papiergebruik:

- Haal alle papiersoorten 24 uur vóór het afdrukken uit de verpakking en wacht 24 uur tot ze zijn aangepast aan de klimaatomstandigheden in de ruimte.
- Houd film en fotopapier altijd bij de randen vast of draag katoenen handschoenen. Huidolie kan vingerafdrukken achterlaten op het papier.
- Zorg dat het papier altijd stevig op de rol is gedraaid tijdens het laden en verwijderen. Om er zeker van te zijn dat de rol strak opgedraaid blijft, zou u tape kunnen gebruiken om de bovenrand van de rol tot de kern vast te plakken vlak voordat de rol van de printer wordt gehaald. U kunt de tape tijdens de opslag op de rol laten zitten. Als de rol los begint te komen, is het moeilijk vast te pakken.
- <sup>2</sup> OPMERKING: Het gebruik van tape om de bovenrand van de rol aan de kern vast te maken is vooral van belang bij kernen van 76,2 mm waarin de inherente stijfheid van het afdrukmateriaal ervoor kan zorgen dat het materiaal losraakt en van de kern wordt afgewikkeld.
- Wanneer u een rol plaatst, moet u op het voorpaneel aangeven welk papiersoort u plaatst. Voor een goede afdrukkwaliteit is het heel belangrijk dat u het juiste type selecteert. Zorg ervoor dat de papiernaam die op het verpakkingsetiket vermeld staat overeenkomt met de omschrijving op het voorpaneel.

Als u een bepaald papier op het voorpaneel niet kunt vinden, downloadt u de nieuwste papiervoorinstelling voor de Z6810 op<http://www.hp.com/go/Z6800/paperpresets/>en voor de Z6610 op <http://www.hp.com/go/Z6600/paperpresets/>. Of selecteer de papieromschrijving die het meest overeenkomt met de papiernaam die op het verpakkingsetiket staat.

● Mogelijk neemt de kwaliteit van bepaalde afbeeldingen af als u een papiersoort gebruikt dat niet geschikt is voor de afbeelding. Hiermee moet u vooral rekening houden wanneer er op papier op basis van glasvezel wordt afgedrukt, zoals HP Universal Coated Paper, HP Coated Paper, HP Heavyweight Coated Paper en HP Universal Heavyweight Coated Paper. Afbeeldingen die verzadigde gebieden bevatten op papier op basis van glasvezel kunnen ongewenste golfpatronen veroorzaken als gevolg van papieruitzetting. Dit kan uiteindelijk leiden tot ernstigere problemen. Overweeg het gebruik van superzwaar papier met coating en andere kreukvrije papiersoorten of gebruik de opwikkelspoel als u gevulde vlakken met een hoge verzadiging print.

- <span id="page-34-0"></span>Zorg dat de juiste instelling voor afdrukkwaliteit (Fast, Normal of Best (Snel, Normaal of Best)) is geselecteerd. U kunt de afdrukkwaliteit via het stuurprogramma, de geïntegreerde webserver of het voorpaneel instellen. De instellingen van het stuurprogramma of de geïntegreerde webserver overschrijven de instellingen die u via het voorpaneel selecteert. De combinatie van instellingen voor het papiersoort en de afdrukkwaliteit bepaalt hoe de printer de inkt op het papier plaatst, bijvoorbeeld de dichtheid van de inkt en de halftintmethode. Zie [Afdrukkwaliteit selecteren op pagina 81.](#page-88-0)
- De inktsystemen die bij deze printer worden geleverd bieden weliswaar een goede lichtechtheid, maar na verloop van tijd zullen de kleuren toch vervagen of veranderen wanneer ze lange tijd aan zonlicht worden blootgesteld.
- Als het papiersoort dat op het voorpaneel wordt weergegeven niet overeenkomt met het papier dat u van plan bent te gebruiken, voer dan een van de volgende handelingen uit:
	- Plaats de rol opnieuw in de printer en selecteer het juiste papiersoort. Zie [Rol uit printer verwijderen](#page-41-0)  [op pagina 34](#page-41-0) en [Een rol in de printer laden op pagina 33.](#page-40-0)
	- Gebruik de geïntegreerde webserver of de HP DesignJet Utility om de papiersoort voor de rol te configureren.
	- Selecteer het pictogram | | | (Papier) op het voorpaneel en dan Verander actieve papiersoort.
	- **The POPMERKING:** De papierdoorvoerkalibratie wordt niet uitgevoerd wanneer het papiersoort vanaf het voorpaneel wordt gewijzigd.

### Droogtijd

Op sommige papiersoorten en onder bepaalde omgevingsomstandigheden moet de inkt enige tijd drogen voordat het papier kan worden uitgeladen. De volgende instellingen zijn beschikbaar voor elke papiersoort:

- Automatisch: de printer bepaalt automatisch de vereiste droogtijd op basis van het papier dat u hebt geselecteerd en de huidige temperatuur. Als de inkt moet drogen, verschijnt de resterende droogtijd op het voorpaneel.
- Verlengd: de standaarddroogtijd wordt verlengd. Deze optie kan worden gebruikt als de standaarddroogtijd in uw omgeving volstaat.
- Verkort: de standaarddroogtijd wordt verkort. Gebruik deze optie als u uw afdrukken zo snel mogelijk wilt hebben en u zeker bent dat de kortere droogtijd geen ernstige problemen oplevert in uw omgeving.
- Geen: er wordt geen droogtijd toegepast. Gebruik dit bijvoorbeeld als u elke afdruk handmatig verwijdert onmiddellijk nadat deze door de printer is uitgevoerd.
- Handmatig: hiermee kunt u de droogtijd opgeven (in seconden).

Als u de droogtijd wilt wijzigen, gaat u naar [De droogtijd wijzigen op pagina 45](#page-52-0).

### Ondersteunde papiersoorten

De volgende tabellen bevatten de meest voorkomende papiersoorten die geschikt zijn voor gebruik in uw printer en geven de naam aan die u op het voorpaneel moet selecteren wanneer u het desbetreffende papiertype laadt. Als u een HP papiersoort wilt bekijken die niet op het voorpaneel wordt weergegeven, gaat u naar <http://www.hp.com/go/Z6600/paperpresets/> of <http://www.hp.com/go/Z6800/paperpresets/> om de juiste papiervoorinstellingen te downloaden. U hoeft de instelling slechts een keer te downloaden; de printer slaat deze vervolgens op voor toekomstig gebruik en de naam verschijnt vervolgens in het voorpaneel.

Zie [Papier bestellen op pagina 47](#page-54-0) voor het artikelnummer, de breedte en het gewicht van deze papiersoorten.

 $\mathbb{B}$  OPMERKING: Deze lijst wordt wellicht aangepast na verloop van tijd. Voor de meest recente informatie gaat u naar [http://www.globalbmg.com/hp.](http://www.globalbmg.com/hp)

#### Tabel 4-1 Ondersteunde papiersoorten voor de Z6810

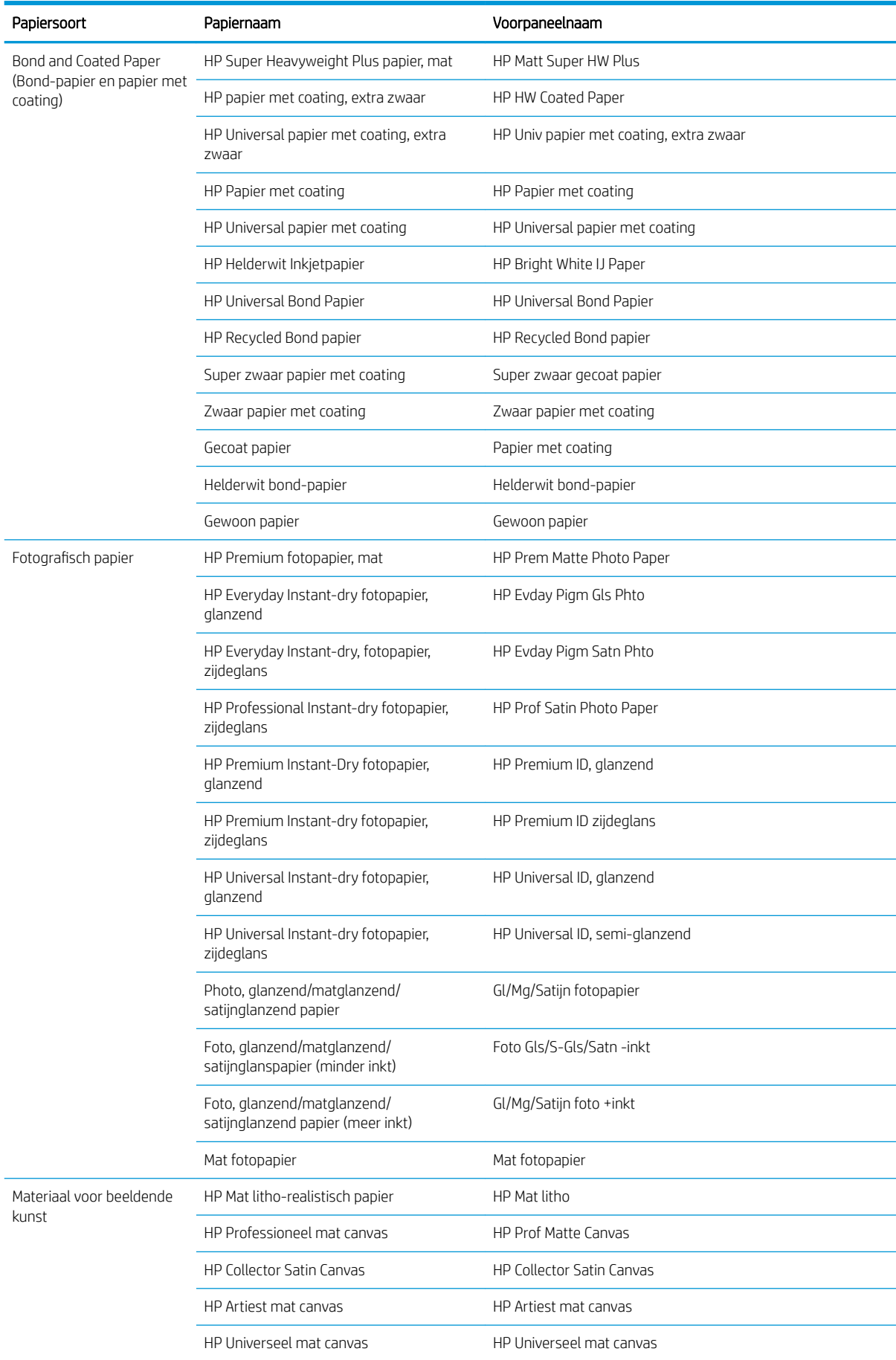
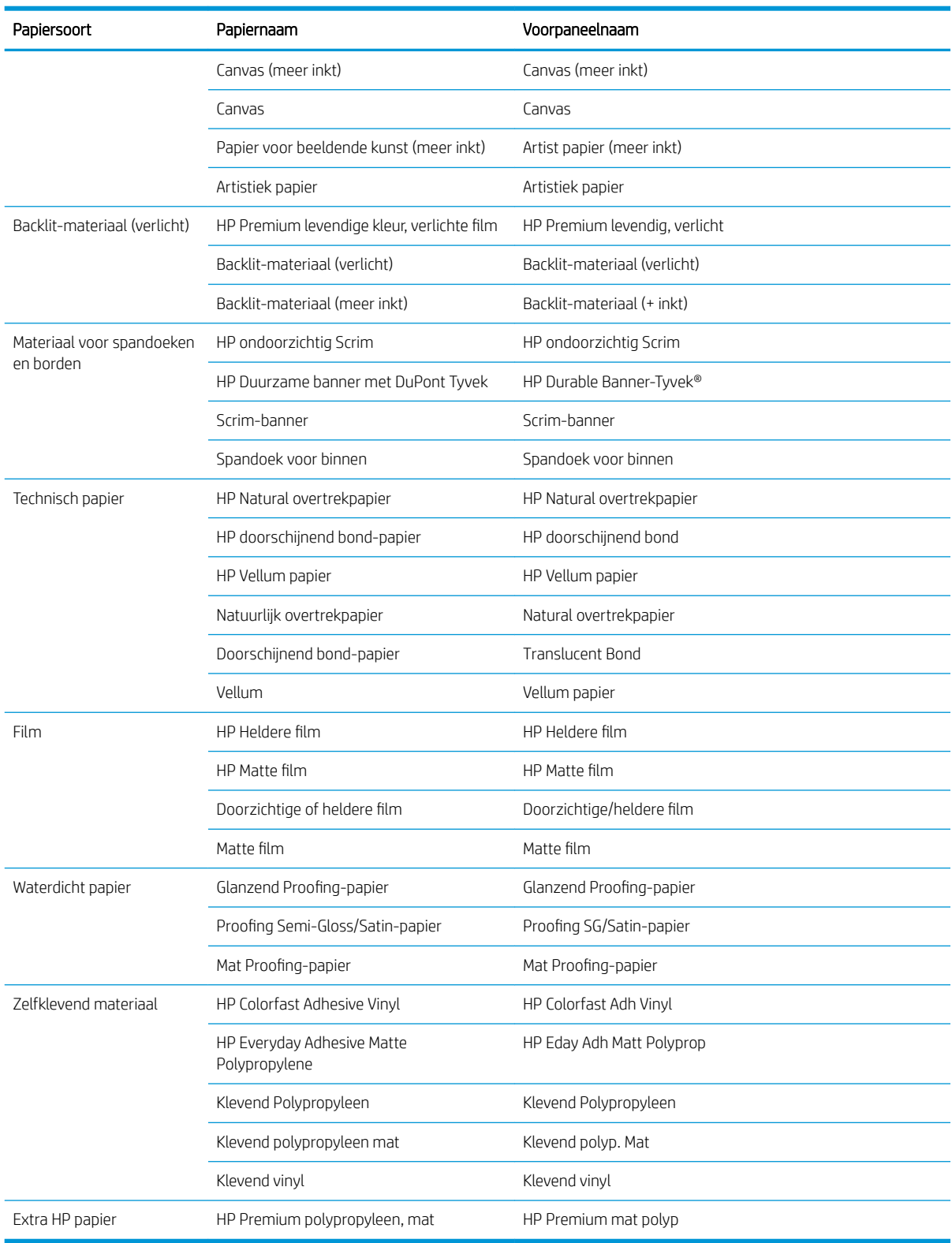

#### Tabel 4-1 Ondersteunde papiersoorten voor de Z6810 (vervolg)

#### Tabel 4-2 Ondersteunde papiersoorten voor de Z6610

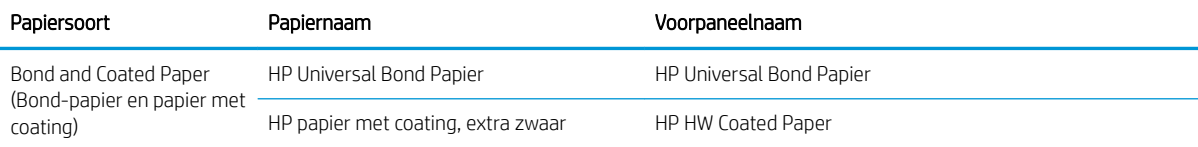

#### Tabel 4-2 Ondersteunde papiersoorten voor de Z6610 (vervolg)

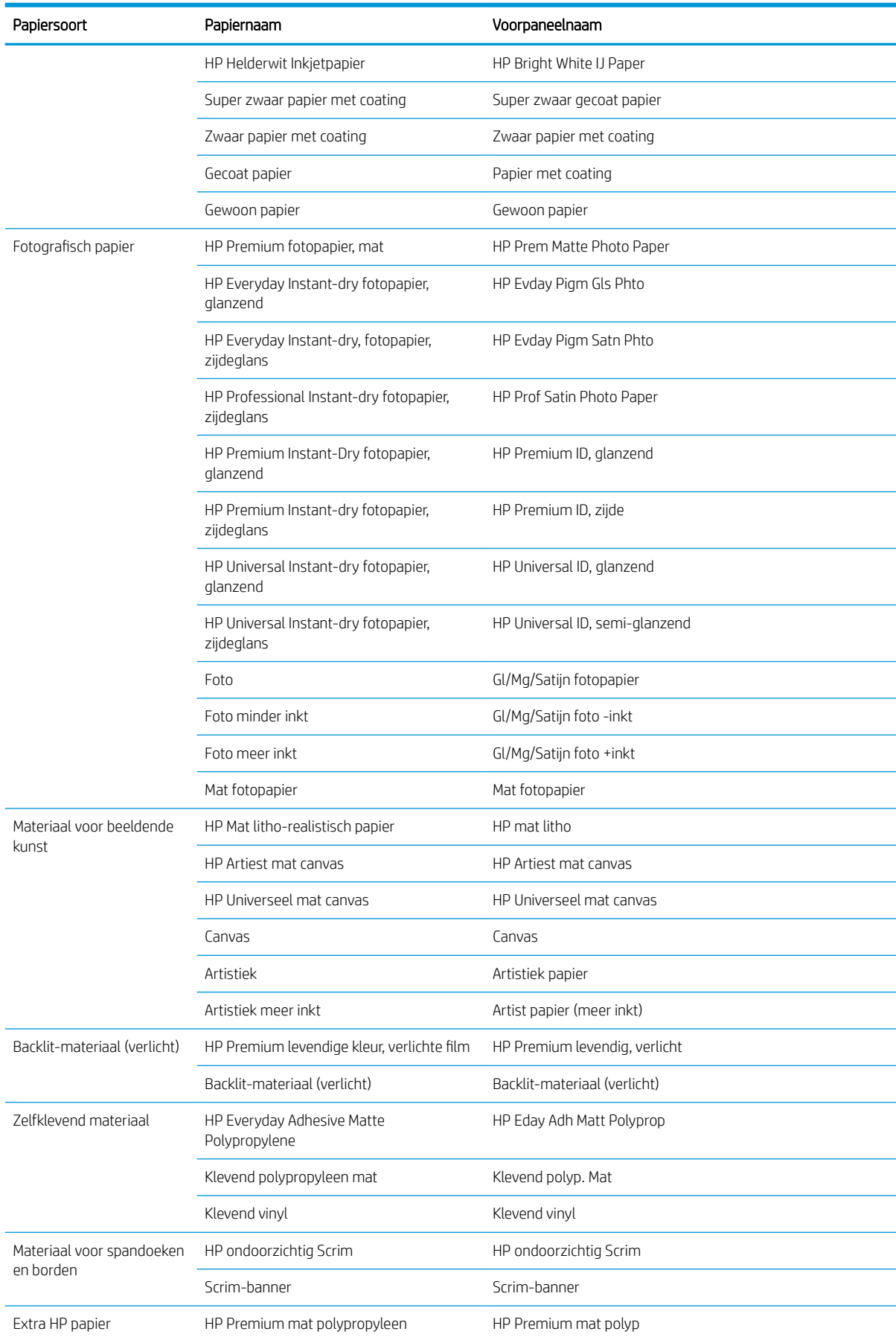

# <span id="page-38-0"></span>Een rol op de as plaatsen

- 1. Zorg dat de printerwielen zijn vergrendeld (de remhendel moet omlaag staan) om te voorkomen dat de printer wegrolt.
- 2. Koppel het slot aan de rechterzijde van de as los.
- 3. Haal het eerste uiteinde van de as uit de rechterzijde van de printer en trek de as naar rechts om het andere uiteinde te kunnen verwijderen. Plaats uw vingers niet in de assteunen tijdens het verwijderen.

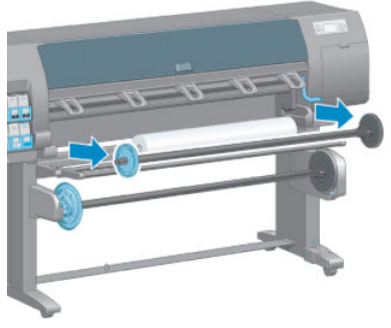

Aan elk uiteinde van de as bevindt zich een stop om de rol op zijn plaats te houden. Verwijder de blauwe stop aan de linkerzijde om een nieuwe rol te plaatsen. De stop schuift langs de as om rollen van verschillende breedten te kunnen vasthouden.

4. Schuif het hendelslot op de blauwe stop naar de ontgrendelde positie en verwijder de stop (1) van het linker uiteinde van de as.

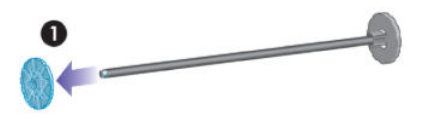

5. Leg de papierrol die u wilt plaatsen op de laadtafel. De rol kan lang en zwaar zijn en u heeft misschien twee mensen nodig om deze te kunnen dragen.

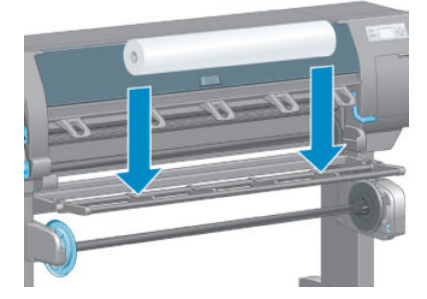

6. Schuif de as in de rol. Zorg ervoor dat er geen ruimte is tussen de rol en de vaste stop aan het rechter uiteinde van de as.

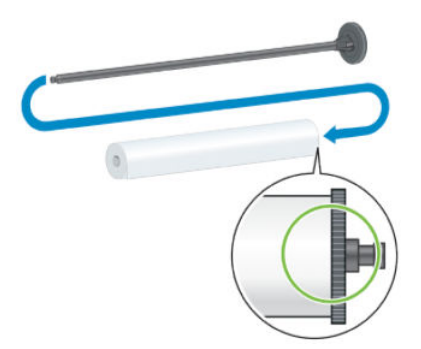

Zorg ervoor dat het papier in de juiste richting van de rol wordt afgerold. Als dit niet het geval is, verwijder dan de as van de rol, draai de rol 180 graden en plaats deze op de laadtafel. Schuif vervolgens de as in de rol.

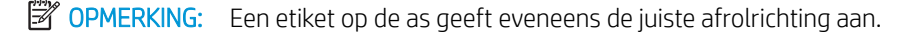

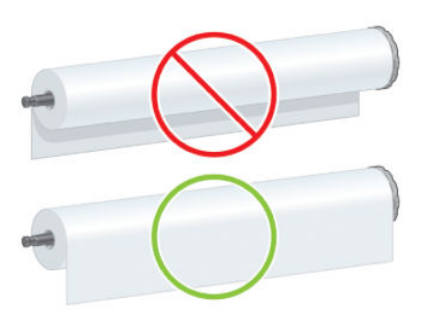

7. Plaats de blauwe stop aan het boveneind van de as en duw deze naar het einde van de rol zoals weergegeven in stap 1 van de volgende afbeelding. Schuif vervolgens de hendel-vergrendeling in de vergrendelde positie zoals weergegeven in stap 2.

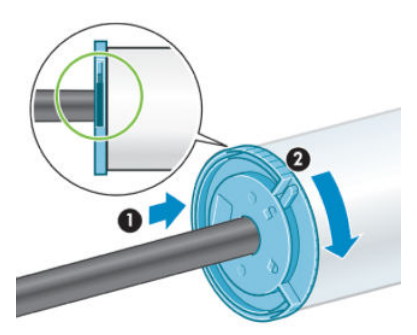

8. Met de blauwe hub aan de linkerkant plaatst u de as in de linkerzijde van de printer (1) en vervolgens in de rechterzijde van de printer (2).

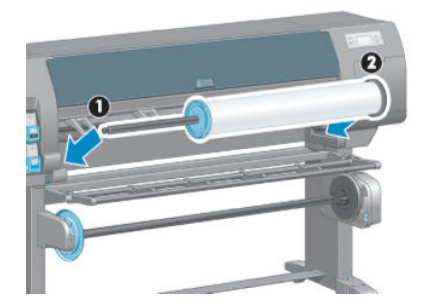

9. Sluit het slot aan de rechterzijde van de as.

Als u regelmatig van papiersoort verandert, kunt u de rollen sneller vervangen door rollen met verschillende papiersoorten vooraf op verschillende assen te plaatsen. Extra assen kunnen afzonderlijk worden aangeschaft.

# <span id="page-40-0"></span>Een rol in de printer laden

<sup>2</sup> OPMERKING: Voordat u deze procedure uitvoert, moet u een rol op de as hebben geplaatst. Zie <u>[Een rol op de as](#page-38-0)</u> [plaatsen op pagina 31.](#page-38-0)

1. Selecteer het pictogram  $\|\cdot\|$  op het voorpaneel van de printer en selecteer **Papier laden > Rol laden**.

Paper load  $\blacktriangleright$  Load roll

Load take-up reel ▶ Learn how to load spindle

U kunt ook beginnen met het laden van papier zonder het voorpaneel te hoeven gebruiken, door papier in te voeren of door de knijphendel op te tillen wanneer er geen papier is geladen.

**BY** OPMERKING: Als u de knijphendel optilt, moet u het papier handmatig uitlijnen; volg de instructies op het voorpaneel.

- 2. Als de printpapierinformatie is uitgeschakeld, vraagt het voorpaneel u om het papiersoort te selecteren.
- 3. Het voorpaneel vraagt u om papier in te voeren. Wanneer de printer het papier detecteert wordt de papiercontrole gestart.
- 4. Als het papier dat u gebruikt een streepjescode met papiergegevens op de voorrand van de rol bevat en de printpapierinformatie is ingeschakeld, zal de printer automatisch de informatie lezen. Als printpapierinformatie is uitgeschakeld, wordt de streepjescode genegeerd.

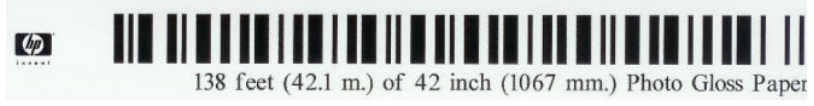

Als de printpapierinformatie is ingeschakeld en er is geen streepjescode gedetecteerd op de rol die wordt geladen, vraagt het voorpaneel u om de lengte van de rol en het papiersoort in te voeren terwijl u bezig bent met laden. Selecteer de papiercategorie en de papiersoort van de rol. Als niet duidelijk is welke papiercategorie of papiersoort geselecteerd moet worden, zie [Ondersteunde papiersoorten op pagina 27.](#page-34-0)

Paper types list

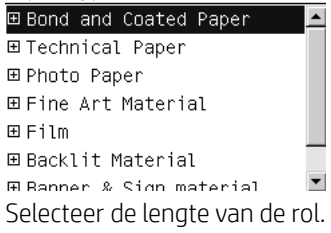

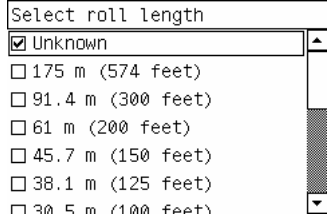

5. Als sommige papiercontroles mislukken, wordt het probleem op het voorpaneel uitgelegd en helpt dit u om het papier met succes te laden.

<span id="page-41-0"></span>6. Als u een opwikkelspoel hebt (een standaardeigenschap op de 1,5 m-printer en een optionele accessoire op de 1,1 m-printer), verschijnt er een bericht op het voorpaneel waarin u wordt gevraagd of u papier op de opwikkelspoel wilt laden. Als u Nee selecteert (of als u niet over een opwikkelspoel beschikt) wordt het bericht Gereed op het voorpaneel weergegeven, waarmee de printer gereed is om af te drukken. Als u Ja selecteert, verschijnt er een bericht op het voorpaneel met de vraag of u nu de opwikkelspoel wilt laden of dit tijdens het afdrukken wilt doen.

Would you like to load paper onto take-up reel now or save paper and load it later during printing? Load take-up reel now

□ Load it during printing

- Als u nu de opwikkelspoel wilt laden, selecteert u Load take-up reel now (De opwikkelspoel nu laden), leest de inleidende tekst in de sectie [Gebruik de opwikkelspoel op pagina 35](#page-42-0) en gaat u verder met stap 3 van de procedure.
- Als u de opwikkelspoel tijdens het afdrukken wilt laden, selecteert u Load it during printing (Tijdens het afdrukken laden), leest u de inleidende tekst in de sectie [Gebruik de opwikkelspoel op pagina 35](#page-42-0) en gaat u verder met stap 3 van de procedure.
- **EX** OPMERKING: Raak vertrouwd met de te ondernemen stappen, omdat het laden van de opwikkelspoel tijdens het afdrukken vereist dat u de procedure voltooit terwijl de printer papier doorvoert en daarop afdrukt. Het laden van de opwikkelspoel tijdens het afdrukken bespaart ongeveer 1 m papier.

<sup>2</sup> OPMERKING: Tijdens de initiële printerinstelling worden de printkopuitlijning en kleurenkalibratie automatisch uitgevoerd nadat de rol in de printer is ingeladen.

# Rol uit printer verwijderen

**W** OPMERKING: Als u de opwikkelspoel hebt gebruikt tijdens het afdrukken, verwijdert u de afgedrukte rol van de opwikkelspoel voordat u probeert de rol van de printer te verwijderen. Zie [Een rol van de opwikkelspoel halen](#page-47-0) [op pagina 40](#page-47-0).

1. Selecteer op het voorpaneel van de printer het pictogram ||  $\exists$  (Papier) en vervolgens **Papier verwijderen** >

#### Rol verwijderen.

- 2. Het papier wordt uit de printer verwijderd.
- 3. Verwijder de asvergrendeling.
- 4. Haal de rol van de printer, trek eerst het rechteruiteinde aan de rechterkant van de printer uit. Plaats uw vingers niet in de assteunen tijdens het verwijderen.

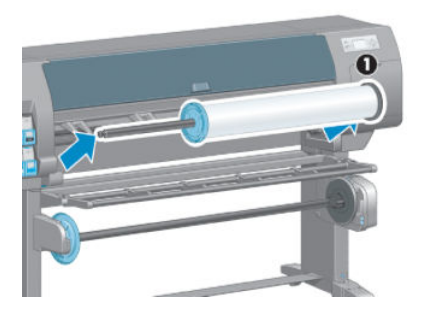

# <span id="page-42-0"></span>Gebruik de opwikkelspoel

**A VOORZICHTIG:** Zorg ervoor dat de printer is uitgeschakeld wanneer u de motor van de opwikkelspoel in de printer installeert.

De opwikkelspoel wordt vanaf het voorpaneel bediend.

Volg deze richtlijnen wanneer u rollen aan de as van de opwikkelspoel plakt.

- Zorg ervoor dat het papier recht is wanneer het aan de spoelkern is bevestigd. Anders verdraait de rol wanneer deze op de kern wordt gedraaid.
- De spoelkern op de opwikkelspoel moet even breed zijn als het papier dat u gebruikt.
- Controleer of geen van beide kanten van de spoel eindkappen heeft en zorg ervoor dat de spoelkern stevig in beide spoelleidingen wordt geduwd.

 $\mathbb{B}$  OPMERKING: Als u de opwikkelspoel tijdens het afdrukken wilt laden, moet u vertrouwd raken met de stappen in deze procedure. Voor het laden van de opwikkelspoel tijdens het afdrukken moet u de procedure voltooien terwijl de printer het papier doorvoert en afdrukt. Het laden van de opwikkelspoel tijdens het afdrukken bespaart ongeveer 1 m papier.

### Een rol op de opwikkelspoel laden

- 1. Selecteer het pictogram  $\|\cdot\|$  (Papier) op het voorpaneel van de printer en selecteer **Papier laden** > Opwikkelspoel laden.
- 2. Als u nu de opwikkelspoel wilt laden, selecteert u De opwikkelspoel nu laden vanaf het voorpaneel. Als u de opwikkelspoel tijdens het afdrukken wilt laden, selecteert u Tijdens het afdrukken laden op het voorpaneel.

Would you like to load paper onto take-up reel now or save paper and load it later during printing? Load take-up reel now □ Load it during printing

3. Zorg ervoor dat de laadtafel rechtop staat.

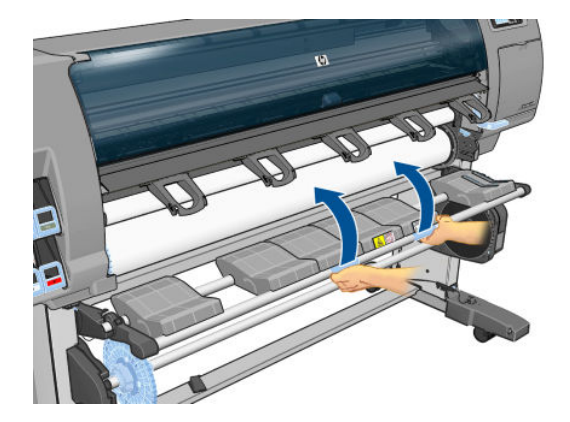

4. Ontgrendel de as van de opwikkelspoel door de ashendel helemaal omhoog te duwen.

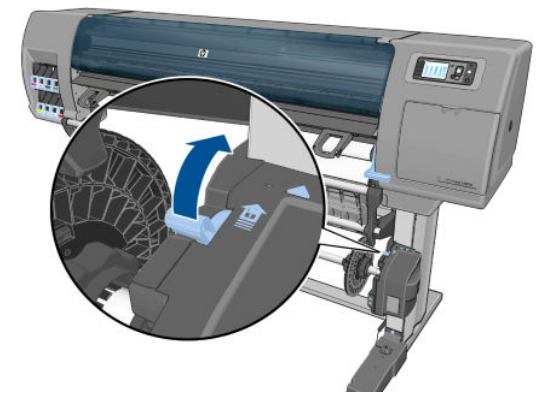

5. Verwijder de opwikkelspoelas.

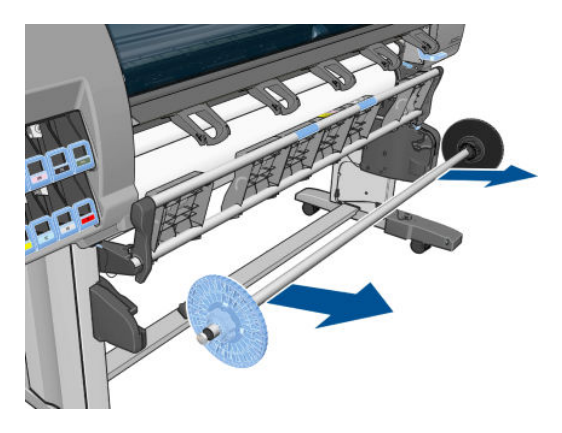

6. Het voorpaneel leidt u door de procedure van het laden van de opwikkelspoelas in de opwikkelspoel. Wanneer deze taak is voltooid, laad u de opwikkelspoelas in de printer door stevig aan beide uiteinden van de spoel te drukken.

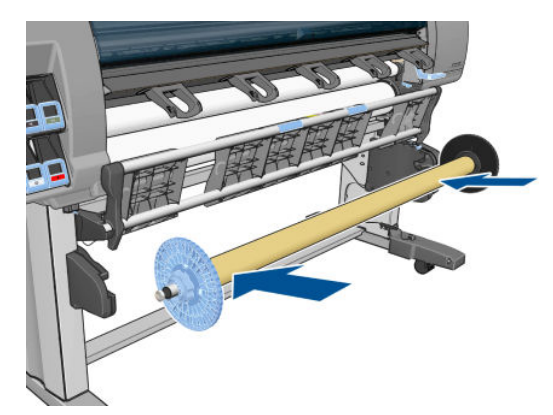

7. Druk op de toets OK op het voorpaneel en selecteer een draairichting.

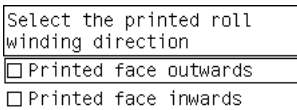

De printer voert het papier door. Zorg ervoor dat het papier voor de laadtafel langs gaat, zoals is aangegeven.

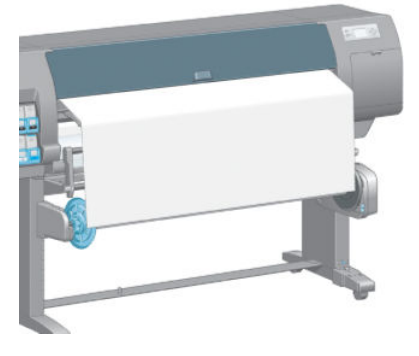

- 8. Trek het papier strak naar de positie zoals in het navolgende figuur wordt aangegeven. Probeer *niet* om meer papier uit de printer te trekken. Gebruik tape om papier aan de spoelkern te bevestigen. U heeft mogelijk meer tape nodig dan in de volgende afbeelding wordt getoond. Het papier zou veilig genoeg moeten zijn om het gewicht van de lusvormige spoel te ondersteunen, die u in stap 12 kunt invoeren.
- **BY** OPMERKING: Als u de opwikkelspoel tijdens het afdrukken laadt, hoeft u het papier niet strak te trekken. Tape het papier vast aan de askern wanneer een behoorlijke lengte van het papier vanuit de printer is ingevoerd nadat het afdrukken is begonnen.

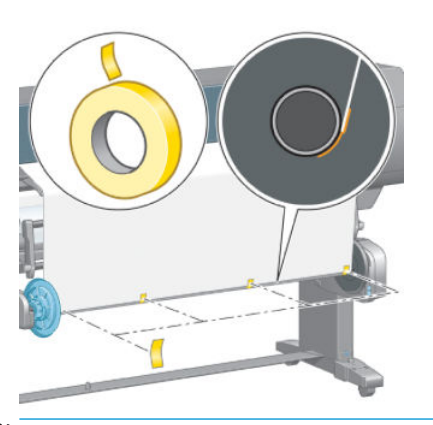

**3** OPMERKING: Zorg ervoor dat het papier recht is wanneer u het vastplakt om scheeftrekken van het papier te voorkomen wanneer het op de spoelas wordt gedraaid. Soms is het nuttig om de groeven op de kern te gebruiken voor het uitlijnen van het papier.

9. Druk op de toets OK op het voorpaneel. De printer voert het papier door.

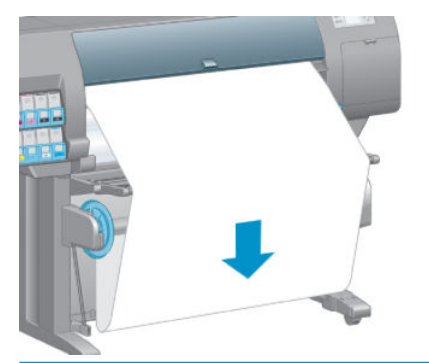

- **THE OPMERKING:** Zorg ervoor dat u de lusvormige kern plaatst. Zonder deze zal de opwikkelspoel niet goed functioneren. De lusvormige kern moet einddoppen hebben. Zorg ervoor dat de einddoppen tot over de randen van het papier komen.
- 10. Vervaardig een lusvormige kern door de lengten met de vormcode en de kleurcode van de plastic buis met elkaar te laten overeenkomen. De lusvormige kern moet dezelfde breedte hebben als het papier dat u gebruikt. Zorg ervoor dat beide einddoppen stevig vastzitten op de uiteinden van de lusvormige kern.

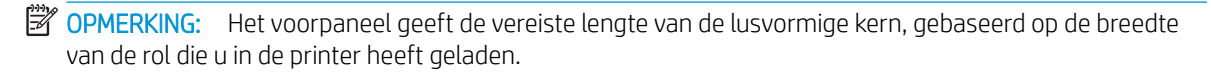

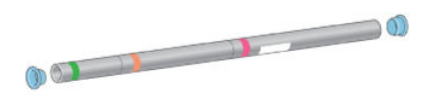

11. Laat de laadtafel voorzichtig zakken.

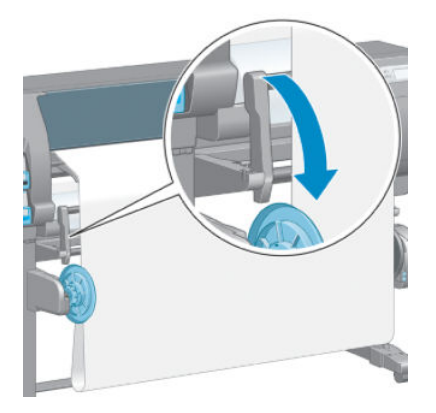

12. Plaats voorzichtig de lusvormige spoel.

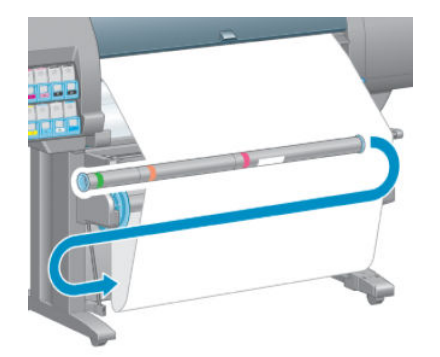

**The OPMERKING:** Zorg ervoor dat u de lusvormige kern plaatst. Zonder deze zal de opwikkelspoel niet goed functioneren. De lusvormige kern moet einddoppen hebben. Zorg ervoor dat de einddoppen tot over de randen van het papier komen.

13. Gebruik de wikkelrichtingschakelaar op de opwikkelspoelmotor om de wikkelrichting te selecteren. Het instellen van 1 draait het papier dusdanig zodat de afgedrukte afbeelding naar binnen wijst. Het instellen van 2 draait het papier dusdanig zodat de afgedrukte afbeelding naar buiten wijst.

Het voorpaneel toont u de juiste instelling op basis van de draairichting die u in stap 7 heeft gekozen.

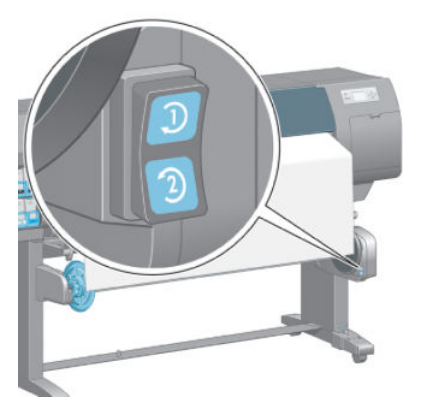

- 14. Druk op de toets OK op het voorpaneel. Het bericht de opwikkelspoel is correct geïnstalleerd wordt weergegeven.
- 15. De volgende afbeelding toont hoe de printer eruit ziet als hij in bedrijf is. Wanneer er papier vanaf de printer wordt ingevoerd, valt dit in een lus en gaat dan omhoog in de opwikkelspoel.

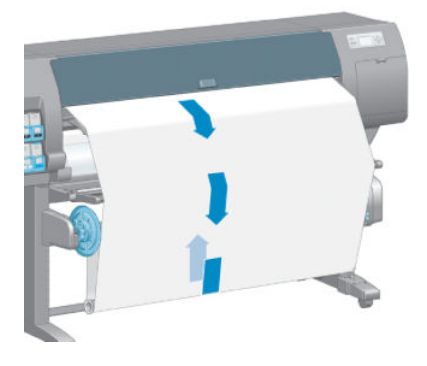

<sup>2</sup> OPMERKING: Als de opwikkelspoel actief is, moet u ervoor zorgen dat de sensoren van de opwikkelspoel niet worden geblokkeerd.

**EX** OPMERKING: De automatische papiersnijder is uitgeschakeld wanneer de opwikkelspoel in gebruik is.

**EX OPMERKING:** Als u de printer wilt verplaatsen, moet u eerst de opwikkelspoelsensor en kabelbehuizing verwijderen vanaf de voet van de printerstandaard. Plaats de sensor en kabelbehuizing op de dwarsbalk van de printerstandaard en gebruik de blauwe plastic schroef om de behuizing aan de standaardpoot te bevestigen zoals is weergegeven, terwijl de printer wordt verplaatst. Bij het opnieuw installeren van de behuizing, moet u ervoor zorgen dat het wiel op de voet van de printersteun naar voren wijst.

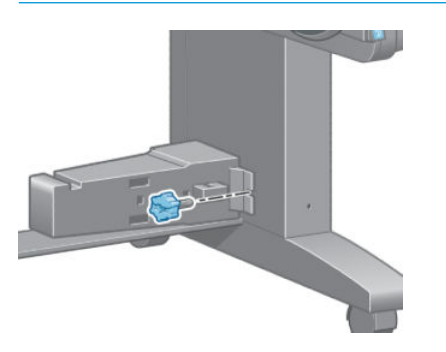

### <span id="page-47-0"></span>Een rol van de opwikkelspoel halen

1. Selecteer het pictogram  $\bigcap$  (Papier) op het voorpaneel van de printer en selecteer Paper unload (Papier verwijderen) > Unload take-up reel (Opwikkelspoel verwijderen).

De printer voert het papier door zodat het kan worden gesneden.

2. Til de laadtafel in rechtopstaande positie.

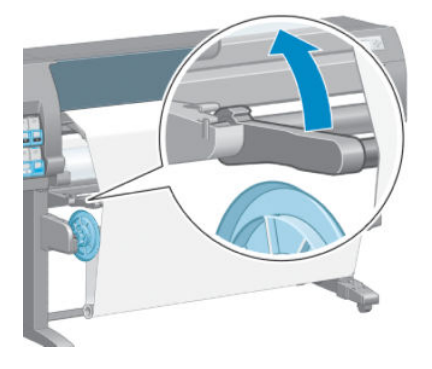

3. Zet de schakelaar van de wikkelrichting op de uit-positie. De schakelaar staat op de uit-positie wanneer deze is gecentreerd (met andere woorden wanneer deze noch op positie 1 noch op positie 2 staat).

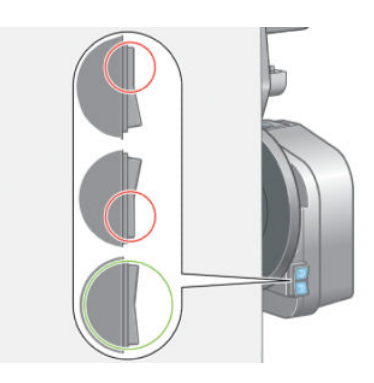

4. Verwijder de lusvormige kern.

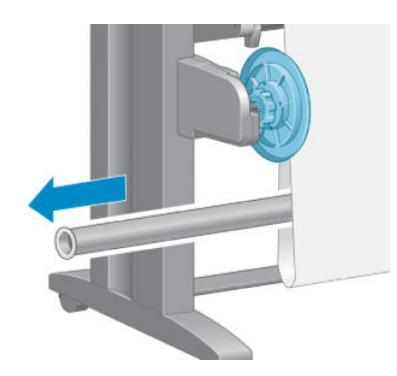

5. Gebruik de wikkelknop op de opwikkelspoelmotor om het overtollige papier om de opwikkelspoelas heen te wikkelen.

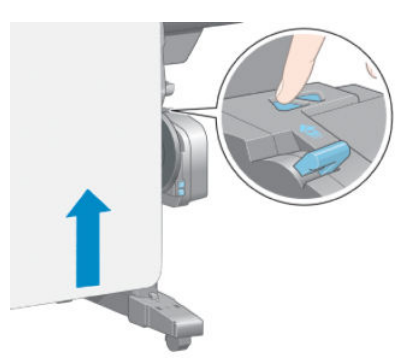

- 6. Druk op de toets OK op het voorpaneel.
- 7. De printer weet of het ingeladen papiersoort geschikt is voor de automatische papiersnijder. Het papier wordt gesneden als het hiervoor geschikt is. Als het papier niet geschikt is, moet het handmatig gesneden worden.
	- **BY OPMERKING:** De functie automatische papiersnijder is voor sommige van de zwaarste papiersoorten uitgeschakeld, omdat zwaar papier de snijder kan beschadigen.

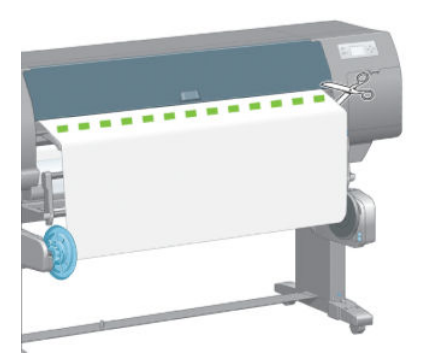

8. Gebruik de wikkelknop op de opwikkelspoelmotor om het restant van het papier om de opwikkelspoelas te wikkelen.

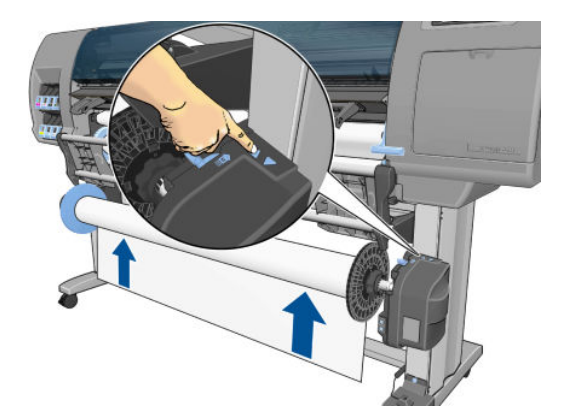

9. Druk op de toets OK op het voorpaneel.

De hoeveelheid afgedrukt papier dat op de opwikkelspoelas zit wordt op het voorpaneel weergegeven.

10. Ontgrendel de as van de opwikkelspoel door de ashendel helemaal omhoog te duwen.

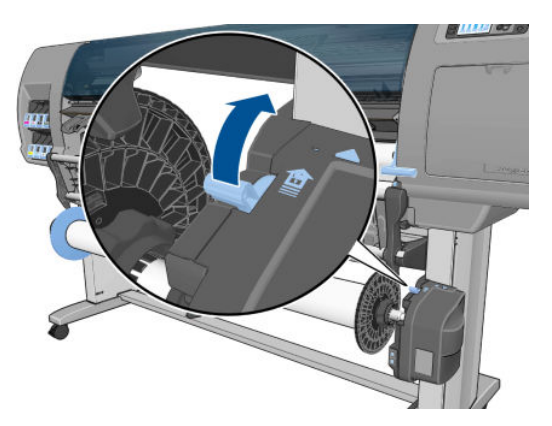

11. Haal de rol van de printer door eerst het uiteinde aan de rechterkant van de printer uit te trekken. Plaats uw vingers niet in de assteunen tijdens het verwijderen.

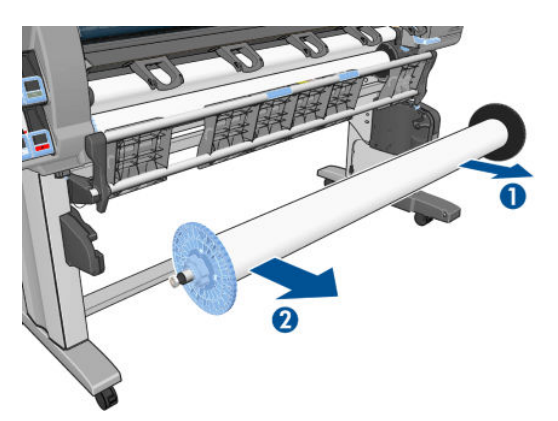

12. Zie [Rol uit printer verwijderen op pagina 34](#page-41-0) om de rol van de printer te halen nadat u de opwikkelspoel hebt verwijderd.

## Informatie over het papier bekijken

Druk op de toets  $\bigcap$  op het voorpaneel. U kunt ook het pictogram  $\bigcap$  (Papier) selecteren en vervolgens View loaded paper (Geladen papier weergeven).

De volgende informatie wordt op het voorpaneel weergegeven:

- de rolstatus
- Het papiersoort dat u hebt geselecteerd
- de breedte van het papier in millimeters (geschat door de printer)
- de lengte van het papier in millimeters (geschat door de printer)
- De status van de kleurkalibratie
- De status van de papierdoorvoerkalibratie.

Als er geen papier is geladen, dan verschijnt het bericht Out of paper (Geen papier).

Dezelfde informatie wordt weergegeven op de pagina van de benodigdheden voor de geïntegreerde webserver.

### <span id="page-50-0"></span>Papierdoorvoerkalibratie uitvoeren

De printer is zo gekalibreerd dat al het papier dat op het voorpaneel wordt getoond, correct wordt doorgevoerd en afgedrukt. Als u het soort geladen papier selecteert, past de printer de snelheid aan waarmee het papier tijdens het afdrukken wordt doorgevoerd. Echter, om de kwaliteit van de afdruk precies af te stellen, kan het nodig zijn om de snelheid waarmee het papier wordt doorgevoerd, aan te passen. Zie [Problemen met de](#page-156-0) [afdrukkwaliteit oplossen op pagina 149](#page-156-0) om vast te stellen of kalibratie van de papierdoorvoer het probleem zal verhelpen.

Nauwkeurige papierdoorvoerbesturing controleert een juiste plaatsing van stippen op het papier. Wanneer het papier niet op de juiste wijze wordt doorgevoerd, verschijnen er lichte of donkere strepen op de afgedrukte afbeelding en kan de korrel in de afdruk toenemen.

Om de status van de papierdoorvoerkalibratie te controleren, selecteer het pictogram || [Papier) en

vervolgens View loaded paper(Geladen papier weergeven). De status verschijnt:

- DEFAULT (Standaard): deze status verschijnt wanneer papier van HP is geladen. Tenzij u problemen met de beeldkwaliteit in de afgedrukte afbeelding ervaart, zoals strepen of kleurafwijkingen, raadt HP u aan het papier niet van tevoren te kalibreren.
- RECOMMENDED(Aanbevolen): Deze status verschijnt wanneer u een nieuw papier aanmaakt. De papierdoorvoerwaarden voor dit papier zijn overgenomen van de familiesoort. HP adviseert dat u een papierdoorvoerkalibratie uitvoert om de waarden te optimaliseren.
- OK: Deze status geeft aan dat het geladen papier reeds is gekalibreerd. Het kan echter zijn dat u het kalibreren moet herhalen als u problemen met de afbeeldingskwaliteit tegenkomt zoals strepen of korreligheid in de afgedrukte afbeelding.
- **TV** OPMERKING: Als u de firmware van de printer bijwerkt, worden de waarden van de papierdoorvoerkalibratie weer ingesteld op de standaardfabrieksinstellingen. Zie [De printerfirmware](#page-147-0) [bijwerken. op pagina 140](#page-147-0).
- **EX OPMERKING:** Gekleurd papier, glanzende canvas en doorschijnende materialen zoals doorschijnend bondpapier, heldere film, overtreksubstraat en vellum zijn niet geschikt voor papierdoorvoerkalibratie.

### Overzicht van de papierdoorvoerprocedure

- 1. Selecteer op het voorpaneel het pictogram  $\left(\bigwedge\right)$  (Inktsysteem) en selecteer vervolgens Image quality maintenance > Papierdoorvoerkalibratie > Papierdoorvoer kalibreren. De printer zal de papierdoorvoer automatisch kalibreren en drukt een kalibratie-afbeelding voor de papierdoorvoer af.
- 2. Wacht totdat het voorpaneel de statusscherm weergeeft en druk dan uw afbeelding opnieuw af.

**3** OPMERKING: Het kalibratieproces duurt ongeveer zes minuten. Het frontpanel kan foutmeldingen tonen tijdens het proces.

Als de afdruk naar wens is, blijf deze kalibratie dan voor uw papiersoort gebruiken. Als u verbetering in uw afbeelding ziet, ga dan verder met stap 3. Als u ontevreden bent met de kalibratie, keer dan terug naar de standaardkalibratie. Zie [Terug naar de standaardkalibratie op pagina 44](#page-51-0).

3. Om de kalibratie uit te lijnen, selecteer het pictogram  $\left[\wedge\right]$  (Inktsysteem), en vervolgens Onderhoud

#### afbeeldingskwaliteit > Kalibratie papierdoorvoer > Papierdoorvoer aanpassen.

- 4. Selecteer het wijzigingspercentage van -100% tot 100%. Voor het corrigeren van lichte strepen verlaagt u de waarde. Verhoog de waarde om donkere strepen te corrigeren.
- 5. Druk op het voorpaneel op OK om de waarde op te slaan.
- 6. Wacht totdat het voorpaneel de statusscherm weergeeft en druk dan uw afbeelding opnieuw af.

### <span id="page-51-0"></span>Terug naar de standaardkalibratie

Bij terugkeer naar de standaardkalibratie wordt de doorvoerkalibratie op nul gezet. Om terug te gaan naar de standaard doorvoerkalibratiewaarde, moet u de kalibratie opnieuw instellen.

- 1. Selecteer op het voorpaneel het pictogram $\left[\bigwedge\right]$  (Inktsysteem) en selecteer vervolgens Image quality maintenance > Papierdoorvoerkalibratie > Papierdoorvoer herstellen.
- 2. Wacht totdat het bedieningspaneel aangeeft dat de werking succesvol voltooid is, voordat u op de toets Back(Terug) drukt om naar het scherm Ready(Gereed) terug te keren.

## Papiervoorinstellingen downloaden

Elk ondersteund papiersoort heeft zijn eigen kenmerken. De printer verandert de manier van afdrukken op elk ander papiersoort. Voor sommigen is bijvoorbeeld meer inkt of een langere droogtijd nodig. De printer moet een beschrijving krijgen van de vereisten van elk papiertype. Deze beschrijving wordt de 'paper preset' (papiervoorinstelling) genoemd.

De papiervoorinstelling bevat het ICC-kleurenprofiel, waar de kleurkenmerken van het papier op staan beschreven. De voorinstelling bevat tevens informatie over andere kenmerken en vereisten van het papier die niet direct aan kleur zijn gerelateerd. De printersoftware bevat al bestaande papierinstellingen voor uw printer.

Uw printer bevat alleen papiervoorinstellingen voor de meest gebruikte papiersoorten Als u papier koopt waarvoor uw printer geen papiervoorinstelling heeft, dan kunt u dat papiertype niet op het voorpaneel selecteren.

U kunt op drie manieren een voorinstelling voor een nieuw papiersoort toewijzen:

- Gebruik een van de bestaande HP standaardfabrieksinstellingen voor papier door de categorie en het type in het voorpaneel of de HP DesignJet Utility te selecteren
- **BY** OPMERKING: Omdat de kleuren mogelijk niet accuraat zijn, wordt deze methode niet aangeraden voor afdrukken van hoge kwaliteit.
- Download de juiste papiervoorinstelling van:<http://www.hp.com/go/Z6610/paperpresets/> Of <http://www.hp.com/go/Z6810/paperpresets/> op basis van uw printermodel.

**3** OPMERKING: HP levert alleen voorinstellingen voor HP papiersoorten. Als u de gewenste papiervoorinstelling niet op het web vindt, is die mogelijk opgenomen in de meest recente firmware voor uw printer. Raadpleeg de release-info bij de firmware voor meer informatie. Zie [De printerfirmware](#page-147-0) [bijwerken. op pagina 140](#page-147-0).

Voeg een aangepaste papiersoort toe. Zie Papier gebruiken dat niet van HP is op pagina 44 en maak een ICC-profiel voor zowel HP papier als papier dat niet van HP is.

## Papier gebruiken dat niet van HP is

De eigen papiersoorten van HP zijn volledig getest op de printer en hiervan mag worden verwacht dat ze de beste afdrukkwaliteit bieden.

U kunt echter ook afdrukken op papier van andere leveranciers. Alvorens dit te doen, voeg de aangepaste papiersoort toe en laat de printer een kleurkalibratie uitvoeren. U kunt een nieuwe papiersoort maken door de HP Color Center in de HP DesignJet Utility te gebruiken.

**The OPMERKING:** Als u reeds Aangepast papier > Aangepast papier toevoegen in de HP DesignJet Utility heeft geselecteerd, verschijnt het eerste scherm Add New Paper (Nieuw papier toevoegen) en kunt u deze procedure in stap 4 beginnen.

- 1. Ga naar het Color Center in de HP DesignJet Utility.
- 2. Selecteer Papierbeheer.
- 3. In Windows, selecteer **Nieuw papier toevoegen**. Klik in Mac OS X op +.
- 4. Typ de papiernaam.
- $\hat{X}$ : TIP: Als u de commerciële naam van het papier gebruikt zullen andere gebruikers deze makkelijk herkennen.
- 5. Selecteer een papiercategorie Dit is belangrijk omdat het een aantal essentiële parameters voor papierprinterinteractie bepaalt, rekening houdend met de eigenschappen van beide zijden van het papier.
- $\mathcal{F}$ . TIP: In sommige gevallen moet u mogelijk experimenteren met verschillende papiercategorieën om te bepalen welke het beste in de praktijk functioneert.

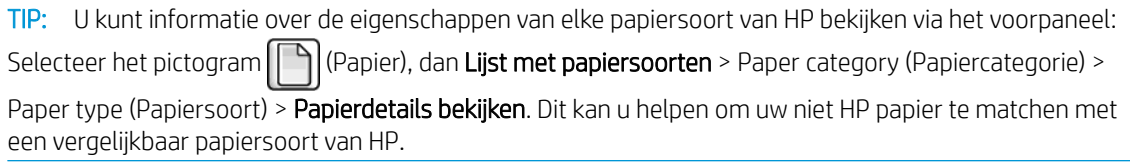

- 6. Het aangepaste papier laden. Zie [Een rol in de printer laden op pagina 33.](#page-40-0)
- 7. Klik op Volgende. De printer voert een kleurenkalibratie uit en drukt een kalibratieoverzicht af. Dit kan zo'n 10 minuten duren.
- $\mathbb{B}$  OPMERKING: Voor meer informatie over de beschikbare procedures in het Color Center raadpleegt u [Een](#page-105-0) [samenvatting van het kleurbeheerproces op pagina 98](#page-105-0) voor de Z6810 en [Een samenvatting van het](#page-109-0) [kleurbeheerproces op pagina 102](#page-109-0) voor de Z6610.
- 8. Nadat de nieuwe kalibratieparameters zijn berekend en opgeslagen, wordt u eraan herinnerd om een ICCprofiel aan te maken. Klik op Gereed. Het aangepaste papier is aan de door u geselecteerde papiercategorie toegevoegd.
- 9. Als u een ICC-profiel wilt maken, waarmee u kunt afdrukken op papier met zo nauwkeurig mogelijke kleuren, raadpleegt u Kleurprofilering op pagina 100 voor de Z6810 en Kleurprofilering op pagina 104 voor de Z6610
- 10. Papierdoorvoerkalibratie uitvoeren (zie [Papierdoorvoerkalibratie uitvoeren op pagina 43](#page-50-0)). De standaard papierdoorvoerwaarden voor uw speciale papier zijn overgenomen vanuit de papiercategorie, maar kunnen waarschijnlijk door kalibratie worden verbeterd.

# De droogtijd annuleren

Druk op de toets Form Feed and Cut (Formuliertoevoer en -afsnijding) [1] op het voorpaneel.

Yoor ZICHTIG: Een afdruk die onvoldoende gedroogd is kan te lijden hebben onder kwaliteitsproblemen.

# De droogtijd wijzigen

U kunt de HP DesignJet Utility gebruiken om de droogtijd voor een bepaalde papiersoort aan te passen, zodat deze overeenkomt met speciale afdrukomstandigheden.

- 1. Open de HP Color Center.
- 2. Selecteer Papiervoorinstellingmanagement.
- 3. Selecteer Afdrukeigenschappen wijzigen.
- 4. Selecteer de papiercategorie.
- 5. Het papiersoort selecteren.
- 6. Kies een droogtijd uit de vervolgkeuzelijst Dry Time (Droogtijd).

**3** OPMERKING: Het tekstvak rechts van de vervolgkeuzelijst geeft niet de tijd in seconden weer wanneer de optie Automatic(Automatisch) is geselecteerd (het is standaard geselecteerd voor alle papiersoorten). Dit komt omdat de optie **Automatic**(Automatisch) inhoudt dat de printer de optimale droogtijd voor u berekent, afhankelijk van de temperatuur tijdens het afdrukken en dit kan niet van te voren bekend zijn.

U kunt alle droogtijden voor de printer uitschakelen door het pictogram  $\mathbb{R}$  te selecteren en dan Afdruk ophalen

#### > Droogtijd selecteren > Uit.

Zie [Droogtijd op pagina 27](#page-34-0) voor meer droogtijdinformatie.

# Informatie afdrukpapier

De optie Printpapierinformatie is standaard ingeschakeld; Het stelt de printer in staat om de resterende rollengte te bepalen door een streepjescode te lezen dat aan de voorrand van de rol is afgedrukt wanneer het papier wordt verwijderd.

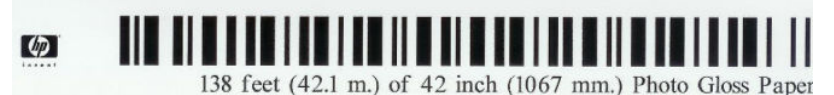

Wanneer u een nieuwe, ongebruikte rol plaatst is daar nog geen streepjescode op afgedrukt en zodoende zal het voorpaneel u om de lengte vragen. De lengte die op de streepjescode wordt afgedrukt is berekend vanuit de lengt die u bij het begin heeft opgegeven, minus de lengte die reeds is afgedrukt.

OPMERKING: Als u bij het inladen aangeeft dat de lengte van de rol onbekend is en later dezelfde rol inlaadt, zal het voorpaneel opnieuw naar de lengte vragen.

Om de optie Printpapierinformatie uit te schakelen, selecteer het pictogram (A) (Instellingen) in het voorpaneel

van de printer en selecteer dan Afdrukvoorkeuren > Papieropties > Printpapierinformatie uitschakelen. In dit geval de lengte zal niet worden opgevraagd en de streepjescode zal noch afgedrukt noch worden gelezen.

### Het papier invoeren en snijden

Als u op het voorpaneel op de toets Form feed and cut (Formuliertoevoer en -afsnijding) [1] drukt zal de printer het papier doorvoeren en een rechte snee maken langs de voorkant. Er zijn verschillende redenen waarom u dit misschien wilt doen.

- Voor het bijsnijden van de voorrand van het papier als dit is beschadigd of niet recht is.
- Om het papier door te voeren en af te snijden wanneer de automatische snijder is uitgeschakeld.
- Om de wachttijd te annuleren en de beschikbare pagina's direct af te drukken, indien de printer wacht om meerdere pagina's te nesten.
- **BY** OPMERKING: De printkoppen ondergaan na elke afdruk een onderhoudsbeurt en het papier kan pas worden gesneden nadat dit proces is afgerond, waardoor u een vertraging kunt bemerken.

A VOORZICHTIG: Verwijder het afgesneden stuk uit de uitvoerlade. Als er stroken of korte afdrukken achterblijven in de uitvoerlade, kan de printer vastlopen.

# Het papier opslaan

Hier volgen enkele tips voor de opslag van het papier:

- Bewaar niet-gebruikte rollen altijd in de kunststof hoes om verkleuring te voorkomen. Plaats rollen die niet volledig zijn gebruikt, opnieuw in de hoes.
- Stapel rollen niet op elkaar.
- Alle papiersoortn: haal het papier 24 uur vóór het afdrukken uit de verpakking en wacht tot het is aangepast aan de temperatuur en vochtigheidsgraad van de ruimte waarin de printer zich bevindt.
- Neem film en glanzend papier altijd bij de randen vast of draag katoenen handschoenen. Huidolie kan vingerafdrukken achterlaten op het papier.
- Zorg dat het papier altijd stevig op de rol is gedraaid tijdens het laden en verwijderen. Als de rol los begint te komen, is het moeilijk vast te pakken.

## Papier bestellen

De volgende papiersoorten zijn momenteel verkrijgbaar voor uw printer.

<sup>2</sup> OPMERKING: Deze lijst wordt wellicht aangepast na verloop van tijd. Ga voor de meest recente informatie naar [http://www.globalbmg.com/hp.](http://www.globalbmg.com/hp)

Verkrijgbaarheidscode:

- (E): Europa, Midden-Oosten en Afrika
- $(J):$  Japan
- (L): Latijns-Amerika
- (N): Noord-Amerika

Het papier is in alle regio's verkrijgbaar wanneer het onderdeelnummer niet wordt gevolgd door haakjes.

#### Tabel 4-3 Rol papier

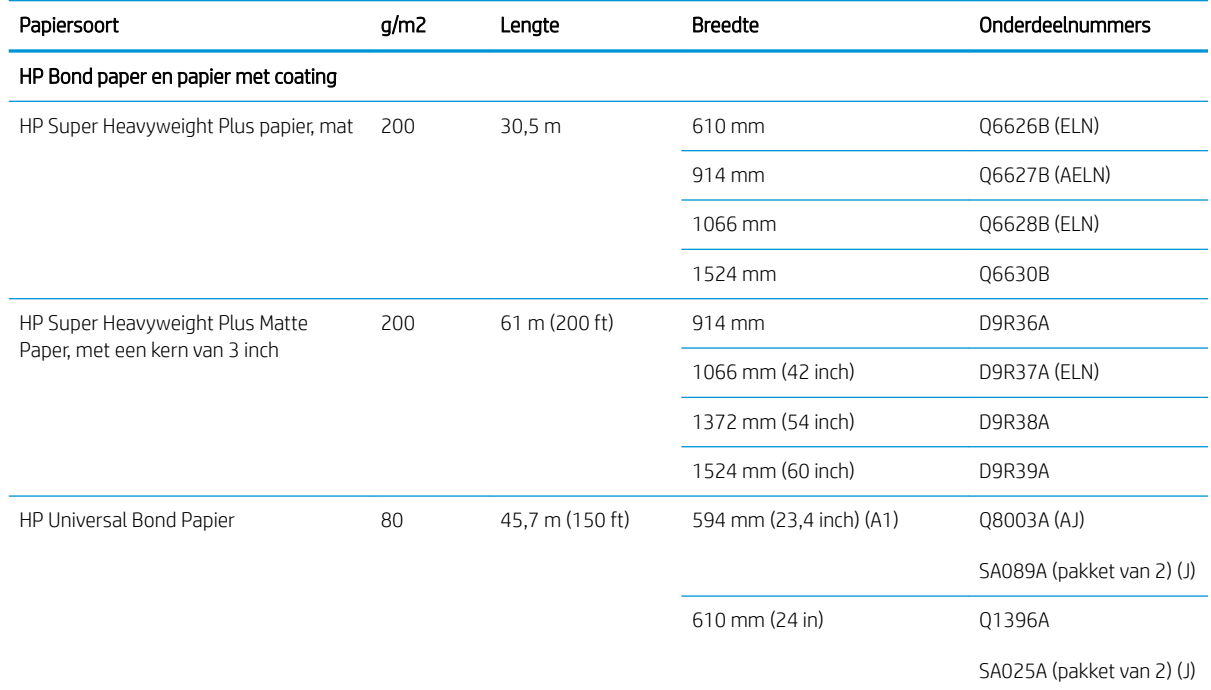

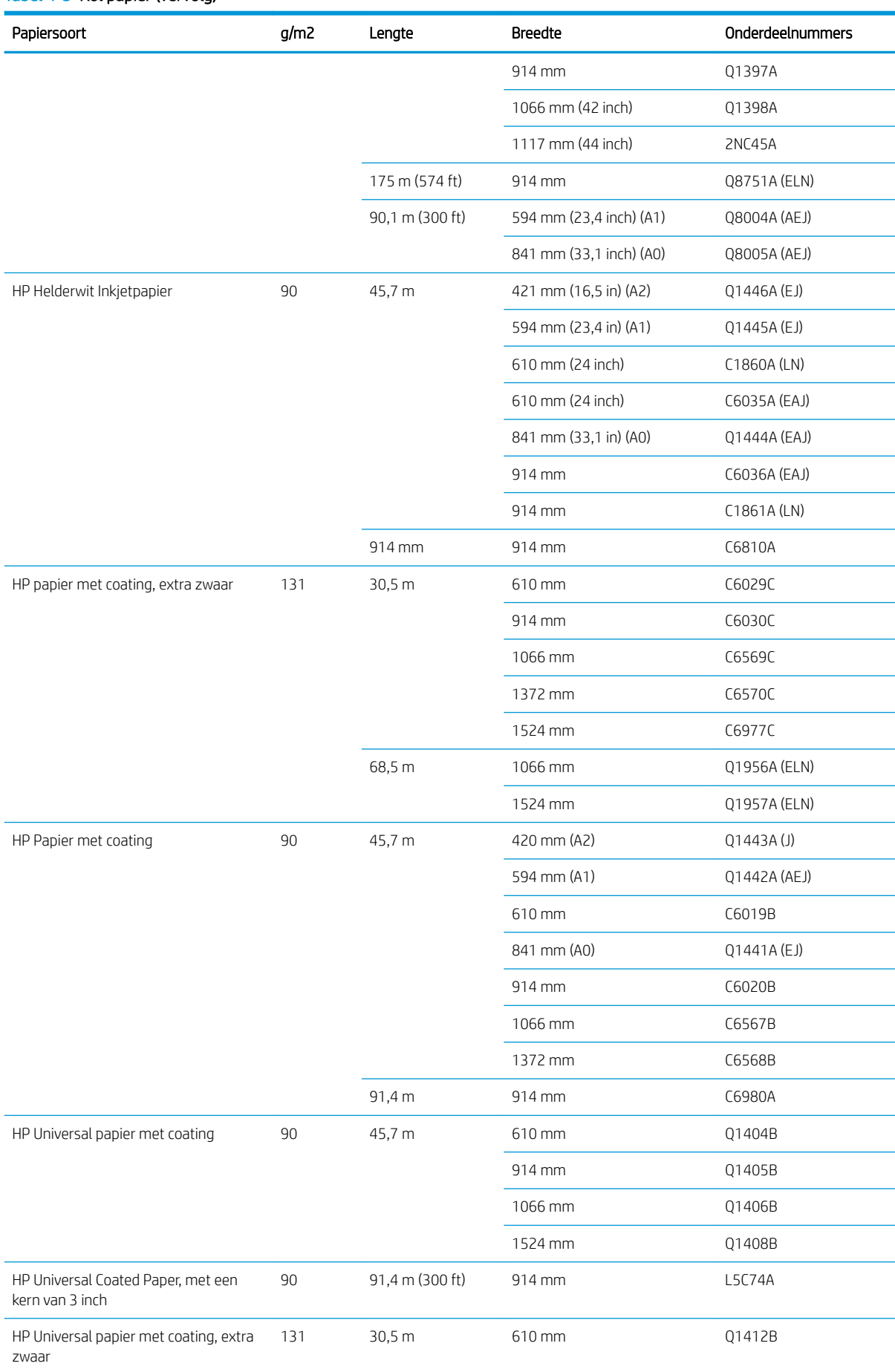

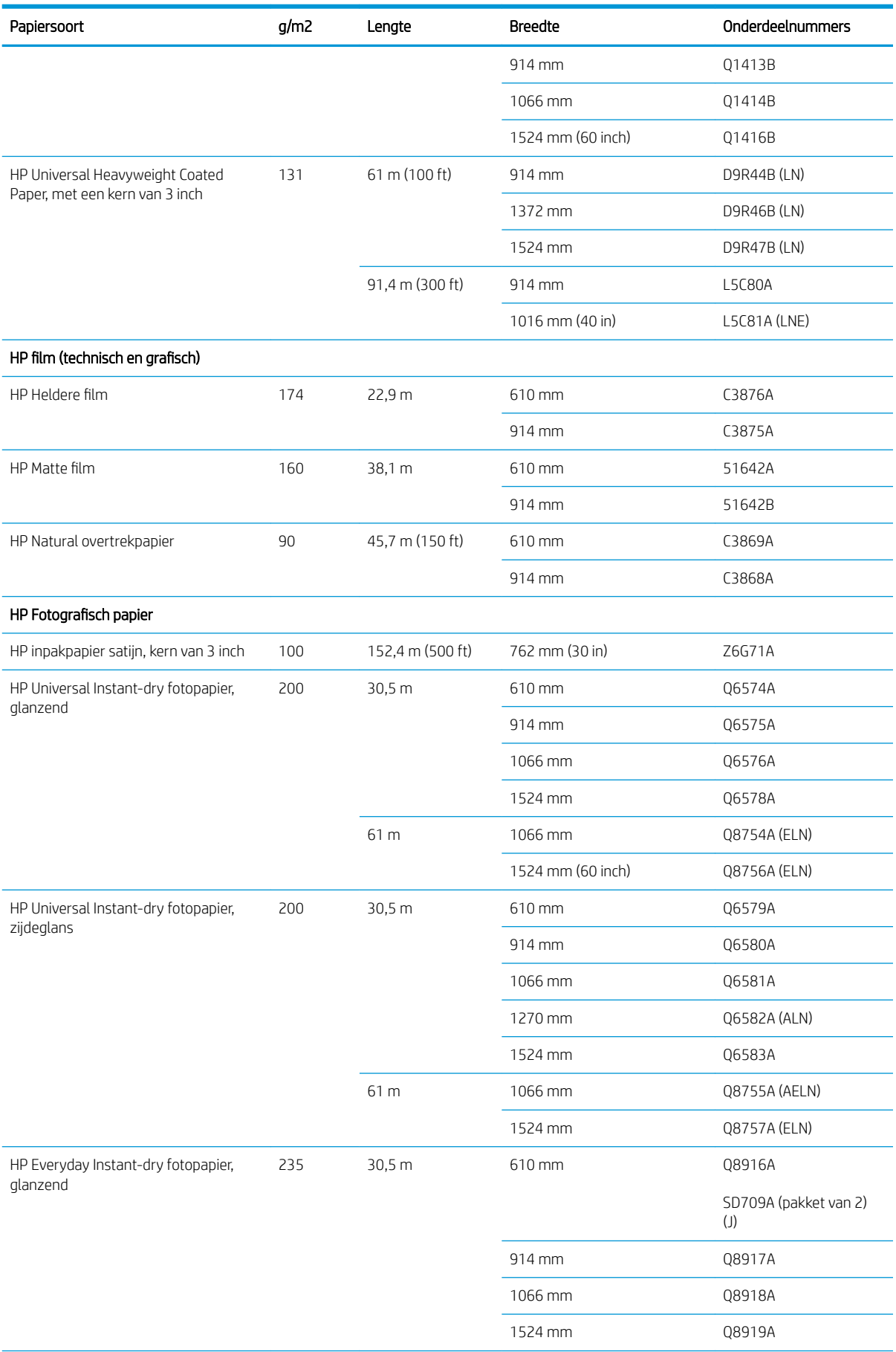

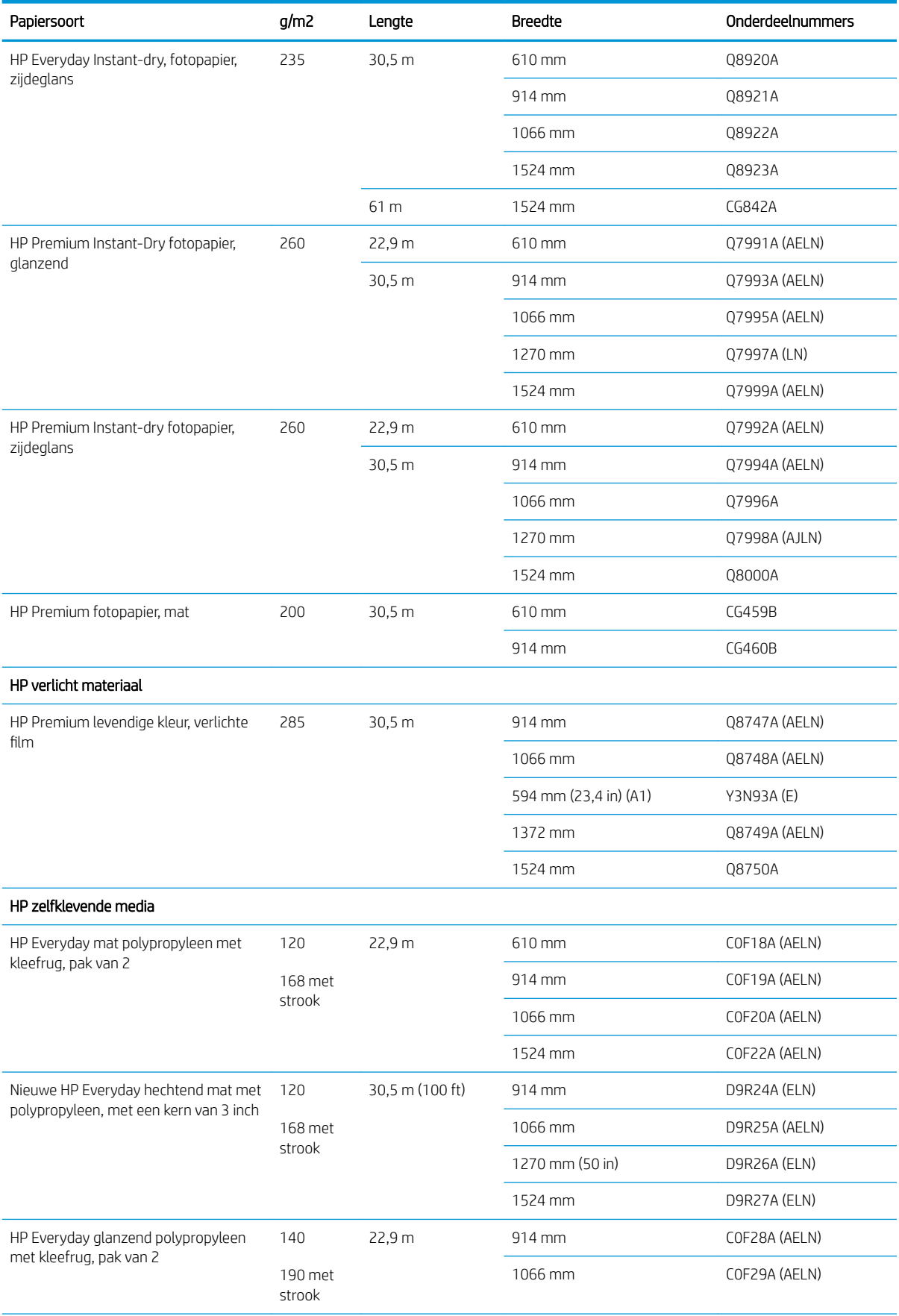

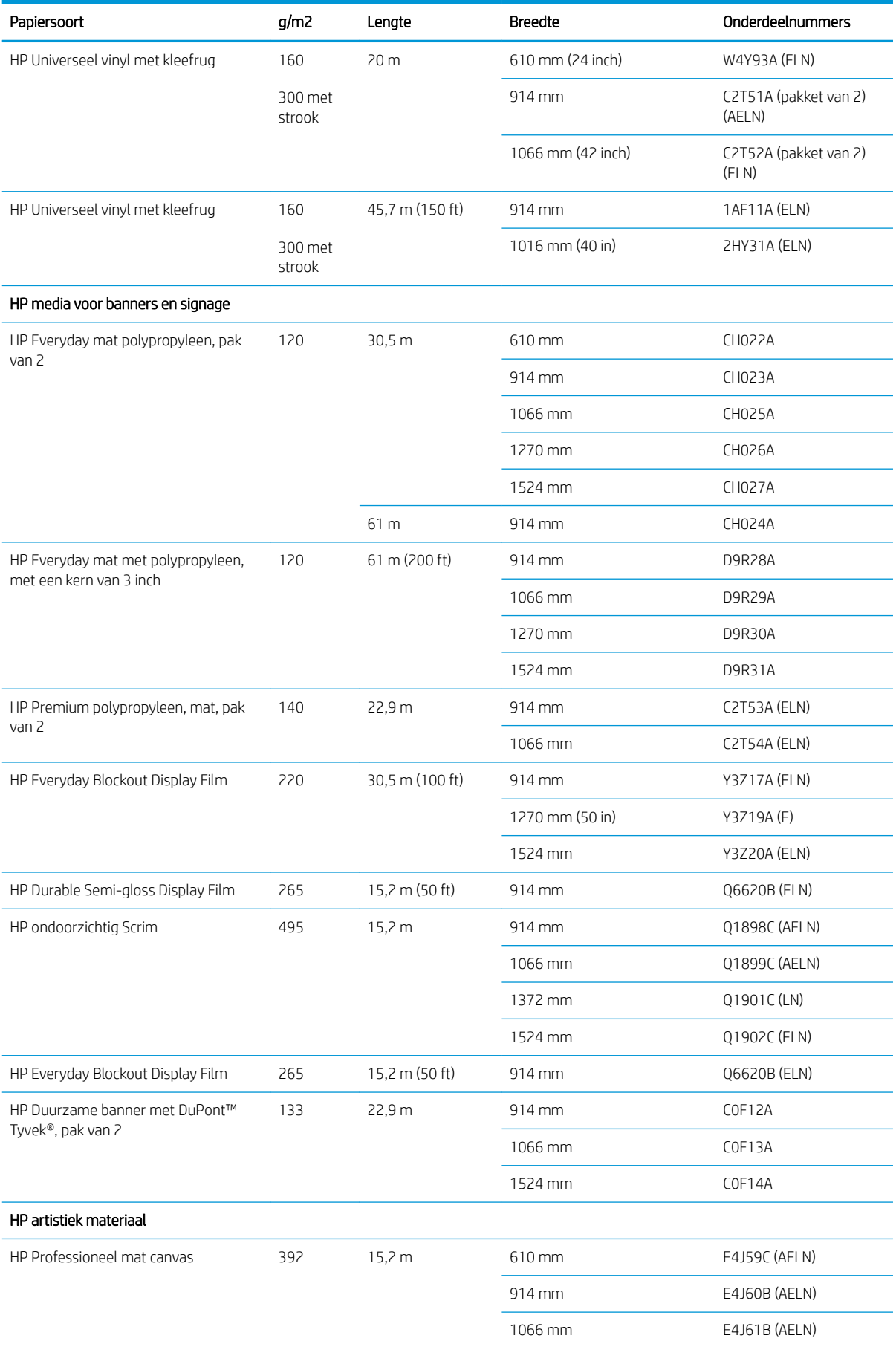

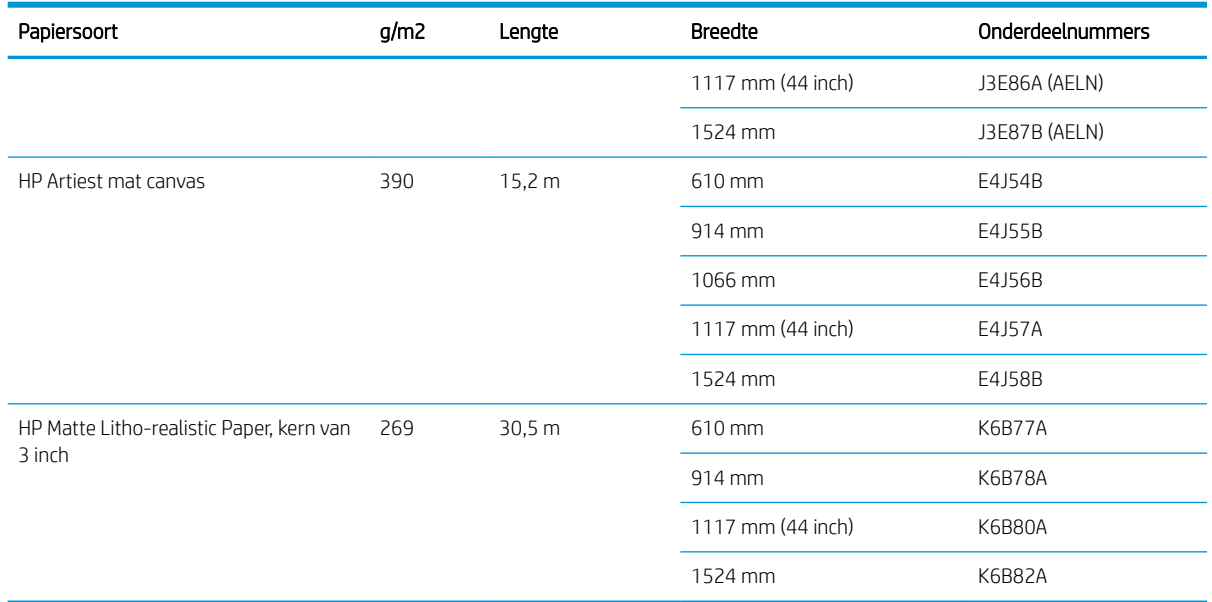

# Niet aanbevolen papiersoorten

Papiersoorten die niet worden ondersteund door HP, kunnen toch geschikt zijn voor uw printer. Echter de volgende papiersoorten zullen waarschijnlijk onbevredigende resultaten geven:

- Fotopapier dat zwelt
- **•** Brochurepapier

# 5 Werken met het inktsysteem

- [Inktsysteemonderdelen](#page-61-0)
- [Tips voor het inktsysteem](#page-64-0)
- [Werken met de onderdelen van het inktsysteem](#page-65-0)
- [Inktbenodigdheden bestellen](#page-83-0)

# <span id="page-61-0"></span>Inktsysteemonderdelen

### Inktpatronen

**EX** OPMERKING: Printer met dynamische beveiliging. Alleen bedoeld voor gebruik met patronen met een originele HP chip. Patronen die gebruik maken van een niet-HP chip zouden niet kunnen werken en niet-HP chips die nu wel werken zouden in de toekomst mogelijkerwijs niet meer kunnen werken. Voor meer info, zie: www.hp.com/go/learnaboutsupplies.

De inktpatronen van de printer voorzien de printkoppen van inkt: - Voor de Z6810: mat zwart, chromatisch rood, magenta, geel, lichtmagenta, cyaan, fotozwart en licht grijs. Voor de Z6610: mat zwart, geel, lichtmagenta, cyaan, fotozwart en lichtgrijs

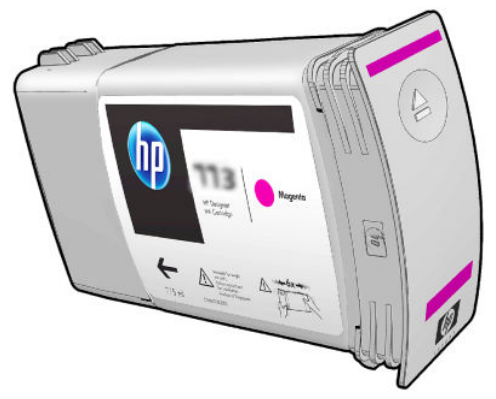

Inktpatronen vereisen geen onderhoud of reiniging. Wanneer elke inktcartridge krachtig wordt geschud voorafgaand aan de installatie en correct in de houder is geplaatst, zal de inkt naar de printkoppen stromen. Aangezien de printkoppen de hoeveelheid inkt naar de pagina regelen, blijft het resultaat van hoge kwaliteit, zelfs wanneer de patronen bijna leeg zijn.

**A VOORZICHTIG:** Vermijd aanraken van de pinnen, draden en het circuit bij het hanteren van de inktpatronen omdat deze elementen gevoelig zijn voor elektrostatische ontlading. Dergelijke apparaten worden ESDgevoelige (elektrostatische ontlading) apparaten genoemd. Zie [Woordenlijst op pagina 217](#page-224-0). Elektrostatische ontladingen behoren tot de belangrijkste gevaren van elektronische producten. Dit type schade kan de levensduur van het apparaat verminderen.

Elke inktpatroon kan alleen in een specifieke regio van de wereld worden gebruikt, zoals door de letter A, B of C na '77X' op het label van de cartridge wordt aangegeven (zie [Inktbenodigdheden bestellen op pagina 76\)](#page-83-0). Als u de printer naar een andere regio verplaatst, kunt u de regio van de printer een keer op de volgende manier wijzigen:

- 1. Selecteer het pictogram  $\left[\bigwedge\right]$  op het voorpaneel.
- 2. Markeer de optie Inktpatronen vervangen, maar selecteer deze niet.
- 3. Houd de toetsen Cancel (Annuleren) en Down(Omlaag) tegelijkertijd minstens twee seconden ingedrukt.
- 4. Er verschijnt een reeks waarschuwingsberichten op het voorpaneel. Druk op de toets Cancel (Annuleren) na elk bericht om het proces te annuleren of de toets OK om te bevestigen dat u verder wilt gaan.
- 5. Het bedieningspaneel vraagt u uw regio te selecteren: zie Selecteer de printerregio op pagina 54.

Als u de regio van de printer wijzigt, moet u uiteraard de juiste inktpatronen voor de nieuwe regio installeren.

### Selecteer de printerregio

1. Het bedieningspaneel vraagt u de regio te selecteren waar de printer zich bevindt:

Select printer location Europe, M.East & Africa □ North & Latin America □ Asia Pacific & Japan

2. Er wordt een wereldkaart getoond waarin de geselecteerde regio wordt opgelicht.

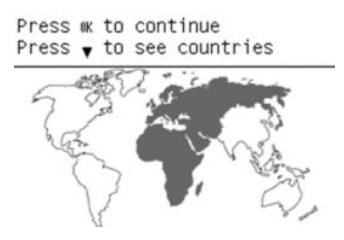

3. Voor een gedetailleerde lijst van de landen die zijn vermeld in deze regio, drukt u op de pijl omlaag.

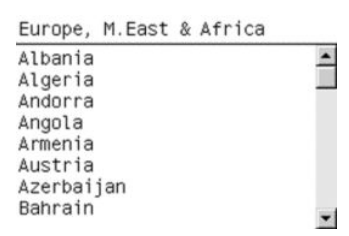

Zodra u het eens met de selectie, kunt u druk op OK om verder te gaan.

4. Aan het einde van het proces verschijnt er een informatiescherm over de geselecteerde regio.

Regional information

You have selected North & Latin America region. Press ww to continue or  $\sim$  to select another one.

5. Als u op OK drukt, wordt de printer opnieuw opgestart.

#### Inktpatronen vervangen

Om het inktniveau in de inktpatronen te controleren, selecteert u het pictogram  $\left(\bigwedge\right)$  (inktsysteem) en

#### vervolgens Inktniveaus weergeven.

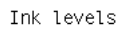

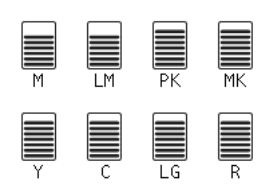

Er verschijnt een waarschuwing op het voorpaneel wanneer het inktniveau in een cartridge laag is. Wanneer een cartridge volledig leeg is, stopt de printer met afdrukken en het voorpaneel geeft een verklaring hiervoor weer.

HP raadt u aan de lege patroon te vervangen door een nieuwe patroon van HP. Zie [Inktbenodigdheden bestellen](#page-83-0) [op pagina 76](#page-83-0), [Een inktcartridge verwijderen op pagina 58](#page-65-0) en [Een inktpatroon plaatsen op pagina 60.](#page-67-0)

Er kleven meerdere nadelen aan het gebruik van opnieuw gevulde cartridges of cartridges die niet van HP zijn:

- De printer kan beschadigd raken. In dat geval geldt de printergarantie niet voor de reparatie van schade die is veroorzaakt door de inktpatroon of voor problemen vanwege inktvervuiling.
- De garantie voor alle printkoppen van dezelfde kleur die u vervolgens in de printer gebruikt, vervalt tenzij en totdat het complete inktsysteem (inclusief de inktslangen) wordt/is vervangen.
- Mogelijk vermindert de afdrukkwaliteit.
- De printer kan het resterende inktniveau in de patroon niet schatten en geeft aan dat de desbetreffende patroon leeg is.

Om de printer cartridges te doen accepteren waarvan deze denkt dat ze leeg zijn, volg dan deze instructies:

- 1. Installeer de patroon in de printer (zie [Een inktpatroon plaatsen op pagina 60\)](#page-67-0).
- 2. Het voorpaneel geeft aan dat de patroon leeg is en de procedure voor het verwijderen van een patroon wordt gestart. Druk op de toets Annuleren om dit automatische proces te stoppen.
- 3. Selecteer het pictogram  $\left(\bigwedge\right)$  op het voorpaneel.
- 4. Markeer de optie Inktpatronen vervangen, maar selecteer deze niet.
- 5. Houd de toetsen Annuleren en Omhoog tegelijkertijd minstens twee seconden ingedrukt.
- 6. Er verschijnt een reeks waarschuwingsberichten op het voorpaneel. Druk op de toets Cancel (Annuleren) na elk bericht om het proces te annuleren of de toets OK om te bevestigen dat u verder wilt gaan.

Als u bij alle waarschuwingen op de toets OK hebt gedrukt, verschijnt de normale statusweergave voor de inktcartridges op het voorpaneel, maar wordt de inktcartridge als leeg gemarkeerd en staat er een waarschuwingsteken bij.

### Veilige modus

Onder bepaalde omstandigheden, inclusief gebruik van de printer buiten de omgevingsspecificaties en wanneer een gebruikte, opnieuw gevulde of vervalste inktpatroon is gedetecteerd, zal de printer werken in 'veilige' modus. HP kan de prestaties van het afdruksysteem niet garanderen wanneer het niet volgens de omgevingsspecificaties wordt gebruikt of wanneer een gebruikte, nagevulde of vervalste inktcartridge wordt gebruikt. De veilige modus is ontworpen om de printer en de printkoppen te beschermen tegen schade door onverwachte omstandigheden en is actief wanneer ! wordt weergegeven in de geïntegreerde webserver. Gebruik voor de beste prestaties originele inktcatridges van HP. HP DesignJet-printsystemen, inclusief originele HP inkt en printkoppen, zijn bij elkaar ontworpen en in elkaar gezet om ongelimiteerde afdrukkwaliteit, consistentie, prestaties, duurzaamheid en waarde te bieden bij elke afdruk.

**The OPMERKING:** Deze printer is niet bedoeld om continue inktsystemen te gebruiken. Om het afdrukken te hervatten, verwijdert u het continue inktsysteem en installeert u originele (of compatibele) HP patronen.

**EX** OPMERKING: Deze printer is ontworpen om inktpatronen te gebruiken totdat deze leeg zijn. Het opnieuw vullen van patronen voordat deze leeg zijn kan leiden tot defecten aan de printer. Plaats als dit gebeurt een nieuwe patroon (van HP of een compatibele patroon) om te blijven afdrukken.

**EX OPMERKING:** Printer met dynamische beveiliging. Alleen bedoeld voor gebruik met patronen met een originele HP chip. Patronen die gebruik maken van een niet-HP chip zouden niet kunnen werken en niet-HP chips die nu wel werken zouden in de toekomst mogelijkerwijs niet meer kunnen werken. Voor meer info, zie: www.hp.com/go/learnaboutsupplies.

### **Printkoppen**

De printkoppen zijn verbonden met de inktcartridges. Ze gebruiken jet action om inkt op het papier te zetten. Elke printkop heeft twee koppelpunten voor inktpatronen en twee reeksen aan spuiten, wat betekent dat elke printkop in twee verschillende kleuren afdrukt. Bijvoorbeeld, de onderstaande printkop drukt af in magenta en geel.

<span id="page-64-0"></span>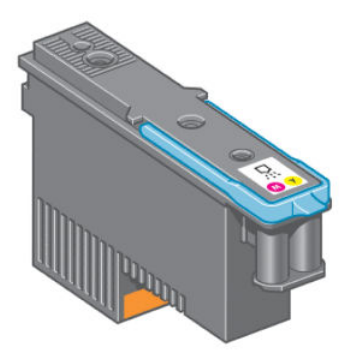

De printkoppen zijn uiterst duurzaam en hoeven *niet* te worden vervangen elke keer dat u een inktpatroon vervangt. Ze zorgen voor uitmuntende resultaten ook wanneer de inktpatronen bijna leeg zijn.

Voor het behoud van optimale afdrukkwaliteit worden de printkoppen automatisch met regelmatige intervallen getest. Indien nodig wordt automatisch onderhoud uitgevoerd. Dit duurt even en kan het afdrukken tijdelijk vertragen.

Wanneer een printkop toch moet worden vervangen, wordt dat aangegeven op het voorpaneel.

Om de status van de printkoppen te controleren, selecteer het pictogram  $\left(\wedge\right)$  (Inktsysteem) en vervolgens

#### Printkopstatus weergeven.

 $\triangle$  VOORZICHTIG: Vermijd aanraken van de pinnen, draden en het circuit bij het hanteren van de inktpatronen omdat deze elementen gevoelig zijn voor elektrostatische ontlading. Dergelijke apparaten worden ESD-gevoelige (elektrostatische ontlading) apparaten genoemd. Zie [Woordenlijst op pagina 217](#page-224-0). Elektrostatische ontladingen behoren tot de belangrijkste gevaren van elektronische producten. Dit type schade kan de levensduur van het apparaat verminderen.

### Onderhoudscartridge

Gebruik de onderhoudscartridge om de printkoppen schoon te maken en te onderhouden om de hoogst mogelijke afdrukkwaliteit te garanderen en dek de printkoppen af wanneer ze niet worden gebruikt om uitdrogen te voorkomen.

<sup>2</sup> OPMERKING: De onderhoudscartridge bevat vloeistof. Berg daarom alle onderhoudscartridges rechtop staand en op een vlak oppervlak op.

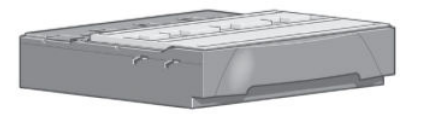

## Tips voor het inktsysteem

Volg altijd deze richtlijnen voor de beste resultaten:

- Installeer de inktcartridges, printkoppen en onderhoudscartridge voor de verloopdatum van de garantie.
- Volg de instructies op het voorpaneel tijdens de installatie.
- Laat de printer en de onderhoudspatroon de printkoppen automatisch reinigen.
- Verwijder de inktpatronen en printkoppen alleen wanneer nodig.
- <span id="page-65-0"></span>Verwijder de inktpatronen nooit tijdens het afdrukken. Verwijder ze alleen wanneer de printer klaar is voor het vervangen. De instructies op het voorpaneel helpen u bij de verwijderings- en installatieprocedures (of zie Een inktcartridge verwijderen op pagina 58 en [Een inktpatroon plaatsen op pagina 60\)](#page-67-0).
- Zorg ervoor dat u voldoet aan alle toepasselijke wet- en regelgeving bij het afvoeren van verbruiksgoederen uit het inktsysteem.

**3** OPMERKING: Schud de inktpatronen krachtig heen en weer voordat u ze installeert. Zie [Een inktpatroon](#page-67-0) [plaatsen op pagina 60.](#page-67-0)

# Werken met de onderdelen van het inktsysteem

### Een inktcartridge verwijderen

Inktpatronen moeten om de volgende twee redenen worden verwijderd:

- Er zit zeer weinig inkt in de patroon en u wilt de patroon vervangen zodat u ongestoord kunt afdrukken. De resterende inkt in deze patroon kunt u op een ander tijdstip alsnog gebruiken.
- De inktcartridge is leeg of defect en u moet deze vervangen om verder te kunnen afdrukken.

VOORZICHTIG: De procedure om een inktpatroon te verwijderen, moet worden gestart vanuit het voorpaneel. Verwijder geen inktpatronen voordat het voorpaneel aangeeft dat u dat moet doen.

VOORZICHTIG: Verwijder een inktcartridge alleen wanneer u klaar bent om een nieuwe te installeren.

A WAARSCHUWING! Zorg dat de printerwielen zijn vergrendeld (de remhendel moet omlaag staan) om te voorkomen dat de printer wegrolt.

1. Selecteer het pictogram  $\binom{N}{1}$  (Inktsysteem) op het voorpaneel en kies Inktpatronen vervangen.

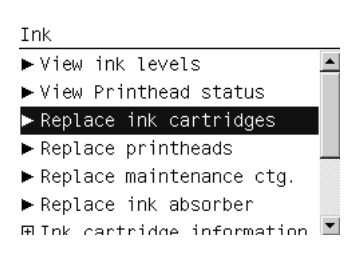

2. Pak het blauwe lipje vast aan de voorkant van de patroon die u wilt verwijderen.

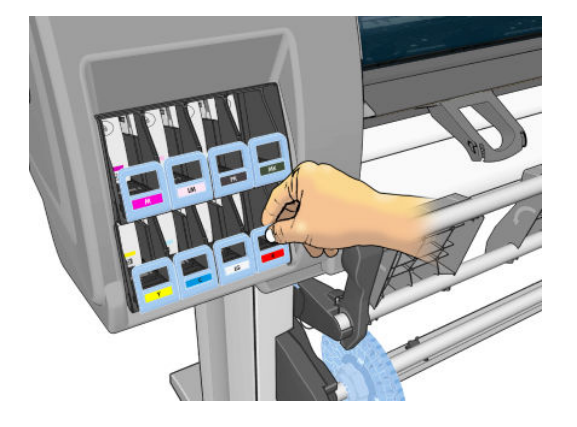

3. Trek het blauwe lipje naar beneden en dan naar u toe.

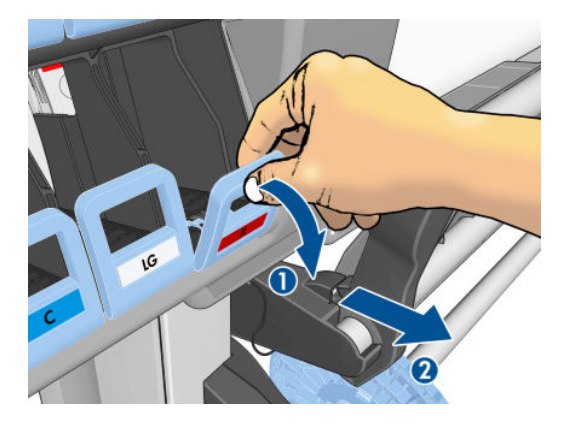

4. De patroon schuift samen met de overeenkomstige lade naar buiten.

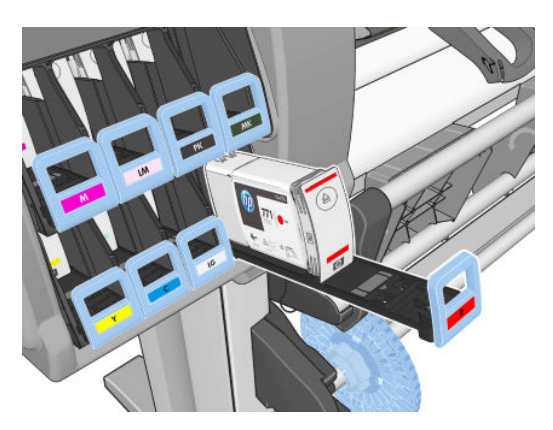

5. Til de patroon uit de lade.

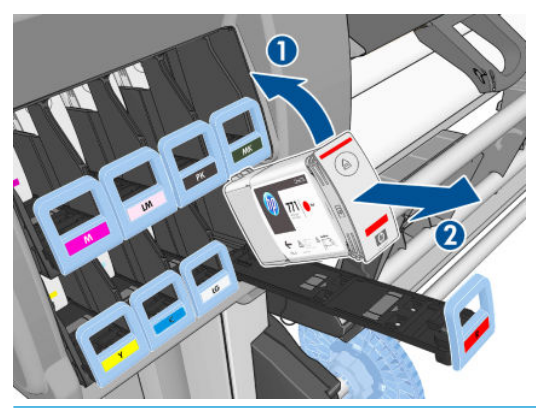

- **3 OPMERKING:** Raak het uiteinde van de patroon dat zich in de printer bevindt niet aan, aangezien het contactpunt bedekt kan zijn met inkt.
- **EX OPMERKING:** Sla, indien nodig, een deels gebruikte inktpatroon op in dezelfde positie alsof hij in de printer is geplaatst. Gebruik geen deels gebruikte patroon die op zijn zij is opgeslagen.
- 6. Het frontpanel geeft aan welke inktcartridge ontbreekt.

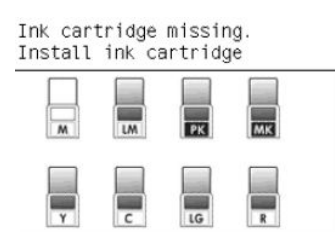

### <span id="page-67-0"></span>Een inktpatroon plaatsen

- 1. Zoek het etiket met de inktkleur op de nieuwe inktpatroon. Houd de inktpatroon zo dat u het etiket kunt zien boven aan de zijkant die naar u toe is gericht.
- 2. Controleer of de kleur van het etiket boven de lege printersleuf overeenkomt met de kleur van het patroonetiket.
- 3. Schud de patroon gedurende ongeveer 15 seconden krachtig heen en weer.
- 4. Plaats de inktpatroon in de patroonlade.

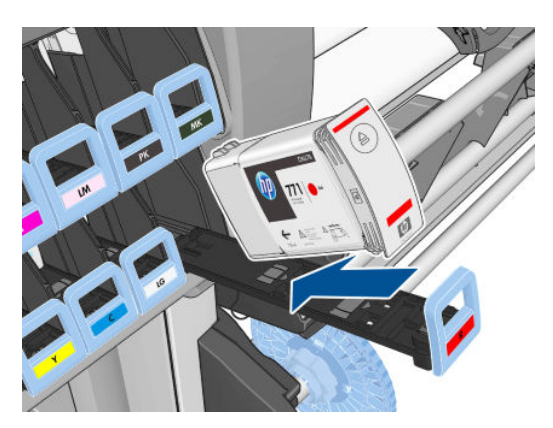

5. Schuif de lade en de patroon in de sleuf tot deze vastklikken.

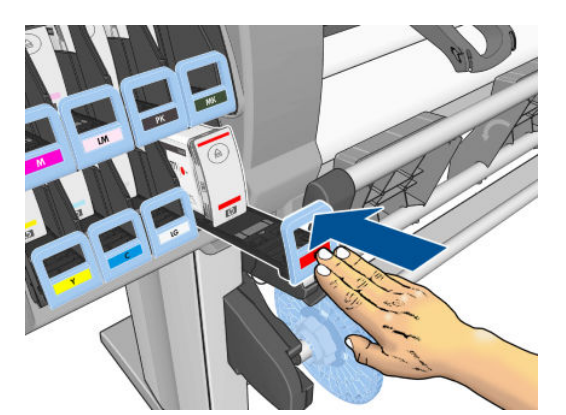

Als u problemen ondervindt, gaat u naar [Kan inktpatroon niet plaatsen op pagina 172.](#page-179-0)

6. Op het voorpaneel verschijnt de bevestiging dat alle patronen correct zijn geplaatst.

#### Ink levels

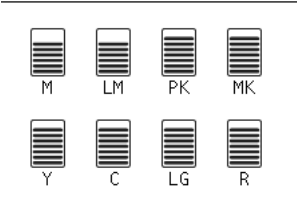

### Een printkop verwijderen

WAARSCHUWING! Zorg dat de printerwielen zijn vergrendeld (de remhendel moet omlaag staan) om te voorkomen dat de printer wegrolt.

Het vervangen van de printkop moet worden uitgevoerd nadat de printer is ingeschakeld met de stroomschakelaar aan de achterkant van de printer.

1. Selecteer op het voorpaneel het pictogram  $\left(\bigwedge\right)$  (Inktsysteem) en selecteer vervolgens Printkoppen

#### vervangen.

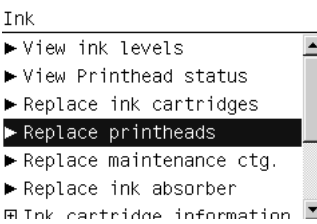

- 2. De printer verplaatst de wagen naar de juiste positie.
- YOORZICHTIG: Wanneer de wagen langer dan 3 minuten in de verwijderstand blijft staan zonder dat er inktkoppen worden geplaatst of verwijderd, probeert deze terug te rijden naar de normale positie (rechteruiteinde).
- 3. Wanneer de verplaatsing van de wagen is voltooid, geeft het voorpaneel aan dat u het venster moet openen.

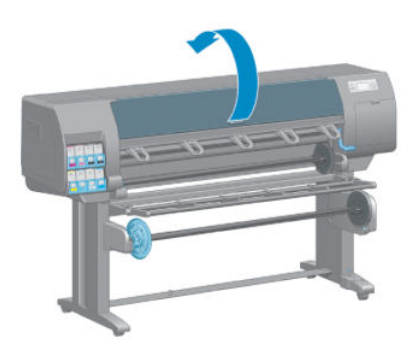

4. De wagen staat aan de rechterkant van de printer.

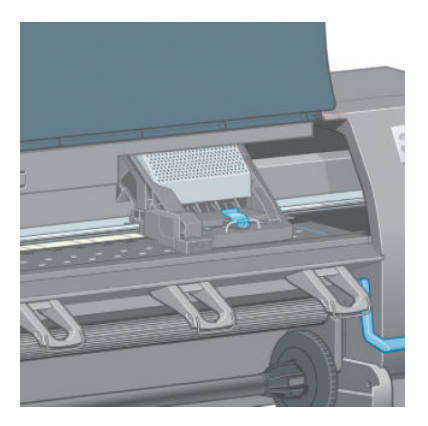

5. Trek de vergrendeling aan de bovenkant van de wagen omhoog en laat weer los.

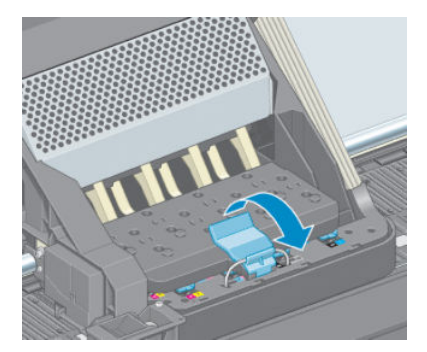

6. Til de afdekplaat omhoog. Zo verkrijgt u toegang tot de printkoppen.

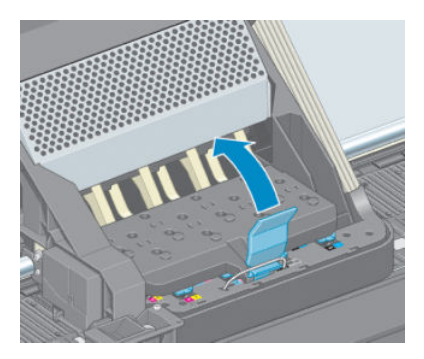

7. Zet de blauwe hendel omhoog om een printkop te verwijderen.

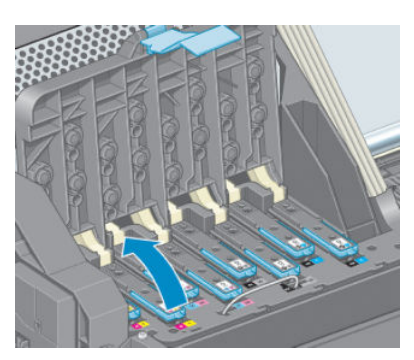

8. Gebruik de blauwe hendel om de printkop voorzichtig los te maken.

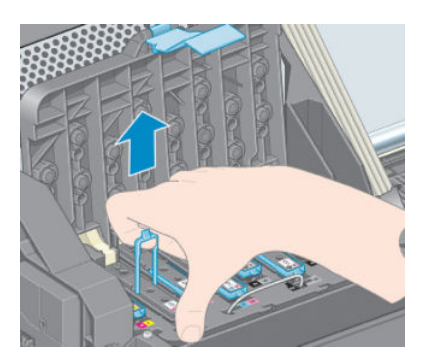

9. Trek de blauwe hendel voorzichtig omhoog tot de printkop los komt uit de wagen.

**A VOORZICHTIG:** Trek niet plotseling aan de hendel. Hiermee kunt u de printkop beschadigen.

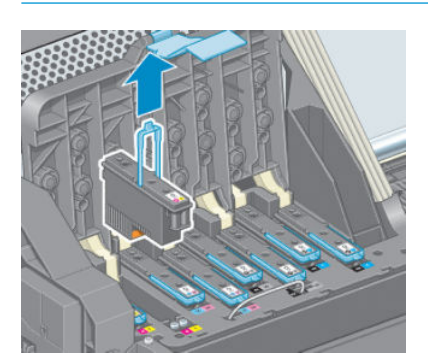

10. Het frontpanel geeft aan welke printkop ontbreekt.

### Printkop plaatsen

1. Verwijder de oranje bescherming door deze naar beneden te trekken.

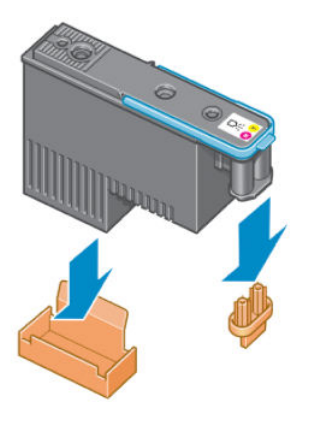

- 2. De printkop is zo ontworpen dat u deze alleen in de juiste sleuf kunt plaatsen. Controleer of de kleur van het etiket op de printkop overeenkomt met de kleur van het etiket op de wagensleuf waarin u de printkop plaatst.
- 3. Plaats de nieuwe printkop in de juiste wagensleuf.
	- $\triangle$  VOORZICHTIG: Plaats de printkop langzaam en verticaal, recht omlaag. Als u de kop te snel of onder een bepaalde hoek plaatst, of als u deze bij het plaatsen roteert, kan de kop beschadigd raken.

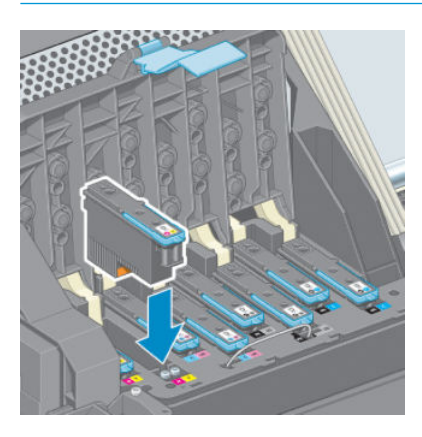

4. Druk de kop omlaag zoals is aangegeven door de pijl.

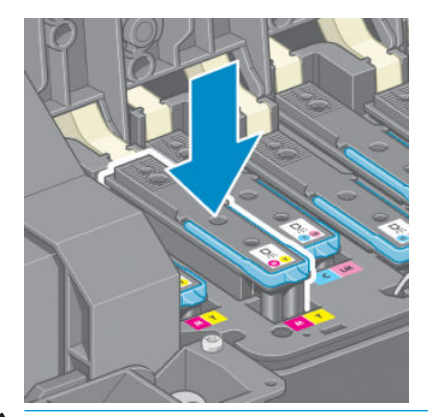

 $\triangle$  VOORZICHTIG: U kunt enige weerstand voelen wanneer u de nieuwe printkop installeert, daarom moet u hem krachtig, maar soepel naar beneden duwen. U hoort een geluidsignaal en ziet een bevestiging op het frontpanel wanneer de printkop is geplaatst. Als u problemen ondervindt, gaat u naar [Kan printkop niet](#page-179-0) [plaatsen op pagina 172](#page-179-0).

5. Plaats eventuele andere printkoppen die moeten worden geïnstalleerd en sluit de afdekplaat van de wagen.

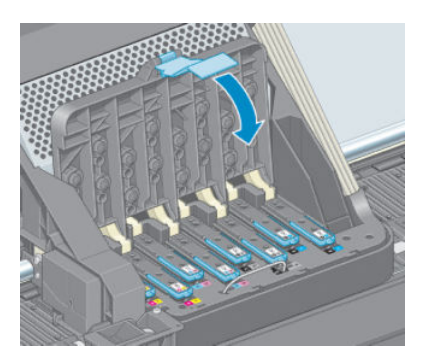

6. Controleer of het uiteinde van de blauwe hendel in de draadlus grijpt aan de dichtstbijzijnde kant van de wagen.

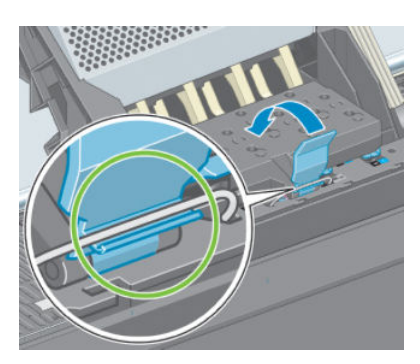

7. Laat de hendel rusten op de afdekplaat van de wagen.

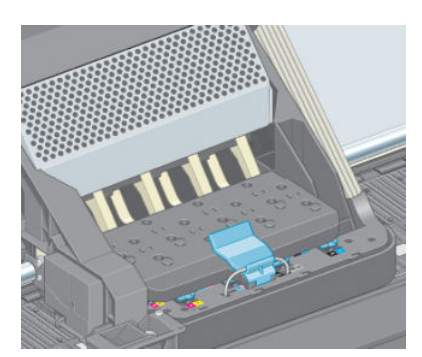

Wanneer alle printkoppen correct zijn geplaatst en door de printer zijn geaccepteerd, geeft de printer een geluidssignaal.

<sup>2</sup> OPMERKING: Als u geen geluidssignaal hoort wanneer u de printkop plaatst en het bericht Replace (Vervangen) op het voorpaneel verschijnt, moet u mogelijk de printkop opnieuw plaatsen.
8. Sluit het printervenster.

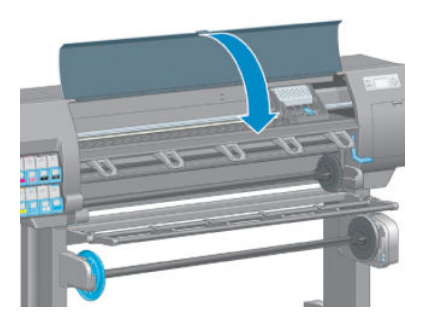

9. Op het voorpaneel verschijnt de bevestiging dat alle printkoppen correct zijn geplaatst. De printer controleert de printkoppen en bereidt deze voor. Het standaardproces, wanneer alle printkoppen zijn vervangen, kan tot 18 minuten duren. Wanneer de printer een probleem detecteert bij het voorbereiden van de printkoppen, duurt het proces langer, tot wel 30 minuten. Voor het plaatsen van één printkop ligt de tijd tussen de 10 en 20 minuten. Nadat de printkop is gecontroleerd en voorbereid, begint de printer automatisch met het uitlijnen van de printkop als er papier is geladen. Zie [De printkoppen uitlijnen](#page-75-0)  [op pagina 68](#page-75-0).

## De printkoppen reinigen (herstellen)

Om de printkoppen schoon te maken (waardoor ze veelal uit probleemsituaties kunnen herstellen), gaat u naar

het voorpaneel van de printer selecteert u het pictogram (D) (Onderhoud van beeldkwaliteit) > **Printkoppen** 

reinigen. Geef aan welke printerkoppen u wilt reinigen. U kunt alle printkoppen reinigen of slechts enkele printkoppen.

Het reinigen van alle printkoppen duurt ongeveer 5 minuten. Het reinigen van twee printkoppen duurt ongeveer 3 minuten.

 $\ddot{\mathbb{B}}$  OPMERKING: Het reinigen van alle printkoppen kost meer inkt dan het reinigen van één paar printkoppen.

**EX** OPMERKING: HP raadt u aan dat u de inkt uit de printkoppen zuivert voordat u een taak afdrukt wanneer de printer langer dan zes weken is uitgeschakeld of als u inconsistente kleuren in afdrukken waarneemt na een lange periode van opslag. Het zuiveren van de inkt uit de printkoppen helpt u om maximale kleurconsistentie te verkrijgen; het is geen oplossing voor een slechte printkopgezondheid.

## Elektrische contacten van een printkop reinigen

Het is mogelijk dat de printer een printkop niet herkent nadat deze is geïnstalleerd. Dit kan gebeuren vanwege inktafzetting op de elektrische contacten tussen de printkop en de printkopwagen. Onder deze omstandigheden raadt HP u aan om de elektrische contacten van de printkop te reinigen. Regelmatig reinigen van de contacten zonder zichtbare problemen wordt echter *niet* aangeraden.

Gebruik een absorberende, schone, pluisvrije doek, licht bevochtigd met isopropylalcohol, om e elektrische verbindingen aan zowel de printkophouder als de printkop zelf schoon te maken als de berichten Reseat(Installeer opnieuw) of Replace(Vervangen) op het voorpaneel blijvend worden weergegeven.

1. Open de printkopwagenvergrendeling en verwijder de defecte printkop zoals is aangegeven op het voorpaneel. Zie [Een printkop verwijderen op pagina 60](#page-67-0).

- 2. Bedek uw vinger met het doek en steek het in de printkopgleuf aan de achterkant.
	- **A VOORZICHTIG:** Als de wagen langer dan 7 minuten in het midden van de printer blijft staan, probeert de wagen terug te rijden naar de normale positie (rechts).

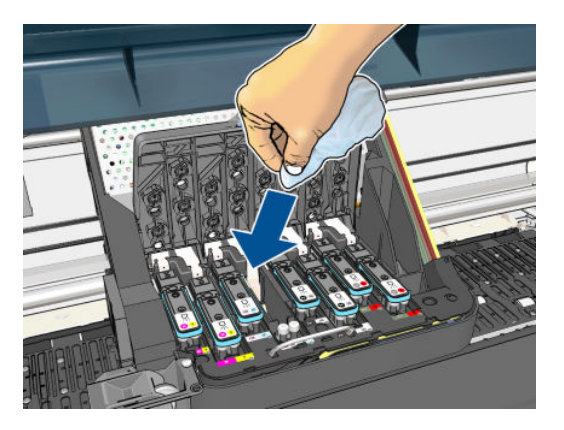

3. Wrijf zachties tegen de elektrische contacten langs de gehele diepte van de flexaansluiting. Probeer geen inktafzetting te absorberen die zich mogelijk op de bodem van de sleuf bevindt.

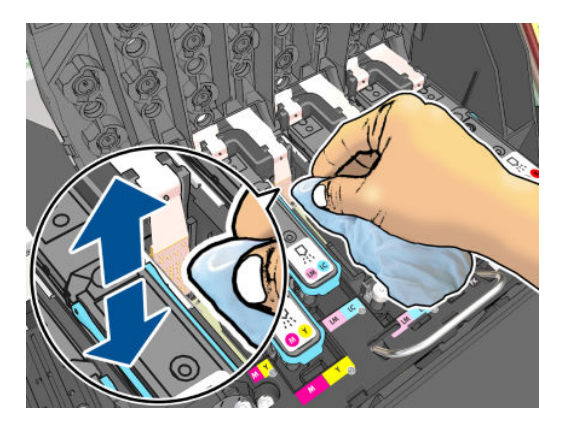

- 4. Zorg dat u alle contacten grondig reinigt, inclusief de contacten op het onderste punt van de connector.
- 5. Gebruik hetzelfde doekje om de strip van elektrische contacten op de printkop schoon te maken (tenzij de printkop nieuw is). Vermijd het aanraken van de spuitmondjes.

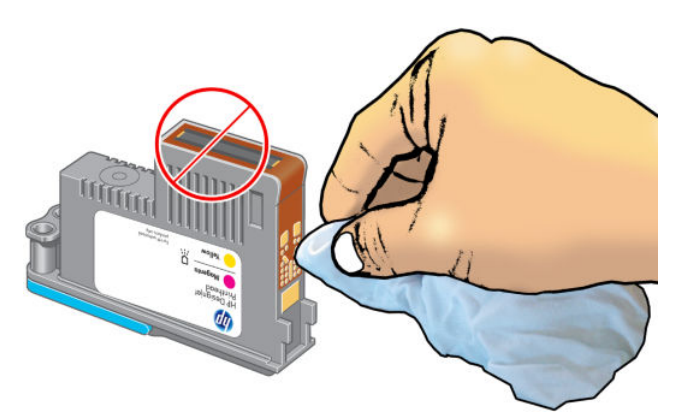

 $\triangle$  VOORZICHTIG: Raak het printkopoppervlak met de spuitmondjes niet aan, omdat deze gemakkelijk beschadigen.

- 6. Laat beide connectoren even drogen en plaats vervolgens de printkop weer in de wagen. Zie [Printkop](#page-69-0)  [plaatsen op pagina 62.](#page-69-0)
- 7. Was het doekje of gooi deze weg. Let erop dat er geen inkt op handen of kleding terecht komt.

Als het bericht Reseat (Installeer opnieuw) of Replace (Vervang) niet verdwijnt, vervangt u de printkop of neemt u contact op met de klantenondersteuning van HP.

## <span id="page-74-0"></span>Reinig de druppeldetector van de printkop

De druppeldetector van de printkop is een sensor die detecteert welke sproeiers op de printkoppen niet afdrukken zodat andere afdruksproeiers het werk kunnen overnemen. Als deeltjes zoals vezels, haar of stukjes papier, de sensor blokkeren, dan beïnvloedt dit de afdrukkwaliteit.

Wanneer het voorpaneel een waarschuwing geeft dat het reinigingsproces benodigd is, wordt u aanbevolen de druppeldetector van de printkop te reinigen. Als u de druppeldetector van de printkop niet direct reinigt, zal de printer normaal blijven werken, maar blijft de waarschuwing op het voorpaneel staan.

 $\triangle$  VOORZICHTIG: Draag handschoenen om inkt op uw handen te voorkomen.

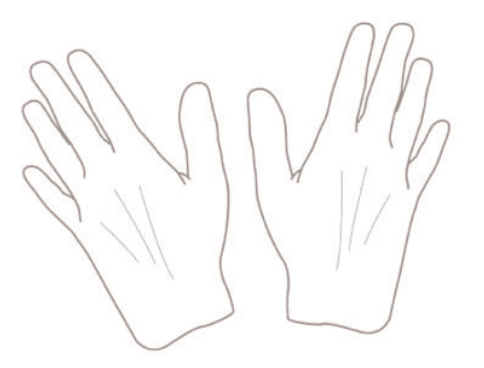

- 1. Selecteer op het voorpaneel van de printer het pictogram  $\left(\wedge\right)$  en selecteer vervolgens Printkoppen vervangen.
- 2. Schakel de printer uit op het front panel.
- 3. Om te voorkomen dat u een elektrische schok krijgt, schakelt u de printer uit en haalt u de stekker eruit.
- 4. Open het printervenster.

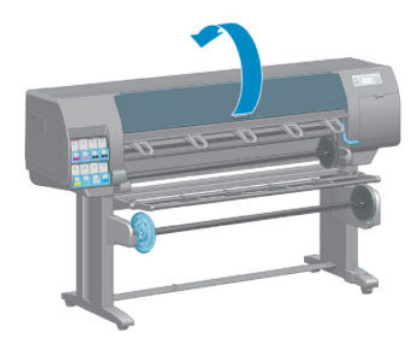

<span id="page-75-0"></span>5. Zoek de druppeldetector van de printkop rechts naast de printkopwagen.

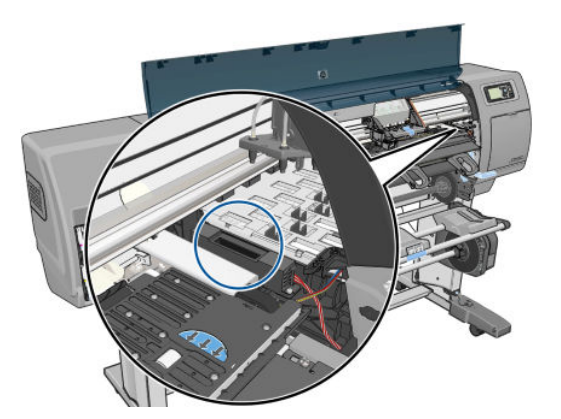

- 6. Verwijder elk vuil dat de druppeldetector van de printkop blokkeert.
- 7. Veeg met een droge, pluisvrije doek het oppervlak van de druppeldetector verwijder alle niet-zichtbaar vuil.

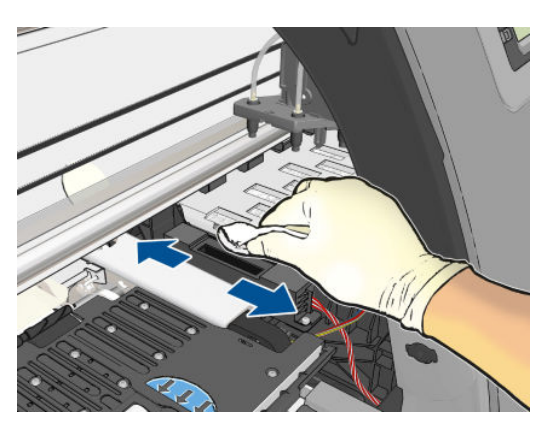

8. Sluit het printervenster.

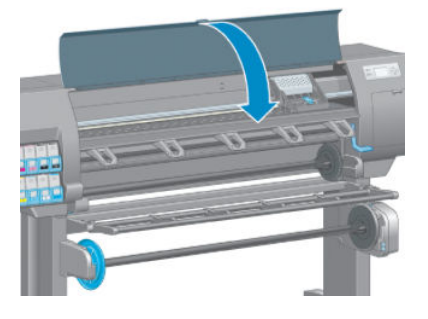

- 9. Zet de printer aan en doe de stekker in het stopcontact.
- 10. Schakel de printer in op het frontpanel.

#### De printkoppen uitlijnen

Een nauwkeurige uitlijning tussen printkoppen is essentieel voor kleuraccuratesse, vloeiende kleurovergangen en scherpe randen in grafische elementen. De printer lijnt printkoppen automatisch uit wanneer er een printkop opnieuw is geïnstalleerd of is vervangen.

Als het papier is vastgelopen of u ervaart problemen met kleurenaccuratesse, zult u waarschijnlijk de printkoppen moeten uitlijnen.

**TV OPMERKING:** Als het papier is vastgelopen, is het aan te raden om de printkoppen opnieuw te plaatsen en de uitlijningsprocedure vanuit het menu Image Quality Maintenance (a) (Onderhoud beeldkwaliteit) te beginnen.

A VOORZICHTIG: Gebruik geen doorschijnend of gedeeltelijk doorschijnend papier om de printkop uit te lijnen.

#### Procedure voor het opnieuw plaatsen van printkoppen

- 1. Als het heruitlijningsproces wordt uitgevoerd en het verkeerde papier is geladen, drukt u op de toets Cancel (Annuleren) op het voorpaneel.
- $\triangle$  VOORZICHTIG: Druk niet af wanneer het proces om uit te lijnen is geannuleerd. U kunt de uitlijning opnieuw starten met de procedure in het menu Image quality maintenance (Onderhoud afdrukkwaliteit).
- 2. Laad het papier dat u wilt gebruiken, zie [Het papier behandelen op pagina 25](#page-32-0). Het vel moet minimaal breed zijn.

 $\bigwedge$  VOORZICHTIG: Gebruik geen doorschijnend of gedeeltelijk doorschijnend papier om de printkop uit te lijnen.

- 3. Verwijder alle printkoppen en installeer ze vervolgens opnieuw (zie [Een printkop verwijderen](#page-67-0) [op pagina 60](#page-67-0)en [Printkop plaatsen op pagina 62\)](#page-69-0). Hierna start het proces om de printkoppen uit te lijnen.
- 4. Zorg ervoor dat het venster is gesloten. Een sterke lichtbron in de buurt van de printkop kan de uitlijning verstoren.
- 5. Het uitlijnen duurt ongeveer 6 minuten. Gebruik de printer niet voordat het frontpanel de melding weergeeft dat het uitlijnen is voltooid.
	- $\mathbb{B}$  OPMERKING: De printer drukt een calibratieafbeelding af. Maakt u geen zorgen over de afbeelding. Het frontpanel kan foutmeldingen tonen tijdens het proces.

#### Procedure in het menu Onderhoud afdrukkwaliteit

1. Laad het papier dat u wilt gebruiken, zie [Het papier behandelen op pagina 25](#page-32-0). Het vel moet minimaal breed zijn.

 $\triangle$  VOORZICHTIG: Gebruik geen doorschijnend of gedeeltelijk doorschijnend papier om de printkop uit te lijnen.

2. Druk in het voorpaneel op het pictogram Image Quality Maintenance (Onderhoud afdrukkwaliteit)

vervolgens op Printkoppen uitlijnen De printer controleert of deze genoeg papier heeft om de heruitlijning uit te voeren.

- 3. Als het geladen papier geschikt is, dan wordt de uitlijning uitgevoerd door de printer en wordt er een uitlijningspatroon afgedrukt. Zorg ervoor dat het venster is gesloten. Een sterke lichtbron in de buurt van de printkop kan de uitlijning verstoren.
- 4. Het uitlijnen duurt ongeveer vijf minuten. Gebruik de printer niet voordat het frontpanel de melding weergeeft dat het uitlijnen is voltooid.

#### Scannen tijdens het uitlijnen

Als het uitlijnen mislukt, verschijnt het bericht 'Problemen met scannen' op het front panel. Dit geeft aan dat het uitlijnen niet succesvol is voltooid. Daarom de printer is niet uitgelijnd en de uitlijning moet herhalen voordat het afdrukken met goede afbeeldingskwaliteit. Het probleem kan vanwege:

- Het gebruikte papier is niet geldig, herhaalt u de uitlijning met geldige papier
- Printkop gezondheidsproblemen, printkoppen te reinigen zie [De printkoppen reinigen op pagina 172](#page-179-0)
- De uitlijning is met het venster open uitgevoerd, herhaalt u de afstemming met het venster gesloten

Als het probleem aanhoudt na het gebruiken van het juiste papier, het reinigen van de printkoppen en sluiten van het venster kan er een probleem zijn met het scansysteem dat moet worden verholpen of kan het zijn dat de printkoppen, ondanks dat ze zijn gereinigd, kapot zijn en moeten worden vervangen.

### De beelddiagnoseafdruk

De beelddiagnoseafdruk bestaat uit cartridges die zijn ontworpen om problemen met de betrouwbaarheid van de printkop aan te geven. Hiermee kunt u de prestaties controleren van de printkoppen die momenteel zijn geïnstalleerd in de printer en kunt u bepalen of een printkop verstopt is of andere problemen vertoont.

Zo drukt u de beelddiagnoseafdruk af:

- 1. Gebruik hetzelfde papiersoort als bij de detectie van het probleem.
- 2. Gebruik de toets om te controleren of de gekozen papiersoort overeenkomt met de papiersoort die in de printer is geladen.
- 3. Druk op het voorpaneel van de printer op het pictogram Image Quality Maintenance (Onderhoud afdrukkwaliteit)  $\Box$ en vervolgens op **Diagnostische afbeelding afdrukken**

Het duurt ongeveer twee minuten om de beelddiagnoseafdruk af te drukken.

De afdruk is verdeeld in twee delen waarvan beide de kwaliteit van de printkop testen.

- Deel 1 (bovenaan) bestaat uit rechthoeken van pure kleuren, één voor elke printkop. Dit onderdeel vertegenwoordigt de afdrukkwaliteit die u van elke kleur krijgt.
- Deel 2 (onderkant) bestaat uit kleine strepen, één voor elke sproeier van elke printkop. Dit deel sluit aan bij het eerste deel en richt zich meer specifiek op de detectie van het aantal defecte spuitstukken van elke printkop.

Kijk goed naar de afdruk. De namen van de kleuren worden boven de rechthoeken en in het midden van de cartridges van streepjes weergegeven.

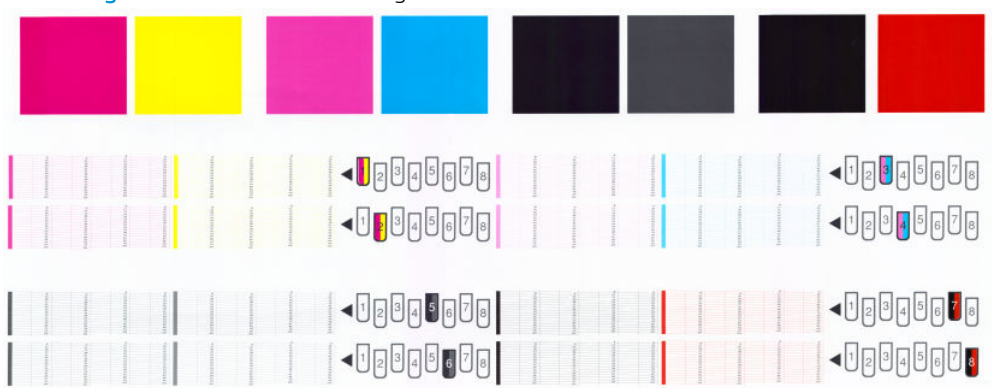

#### Afbeelding 5-1 Afdruk voor beelddiagnose — Z6810

Afbeelding 5-2 Afdruk voor beelddiagnose — Z6610

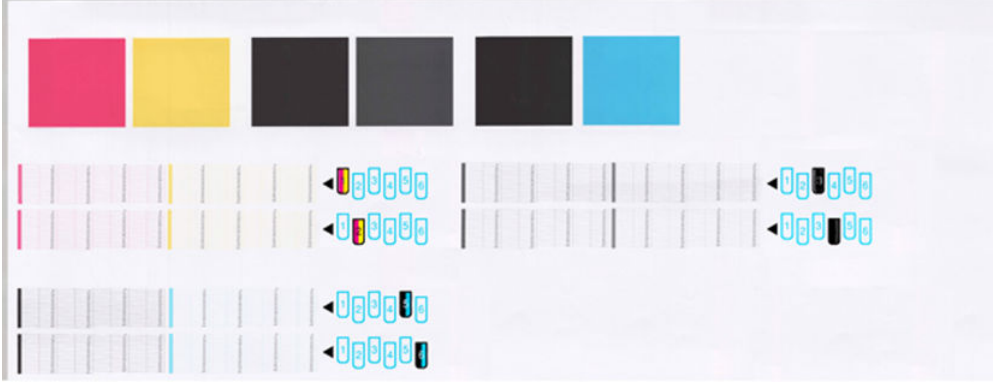

Kijk eerst naar het bovenste deel van de afdruk (deel 1). Elke gekleurde rechthoek moet een gelijke kleur hebben zonder horizontale lijnen.

Kijk vervolgens naar de onderkant van de afdruk (deel 2). Controleer of voor elke afzonderlijke gekleurde cartridge de meeste strepen zichtbaar zijn.

Als u horizontale lijnen in deel 1 ziet en ook ontbrekende streepjes in deel 2 voor dezelfde kleur, moet u de verantwoordelijke printkop reinigen. Als de rechthoeken er echter ononderbroken uitzien, dan hoeft u zich geen zorgen te maken over enkele ontbrekende streepjes in deel 2. Dit is normaal aangezien de printer een paar verstopte spuitstukken kan compenseren.

Hier ziet u een voorbeeld van een grijze printkop in goede staat:

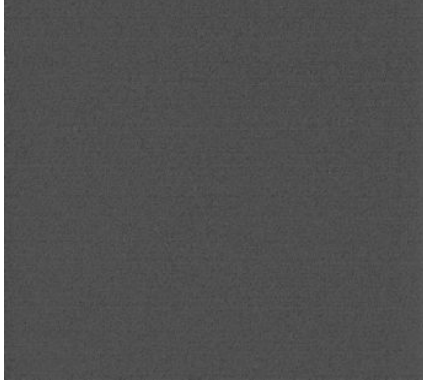

En dit is een voorbeeld van dezelfde printkop in slechte staat:

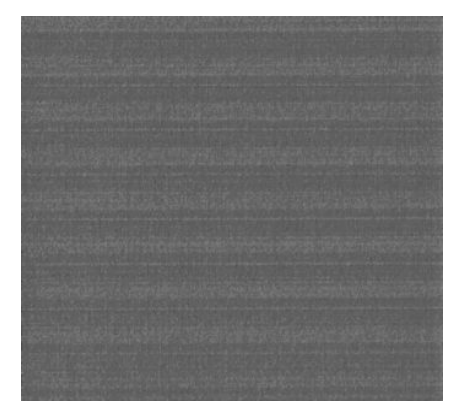

#### **Oplossing**

- 1. Reinig defecte printkoppen (zie [De printkoppen reinigen op pagina 172\)](#page-179-0). Druk de beelddiagnoseafdruk dan nogmaals af om te kijken of het probleem is verholpen.
- 2. Wanneer het probleem blijft bestaan, reinigt u de printkoppen nogmaals en drukt u de beelddiagnoseafdruk nogmaals af om te kijken of het probleem is verholpen.
- 3. Als het probleem blijft bestaan, kunt u de printkoppen ook handmatig reinigen (see [De printkoppen reinigen](#page-179-0) [op pagina 172](#page-179-0)). U kunt ook proberen om de huidige afdruktaak opnieuw af te drukken om te controleren of het nu wel goed afdrukt.
- 4. Als het probleem hiermee niet is opgelost, vervangt u de druppeldetector van de printkop. Gewoonlijk meldt de printer wanneer dit noodzakelijk is. Het kan de moeite waard zijn om het te proberen, ook wanneer de printer het niet aanbeveelt. Zie [Reinig de druppeldetector van de printkop op pagina 67.](#page-74-0)
- 5. Als het probleem nog steeds blijft bestaan, vervang dan de aanhoudend defecte printkop (zie [Werken met](#page-60-0)  [het inktsysteem op pagina 53](#page-60-0), of neem contact op met HP Ondersteuning (zie [HP Klantenondersteuning](#page-190-0) [op pagina 183](#page-190-0)).

## Verwijder de onderhoudscartridge

Er verschijnt een bericht op het voorpaneel als u de onderhoudscartridge moet vervangen. Volg deze aanwijzingen bij het verwijderen van een onderhoudscartridge:

- Zorg dat er geen inkt op uw handen terechtkomt. Mogelijk bevindt zich inkt op, rond en in de vervangen onderhoudscartridge.
- Houd de vervangen onderhoudscartridge altijd rechtop om te voorkomen dat er inkt wordt gemorst.

VOORZICHTIG: Er verschijnt een bericht op het voorpaneel als de onderhoudscartridge bijna vol is en nogmaals als deze volledig vol is en moet worden vervangen. U kunt de waarschuwing negeren en doorgaan met afdrukken door op het voorpaneel op de toets OK te drukken. HP adviseert u echter om de onderhoudscartridge te vervangen wanneer u hierom wordt gevraagd. Het negeren van de waarschuwing kan tot ernstige schade aan uw printer leiden.

A WAARSCHUWING! Zorg dat de printerwielen zijn vergrendeld (de remhendel moet omlaag staan) om te voorkomen dat de printer wegrolt.

1. Selecteer op het voorpaneel het pictogram  $\left[\left\langle\right\rangle\right]$  (Inktsysteem) en vervolgens **Onderhoudscartridge** 

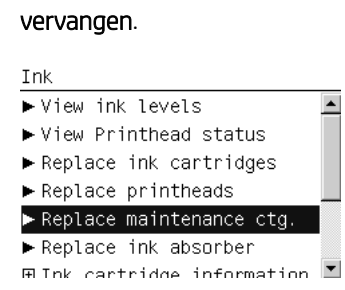

2. De onderhoudspatroon bevindt zich in een sleuf onder het voorpaneel, aan de voorkant van de printer. Open de deur.

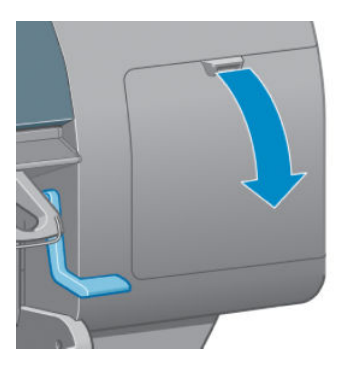

3. Elke onderhoudspatroon is aan de voorkant voorzien van een lipje. U verwijdert de patroon door het lipje naar binnen en naar boven te drukken (zoals wordt aangegeven door de pijl) tot de patroon uit de sleuf komt.

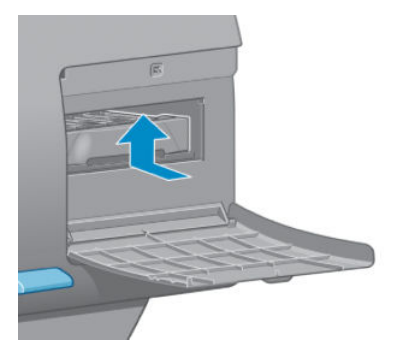

4. Til de onderhoudscartridge op om deze uit de sleuf te verwijderen en schuif hem eruit.

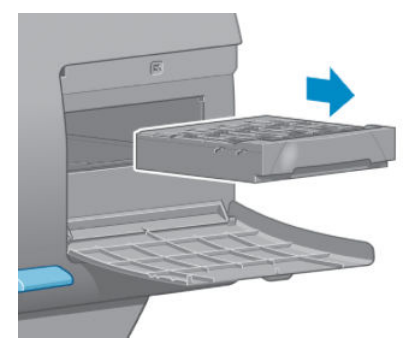

Zie ook Plaats de onderhoudscartridge op pagina 73.

## Plaats de onderhoudscartridge

De kunststof zak waarin de nieuwe onderhoudscartridge wordt geleverd kan worden gebruikt voor het weggooien van de oude onderhoudscartridge.

1. Plaats de onderhoudspatroon in de sleuf, zoals wordt aangegeven door de pijl.

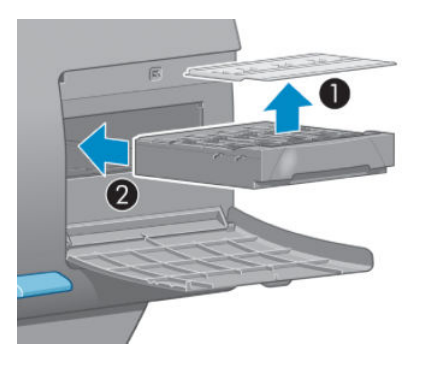

2. Nadat u de onderhoudscartridge volledig in de sleuf hebt gedrukt, drukt u deze naar binnen en naar beneden zoals aangegeven tot deze vastklikt.

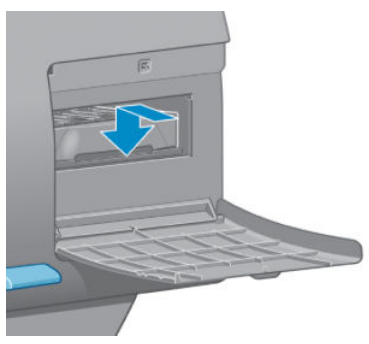

Als u problemen ondervindt, gaat u naar [Kan onderhoudspatroon niet plaatsen op pagina 172](#page-179-0).

- $R$  OPMERKING: De nieuwe onderhoudspatroon wordt pas op het voorpaneel weergegeven nadat de deur is gesloten.
- 3. Sluit de deur nadat u de onderhoudspatroon in de printer hebt geplaatst.

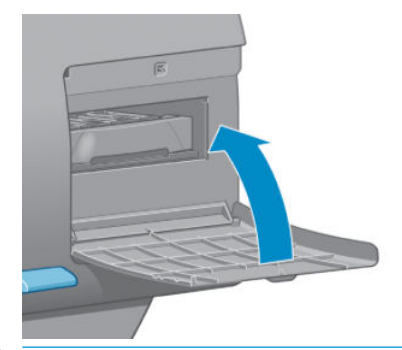

- **3** OPMERKING: Alle inktpatronen, printkoppen en de onderhoudscartridge moeten in de printer zijn geïnstalleerd voordat deze kan verdergaan.
- 4. Als er geen papier is geladen, geeft het voorpaneel aan dat u dit moet doen.
- **BY** OPMERKING: Zorg dat het printervenster en de deur aan de rechterkant zijn gesloten nadat u de benodigdheden hebt vervangen. De printer kan niet afdrukken met het venster of de deur open.

#### Status van het inktsysteem controleren

- 1. Toegang tot de geïntegreerde webserver. Zie [Geïntegreerde webserver openen op pagina 18](#page-25-0).
- 2. Ga naar de pagina Benodigdheden in het tabblad Hoofdtabblad.

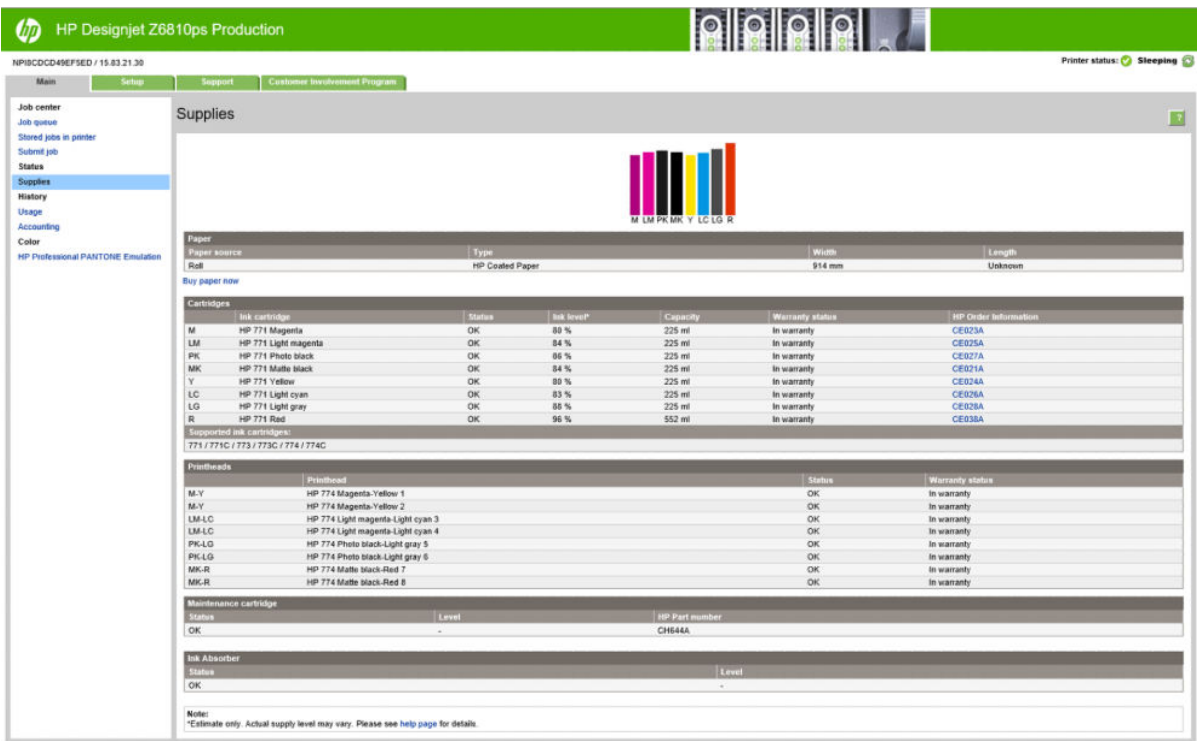

De pagina Supplies (Benodigdheden) bevat de status van de inktpatronen (inclusief het inktniveau), de printkoppen, de onderhoudscartridge en het geladen papier.

## Informatie over de inktpatronen bekijken

U kunt informatie over uw inktpatronen bekijken met behulp van het voorpaneel of de HP DesignJet Utility.

#### Procedure voorpaneel

- 1. Selecteer op het voorpaneel het pictogram ( $\bigcirc$ ) (Inktsysteem) en vervolgens **Informatie inktcartridge**.
- 2. Selecteer de patroon waarover u informatie wilt hebben.
- 3. Het frontpaneel geeft de volgende informatie weer:
	- Kleur
	- Productnaam
	- Ondersteunde inktpatronen
	- Productnummer
	- Serienummer
	- Status
	- Inktniveau, indien bekend
	- Totale inktcapaciteit in milliliter
	- Verloopdatum
	- Garantiestatus
	- **Fabrikant**

#### HP DesignJet Utility-procedures

- Ga in de HP DesignJet Utility voor Windows naar het tabblad Overzicht. De status van iedere cartridge verschijnt wanneer u Status voorraden > Patronen selecteert.
- Selecteer in de HP DesignJet Utility voor Mac OS X Printerstatus.

#### Informatie over de printkoppen bekijken

De printer controleert na iedere afdruk automatisch de printkoppen en voert een servicebeurt uit. Volg onderstaande stappen voor meer informatie over de printkoppen.

- 1. Selecteer op het voorpaneel het pictogram  $\left[\bigwedge\right]$  (Inktsysteem) en vervolgens **Informatie printkoppen**.
- 2. Selecteer de printkop waarvan u de informatie wilt weergeven.
- 3. Het frontpaneel geeft de volgende informatie weer:
	- Kleuren
	- **Productnaam**
	- Productnummer
	- Serienummer
	- Status (zie [Foutmeldingen op het frontpanel op pagina 207\)](#page-214-0)
	- Verbruikt inktvolume
	- Garantiestatus

Ook kunt de meeste van deze gegevens ook op uw computer bekijken door de HP DesignJet Utility te gebruiken.

**TV OPMERKING:** Als de status Zie garantieverklaring is, betekent dit dat u inkt van een andere leverancier dan HP gebruikt. Printeronderhoud of -reparaties die het gevolg zijn van het gebruik van inkt die niet afkomstig is van HP, vallen niet onder de garantie. Zie het document *Wettelijke informatie* voor gedetailleerdere gevolgen voor de garantie.

## Inktbenodigdheden bestellen

U kunt de volgende inktbenodigdheden voor uw printer bestellen.(\*)

#### Tabel 5-1 Inktpatronen

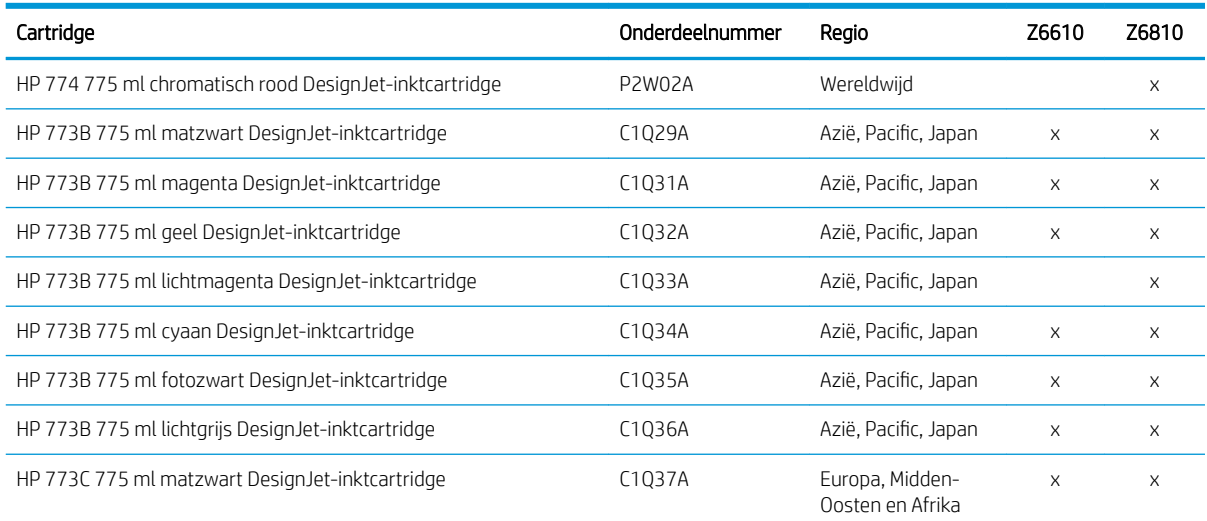

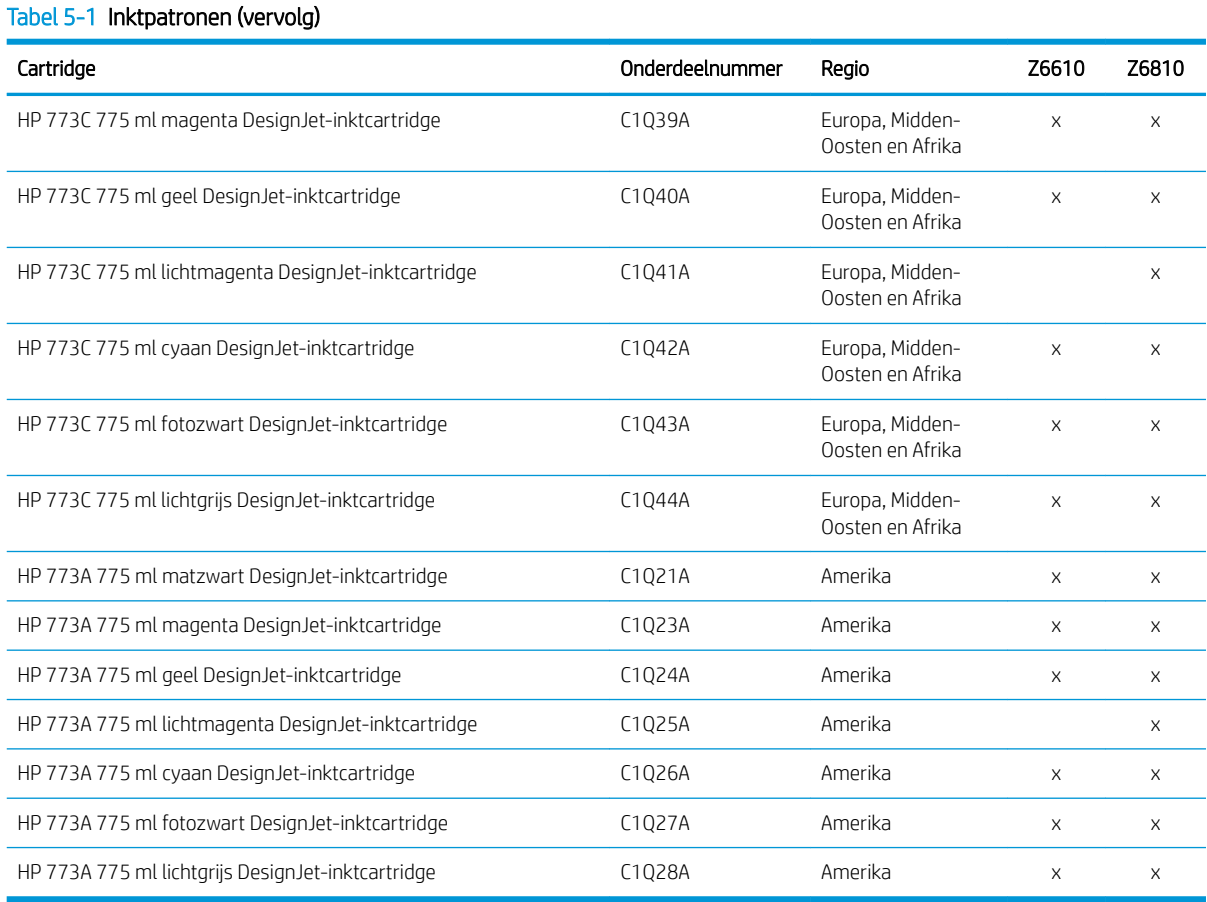

(\*) De Z6810-Fotoproductieprinter en de Z6610 productieprinter zijn ook compatibel met HP771 inktcartridges (alle informatie vindt u op hp.com).

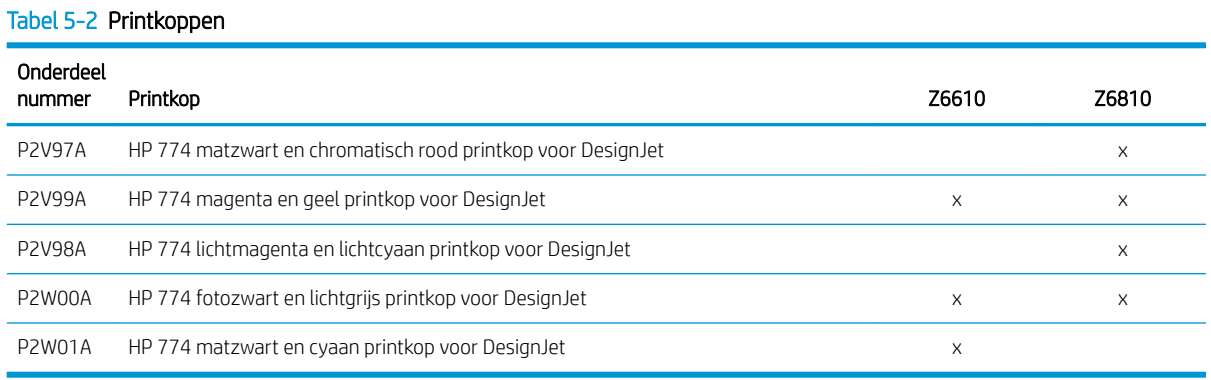

#### Tabel 5-3 Onderhoudscartridge

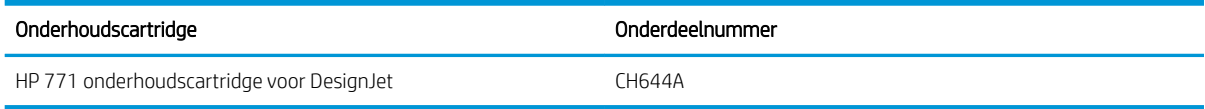

# 6 Afdrukopties

- [een afdruktaak maken](#page-87-0)
- [Afdrukkwaliteit selecteren](#page-88-0)
- **•** [Een concept afdrukken](#page-89-0)
- [Afdrukken met hoge kwaliteit](#page-89-0)
- [Papierformaat selecteren](#page-90-0)
- [Margeopties selecteren](#page-91-0)
- [Een afdruk opnieuw schalen](#page-92-0)
- [Afdrukvoorbeeld weergeven](#page-93-0)
- [16-bits kleurenafbeeldingen afdrukken](#page-93-0)
- [De verwerking van overlappende lijnen wijzigen](#page-93-0)
- [Snijlijnen afdrukken](#page-94-0)
- [Een afbeelding draaien](#page-94-0)
- [In grijstinten afdrukken](#page-96-0)
- [Zuinig omgaan met papier](#page-96-0)
- [Taken nesten om papier te besparen](#page-97-0)
- **•** [Zuinig omgaan met inkt](#page-98-0)

## <span id="page-87-0"></span>een afdruktaak maken

Om iets af te drukken moet u dit naar de printer verzenden. Hierdoor ontstaat een afdruktaak die in de wachtrij van de printer wordt geplaatst. Er zijn twee manieren om een afdruktaak naar de printer te verzenden:

- Om direct vanuit een programma af te drukken, gebruikt u zoals gewoonlijk de opdracht Afdrukken in het programma. Als u een printer selecteert, wordt de taak door de printerdriver naar de printer verzonden.
- Als uw bestand al een ondersteund bestandsformaat heeft, kunt u de geïntegreerde webserver gebruiken om het rechtstreeks naar de printer te verzenden zonder de printerdriver te gebruiken (zie hieronder).

#### De geïntegreerde webserver gebruiken om bestanden af te drukken

Selecteer vanuit de HP DesignJet Utility of de geïntegreerde webserver Taak verzenden in het Job Center (Takencentrum). Het venster hieronder wordt weergegeven.

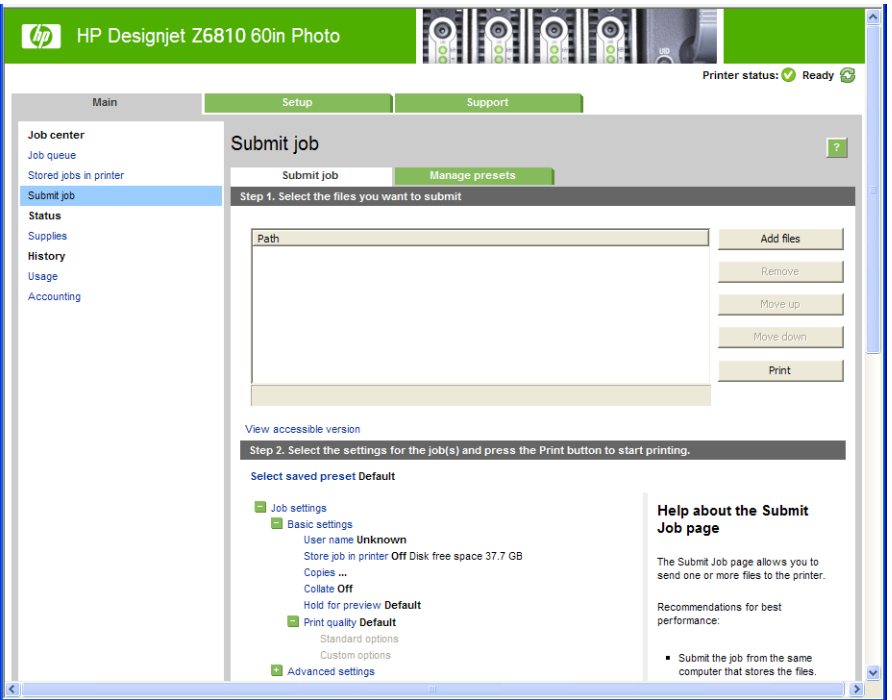

Druk op de knop Bestanden toevoegen om de bestanden op uw computer te selecteren die u wilt afdrukken. De bestanden moeten in één van de volgende indelingen zijn:

- PDF\*
- PostScript\*
- $TIFF*$
- JPEG\*
- $HP-GL/2$
- CALS/G4

\*Alleen ondersteund als de PS/PDF-upgradekit is geïnstalleerd.

<sup>2</sup> OPMERKING: Als u een bestand afdrukt moet het bestand in een van de indelingen hierboven zijn, maar de naam kan een andere extensie hebben zoals .plt of .prn.

Als de bestanden niet in een van deze indelingen zijn dan worden ze niet met goed gevolg afgedrukt.

<span id="page-88-0"></span>Als de taken met de juiste instellingen zijn gegenereerd (zoals paginagrootte, rotatie, de juiste grootte en het aantal kopieën) kunt u op de knop **Afdrukken** drukken en dan worden ze naar de printer verzonden.

Als u afdrukinstellingen moet specificeren, gaat u naar de sectie Taakinstellingen en selecteer de opties die u nodig hebt. Elke optie heeft een verklarende tekst aan de rechterkant zodat het gedrag van elke instelling duidelijk wordt. Als u een optie op Standaard laat staan, wordt de instelling gebruikt die in de taak is opgeslagen. Als de taak geen instelling voor de desbetreffende taak bevat, wordt de instelling van de printer gebruikt.

## Opgeslagen taken afdrukken

Als u een bestand afdrukt met de geïntegreerde webserver, kunt u de taak markeren om deze permanent op te slaan in de printer.

Als u Opgeslagen taken in printer selecteert in het tabblad Hoofdscherm van de geïntegreerde webserver, ziet u een lijst met opgeslagen taken. De informatie die wordt weergegeven voor elke taak bevat:

- de naam van de taak
- De grootte van de taak
- De datum en tijd waarop de taak is ontvangen door de printer
- De naam die is opgegeven door de persoon die de taak heeft verzonden

U kunt op de titel van iedere kolom klikken om de lijst te sorteren aan de hand van de informatie in die kolom.

U kunt een of meer taken uit de lijst selecteren en de volgende bewerkingen op ze uitvoeren door de knoppen boven aan de lijst te gebruiken.

- Afdrukken: De geselecteerde taken worden met de oorspronkelijke instellingen afgedrukt. U kunt de voortgang van de taken bekijken op de pagina Taakwachtrij.
- Geavanceerde afdruk: De instellingen van de geselecteerde taken worden weergegeven en u kunt deze wijzigen. U kunt de nieuwe instellingen opslaan door op de knop Opslaan te drukken, en de taken afdrukken door op de kop **Afdrukken** te drukken.

De waarde van een instelling wordt alleen weergegeven als deze hetzelfde is voor alle geselecteerde taken. Anders wordt er een streepje weergegeven.

Verwijderen: De geselecteerde taken worden permanent van de printer verwijderd.

## Afdrukkwaliteit selecteren

De printer beschikt over verschillende opties voor afdrukkwaliteit, aangezien afdrukken op de hoogste kwaliteit meer tijd kost, terwijl sneller afdrukken ten koste gaat van de kwaliteit.

De selectie van de afdrukkwaliteit is een schuifbalk waarmee u kunt kiezen tussen kwaliteit en snelheid.

U kunt ook kiezen uit de aangepaste opties: Best, Normaal en Snel. Als u Snel selecteert, kunt u ook Economode selecteren voor een lagere renderingsresolutie en minder inktverbruik. Hierdoor wordt de afdruksnelheid nog verder vergroot, maar wordt de afdrukkwaliteit verlaagd. Economode kan alleen uit de aangepaste opties worden gekozen (niet via de schuifbalk).

Er zijn ook twee aanvullende aangepaste opties die gevolgen kunnen hebben voor de afdrukkwaliteit: Max. resolution en Unidirectioneel. Zie [Afdrukken met hoge kwaliteit op pagina 82](#page-89-0).

■ OPMERKING: In het dialoogvenster van de Windows-driver worden de rendering- en afdrukresoluties voor uw taak weergegeven op het tabblad Papier/kwaliteit. In het afdrukdialoogvenster in Mac OS X worden deze getoond in het vak Overzicht.

U kunt opties voor de afdrukkwaliteit op de volgende manieren selecteren:

- <span id="page-89-0"></span>In het dialoogvenster van het Windows-stuurprogramma: ga naar het tabblad Papier/kwaliteit en kijk naar het gedeelte Print Quality (Afdrukkwaliteit). Als u Standaardopties selecteert, verschijnt er een eenvoudige schuifbalk waarmee u kunt kiezen voor snelheid of kwaliteit. Als u **Aangepaste opties** selecteert, ziet u de specifiekere opties die hierboven worden beschreven.
- In het afdrukdialoogvenster van Mac OS X: ga naar het vak Papier/kwaliteit en kijk naar het gedeelte Quality Options (Kwaliteitsopties). Als u Standaard selecteert, verschijnt er een eenvoudige schuifbalk waarmee u kunt kiezen voor snelheid of kwaliteit. Als u Aangepast selecteert, ziet u de specifiekere opties die hierboven worden beschreven.
- In het afdrukdialoogvenster van Mac OS X: ga naar het paneel Papier/kwaliteit en verplaats de schuifbalk voor de afdrukkwaliteit helemaal naar links ('Speed': snelheid).
- Op de pagina Submit Job (Taak indienen) van de geïntegreerde webserver: selecteer Basisinstellingen > Afdrukkwaliteit. Als u Standaardopties selecteert, kunt u kiezen tussen Snelheid en Kwaliteit. Als u Aangepaste opties selecteert, ziet u de specifiekere opties die hierboven worden beschreven.
- Via het front panel: Selecteer het pictogram Setup (Instellingen) en vervolgens Afdrukvoorkeuren > Afdrukkwaliteit

**EX** OPMERKING: Als de afdrukkwaliteit vanuit uw computer wordt ingesteld, overschrijft deze de afdrukkwaliteitsinstelling van het voorpaneel.

OPMERKING: De afdrukkwaliteit van pagina's die door de printer zijn of worden ontvangen, kan niet meer worden aangepast, zelfs als het afdrukken nog niet is gestart.

## Een concept afdrukken

U kunt op de volgende manieren snel een afdruk van conceptkwaliteit maken:

- In het dialoogvenster van het Windows-stuurprogramma: ga naar het tabblad Papier/kwaliteit en kijk naar het gedeelte Print Quality (Afdrukkwaliteit). Verplaats de schuifbalk van de afdrukkwaliteit helemaal naar links ('Snel').
- In het afdrukdialoogvenster van Mac OS X: ga naar het paneel Papier/kwaliteit en verplaats de schuifbalk voor de afdrukkwaliteit helemaal naar links ('Speed': snelheid).
- Op de pagina Submit Job (Taak indienen) van de geïntegreerde webserver: selecteer Basisinstellingen > Afdrukkwaliteit > Standaardopties > Snelheid.

Door Economode te gebruiken kunt u een nog snellere afdruk van conceptkwaliteit maken. Dit doet u als volgt. Dit is vooral bedoeld voor documenten die alleen tekst en lijntekeningen bevatten.

- In het dialoogvenster van het Windows-stuurprogramma: ga naar het tabblad Papier/kwaliteit en kijk naar het gedeelte Print Quality (Afdrukkwaliteit). Selecteer Aangepaste opties, stel het kwaliteitsniveau in op Snel en markeer het vakje Economode.
- In het afdrukdialoogvenster van Mac OS X: ga naar het paneel Papier/kwaliteit en stel de kwaliteitsopties in op Aangepast. Zet de kwaliteit op Snel en markeer het vakje Economode.
- Op de pagina Submit Job (Taak indienen) van de geïntegreerde webserver: selecteer Basisinstellingen > Afdrukkwaliteit > Aangepast. Stel Kwaliteitsniveau in op Snel, en Economode op Aan.

## Afdrukken met hoge kwaliteit

U kunt op de volgende manieren een hoge afdrukkwaliteit instellen:

- <span id="page-90-0"></span>In het dialoogvenster van het Windows-stuurprogramma: ga naar het tabblad Papier/kwaliteit en kijk naar het gedeelte Print Quality (Afdrukkwaliteit). Verplaats de schuifbalk van de afdrukkwaliteit helemaal naar rechts ('Kwaliteit').
- In het afdrukdialoogvenster van Mac OS X: ga naar het paneel Papier/kwaliteit en verplaats de schuifbalk voor de afdrukkwaliteit helemaal naar rechts ('Quality': kwaliteit).
- Op de pagina Submit Job (Taak indienen) van de geïntegreerde webserver: selecteer Basisinstellingen > Afdrukkwaliteit > Standaardopties > Kwaliteit.

Standaard wordt er in twee richtingen afgedrukt (de printkoppen drukken in beide richtingen af als ze over het papier bewegen), maar u kunt ook kiezen voor Afdrukken in één richting voor een kleine verbetering van de afdrukkwaliteit ten koste van de snelheid. Deze optie is niet beschikbaar als u hebt gekozen voor de afdrukkwaliteit Snel.

### Als u een afbeelding met hoge resolutie hebt

Als uw afbeelding een hogere resolutie heeft dan de renderingresolutie (dit is te zien in het tabblad Papier/ kwaliteit in Windows), dan kan de scherpte van de afdrukkwaliteit worden verbeterd door de optie Maximale resolutie. Deze optie is alleen beschikbaar als u afdrukt op glanzend papier en als u de afdrukkwaliteit Hoog hebt geselecteerd.

- In het stuurprogrammadialoogvenster in Mac OS X: selecteer Custom (Aangepast) in plaats van Standard (Standaard) bij opties voor afdrukkwaliteit en markeer het vakje Maximale resolutie.
- Op de pagina Submit Job (Taak indienen) van de geïntegreerde webserver: selecteer Basisinstellingen > Afdrukkwaliteit > Aangepast. Stel het Kwaliteitsniveau in op Hoogst, en Maximale resolutie op Ja.
- $\mathbb{F}$  OPMERKING: De optie Maximale resolutie leidt ertoe dat er langzamer wordt afgedrukt op fotopapier, maar vergroot niet de hoeveelheid gebruikte inkt.

## Papierformaat selecteren

U kunt het papierformaat op de volgende manieren instellen:

- **The OPMERKING:** Het papierformaat dat hier wordt geselecteerd, moet het papierformaat zijn waarin het document werd gemaakt. Het is mogelijk de schaal van het document te wijzigen in een ander formaat om af te drukken. Zie [Een afdruk opnieuw schalen op pagina 85.](#page-92-0)
	- In het dialoogvenster van het Windows-stuurprogramma: selecteer het tabblad Papier/kwaliteit en selecteer het papierformaat uit de lijst Document Size (Documentformaat).
	- In het dialoogvenster voor pagina-instelling in Mac OS X: selecteer uw printer in het pop-upvenster Indeling voor en vervolgens Papierformaat.
	- **3** OPMERKING: Als er geen dialoogvenster voor Pagina-instelling is, gebruik dan het dialoogvenster Afdrukken.
	- Op de pagina Submit Job (Taak indienen) van de geïntegreerde webserver: selecteer Geavanceerde instellingen > Papier > Papiergrootte > Standaard.
	- Via het front panel: selecteer het pictogram Setup (Instellingen) **en vervolgens Afdrukvoorkeuren** > Papieropties > Papierformaat selecteren
	- **THE OPMERKING:** Als het papierformaat vanuit de computer wordt ingesteld, overschrijft dit de papierformaatinstelling van het voorpaneel.
	- **E** OPMERKING: Als u scheeftrekkingscontrole heeft uitgeschakeld, wordt de lengte van het papier geschat op vier keer de breedte.

<span id="page-91-0"></span> $\frac{1}{2}$ . TIP: Als uw document mm is en is ontworpen om op een vel papier van dezelfde grootte te passen, selecteert u het documentformaat Super B/A3.

#### Aangepaste papierformaten

Een niet-standaard papierformaat kiezen dat niet wordt weergegeven in de lijst met papierformaten:

- In Windows zijn er twee manieren:
	- In het dialoogvenster van het stuurprogramma drukt u op de knop Aangepast in het tabblad Papier/ kwaliteit, geeft u de naam en afmetingen van uw nieuwe papierformaat op en klikt u op Opslaan om uw nieuwe papierformaat op te slaan. Om uw nieuwe aangepaste formaat in de lijst met aangepaste formaten te zien in het PostScript-stuurprogramma moet u de printereigenschappen verlaten en ze vervolgens opnieuw invoeren (en de knop Meer gebruiken indien noodzakelijk).
	- $\mathbb{F}$  OPMERKING: Het stuurprogramma staat niet toe dat u een papierformaat maakt waarvan de breedte de lengte overschrijdt.
	- In het menu Start selecteert u Printers en vervolgens selecteert u in het menu Bestand Servereigenschappen. In het tabbladen Forms Create a new form box, specify the name and dimensions of the new form, then click Save Form.
	- **3** OPMERKING: Deze formulieren zijn niet beschikbaar wanneer een gedeelde printer wordt gebruikt die met een andere computer is verbonden.
- In het dialoogvenster voor pagina-instelling in Mac OS X: Selecteer Papierformaat > Aangepaste formaten beheren.
- <sup>2</sup> OPMERKING: Als er geen dialoogvenster voor Pagina-instelling is, gebruik dan het dialoogvenster Afdrukken.
- Op de pagina Submit Job (Taak indienen) van de geïntegreerde webserver: selecteer Geavanceerde instellingen > Papier > Papierformaat > Aangepast.

## Margeopties selecteren

De printer laat standaard een marge open van 5 mm tussen de randen van uw afbeelden en de randen van het papier. U kunt dit echter op verschillende manieren wijzigen.

- In het dialoogvenster van het Windows-stuurprogramma: selecteer het tabblad Papier/kwaliteit en daarna de knop Marges/lay-out.
- **个 TIP:** Zorg ervoor dat u in het Windows PostScript-stuurprogramma de juiste keuze hebt gemaakt in de lijst Documentformaat. Selecteer een documentformaat 'zonder marges' als u de opties Groter of Inhoud knippen volgens marges wilt gebruiken.
- In het afdrukdialoogvenster van Mac OS X: selecteer het paneel Marges/lay-out.
- Op de pagina Submit Job (Taak indienen) van de geïntegreerde webserver: selecteer Geavanceerde instellingen > Papier > Lay-out/marges.

U ziet dan minstens enkele van de volgende opties.

**BY** OPMERKING: In Mac OS X zijn de beschikbare marge-opties afhankelijk van het geselecteerde papierformaat in het dialoogvenster Page Setup (Pagina-instelling).

- <span id="page-92-0"></span>Standaard. Uw afbeelding wordt afgedrukt op een pagina in het formaat dat u hebt geselecteerd, met een smalle marge tussen de randen van de afbeelding en de randen van het papier. De afbeelding moet klein genoeg zijn om tussen de marges te passen.
- Groter. Uw afbeelding wordt afgedrukt op een pagina die iets groter is dan het formaat dat u hebt geselecteerd. Als u de marges afsnijdt, hebt u het formaat dat u hebt gekozen zonder marges tussen uw afbeelding en de papierranden.
- Inhoud afsnijden op marge. Gebruik deze optie als uw afbeelding witte randen heeft en een formaat dat gelijk is aan dat van het papier dat u hebt geselecteerd. De printer gebruikt de witrand voor de marges en u krijgt een pagina in het formaat dat gelijk is aan dat wat geselecteerd is in de driver.

## Een afdruk opnieuw schalen

U kunt een afbeelding met een bepaalde grootte naar de printer verzenden maar de printer de opdracht geven deze te schalen (doorgaans om de afbeelding groter te maken). Dit kan handig zijn als uw software geen grote formaten ondersteunt.

U kunt een afbeelding op de volgende manieren schalen:

- In het dialoogvenster van het Windows-stuurprogramma: ga naar het tabblad Eigenschappen en kijk naar het gedeelte Resizing Options (Opties voor groottewijziging).
	- Met de optie **Document afdrukken op** past u het formaat van de afbeelding aan het paginaformaat aan dat is geselecteerd. Als u bijvoorbeeld het papierformaat ISO A2 hebt geselecteerd en u een A3 afbeelding afdrukt, wordt deze vergroot tot de afmetingen van de A2-pagina. Als u het papierformaat ISO A4 hebt geselecteerd, verkleint de printer een grotere afbeelding tot A4-afmetingen.
	- Met de optie % van werkelijk formaat wordt het afdrukbare gebied van het oorspronkelijke papierformaat (de pagina met aftrek van de marges) vergroot met het aangegeven percentage en worden vervolgens de marges toegevoegd om het formaat van het uitvoerpapier te maken.
- In het afdrukdialoogvenster van Mac OS X: selecteer het deelvenster Afweking en vervolgens Document afdrukken op om het formaat van de afbeelding aan te passen aan het papierformaat dat u hebt geselecteerd. Als u bijvoorbeeld het papierformaat ISO A2 hebt geselecteerd en u een A3-afbeelding afdrukt, wordt deze vergroot tot de afmetingen van de A2-pagina. Als u het papierformaat ISO A4 hebt geselecteerd, verkleint de printer een grotere afbeelding tot A4-afmetingen.
- Op de pagina Submit Job (Taak indienen) van de geïntegreerde webserver: selecteer Geavanceerde instellingen > Grootte wijzigen.
	- Met de opties Standaard en Aangepast wordt het afbeeldingsformaat aangepast aan het standaardof aangepast papierformaat dat u hebt geselecteerd. Als u bijvoorbeeld het papierformaat ISO A2 hebt geselecteerd en u een A3-afbeelding afdrukt, wordt deze vergroot tot de afmetingen van de A2 pagina. Als u het papierformaat ISO A4 hebt geselecteerd, verkleint de printer een grotere afbeelding tot A4-afmetingen.
	- Met de optie % van werkelijk formaat wordt het afdrukbare gebied van het oorspronkelijke papierformaat (de pagina met aftrek van de marges) vergroot met het aangegeven percentage en worden vervolgens de marges toegevoegd om het formaat van het uitvoerpapier te maken.
- Via het front panel: selecteer het pictogram Setup (Instellingen) **en vervolgens Afdrukvoorkeuren** > Papieropties > Grootte wijzigen

Als u op één vel afdrukt, moet u ervoor zorgen dat de afbeelding op het vel past, omdat deze anders wordt afgesneden.

## <span id="page-93-0"></span>Afdrukvoorbeeld weergeven

Met een afdrukvoorbeeld op het scherm kunt u de lay-out van de afdruk controleren voordat u gaat afdrukken. Zo kunt u papier- en inktverspilling op een verkeerde afdruk voorkomen.

<sup>2</sup> OPMERKING: Als u een vel papier laadt terwijl de scheeftrekkingscontrole is uitgeschakeld, meet de printer niet de lengte van het vel, waardoor het afdrukvoorbeeld de uiteindelijke afdruk niet getrouw weergeeft.

- Om een afdrukvoorbeeld in Windows weer te geven, zijn er de volgende opties:
	- Gebruik de afdrukvoorbeeldoptie van uw toepassing.
	- Controleer de optie Voorbeeld weergeven vóór afdrukken. Deze vindt u op het tabblad Papier/ kwaliteit van het stuurprogramma en het tabblad Functies. Het afdrukvoorbeeld kan op verschillende manieren worden weergegeven, afhankelijk van uw printer en uw printerstuurprogramma.
- Om een afdrukvoorbeeld in Mac OS X weer te geven, hebt u de volgende opties:
	- Gebruik de afdrukvoorbeeldoptie van uw toepassing.
	- Alleen met PostScript-upgrade: open het menu PDF aan de linkeronderzijde van het paneel Afdrukken van uw applicatie. Selecteer de optie HP Afdrukvoorbeeld, die de toepassing HP Afdrukvoorbeeld opent om de uiteindelijke weergave van uw afgedrukte afbeelding weergeeft. Afdrukfuncties zoals de mogelijkheid om papierformaat, papiertype en afdrukkwaliteit of het roteren van een afbeelding, kunnen direct gewijzigd worden.
- Selecteer om een afdrukvoorbeeld weer te geven met de geïntegreerde webserver Basisinstellingen > Vasthouden voor voorbeeldweergave.

## 16-bits kleurenafbeeldingen afdrukken

In een 16-bits RGB-afbeelding zijn elk van de drie primaire kleuren volgens een 16-bits waarde gecodeerd, dus elke pixel bestaat uit 48 bits.

Als u uw 16-bits kleurenafbeeldingen via een printerstuurprogramma afdrukt, worden ze verkleind tot 8-bits kleuren voordat ze worden afgedrukt.

Om een 16-bits kleurenafbeelding naar de printer te sturen, moet u de afbeelding als een 16-bits TIFF- of JPEGbestand in kleur opslaan en het bestand vervolgens direct naar de printer sturen zonder een printerstuurprogramma te gebruiken (zie [De geïntegreerde webserver gebruiken om bestanden af te drukken](#page-87-0) [op pagina 80](#page-87-0)). In dit geval wordt er kleurbeheer uitgevoerd op de 16-bits kleurenafbeelding en dit wordt daardoor nauwkeuriger gedaan. De afbeelding wordt wel verkleind tot 8-bits kleuren voor de uiteindelijke afdruk.

 $\mathcal{X}$  TIP: In sommige toepassingen kan een 16-bits kleurenafbeelding niet worden opgeslagen in de indeling JPEG, in andere wordt een afbeelding automatisch verkleind tot 8-bits kleuren. Een TIFF-bestand levert over het algemeen een hogere kwaliteit op en wordt aanbevolen.

## De verwerking van overlappende lijnen wijzigen

 $\mathbb{R}$  OPMERKING: Dit onderwerp is alleen van toepassing als u een taak vanaf HP-GL/2 afdrukt.

De instelling Merge (Samenvoegen) bepaalt de verwerking van overlappende lijnen in een afbeelding. Er zijn twee instellingen:

- Uit: waar de lijnen elkaar kruisen, wordt alleen de kleur van de bovenste lijn afgedrukt. Dit is de standaardinstelling.
- Aan: waar de lijnen elkaar kruisen worden de kleuren van de twee lijnen samengevoegd.

<span id="page-94-0"></span>Als u samenvoegen wilt inschakelen, gaat u naar het voorpaneel en selecteert u het pictogram Setup

(Instellingen) **en vervolgens Afdrukvoorkeuren > HP-GL/2-opties > Samenvoegen inschakelen**. In sommige toepassingen kunt u de instelling 'Samenvoegen' aanpassen vanuit de software. Als u in de software instellingen aanpast, worden de instellingen via het voorpaneel genegeerd.

## Snijlijnen afdrukken

Snijlijnen geven aan waar het papier afgesneden moet worden om het passend te maken aan uw geselecteerde papierformaat. U kunt snijlijnen op de volgende manieren automatisch afdrukken met individuele taken:

- In het dialoogvenster van het Windows-stuurprogramma: selecteer het tabblad Functies en vervolgens Snijlijnen inschakelen.
- In het afdrukdialoogvenster van Mac OS X: ga naar het deelvenster Afwerking en selecteer snijlijnen.
- Op de pagina Submit Job (Taak indienen) van de geïntegreerde webserver: selecteer Geavanceerde instellingen > Rolopties > Snijlijnen inschakelen.
- Via het front panel: selecteer het pictogram Setup (Instellen) en vervolgens Afdrukvoorkeuren >

#### Papieropties > Snijlijnen inschakelen > Aan.

Om snijlijnen af te drukken bij een geneste taak (zie [Taken nesten om papier te besparen op pagina 90](#page-97-0)), moet u een andere optie kiezen:

- In de geïntegreerde webserver: selecteer Taakbeheer > Snijlijnen gebruiken wanneer nesten is ingeschakeld > Aan.
- Via het front panel: selecteer het pictogram Setup (Instellen) **en vervolgens Taakbeheer > Nestopties** > Snijlijnen inschakelen > Aan.

## Een afbeelding draaien

Afbeeldingen worden als volgt standaard afgedrukt met de korte zijden parallel aan de bovenrand van het papier:

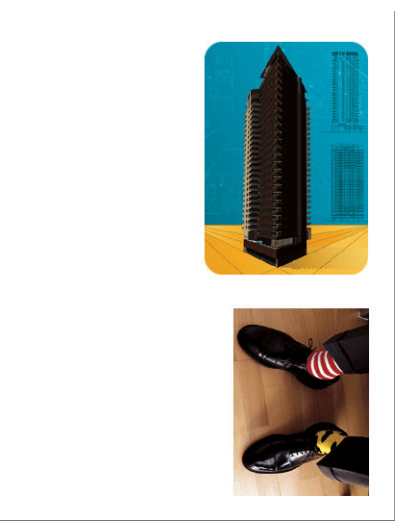

U kunt een afbeelding echter als volgt 90 graden draaien om papier te besparen:

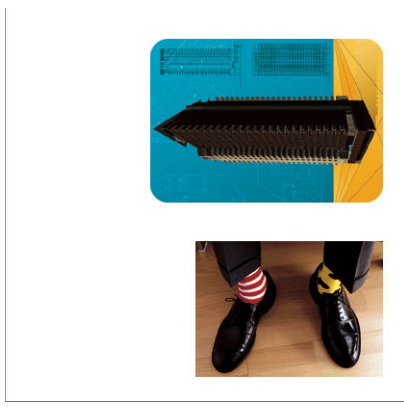

Dit kan op de volgende manieren:

- In het dialoogvenster van het Windows-stuurprogramma: selecteer het tabblad Functies en vervolgens 90 graden draaien.
- In het afdrukdialoogvenster van MAC OS X: ga naar het tabblad FinisAfwerkinghing en selecteer 90 graden draaien.
- Op de pagina Submit Job (Taak indienen) van de geïntegreerde webserver: selecteer Geavanceerde instellingen > Rolopties > Draaien.
- In het voorpaneel: selecteer het pictogram Setup (Instellen) en vervolgens Afdrukvoorkeuren >

Papieropties > Draaien.

 $\mathbb{B}$  OPMERKING: Als draaien vanuit uw computer wordt ingesteld, worden de instellingen in het voorpaneel overschreven.

 $\frac{200}{200}$  **OPMERKING:** Aangezien de boven- en ondermarges doorgaans groter zijn dan de zijmarges, wordt mogelijk de paginalengte vergroot om afsnijden te voorkomen wanneer u een taak roteert.

**EX** OPMERKING: Als u een afbeelding van de staande naar de liggende afdrukstand roteert, is het papier mogelijk niet breed genoeg voor de afbeelding. Als u bijvoorbeeld een staande D/A1-afbeelding op D/A1-papier 90 graden roteert, is de afbeelding mogelijk breder dan de papierbreedte. Als u de geïntegreerde webserver gebruikt, wordt het afsnijden in het voorbeeldvenster aangegeven met een gevarendriehoek.

#### Automatisch roteren

Met de optie **Automatisch draaien** worden taken automatisch 90 graden gedraaid als daarmee papier wordt bespaard.

Met Automatisch draaien kunt u de beslissing om een pagina de draaien uitstellen totdat u gaat afdrukken. Dit kan handig zijn als u regelmatig met verschillen rolafmetingen werkt en er zeker van wilt zijn dat de plots niet worden afgesneden of onnodige papierbreedte wordt verspild als de omstandigheden van de rol veranderen.

Automatisch draaien inschakelen:

- In het dialoogvenster van het Windows-stuurprogramma: selecteer het tabblad Functies en vervolgens Automatisch draaien.
- In het afdrukdialoogvenster van MAC OS X: ga naar het deelvenster Afwerking en selecteer Automatisch draaien.
- Op de pagina Submit Job (Taak indienen) van de geïntegreerde webserver: selecteer Geavanceerde instellingen > Rolopties > Automatisch draaien.
- In het voorpaneel: selecteer het pictogram Setup (Instellen)  $\geq$  en vervolgens Taakbeheer > Automatisch draaien.
- <span id="page-96-0"></span><sup>2</sup> OPMERKING: Als automatisch draaien vanuit uw computer wordt ingesteld, worden de instellingen in het voorpaneel overschreven.
- **EX** OPMERKING: Als automatisch draaien is ingeschakeld, wordt de optie Rotate draaien genegeerd.
- **EX OPMERKING:** Om te beslissen of er automatisch wordt gedraaid, moeten de pagina-afmetingen bekend zijn. Daarom moet Wanneer afdrukken starten van de taak zijn ingesteld op Na verwerking (zie Selecteer wanneer u [een afdruktaak uit de wachtrij wilt afdrukken op pagina 115\)](#page-122-0) en kan de taak niet verschillende afmetingen hebben. Dit gebeurt wanneer Aan rol aanpassen of Lege gebieden aan boven-/onderkant verwijderen wordt gebruikt.
- ※ TIP: Zodra de taak wordt gerenderd en klaar is om opnieuw te worden afgedrukt, kan automatisch draaien een paar minuten duren, afhankelijk van de afmetingen en resolutie van de taak. Om automatisch draaien bij opnieuw afdrukken te versnellen, laat de taak dan renderen als de rolconfiguratie voldoet aan wat u in gedachten had en laat door last minute automatisch draaien alleen onverwachte veranderingen in de omstandigheden van de rol corrigeren. Dit geldt alleen voor TIFF-, JPEG-, PS- en PDF-taken.

## In grijstinten afdrukken

U kunt alle kleuren in uw afbeelding op de volgende manieren converteren naar grijstinten:

- In uw toepassing: vele programma's hebben deze optie.
- In het dialoogvenster van het Windows-stuurprogramma: ga naar het tabblad Kleur en kijk naar de sectie Kleuropties. Selecteer Afdrukken in grijswaarden.
- In het afdrukdialoogvenster van Mac OS X: ga naar het paneel Kleuropties en selecteer Grijswaarden in de vervolgkeuzelijst.
- Op de pagina Submit Job (Taak indienen) van de geïntegreerde webserver: Selecteer Kleur > Kleur/ Grijswaarden puur grijs/Grijswaarden alle inkten > Afdrukken in grijswaarden.

## Zuinig omgaan met papier

Hier volgt een aantal tips om zuinig om te gaan met papier:

- Als u relatief kleine afbeeldingen of documentpagina's afdrukt, kunt u nesten gebruiken om ze zij-aan-zij af te drukken in plaats van onder elkaar. Zie [Taken nesten om papier te besparen op pagina 90](#page-97-0).
- Als u documenten met meerdere, relatief kleine pagina's afdrukt, kunt u maximaal 16 pagina's op één vel papier afdrukken. Gebruik de opties Pagina's per vel op het tabblad Functies (Windows-driver) of het deelvenster Lay-out (MAC OS X-stuurprogramma).
- U kunt mogelijk rolpapier besparen door de volgende opties te gebruiken:
	- In het dialoogvenster van het Windows-stuurprogramma: selecteer het tabblad Functies en vervolgens Lege gebieden aan boven-/onderkant verwijderen en/of 90 graden draaien of Automatisch draaien.
	- In het afdrukdialoogvenster van MAC OS X: selecteer het deelvenster Afwerking en vervolgens Lege gebieden aan boven-/onderkant verwijderen en/of 90 graden draaien of Automatisch draaien.
	- Op de pagina Submit Job (Taak indienen) van de geïntegreerde webserver: selecteer Geavanceerde instellingen > Rolopties > Lege gebieden aan boven- en onderzijde verwijderen en/of Roteren.
- Als u het afdrukvoorbeeld op uw computer controleert voordat u afdrukt, kunt u soms voorkomen dat u papier verspilt aan afdrukken met duidelijke fouten. Zie [Afdrukvoorbeeld weergeven op pagina 86.](#page-93-0)

## <span id="page-97-0"></span>Taken nesten om papier te besparen

Nesten is het naast elkaar in plaats van achter elkaar plaatsen van pagina's op het papier. Zo wordt er geen papier verspild.

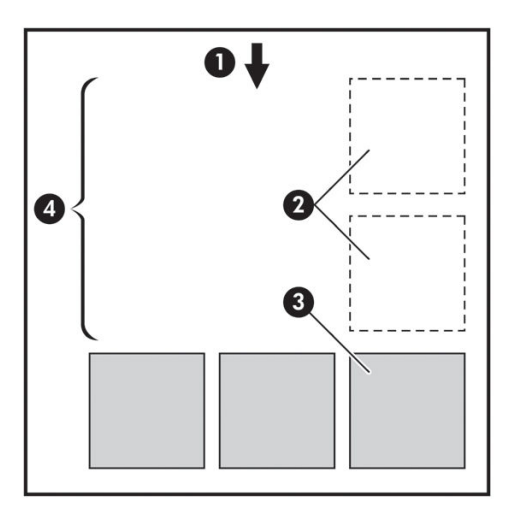

- 1. Richting van papierstroom
- 2. Nesten uit
- 3. Nesten aan
- 4. Papier bespaard door nesten

#### Wanneer probeert de printer pagina's te nesten?

Wanneer Nesten op Aan staat in het menu Taakbeheer van het voorpaneel en de pagina Taakbeheer van de geïntegreerde webserver.

#### Welke pagina's kunnen worden genest?

U kunt alle pagina's nesten, tenzij ze zo groot zijn dat er geen twee pagina's naast elkaar op de rol passen of tenzij er zoveel pagina's zijn dat ze niet op de resterende lengte van de rol passen. Eén groep geneste pagina's kan niet over twee rollen worden verdeeld.

#### Welke pagina's zijn geschikt voor nesten?

Om in hetzelfde nest te worden opgenomen, moeten de afzonderlijke pagina's compatibel zijn op alle volgende gebieden:

- Alle pagina's moeten dezelfde instelling voor afdrukkwaliteit hebben (Economode, Fast, Normal of Best).
- Alle pagina's moeten dezelfde instelling voor Maximale resolutie en Unidirectioneel hebben.
- Alle pagina's moeten dezelfde instelling voor Marges hebben.
- Alle pagina's moeten dezelfde instelling voor Gespiegelde afbeelding hebben.
- Alle pagina's moeten dezelfde instelling voor **Snijfunctie** hebben.
- Alle pagina's moeten dezelfde instelling voor Color Adjustment (Kleuraanpassing) hebben. Zie [Opties voor](#page-113-0)  [kleuraanpassingen op pagina 106.](#page-113-0)
- Pagina's moeten allemaal in kleur of allemaal in grijstinten zijn: niet enkele in kleur en enkele in grijstinten.
- <span id="page-98-0"></span>Alle pagina's moeten zich in een van beide volgende groepen bevinden (de twee groepen mogen niet in één nest worden gecombineerd):
	- CALS/G4
	- PostScript, PDF, TIFF en JPEG
- In sommige gevallen kunnen JPEG-, TIFF- en CALS/G4-pagina's met een resolutie van meer dan 300 dpi niet worden genest met andere pagina's.

### Hoe lang wacht de printer op een bestand?

Voor optimaal nesten wacht de printer na ontvangst van een bestand om te controleren of een volgende pagina kan worden genest met de vorige pagina of met pagina's die zich al in de wachtrij bevinden. Deze wachtperiode heet de nestwachttijd. de standaardfabriekswachttijd voor nesten is twee minuten. Dit betekent dat de printer na ontvangst van het laatste bestand maximaal twee minuten wacht om het uiteindelijke nest af te drukken. U kunt

de wachttijd via het front panel van de printer wijzigen: selecteer het pictogram Setup (Instellen  $\mathbb{R}$  en

vervolgens Taakbeheeropties > Nestopties > Wachttijd selecteren. U kunt een tijd tussen 1 en 99 minuten opgeven.

Terwijl de printer op een time-out voor het nesten wacht, verschijnt de resterende tijd op het frontpanel. U kunt de geneste taak afdrukken (en de resterende tijd annuleren) door op de toets Formuliertoevoer en -afsnijding te drukken.

## Zuinig omgaan met inkt

Hier volgen een aantal adviezen om zuinig om te gaan met inkt.

- Gebruik voor conceptafdrukken normaal papier en verplaats de schuifbalk voor afdrukkwaliteit helemaal naar links ('Snel'). Voor nog zuiniger gebruik selecteert u de aangepaste afdrukkwaliteitsopties en vervolgens Snel en Economode.
- Reinig alleen de printkoppen wanneer nodig en reinig alleen die printkoppen die gereinigd moeten worden. Het reinigen van de printkoppen kan nuttig zijn, maar hiervoor wordt inkt gebruikt.
- Laat de printer altijd aan staan zodat de printkoppen automatisch in goede conditie worden gehouden. Bij dit regelmatige printkoponderhoud wordt een kleine hoeveelheid inkt gebruikt. Als het niet wordt gedaan, kan de printer op een later moment echter veel meer inkt nodig hebben om de printkoppen weer in goede staat te brengen. Zelfs als de slaapstand is ingeschakeld, zal de printer automatisch worden geactiveerd om de onderhoudsprocedures voor de printkoppen uit te voeren, zodat deze in goede staat blijven.
- Bij afdruktaken in de liggende stand wordt inkt efficiënter gebruikt dan in de staande stand. De taak wordt ook sneller afgedrukt aangezien de printkoppen minder vaak heen en weer hoeven te bewegen. Aangezien de frequentie van de onderhoudsprocedures voor de printkoppen is gebaseerd op het aantal heen-enweer-bewegingen, leiden minder bewegingen tot minder onderhoudsprocedures die de printer tijd kosten om voor te bereiden en waarvoor inkt wordt gebruikt. Zodoende kan het nesten van taken zowel inkt als papier besparen (zie [Taken nesten om papier te besparen op pagina 90\)](#page-97-0).
- $\hat{X}$  TIP: Wij raden u ten zeerste aan de printer zo mogelijk altijd ingeschakeld of in de slaapstand te laten om een goede staat van de printkoppen te garanderen.

# 7 Kleurbeheer

- [Wat is kleur?](#page-101-0)
- [Het probleem: kleur in de computerwereld](#page-101-0)
- [De oplossing: kleurbeheer](#page-103-0)
- [Kleur en uw Z6810-printer](#page-104-0)
- [Kleur en uw Z6610-printer](#page-109-0)
- [Kleurbeheeropties](#page-112-0)
- [Opties voor kleuraanpassingen](#page-113-0)
- [HP Professional PANTONE\\*-emulatie](#page-115-0)
- [Kleuremulatiemodi](#page-116-0)

## <span id="page-101-0"></span>Wat is kleur?

De wereld om ons heen is vol met kleuren. In de eerste plaats is kleur gewoon een aspect van hoe wij onze omgeving ervaren en dus subjectief. Onze kleurervaringen zijn nauw verwant aan de hersenactiviteit die in gang wordt gezet door signalen die onze ogen naar de hersenen sturen. Deze signalen gaan door allerlei ingewikkelde, onderling verbonden fases waardoor de relatie tussen wat onze ogen afgeven en wat we ervaren allesbehalve rechtstreeks is. De signalen die de ogen sturen, zijn afhankelijk van de lichtgevoelige cellen aan de achterkant van onze ogen en behoren tot drie soorten, die elk gevoelig zijn voor elektromagnetische straling van verschillende groottes (golflengten) Deze elektromagnetische straling wordt licht genoemd. Voorwerpen hebben bepaalde kleuren door de manier waarop ze reageren op licht (door emissie, reƮectie, absorptie, transmissie, verspreiding etc.)

Onze eigen kleurervaringen worden ook beïnvloed door eerdere ervaringen en herinneringen en door de manier waarop we onze ervaringen verwoorden. Ten slotte zijn omgevingsfactoren als veranderingen in licht, inhoud of de nabijheid van andere kleuren van invloed, waardoor de manier waarop we een scherm of afdruk bekijken een groot deel uitmaken van de kleuren die we zien. Door veranderingen in al deze aspecten (van fysiologische veranderingen tussen mensen tot veranderingen in hun eerdere ervaringen, herinneren en verwoordingen) kan het dat mensen verschillend over kleuren praten, zelfs als het om hetzelfde licht gaat dat vanaf één voorwerp wordt gereflecteerd. Er bestaan echter ook veel overeenkomsten tussen hoe mensen kleur ervaren. Je kunt heel specifieke uitspraken doen over kleur waar anderen het mee eens zijn, als je het maar voorzichtig doet. Kortom, kleur komt voort uit de interactie tussen licht, voorwerpen en een kijker, waardoor kleur ingewikkeld en een zeer subjectief fenomeen wordt.

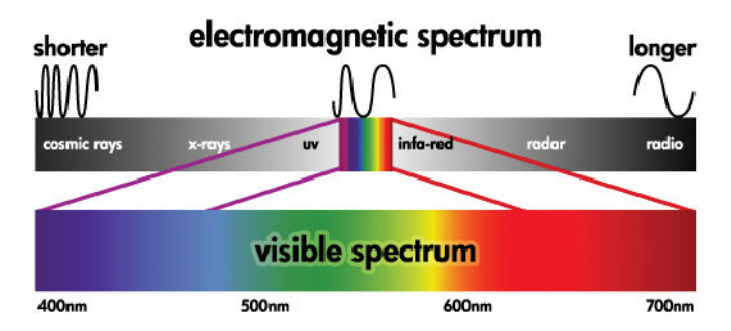

## Het probleem: kleur in de computerwereld

In apparaten die kleur afbeelden, zoals printers, schermen, projectors en televisies, worden kleuren gecreëerd door verschillende methoden en materialen (kleurstoffen) te gebruiken. In schermen worden bijvoorbeeld kleurstoffen gebruikt die rood (lange golflengte), groen (middengolflengte) en blue (korte golflengte) licht uitstralen. Voor een witte kleur zijn alle drie de kleurstoffen nodig en voor zwart moet geen enkele worden gebruikt (d.w.z. dat er geen licht wordt uitgestraald). Apparaten die kleurstoffen gebruiken die licht uitstralen, worden additief genoemd, omdat het licht samen wordt gevoegd voordat het de ogen van de kijker bereikt. Printers gebruiken daarentegen materialen die delen van het licht absorberen dat op ze schijnt. Ze worden subtractief genoemd. Voor afdrukken gebruiken printers cyaan (absorbeert rood), magenta (absorbeert groen) en gele (absorbeert blauw) inkt en nog een zwarte inkt die licht absorbeert bij alle golflengtes. Om wit te krijgen, moet er geen licht worden geabsorbeerd dat een stuk papier verlicht en om zwart te krijgen moeten alle inkten worden gebruikt om al het aanwezige licht te absorberen.

Om de uitvoer van apparaten die kleur afbeelden te regelen, worden doorgaans de volgende kleurruimtes gebruikt:

RGB (rood, groen en blauw) is de kleurruimte die meestal worden gebruikt voor additieve apparaten. Een kleur wordt samengesteld uit een combinatie van specifieke hoeveelheden rode, groene en blauwe kleurstoffen die het kleurbereik (kleurengamma) in een apparaat creëren.

**3** OPMERKING: Kleuren in subtractieve apparaten kunnen ook worden beheerd met RGB-gegevens. Zeker als de zwarte inkt van de printer niet hoeft te worden beheerd, is dit een efficiënte optie.

CMYK (cyaan, magenta, geel en zwart) is de kleurruimte voor subtractieve apparaten, zoals printers of drukpersen. Een kleur wordt samengesteld uit een combinatie van cyaan, magenta, gele en zwarte (K) inkten en combinaties vormen de het hele kleurbereik in het apparaat.

Kleurruimtes zijn slechts methodes om verschillende apparaten die kleur afbeelden te beheren. Er worden niet direct kleuren mee beschreven. Dezelfde CMYK-waarden creëren bijvoorbeeld verschillende kleuren als ze naar verschillende printers worden gestuurd die verschillende inkten en papier gebruiken. Stel je bijvoorbeeld eens een printer voor die binnen- en buiteninkt kan gebruiken. De printer (hardware) is hetzelfde, maar er zijn twee verschillende kleurengamma's doordat de inkten verschillende chemische eigenschappen hebben (op kleurstofbasis of gepigmenteerd) Bovendien moeten ze met verschillende papiersoorten weten, omdat de interactie tussen inkt en papier afhangt van de chemische eigenschappen. De kleuren die voortkomen uit CMYKwaarden hangen dus af van de soorten inkt en papier die met een printer worden gebruikt. Als dit het geval is wanneer dezelfde printer wordt gebruikt, kun je je gemakkelijk voorstellen hoe je verschillende resultaten krijgt met printers die verschillende technologieën en daardoor verschillende chemische eigenschappen van inkt gebruiken.

Dit gebeurt ook met RGB-gestuurde apparaten. Stel je bijvoorbeeld eens voor dat de witte referentiepunten van een monitor op 9600 K staan en die van een andere monitor van dezelfde fabrikant op 6500 K. De kleuren van die monitors worden anders, omdat ze betrekking hebben op een andere wit referentiepunt. De situatie verandert zelfs nog meer onder monitors van verschillende fabrikanten. Om de standaardkleurtemperatuur van de grafische industrie te emuleren, moet u het witte referentiepunt van uw monitor op 5000 K (ook wel D50) zetten.

<sup>2</sup> OPMERKING: Het witte referentiepunt is de helderste neutrale kleur die een apparaat kan reproduceren of die in een afbeelding aanwezig is. Het visuele systeem van de mens past zich automatisch aan de inhoud van een afbeelding aan op basis van dit witte referentiepunt.

Verschillende apparaten bieden geen toegang tot dezelfde kleurengamma's: sommige kleuren die op een scherm kunnen worden weergegeven, zien er niet hetzelfde uit als ze worden afgedrukt en omgekeerd. In de volgende afbeelding ziet u dat het menselijk oog een groter kleurenbereik waarneemt dan een scherm of printer. U ziet ook dat de kleurengamma's in twee verschillende soorten apparaten die kleuren afbeelden niet hetzelfde zijn.

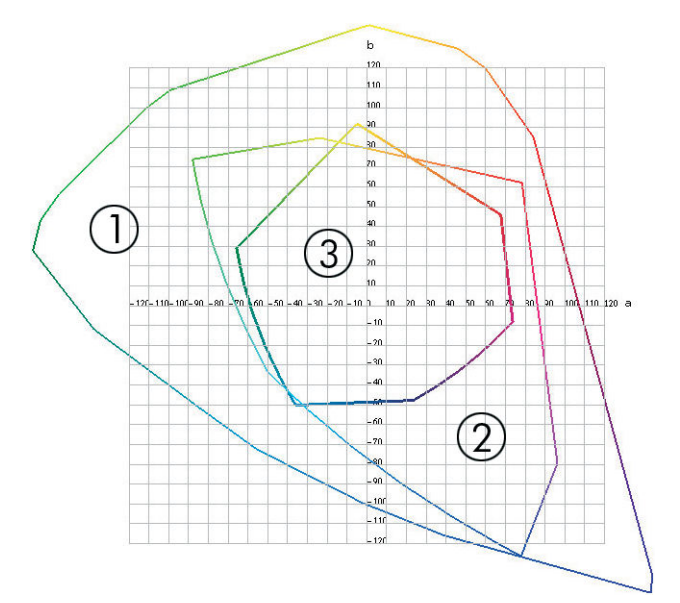

- 1. Alle kleuren
- 2. Gamma computermonitor
- 3. Gamma GMYK-drukpers

<span id="page-103-0"></span>Soms is een kleurbereik niet afhankelijk van het apparaat, maar laat het zien hoe een kijker kleuren ziet, zoals CIE Lab of CIECAM02. Deze soorten kleurbereik zijn vastgesteld door de CIE (Commission Internationale de l'Éclairage). Het voordeel van deze soorten is dat als twee voorwerpen dezelfde CIELAB-waardes hebben ze er hetzelfde uitzien onder dezelfde omstandigheden. Waarden in deze soorten kan worden verkregen door het licht te meten dat door een voorwerp wordt uitgestraald of gereflecteerd.

## De oplossing: kleurbeheer

Veel kleuren uit een RGB-gestuurd apparaat kunnen niet worden gereproduceerd met een CMYK-gestuurd apparaat en omgekeerd. Deze kleuren vallen buiten het gamma.

- 1. Het kleurgedrag van een apparaat zo nauwkeurig mogelijk beschrijven met behulp van een ICC-profiel. Het kleurgedrag van een apparaat kan worden beschreven door verschillende RGB- of CMYK-combinaties te nemen, die naar een apparaat te sturen, de uiteindelijke uitvoer de meten en die uit te drukken in een apparaat-afhankelijke kleurruimte (bijvoorbeeld CIE Lab). De uiteindelijke relatie wordt opgeslagen in een ,CC-profiel, een standaardbestand dat de kleurruimte van een apparaat (CMYK of RGB) vertaalt in een apparaat-afhankelijke kleurruimte (bijvoorbeeld CIE Lab). Het proces waarbij er een ICC-profiel wordt gegenereerd, wordt profilering genoemd.
- 2. Kleuren zo effectief mogelijk converteren met behulp van een kleurbeheersysteem (CMS). Een CMS is software die informatie van ICC-profielen gebruikt om de kleurruimte van een apparaat (gedefinieerd door een bronprofiel) te veranderen in de kleurruimte van een ander apparaat (gedefinieerd door een bestemmingsprofiel). In deze oplossing ontstaan er problemen met de kleuren in het gamma dat het ene apparaat wel gebruikt en het andere niet.

De volgende vier instellingen omschrijven een CMS:

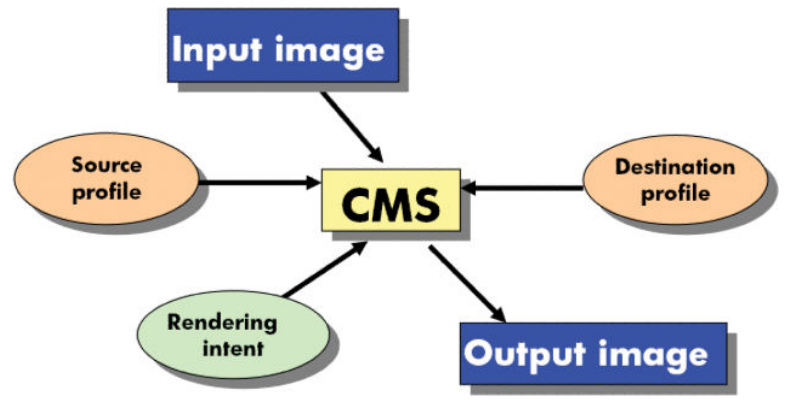

- CMS: Kleurbeheer. De software die de kleurinformatie die in de invoerafbeelding (gedefinieerd door een bronprofiel) converteert naar een uitvoerafbeelding waarbij de kleurruimte is gedefinieerd door een bestemmingsprofiel. Er zijn veel verschillende CMS'en verkrijgbaar: in softwareprogramma's, in besturingssystemen en in afdruksoftware, waaronder de Z6810/Z6610 internal RIP.
- Bronprofiel: een beschrijving van het kleurgedrag van het invoerapparaat
- Bestemmingsprofiel: een beschrijving van het kleurgedrag van het uitvoerapparaat
- Rendering intent: Bij kleurbeheer is het vooral lastig wanneer een kleur in het brongamma niet direct overeenkomt met een kleur in het bestemmingsgamma. Als een perfecte match niet mogelijk is, moeten er keuzes worden gemaakt over hoe de gammaverschillen worden behandeld. Deze keuzes worden rendering intent genoemd. Er zijn vier verschillende mogelijkheden afhankelijk van de uiteindelijke uitvoer die u wilt bereiken.
	- Gebruik Perceptual (Perceptueel) voor de beste uiteindelijke uitvoer. Deze mogelijkheid is geschikt voor fotografische inhoud.
	- Gebruik Saturation (Verzadiging) voor een levendige uiteindelijke uitvoer. Deze mogelijkheid is geschikt voor zakelijke afbeeldingen (grafieken, presentaties etc.), maar wordt niet aanbevolen om kleuren af te stemmen.
- <span id="page-104-0"></span>– Gebruik Relative Colorimetric (Relatief colorimetrisch) voor proefafdrukken. Deze rendering intent biedt een match voor kleuren binnen het bron- en bestemmingsgamma en verkleint de verschillen als een match niet mogelijk is.
- Gebruik Absolute Colorimetric (Absoluut colorimetrisch) voor proefafdrukken (net als Relatief colorimetrisch) als u ook de kleur van het papier van de bron wilt nabootsen.

Dit zijn de meest gebruikte kleurruimtes en -profielen voor apparaten:

- RGB-modus:
	- sRGB (sRGB IEC61966-2.1): voor afbeeldingen die gewoonlijk van een simpele digitale camera of scanner of van het web komen.
	- Adobe® RGB (1998): voor afbeeldingen die gewoonlijk van professionele digitale camera's komen
	- Specifieke RGB-apparaatruimte: voor afbeeldingen van of naar een specifiek RGB-apparaat dat geprofileerd is
- CMYK-modus:
	- SWOP: Specifications for Web Offset Publications, een reeks afdrukstandaarden die zijn vastgesteld voor gewone Amerikaanse afdrukken en voor verschillende papiersoorten
	- ISO 12647-2: een reeks afdrukstandaarden die zijn vastgesteld door de International Standards Organization voor verschillende papiersoorten. Sommige voorbeelden van definities bevatten 'met coating', 'zonder coating', enz.
	- Andere regionale standaarden: Euroscale, JMPA, Japan Color
	- Specifieke CMYK-apparaatruimte: voor afbeeldingen van of naar een specifiek CMYK-apparaat dat geprofileerd is

## Kleur en uw Z6810-printer

Als creatief professional wilt u dat uw printer voorspelbare en betrouwbare resultaten aflevert. Voorspelbaarheid is een essentieel element van een efficiënte kleurenwerkstroom. De afdrukken moeten voldoen aan uw verwachtingen en neutrale grijstinten en de juiste kleuren hebben op het papier dat u hebt geselecteerd. Betrouwbaarheid zorgt ervoor dat elke afdruk goed is en zo naar uw klanten kan worden verstuurd. U bespaart tijd, moeite, inkt en papier en u kunt aan veeleisende productieschema's voldoen.

De Z6810-printer is uitgerust met geavanceerde hardware en driverfuncties om te zorgen voor voorspelbare en betrouwbare resultaten en biedt grote verbeteringen in efficiëntie en beheer van uw kleurenwerkstroom.

#### Geïntegreerde spectrofotometer van HP

De Z6810-printerserie verandert professionele kleurwerkstromen radicaal met een inbouwde spectrofotometer voor kleurenkalibratie en -profilering.

Een spectrofotometer is een precisie-instrument dat de exacte samenstelling kan vaststellen van het licht dat van een kleurvlak wordt gereflecteerd. Het gereflecteerde licht wordt in verschillende golflengteonderdelen gesplitst en de sterkte van ieder onderdeel wordt gemeten. De geïntegreerde spectrofotometer van HP is om de printkopwagen bevestigd.

De Z6810-printers gebruiken de spectrofotometer om automatisch aangepaste ICC-profielen te genereren voor de papiersoorten van uw keuze. Vervolgens worden de printers zo afgestemd dat ze consistente afdrukken produceren met minder dan de helft van de kleurfout van eerdere HP DesignJets, onder alle omgevingsomstandigheden en zelfs op onbekende (niet in een fabriek geprofileerde) papiertypes. Een ingebouwde witte kalibratietegel, die door een automatische sluiter wordt beschermd, zorgt voor betrouwbare metingen die aan internationale standaarden voldoen.

De printer, color-imaging pipeline en spectrofotometer van professionele kwaliteit met GretagMacbeth i1 kleurtechnologie zijn in de HP Color Center-software voor de Z6810 opgenomen. Doordat de kalibratie- en profileringsprocessen directe toegang tot het schrijfsysteem hebben, kunnen inktniveaus en kleurscheidingen voor elk afdrukt kleurvlak nauwkeurig worden beheerd. Dankzij het automatisch meetproces is het niet nodig de testafdruk te behandelen, worden herhaalbare droogtijden mogelijk en kunnen metingen snel worden uitgevoerd doordat de spectrofotometer nauwkeurig elektromechanisch boven het kleurvlak wordt gepositioneerd. Dit systeem biedt ongekend gebruiksgemak en is even goed of zelfs beter dan duurdere, offline, handheld profileringssystemen.

## Een samenvatting van het kleurbeheerproces

Om de juiste en consistente kleuren te krijgen die u wilt, moet u deze stappen volgen voor elk papiertype dat u gebruikt.

- 1. Als de printer uw papersoort niet herkent, voegt u de soort toe aan de lijst papiersoorten die uw printer kent. Zie [Papier gebruiken dat niet van HP is op pagina 44](#page-51-0). Gebruikers voegen meestal elk jaar een paar aangepaste papiersoorten toe.
- 2. Pas een kleurkalibratie toe op het papiertype voor consistente kleuren. Pas deze kalibratie toe als er een printermelding verschijnt waarin deze kalibratie wordt aanbevolen (over het algemeen om de paar weken voor elke papiersoort die u gebruikt). Kalibreer daarnaast direct voor een specifieke belangrijke afdruktaak waarvoor de kleurconsistentie van belang is.
- 3. Pas een kleurkalibratie toe op het papiertype voor accurate kleuren. Profilering hoeft normaal gesproken niet worden herhaald. Zodra u een profiel hebt voor een bepaalde papiersoort, kunt u dat profiel blijven gebruiken. Het kan echter geen kwaad opnieuw te profileren en sommige gebruikers herhalen het profileringsproces elke maand om ervoor te zorgen dat het profiel up-to-date is.
- 4. Als u afdrukt, selecteer het juiste kleurprofiel voor het papiertype dat u gebruikt.

De papiersoorten die in de printer zijn gedefinieerd, hebben ook kleurprofielen die in de printer zijn opgeslagen. HP raadt echter aan papier te kalibreren voordat u het gebruikt.

Als u een nieuwe papiersoort definieert, leidt de printer u automatisch door het kalibratie- en profileringsproces.

In het volgende schema ziet u, in volgorde, de handelingen die het HP Color Center uitvoert.

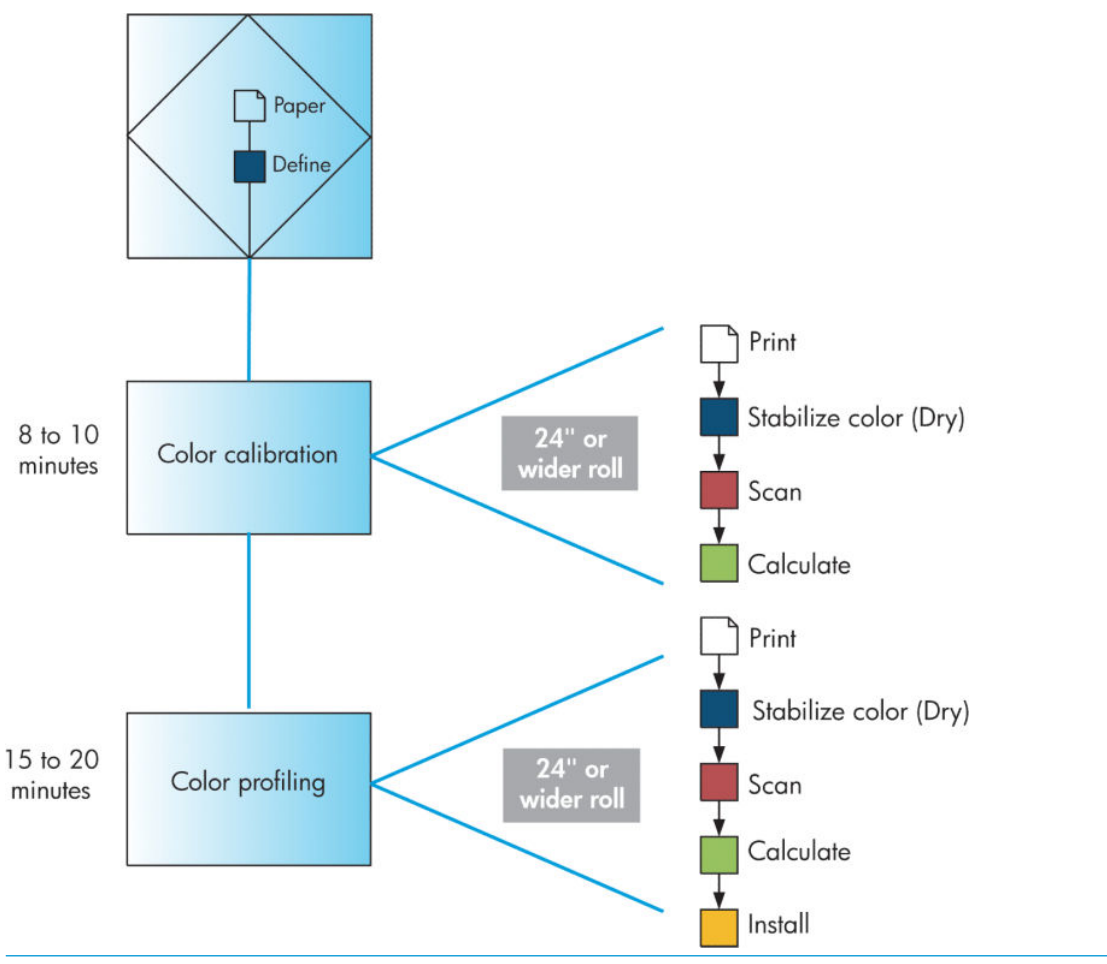

■ OPMERKING: U kunt alle drie de handelingen in de volgorde uitvoeren zoals ze zijn afgebeeld. U kunt er ook voor kiezen na een van de drie handelingen te beginnen of op te houden. Kleurkalibratie wordt echter automatisch uitgevoerd nadat u een nieuwe papiersoort hebt toegevoegd.

## Kleurkalibratie

Uw printer gebruikt kleurkalibratie om consistente kleuren te produceren met de specifieke printkoppen, inkten en papiertypes die u gebruikt en in specifieke omgevingsomstandigheden. Na de kleurkalibratie kunt u van elke printer uit de LX-reeks precies dezelfde kleuren verwachten, ook als deze zich in verschillende geografische locaties bevinden.

In de volgende gevallen moet een kalibratie worden uitgevoerd:

- Wanneer er een printkop wordt vervangen
- Wanneer er een nieuwe papiersoort wordt geladen die nog niet met de huidige printkoppen is gekalibreerd
- Wanneer een bepaalde hoeveelheid is afgedrukt sinds de laatste kalibratie
- Wanneer de printer lange tijd uitgeschakeld is geweest
- Wanneer de omgevingsomstandigheden (temperatuur en vochtigheid) sterk veranderen

De printer herinnert u er doorgaans aan wanneer u kleurkalibratie moet uitvoeren, tenzij u de meldingen hebt uitgeschakeld. Als de omgevingsomstandigheden echter veranderen, merkt de printer dit niet.

U kunt de kleurkalibratiestatus van het huidige geladen papier op elk moment controleren door het icoon (Papier) te selecteren en vervolgens Geladen papier weergeven. De status wordt als volgt weergegeven:

In behandeling: het papier is niet gekalibreerd

**3** OPMERKING: Wanneer u de firmware van uw printer bijwerkt, wordt de kleurkalibratiestatus van alle papieren teruggezet op 'In behandeling'. Zie [De printerfirmware bijwerken. op pagina 140](#page-147-0).

- Aanbevolen: de printersoftware raadt u aan de printer te kalibreren, omdat er een omstandigheid is ontdekt waarvoor kalibratie nodig is
- Verouderd: het papier is gekalibreerd, maar de kalibratie is nu verouderd en moet opnieuw worden uitgevoerd
- OK: het papier is gekalibreerd en de kalibratie is bijgewerkt
- Disabled (Uitgeschakeld): dit papier kan niet worden gekalibreerd

**EX** OPMERKING: Gekleurd papier; glanzend canvas; en transparante materialen, zoals doorschijnend bond, heldere film, overtrekpapier; en vellum zijn niet geschikt voor kleurkalibratie.

U kunt de kleurkalibratiestatus ook controleren door HP DesignJet Utility te gebruiken.

Kalibreer een papiersoort voordat u het kleurprofiel van die papiersoort maakt. Als u later opnieuw kalibreert, hoeft u niet een nieuw kleurprofiel te maken.

U kunt op de volgende manieren een kleurkalibratie starten:

- Vanaf de printermelding waarin kalibratie wordt aanbevolen
- Vanaf het HP Color Center: selecteer Uw printer kalibreren
- Via het front panel: selecteer het pictogram  $\left[\begin{array}{c} \bullet \\ \bullet \end{array}\right]$ en vervolgens Kleur kalibreren

Nadat u kalibratie hebt gestart, verloopt het proces volledig automatisch en hoeft u er niet bij te zijn als u het juiste papier hebt geladen. Het papier moet ten minste 31,75 cm breed zijn.

Het proces duurt ongeveer 8 minuten en bestaat uit de volgende stappen.

1. Er wordt een kalibratietestkaart afgedrukt die vlakken bevat van elke inkt die in de printer wordt gebruikt.

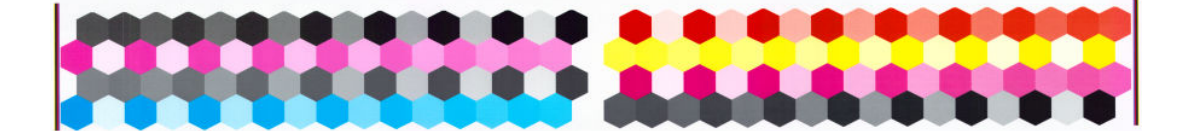

- 2. De testkaart moet een tijd drogen, afhankelijk van het papiertype, zodat de kleuren kunnen stabiliseren.
- 3. De geïntegreerde spectrofotometer van HP scant en meet de testkaart.
- 4. Met de metingen berekent de printer de benodigde correctiefactoren voor consistent kleurafdrukken op dat papiertype. Het berekent ook de maximumhoeveelheid van elke inkt die gebruikt kan worden op het papier.

## **Kleurprofilering**

Kleurkalibratie zorgt voor consistente kleuren, maar consistente kleuren zijn niet altijd nauwkeurig.

Om nauwkeurigheid in kleuren te verkrijgen, moeten de kleurwaarden in uw bestanden worden omgezet naar de kleurwaarden die de correcte kleuren met uw printer, inkt en produceren. Een ICC-kleurprofiel is een beschrijving van een combinatie van printer, inkt en papier die alle informatie bevat voor deze kleurconversies.

Wanneer u een nieuwe papiersoort hebt gedefinieerd en gekalibreerd, is de printer klaar om een ICC-profiel te maken voor gebruik met uw papier, waarmee u erop kunt afdrukken met zo nauwkeurig mogelijke kleuren.

Als de printer uw papiersoort al kent, hebt u al het juiste ICC-profiel.
#### Uw eigen profiel maken

Maak eenvoudig een kleurprofiel met behulp van het HP Color Center en selecteer ICC-profiel maken en installeren.

De printer vraagt om informatie over het papier en maakt en installeert het nieuwe profiel vervolgens automatisch.

Het proces duurt ongeveer 15 tot 20 minuten en bestaat uit de volgende stappen.

1. Er wordt een profileringstestkaart afgedrukt die vlakken bevat van elke inkt die in de printer wordt gebruikt. In tegenstelling tot een kalibratietestkaart bevatten de meeste vlakken combinaties van inkt.

- **TV** OPMERKING: Om een langere droogtijd te gebruiken, instrueert u het HP Color Center de testkaart te maken zonder een profiel te maken (Windows: selecteer Alleen doel afdrukken; MAC OS X: selecteer ICCprofileringskaart afdrukken). Daarna, als de kaart helemaal droog is, start op het HP Color Center opnieuw op een vraagt u een profiel aan dat de testkaart gebruikt die u al hebt gemaakt (Windows: selecteer ICCprofiel maken vanaf een doel dat al is afgedrukt; MAC OS X: selecteer ICC-profileringskaart scannen en ICCprofiel maken). De scan begint nadat de spectrofotometer is opgewarmd.
- 2. De geïntegreerde spectrofotometer van HP scant en meet de testkaart.
- 3. Met de metingen berekent de printer de benodigde correctiefactoren voor consistent kleurafdrukken op dat papiertype. Het berekent ook de maximumhoeveelheid van elke inkt die gebruikt kan worden op het papier.
- 4. Het nieuwe ICC-profiel wordt in de juiste systeemmap op uw computer opgeslagen, waar uw softwareprogramma's het kunnen vinden.

Het profiel wordt ook in de printer opgeslagen, zodat andere computers die met dezelfde printers zijn verbonden het kunnen kopiëren. Een profiel kan worden geopend en gebruikt zodra een taak is ingediend vanuit de geïntegreerde webserver. De HP DesignJet Utility laat het u weten als uw printer profielen heeft die nog niet op uw computer zijn opgeslagen.

OPMERKING: Misschien moet u sommige programma's afsluiten en opnieuw starten om een profiel te gebruiken dat zojuist is gemaakt.

#### Een extern profiel gebruiken

Als u een ICC-profiel op een andere manier hebt verkregen dan met behulp van de ingebouwde profileringssoftware van de printer (bijvoorbeeld een profiel dat u van internet hebt gedownload of dat bij een profileringssoftwarepakket van een andere fabrikant zat), kunt u dat profiel installeren om te gebruiken met uw printer en papier.

De printer moeten weten op welke papiersoort het profiel betrekking heeft. Selecteer eerst een papiersoort uit de lijst met papier dat de printer herkent. Probeer bij het selecteren van een papiersoort er een te kiezen die zo veel mogelijk lijkt op uw huidige papiersoort. De papiersoort bepaalt de hoeveelheid inkt die wordt gebruikt en andere standaard afdrukparameters, dus het is belangrijk dat u de goed keus maakt om later goede resultaten te bereiken. Als u uiteindelijk niet tevreden bent met het profiel en het papier dat u hebt gekozen, selecteer dan verschillende soorten en gebruikt de soort die u het best vindt.

Als het papier dat u gebruikt niet wordt vermeld of als u geen papiersoort kunt vinden die erg lijkt op die van u, kunt u een nieuwe soort definiëren. Zie [Papier gebruiken dat niet van HP is op pagina 44](#page-51-0). De printer kalibreert zichzelf vervolgens voor gebruik met dat papier, waarna u het ICC-profiel kunt installeren.

Nadat u de papiersoort hebt geselecteerd, bladert u naar het bestand dat het ICC-profiel bevat om het met uw printer en papier te gebruiken. Normaal gesproken eindigen bestandsnamen van ICC-profielen op de extensie '.icc' (International Color Consortium) of '.icm' (Image Color Matching). Het profiel wordt in de juiste systeemmap op uw computer en in de printer opgeslagen.

#### Uw monitor profileren

Kalibreer en profileer ook uw monitor (weergaveapparaat), zodat de kleuren die u op het scherm zijn beter overeenkomen met de kleuren op uw afdrukken. Selecteer in het HP Color Center Uw scherm kalibreren voor meer informatie.

### Kleur en uw Z6610-printer

Als creatief professional wilt u dat uw printer voorspelbare en betrouwbare resultaten aƮevert. Voorspelbaarheid is een essentieel element van een efficiënte kleurenwerkstroom. De afdrukken moeten voldoen aan uw verwachtingen en neutrale grijstinten en de juiste kleuren hebben op het papier dat u hebt geselecteerd. Betrouwbaarheid zorgt ervoor dat elke afdruk goed is en zo naar uw klanten kan worden verstuurd. U bespaart tijd, moeite, inkt en papier en u kunt aan veeleisende productieschema's voldoen.

De Z6610-printer is uitgerust met geavanceerde hardware en driverfuncties om te zorgen voor voorspelbare en betrouwbare resultaten en biedt grote verbeteringen in efficiëntie en beheer van uw kleurenwerkstroom.

#### Een samenvatting van het kleurbeheerproces

Om de juiste en consistente kleuren te krijgen die u wilt, moet u deze stappen volgen voor elk papiertype dat u gebruikt.

- 1. Als de printer uw papersoort niet herkent, voegt u de soort toe aan de lijst papiersoorten die uw printer kent. Zie [Papier gebruiken dat niet van HP is op pagina 44](#page-51-0). Gebruikers voegen meestal elk jaar een paar aangepaste papiersoorten toe.
- 2. Pas een kleurkalibratie toe op het papiertype voor consistente kleuren. Pas deze kalibratie toe als er een printermelding verschijnt waarin deze kalibratie wordt aanbevolen (over het algemeen om de paar weken voor elke papiersoort die u gebruikt). Kalibreer daarnaast direct voor een specifieke belangrijke afdruktaak waarvoor de kleurconsistentie van belang is.
- 3. Pas een kleurkalibratie toe op het papiertype voor accurate kleuren. Profilering hoeft normaal gesproken niet worden herhaald. Zodra u een profiel hebt voor een bepaalde papiersoort, kunt u dat profiel blijven gebruiken. Het kan echter geen kwaad opnieuw te profileren en sommige gebruikers herhalen het profileringsproces elke maand om ervoor te zorgen dat het profiel up-to-date is. Deze stap moet worden uitgevoerd met een externe spectrofotometer.
- 4. Als u afdrukt, selecteer het juiste kleurprofiel voor het papiertype dat u gebruikt.

De papiersoorten die in de printer zijn gedefinieerd, hebben ook kleurprofielen die in de printer zijn opgeslagen. HP raadt echter aan papier te kalibreren voordat u het gebruikt.

Als u een nieuwe papiersoort definieert, leidt de printer u automatisch door het kalibratie- en profileringsproces.

In het volgende schema ziet u, in volgorde, de handelingen die het HP Color Center uitvoert.

<span id="page-110-0"></span>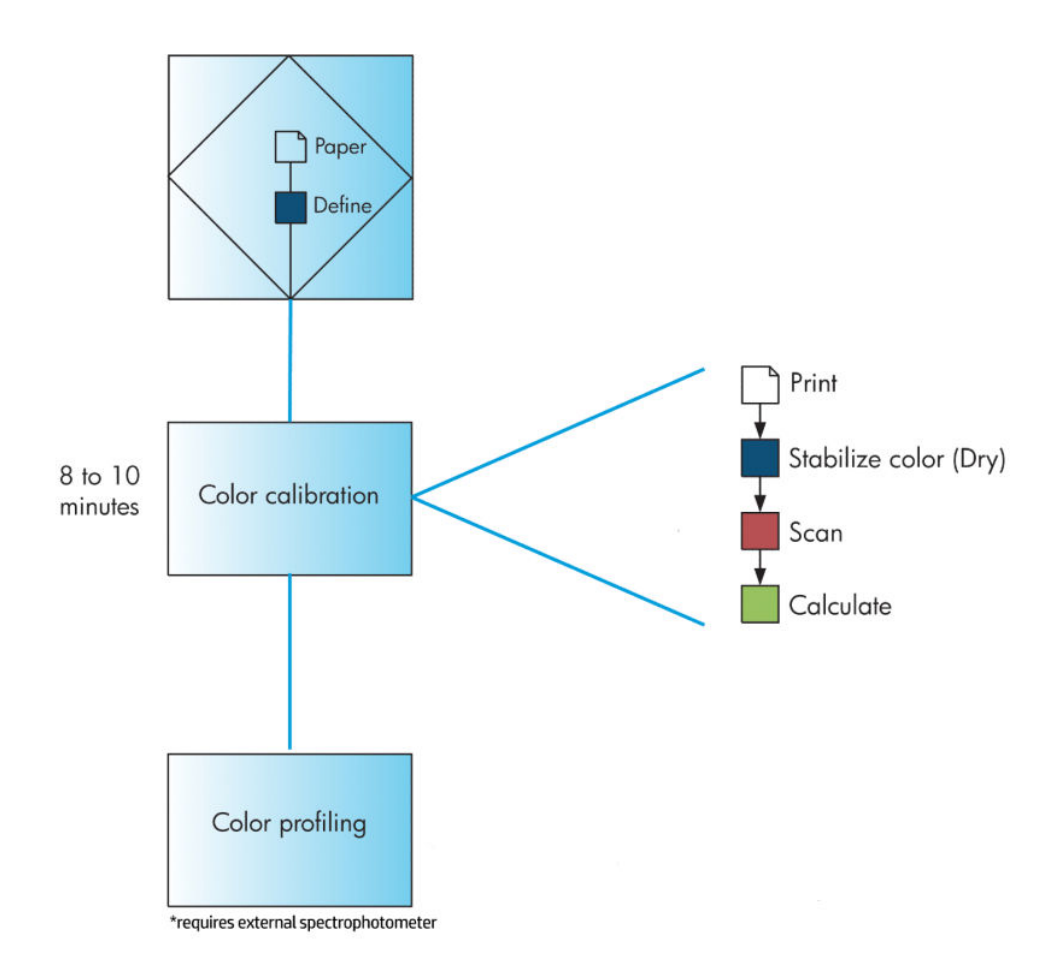

<sup>2</sup> OPMERKING: Kleurkalibratie wordt automatisch uitgevoerd nadat u een nieuwe papiersoort hebt toegevoegd. Voor kleurprofilering moet echter extern een profiel worden aangemaakt.

#### Kleurkalibratie

Uw printer gebruikt kleurkalibratie om consistente kleuren te produceren met de specifieke printkoppen, inkten en papiertypes die u gebruikt en in specifieke omgevingsomstandigheden. Na de kleurkalibratie kunt u van elke printer uit de LX-reeks precies dezelfde kleuren verwachten, ook als deze zich in verschillende geografische locaties bevinden.

In de volgende gevallen moet een kalibratie worden uitgevoerd:

- Wanneer er een printkop wordt vervangen
- Wanneer er een nieuwe papiersoort wordt geladen die nog niet met de huidige printkoppen is gekalibreerd
- Wanneer een bepaalde hoeveelheid is afgedrukt sinds de laatste kalibratie
- Wanneer de printer lange tijd uitgeschakeld is geweest
- Wanneer de omgevingsomstandigheden (temperatuur en vochtigheid) sterk veranderen

De printer herinnert u er doorgaans aan wanneer u kleurkalibratie moet uitvoeren, tenzij u de meldingen hebt uitgeschakeld. Als de omgevingsomstandigheden echter veranderen, merkt de printer dit niet.

U kunt de kleurkalibratiestatus van het huidige geladen papier op elk moment controleren door het icoon (Papier) te selecteren en vervolgens Geladen papier weergeven. De status wordt als volgt weergegeven:

In behandeling: het papier is niet gekalibreerd

<span id="page-111-0"></span>**3** OPMERKING: Wanneer u de firmware van uw printer bijwerkt, wordt de kleurkalibratiestatus van alle papieren teruggezet op 'In behandeling'. Zie [De printerfirmware bijwerken. op pagina 140](#page-147-0).

- Aanbevolen: de printersoftware raadt u aan de printer te kalibreren, omdat er een omstandigheid is ontdekt waarvoor kalibratie nodig is
- Verouderd: het papier is gekalibreerd, maar de kalibratie is nu verouderd en moet opnieuw worden uitgevoerd
- OK: het papier is gekalibreerd en de kalibratie is bijgewerkt
- Disabled (Uitgeschakeld): dit papier kan niet worden gekalibreerd

**EX** OPMERKING: Gekleurd papier; glanzend canvas; en transparante materialen, zoals doorschijnend bond, heldere film, overtrekpapier; en vellum zijn niet geschikt voor kleurkalibratie.

U kunt de kleurkalibratiestatus ook controleren door HP DesignJet Utility te gebruiken.

Kalibreer een papiersoort voordat u het kleurprofiel van die papiersoort maakt. Als u later opnieuw kalibreert, hoeft u niet een nieuw kleurprofiel te maken.

U kunt op de volgende manieren een kleurkalibratie starten:

- Vanaf de printermelding waarin kalibratie wordt aanbevolen
- Vanaf het HP Color Center: selecteer Uw printer kalibreren
- Via het front panel: selecteer het pictogram  $\left[\begin{array}{c} \bullet \\ \bullet \end{array}\right]$ en vervolgens Kleur kalibreren

Nadat u kalibratie hebt gestart, verloopt het proces volledig automatisch en hoeft u er niet bij te zijn als u het juiste papier hebt geladen. Het papier moet ten minste 31,75 cm breed zijn.

Het proces duurt ongeveer 8 minuten en bestaat uit de volgende stappen.

1. Er wordt een kalibratietestkaart afgedrukt die vlakken bevat van elke inkt die in de printer wordt gebruikt.

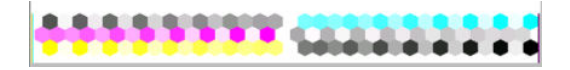

- 2. De testkaart moet een tijd drogen, afhankelijk van het papiertype, zodat de kleuren kunnen stabiliseren.
- 3. De printer scant en meet de testgrafiek om de vereiste correctie voor consistente kleurenafdrukken op dat papiertype te berekenen. De printer berekent ook de maximumhoeveelheid van elke inkt die gebruikt kan worden op het papier.

#### **Kleurprofilering**

Kleurkalibratie zorgt voor consistente kleuren, maar consistente kleuren zijn niet altijd nauwkeurig.

Om nauwkeurigheid in kleuren te verkrijgen, moeten de kleurwaarden in uw bestanden worden omgezet naar de kleurwaarden die de correcte kleuren met uw printer, inkt en produceren. Een ICC-kleurprofiel is een beschrijving van een combinatie van printer, inkt en papier die alle informatie bevat voor deze kleurconversies.

Wanneer u een nieuwe papiersoort hebt gedefinieerd en gekalibreerd, is de printer klaar om een ICC-profiel te maken voor gebruik met uw papier, waarmee u erop kunt afdrukken met zo nauwkeurig mogelijke kleuren.

Als de printer uw papiersoort al kent, hebt u al het juiste ICC-profiel.

#### Uw eigen profiel maken

Deze optie is niet beschikbaar in de printer en vereist een externe spectrofotometer.

#### Een extern profiel gebruiken

U kunt een profiel van derden gebruiken (bijvoorbeeld een profiel dat van internet is gedownload of dat met software voor profilering is gemaakt).

De printer moeten weten op welke papiersoort het profiel betrekking heeft. Selecteer eerst een papiersoort uit de lijst met papier dat de printer herkent. Probeer bij het selecteren van een papiersoort er een te kiezen die zo veel mogelijk lijkt op uw huidige papiersoort. De papiersoort bepaalt de hoeveelheid inkt die wordt gebruikt en andere standaard afdrukparameters, dus het is belangrijk dat u de goed keus maakt om later goede resultaten te bereiken. Als u uiteindelijk niet tevreden bent met het profiel en het papier dat u hebt gekozen, selecteer dan verschillende soorten en gebruikt de soort die u het best vindt.

Als het papier dat u gebruikt niet wordt vermeld of als u geen papiersoort kunt vinden die erg lijkt op die van u, kunt u een nieuwe soort definiëren. Zie [Papier gebruiken dat niet van HP is op pagina 44](#page-51-0). De printer kalibreert zichzelf vervolgens voor gebruik met dat papier, waarna u het ICC-profiel kunt installeren.

Nadat u de papiersoort hebt geselecteerd, bladert u naar het bestand dat het ICC-profiel bevat om het met uw printer en papier te gebruiken. Normaal gesproken eindigen bestandsnamen van ICC-profielen op de extensie '.icc' (International Color Consortium) of '.icm' (Image Color Matching). Het profiel wordt in de juiste systeemmap op uw computer en in de printer opgeslagen.

#### Uw monitor profileren

Kalibreer en profileer ook uw monitor (weergaveapparaat), zodat de kleuren die u op het scherm zijn beter overeenkomen met de kleuren op uw afdrukken. Selecteer in het HP Color Center Uw scherm kalibreren voor meer informatie.

### Kleurbeheeropties

Het doel van kleurbeheer is de kleuren zo accuraat mogelijk op alle apparaten te reproduceren: wanneer u een afbeelding afdrukt, ziet u dus kleuren die sterk lijken op de kleuren van de afbeelding op een beeldscherm.

Er zijn twee basisbenaderingen van kleurbeheer voor uw printer:

- Kleuren beheerd door toepassing: in dit geval moet uw toepassingsprogramma de kleuren van uw afbeelding converteren naar de kleurruimte van uw printer en papiertype door het ICC-profiel te gebruiken dat is geïntegreerd in de afbeelding en het ICC-profiel van uw printer en papiertype.
- Kleuren beheerd door printer: in dit geval stuurt uw toepassingsprogramma uw afbeelding naar de printer zonder kleurconversies en converteert de printer de kleuren naar zijn eigen kleurruimte. De details van dit proces hangen af van de grafische taal die u gebruikt.
	- PostScript: De PostScript-interpretatiemodule in de printer voert de kleurconversie uit met profielen die in de printer zijn opgeslagen (inclusief de profielen die zijn aangemaakt door het HP Color Center) en aanvullende profielen die zijn verzonden met de PostScript-taak. Dit soort kleurbeheer wordt uitgevoerd als u het PostScript-stuurprogramma gebruikt en u printerkleurbeheer specificeert, of als u een PostScript-, PDF-, TIFF- of JPEG-bestand met de geïntegreerde webserver direct naar de printer verstuurt. In beide gevallen moet u de profielen selecteren die standaard gebruikt moeten worden (voor het geval de taak er geen specificeert).
	- Non-PostScript (HP-GL/2, RTL): het kleurbeheer wordt gedaan met een set opgeslagen ICC-profielen. Deze methode is iets minder veelzijdig dan de vorige methoden, maar wel eenvoudiger en sneller en kan goede resultaten produceren met standaard HP papiertypes. Deze soort kleurbeheer wordt uitgevoerd als u een niet-PostScript-driver gebruikt en u kleurbeheer opgeeft.

Er zijn maar twee kleurruimtes die de printer kan converteren naar zijn eigen kleurruimte met de opgeslagen profielen: Adobe RGB en sRGB.

Het wordt aangeraden om contact op te nemen met het Knowledge Center op [http://www.hp.com/go/Z6600/](http://www.hp.com/go/Z6600/support/) [support/](http://www.hp.com/go/Z6600/support/) of<http://www.hp.com/go/Z6800/support/>over het gebruik van kleurbeheeropties van uw specifieke toepassing.

Kiezen tussen Kleuren beheerd door toepassing en Kleuren beheerd door printer:

- In het dialoogvenster van het Windows-stuurprogramma: Selecteer het tabblad Kleur.
- In het afdrukdialoogvenster van Mac OS X: ga naar het venster Kleuropties.
- In sommige toepassingen: u kunt deze keuze maken in de toepassing.

#### Voorbeeld kleurbeheer met Photoshop

In dit voorbeeld hebt u een Adobe RGB-afbeelding die u vanuit Photoshop wilt afdrukken. Er zijn drie manieren om dat te doen.

- Selecteer Photoshop kleuren laten bepalen in Photoshop. Selecteer Kleuren beheerd door toepassing in het printerstuurprogramma. Kleurbeheer wordt in Photoshop uitgevoerd. Dit is de aanbevolen manier.
- Selecteer Printer kleuren laten bepalen in Photoshop. Selecteer Door printer beheerde kleuren en het sRGB-profiel in het printerstuurprogramma. Photoshop converteert de afbeelding van Adobe RGB naar sRGB en stuurt deze naar de printer. Kleurbeheer wordt in de printer uitgevoerd. Helaas gaat er bij het converteren naar sRGB gamma verloren, maar het kan niet worden voorkomen dat Photoshop naar sRGB converteert wanneer Printer kleuren laten bepalen is geselecteerd.
- Selecteer Geen kleurbeheer in Photoshop. Selecteer Door printer beheerde kleuren en het Adobe RGBprofiel in het printerstuurprogramma. Photoshop converteert niets, er gaat geen gamma verloren en kleurbeheer wordt in de printer uitgevoerd. De methode werkt echter niet als u gesynchroniseerd kleurbeheer gebruikt in Photoshop (zie hieronder).

#### Gesynchroniseerd kleurbeheer met Photoshop

Als u Adobe Photoshop CS2 voor MAC OS X of Adobe Photoshop CS3 voor Windows of een nieuwere versie gebruikt, kunnen de kleurbeheeropties automatisch worden gesynchroniseerd tussen Photoshop en het stuurprogramma.

- Als u Photoshop kleuren laten bepalen of Geen kleurbeheer selecteert in Photoshop, wordt Kleuren beheerd door toepassing automatisch geselecteerd in het stuurprogramma.
- Als u Printer kleuren laten bepalen selecteert in Photoshop, wordt Door printer beheerde kleuren automatisch geselecteerd in het stuurprogramma. Het PostScript-stuurprogramma gebruikt het kleurprofiel dat door Photoshop met de taak is verbonden.

Om deze synchronisatie van Photoshop in Windows XP in te schakelen, moet u de volgende gratis softwarepakketten van de website van Microsoft downloaden en installeren:

- Microsoft Core XML Services (MSXML) 6.0
- Microsoft XML Paper Specification Essentials Pack 1.0

### Opties voor kleuraanpassingen

Het doel van kleurbeheer is om nauwkeurige kleuren af te drukken. Als u kleurbeheer correct uitvoert, dan kunt u nauwkeurige kleuren afdrukken zonder enige handmatige kleuraanpassingen.

Handmatige aanpassingen kunnen in de volgende situaties echter wel handig zijn:

- Als uw kleurbeheer om een bepaalde reden niet juist werkt
- Als u kleuren wilt die u zelf aangenaam vindt in plaats van dat ze accuraat zijn.

Het printerstuurprogramma heeft verschillende aanpassingsmogelijkheden, afhankelijk van het afdrukken in kleur of grijswaarden. Als u in puur zwart-wit afdrukt, dan zijn er geen kleuraanpassingsopties.

### Afdrukken in kleur

U kunt de kleuren van uw afdruk in Windows aanpassen:

In het dialoogvenster van het Windows-stuurprogramma: selecteer het tabblad Kleur en zorg ervoor dat het vak Geavanceerde kleuraanpassingen is geselecteerd en druk dan op de knop Instellingen ernaast.

In beide besturingssystemen kunt u aanpassingen maken met een helderheidsschuifbalk en drie kleurenschuifbalken.

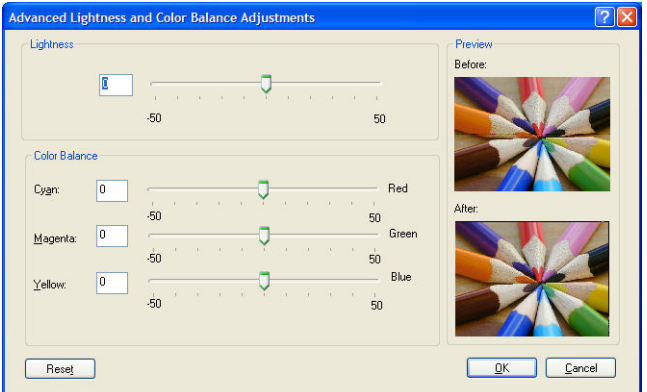

- De helderheidsschuifbalk maakt de hele afdruk lichter of donkerder.
- De kleurschuifbalken kunnen gebruikt worden om de primaire kleuren van de afdruk vager te maken of juist te benadrukken. De primaire kleuren kunnen rood, groen en blauw zijn of cyaan, magenta en geel: afhankelijk van het kleurmodel dat in de afbeelding wordt gebruikt.

Met de knop Reset All wordt elke schuifbalk teruggezet in zijn standaard centrale positie.

#### Afdrukken in grijswaarden

U kunt de grijstinten van uw afdruk op een vergelijkbare manier aanpassen in Windows en MAC OS X:

- In het dialoogvenster van het Windows-stuurprogramma: selecteer het tabblad Kleur en zorg ervoor dat het vak Geavanceerde kleuraanpassingen is geselecteerd en druk dan op de knop Instellingen ernaast. U kunt dan aanpassingen maken met aparte regelingen voor lichte delen, middentonen en schaduwen.
- In het afdrukdialoogvenster van Mac OS X: ga naar het paneel Kleuropties en selecteer Grijswaarden in de vervolgkeuzelijst. U kunt ook Puur zwart-wit selecteren als u alleen zwart-wit wilt.

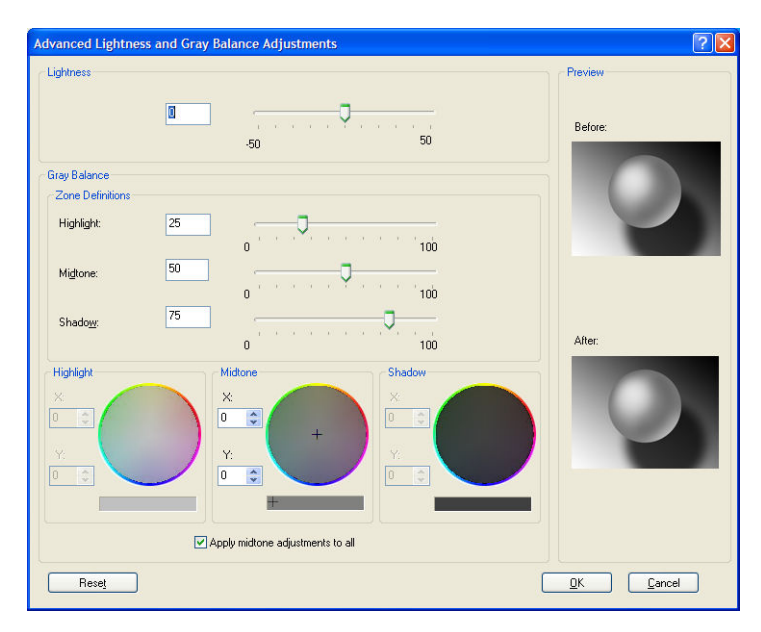

- De helderheidsschuifbalk maakt de hele afdruk lichter of donkerder. Deze schuifbalk is in hetzelfde venster beschikbaar als de andere besturingselementen voor grijswaarden, behalve in Mac OS X 10.4. Daar is die te vinden door Helderheid en kleur te selecteren.
- De zonedefinitieschuifbalken kunnen worden gebruikt om te definiëren wat u wilt met lichte delen, middentonen en schaduwen.
- De andere regelingen voor lichte delen, middentonen en schaduw kunnen worden gebruikt om de grijsbalans van lichte delen, middentonen of schaduwen aan te passen.

Met de knop Reset All wordt elke regelaar op de standaardinstelling teruggezet.

### HP Professional PANTONE\*-emulatie

Als u een PANTONE\*-kleur gebruikt in een afbeelding, verstuurt uw softwareprogramma meestal een CMYK- of RGB-benadering van die kleur. De toepassing houdt echter geen rekening met de printer of het papier, maar produceert slechts een standaardbenadering van de PANTONE\*-kleur, die er anders zal uitzien op verschillende printers en op verschillende papieren.

HP Professional PANTONE\*-emulatie houdt rekening met de eigenschappen van de printer en de papiersoort. De resultaten komen zo dicht mogelijk bij de originele PANTONE\*-kleuren op een opgegeven printer met een opgegeven papiertype. Deze technologie is gemaakt om emulaties te produceren die lijken op emulaties die worden geïnstalleerd door prepress-professionals.

Om HP Professional PANTONE\*-emulatie te gebruiken, hoeft u het alleen maar aan te zetten.

- Via het PostScript-printerstuurprogramma voor Windows: klik op het tabblad Kleur en selecteer HP Professional PANTONE Emulation.
- In het afdrukdialoogvenster van Mac OS X: selecteer het deelvenster Kleuropties en vervolgens HP Professional PANTONE Emulation.
- Via de geïntegreerde webserver: selecteer de pagina Taak indienen en vervolgens Kleur >HP Professional PANTONE Emulation.
- In het voorpaneel: selecteer het pictogram  $\mathbb{R}$  (Instellen) en vervolgens Afdrukvoorkeuren > Kleuropties > HP Professional PANTONE Emulation.

 $\ddot{\mathbb{B}}$  OPMERKING: HP Professional PANTONE\*-emulatie is alleen beschikbaar als u een PostScript- of PDF-taak afdrukt.

U kunt ook de geïntegreerde webserver gebruiken om een stalenboek af te drukken die emulaties van PANTONE\*-kleuren weergeeft van uw printer, samen met een meting van het kleurverschil (ΔE) tussen elke emulatie en de originele PANTONE\*-steunkleur. HP Professional PANTONE\*-emulatie biedt niet alleen de meest gelijkende overeenkomst die met uw printer kan worden bereikt, maar het biedt ook duidelijke informatie over hoe dicht de emulatie bij de originele steunkleur komt.

Als u een stalenboek wilt afdrukken, klikt u in de geïntegreerde webserver op het tabblad Algemeen en selecteert u vervolgens HP Professional PANTONE\* Emulation. Selecteer de PANTONE\*-kleur die moet worden geëmuleerd en selecteer vervolgens de PANTONE\*-kleuren die u wilt afdrukken. Als u alle kleuren hebt geselecteerd die u wilt, drukt u op de knop Afdrukken.

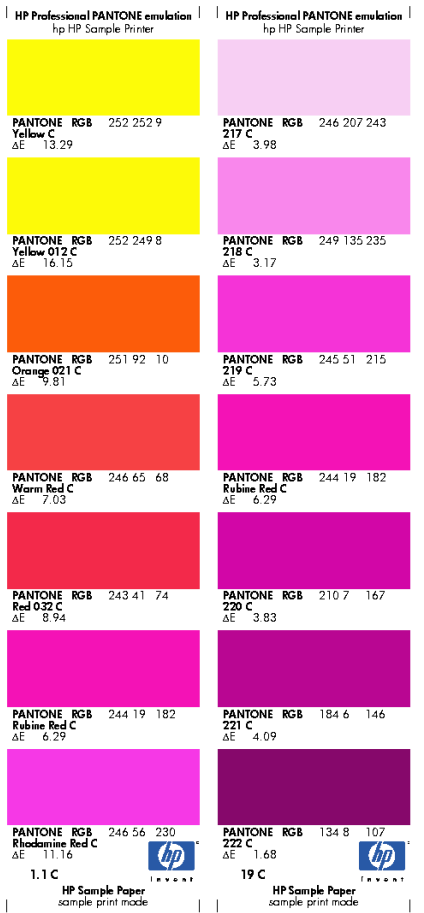

## Kleuremulatiemodi

Als u een bepaalde afdruktaak wilt afdrukken en ongeveer dezelfde kleuren wilt zien die u zou krijgen met het afdrukken van dezelfde taak op een HP DesignJet-printer, kunt u de emulatiemodus van uw printer gebruiken.

- · In het Windows-stuurprogramma: klik op het tabblad Kleur, selecteer Kleuren beheerd door printer en selecteer vervolgens Printeremulatie uit het vervolgkeuzemenu Bronprofiel. Selecteer vervolgens uit het vervolgkeuzemenu Geëmuleerde printers.
- In het afdrukdialoogvenster van Mac OS X: selecteer het paneel Kleuropties en selecteer Printeremulatie in de lijst Color Management (Kleurbeheer).
- In het voorpaneel: selecteer het pictogram (Instellen) en vervolgens Afdrukvoorkeuren > Kleuropties > Printer emuleren.
- Via de geïntegreerde webserver: selecteer de pagina Taak indienen en vervolgens Taakinstellingen > Geavanceerde instellingen > Kleur > Kleurbeheer en de gewenste emulatiemodus.

De HP DesignJet Z6810-printer kan de volgende printers emuleren:

- HP DesignJet 5500-kleurstofserie
- HP DesignJet Z6100
- HP DesignJet Z6610

Er zijn geen emulaties beschikbaar voor de Z6610.

In de volgende tabel ziet u de goedgekeurde combinaties van instellingen voor afdrukkwaliteit en papier voor de beste printeremulatieresultaten.

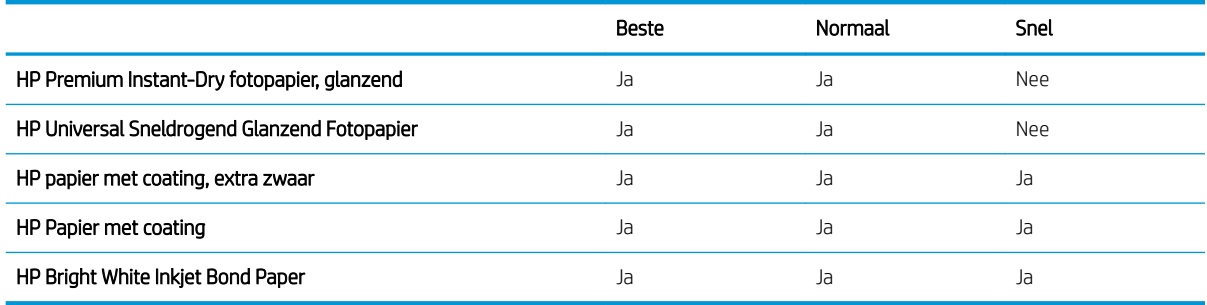

#### CMYK-kleuremulatie

Alle CMYK-emulatieopties gelden alleen voor PDF-, PostScript-, TIFF- en JPEG-bestanden.

Bij een traditionele workƮow wordt kleur in de CMYK-ruimte gedefinieerd. Voor de beste resultaten moeten de kleuren aan de printer worden aangepast omdat andere printers verschillende kleuren produceren met dezelfde CMYK-gegevens. Als het afbeeldingsbestand dat u afdrukt niet specifiek gemaakt is voor uw printer moet deze wat aangepast worden, wat gedaan kan worden met een van de volgende opties op uw printer:

- Geen (oorspronkelijk): geen emulatie. De printer gebruikt de interne standaardconversie van RGB naar CMYK, zonder rekening te houden met kleurstandaarden. Dit hoeft niet te betekenen dat de resultaten slecht zijn.
- **ISO Coated 2-ECI** is gebaseerd op de kenmerkgegevensset FOGRA39L.txt, toepasbaar op de volgende referentieafdrukvoorwaarden volgens de internationale standaard ISO 12647-2:2004/Amd 1: commercieel en speciaal offset, papiertype 1 en 2, papier met glanzende of matte coating, positieve platen, verhoging van toonwaardecurves A (CMY) en B (K), witte achtergrond.
- Coated GRACoL 2006-ISO12647 levert GRACoL proefdrukken en afdrukken op Grade 1 papier met coating, ISO 12647-2 Papiertype 1.
- PSO Uncoated ISO12647-EC I is gebaseerd op de kenmerkgegevensset FOGRA47L.txt, toepasbaar op de volgende referentieafdrukvoorwaarden volgens de internationale standaard ISO 12647- 2:2004 en ISO 12647-2:2004/Amd 1:2007: commercieel en speciaal offset, papiersoort 4, wit papier zonder coating, positieve platen, verhoging van toonwaardecurves C (CMY) en D (K), witte achtergrond.
- PSO LWC Improved-ECI is gebaseerd op de kenmerkgegevensset FOGRA45L.txt, toepasbaar op de volgende referentieafdrukvoorwaarden volgens de internationale standaard ISO 12647-2:2004 en ISO 12647-2:2004/Amd 1:2007: commercieel en speciaal offset, verbeterd LWC-papier (light weight coating), positieve platen, verhoging van toonwaardecurves B (CMY) en C (K), witte achtergrond.
- Web Coated SWOP 2006 Grade 3 levert SWOP® proefdrukken en afdrukken op U.S. Grade 3 publicatiepapier met coating.
- Web Coated SWOP 2006 Grade 5 levert SWOP® proefdrukken en afdrukken op U.S. Grade 5 publicatiepapier met coating.
- U.S. Sheetfed Coated 2 gebruikt specificaties die zijn ontworpen voor kleurscheidingen van hoge kwaliteit met behulp van V.S.-inkten in de volgende afdrukomstandigheden: totaal inktbedekkingsgebied 350%, negatieve plaat en felwit offsetpapier
- U.S. Sheetfed Uncoated 2 gebruikt specificaties die zijn ontworpen voor kleurscheidingen van hoge kwaliteit met behulp van V.S.-inkten in de volgende afdrukomstandigheden: totaal inktbedekkingsgebied 260%, negatieve plaat en wit offsetpapier zonder coating
- U.S. Web Coated (SWOP) 2 gebruikt specificaties die zijn ontworpen voor kleurscheidingen van hoge kwaliteit met behulp van V.S.-inkten in de volgende afdrukomstandigheden: totaal inktbedekkingsgebied 300%, negatieve plaat en papier met coating, geschikt voor publicatie
- U.S. Web Uncoated 2 gebruikt specificaties die zijn ontworpen voor kleurscheidingen van hoge kwaliteit met behulp van V.S.-inkten in de volgende afdrukomstandigheden: totaal inktbedekkingsgebied 260%, negatieve plaat en wit offsetpapier zonder coating
- Euroscale Uncoated 2 gebruikt specificaties die zijn ontworpen voor kleurscheidingen van hoge kwaliteit met behulp van Euroscale-inkten in de volgende afdrukomstandigheden: totaal inktbedekkingsgebied 260%, positieve plaat en wit offsetpapier zonder coating
- Japan Web Coated (Ad) gebruikt specificaties die door de Japanse vereniging van tijdschriftuitgevers zijn ontworpen voor het maken van digitale proefafdrukken van afbeeldingen voor de Japanse tijdschrift-/ reclamemarkt.
- Japan Color 2001 Coated gebruikt de Japan Color 2001-specificatie voor papier van type 3 (met coating). Deze specificatie is bedoeld voor het genereren van kleurscheidingen van hoge kwaliteit in de volgende afdrukomstandigheden: totaal inktbedekkingsgebied 350%, positieve film en papier met coating.
- Japan Color 2001 Uncoated gebruikt de Japan Color 2001-specificatie voor papier van type 4 (zonder coating). Deze specificatie is bedoeld voor het genereren van kleurscheidingen van hoge kwaliteit in de volgende afdrukomstandigheden: totaal inktbedekkingsgebied 310%, positieve film en papier zonder coating.
- Japan Color 2002 Newspaper gebruikt de Japan Color 2002-specificatie voor krantenpapier. Deze specificatie is bedoeld voor het genereren van kleurscheidingen van hoge kwaliteit in de volgende afdrukomstandigheden: totaal inktbedekkingsgebied 240%, positieve film en papier zonder coating.
- Japan Color 2003 WebCoated is voor type 3 papier met coating. Het is ontworpen om kwaliteitsscheidingen te produceren voor standaard ISO-afdrukken met 320% totale inktdekking, positieve film en papier met coating op hitte-offsetpersen.
- JMPA: Japanse standaard voor offsetpersen
- Toyo is bedoeld voor het genereren van kleurscheidingen van hoge kwaliteit op Toyo-drukpersen.
- DIC is bedoeld voor het genereren van kleurscheidingen van hoge kwaliteit op Dainippon Ink Companydrukpersen.

**TV OPMERKING:** Deze opties hebben geen effect als de software zijn eigen CMYK-ruimte definieert. In de PostScript-wereld wordt dit gekalibreerde CMYK of CIEBasedDEFG genoemd.

#### RGB-kleuremulatie

Deze opties gelden voor PDF-, PostScript-, TIFF- en JPEG-bestanden. Voor HP-GL/2- en RTL-bestanden worden alleen sRGB en AdobeRGB ondersteund.

Als u een RGB-afbeelding wilt afdrukken, moet die naar CMYK-gegevens worden geconverteerd. U kunt de conversie misschien uitvoeren in de software of het besturingssysteem. Gebruik de volgende kleurprofielen om deze conversie op de printer uit te voeren:

- Geen (oorspronkelijk): geen emulatie. De printer gebruikt de interne standaardconversie van RGB naar CMYK, zonder rekening te houden met kleurstandaarden. Dit hoeft niet te betekenen dat de resultaten slecht zijn.
- sRGB IEC61966-2.1: emuleert de eigenschappen van een standaard pc-monitor. Deze standaardruimte is geaccepteerd door vele hardware- en softwarefabrikanten, en wordt de standaard kleurruimte voor vele scanners, printers en softwareprogramma's.
- ColorMatch RGB: emuleert de native kleurruimte van Radius Pressview-monitors. Deze ruimte biedt een alternatief met een kleiner bereik dan Adobe RGB (1998) en wordt gebruikt voor productiewerk.
- Apple RGB: emuleert de eigenschappen van een standaard Apple-monitor en wordt gebruikt door een hele reeks van DTP-toepassingen. Gebruik deze ruimte voor bestanden die u wilt weergeven op Apple-monitors of wanneer u wilt werken met oude DTP-bestanden.
- Adobe RGB (1998): biedt een redelijk breed bereik van RGB-kleuren. Gebruik deze ruimte als u productiewerk wilt afdrukken met een breed kleurbereik.

# 8 Taakwachtrijbeheer

- [Taakwachtrijpagina van de geïntegreerde webserver](#page-121-0)
- [Afdrukvoorbeeld](#page-121-0)
- [De afdrukwachtrij uitschakelen](#page-122-0)
- [De taakwachtrij onderbreken](#page-122-0)
- [Selecteer wanneer u een afdruktaak uit de wachtrij wilt afdrukken](#page-122-0)
- [Een taak in de taakwachtrij identificeren](#page-123-0)
- [Een taak boven aan afdrukwachtrij plaatsen](#page-123-0)
- [Een taak uit de afdrukwachtrij verwijderen](#page-123-0)
- [Een taak in de wachtrij kopiëren of opnieuw afdrukken](#page-123-0)
- [Taakstatusberichten](#page-124-0)

### <span id="page-121-0"></span>Taakwachtrijpagina van de geïntegreerde webserver

U kunt de taakwachtrij van uw printer beheren vanuit de HP DesignJet Utility (zie [HP DesignJet Utility openen](#page-26-0) [op pagina 19](#page-26-0)) of vanuit de geïntegreerde webserver van de printer (zie [Geïntegreerde webserver openen](#page-25-0) [op pagina 18](#page-25-0)).

De taakwachtrijpagina geeft alle afdruktaken weer die beschikbaar zijn in de taakwachtrij van de printer. De taakwachtrij bevat afdruktaken die worden ontvangen, geparseerd, weergegeven, afgedrukt en al zijn afgedrukt.

Voor elke taak wordt de volgende informatie weergegeven:

- Afdrukvoorbeeld: Klik op het pictogram om het afdrukvoorbeeld weer te geven. Het afdrukvoorbeeld is beschikbaar zodra de afdruktaak is verwerkt.
- Bestandsnaam: Controleer de bestandsnaam om de eigenschappen van de afdruktaak te bekijken.
- Status: Laat de huidige printerstatus zien.
- Pagina's: Aantal pagina's in de taak.
- Exemplaren: Aantal afgedrukte kopieën.
- Datum: Datum en tijdstip waarop de printer de afdruktaak heeft ontvangen.
- Gebruiker: De naam van de gebruiker.

Afdruktaken in de wachtrij kunnen worden gesorteerd op informatie-items (behalve afdrukvoorbeeld) door te klikken op de titel van de corresponderende kolom. U kunt de volgende bewerkingen uitvoeren op één of alle afdruktaken in de wachtrij:

- Annuleren: de geselecteerde taken worden geannuleerd. U wordt om een bevestiging gevraagd, voordat de afdruktaak wordt geannuleerd. De afdruktaak blijft opgeslagen in de printer, maar wordt niet afgedrukt tenzij u op Opnieuw afdrukken klikt.
- In de wacht zetten: De geselecteerde afdruktaken worden in de wacht gezet tot u op Doorgaan klikt om af te drukken.
- Doorgaan: alle geselecteerde afdruktaken, die in de wacht staan, gaan door met afdrukken.
- Opnieuw afdrukken: drukt meerdere kopieën van een taak af. Typ het aantal kopieën (standaard 1, maximaal 99) en klik op Afdrukken.
- Naar voren verplaatsen: de geselecteerde taak worden naar de eerste positie van de wachtrij verplaatst.
- Verwijderen: de geselecteerde taken worden uit de afdrukwachtrij verwijderd. U wordt om een bevestiging gevraagd, voordat de taak wordt verwijderd.
- Vernieuwen: De pagina wordt vernieuwd, waardoor de informatie wordt bijgewerkt.

**BY** OPMERKING: De afdrukwachtrijpagina wordt niet automatisch bijgewerkt.

### Afdrukvoorbeeld

De printer maakt een voorbeeld van alle binnenkomende taken en genereert een JPEG-bestand dat kan worden weergeven als een voorbeeld van de taak. Dit voorbeeld is beschikbaar voor alle talen door de printer worden ondersteund: PDF, PS, CALS/G4, TIFF en JPEG.

 $\frac{1}{2}$ . Verstuur geen taak om een voorbeeld te maken met meer dan 64 pagina's.

Afdrukvoorbeelden zijn beschikbaar vanaf het moment dat de afdruktaak is verwerkt. Om de voorbeeldweergavepagina te openen, klikt u op het vergrootglaspictogram dat in de kolom Voorbeeldweergave

<span id="page-122-0"></span>op de taakwachtrijpagina verschijnt. De voorbeeldweergavepagina geeft de volgende taakdetails weer, samen met een miniatuurvoorbeeldweergave van de taak:

- Bestandsnaam: De bestandsnaam van de taak.
- Geladen papier: De papiersoort die in de printer is geladen.
- Taakafmetingen: De taakafmetingen.

Om een grotere voorbeeldweergave van de taak te zien, klikt u op de miniatuurweergave of het vergrootglaspictogram dat verschijnt aan de rechterkant van de printerafbeelding.

**BY** OPMERKING: Browsers zonder de Macromedia-plug-in geven de taakafbeelding geel gemarkeerd weer. Browsers die een Macromedia-plug-in versie 7 of later hebben, geven een verbeterde voorbeeldweergave van de taakafbeelding weer op het papier dat in de printer is geladen.

# De afdrukwachtrij uitschakelen

U kunt de wachtrij op de volgende manieren uitschakelen:

- Via de geïntegreerde webserver: selecteer Tabblad Instellen > Printerinstellingen > Taakbeheer > Wachtrij > Uit.
- Via het front panel: selecteer het pictogram Setup (Instellen) **en vervolgens Taakbeheeropties** > Wachtrij inschakelen > Uit.

### De taakwachtrij onderbreken

Om de taakwachtrij te onderbreken gaat u naar het voorpaneel en selecteer u het pictogram Job Queue (Taakwachtrij) en vervolgens Afdrukken onderbreken.

# Selecteer wanneer u een afdruktaak uit de wachtrij wilt afdrukken

 $\mathbb{F}$  OPMERKING: De opties van Wanneer beginnen met afdrukken kunnen niet worden gebruikt voor PostScripttaken.

U kunt aangeven wanneer u een bestand uit de wachtrij wilt afdrukken. Vanuit de geïntegreerde webserver selecteert u Tabblad Instellen > Printerinstellingen > Afdrukken starten; of selecteer, vanuit het voorpaneel, het pictogram Setup (Instellen) **en vervolgens Taakbeheeropties > Wanneer afdrukken starten.** 

Er zijn drie opties:

- Als u Na verwerking selecteert, wacht de printer met afdrukken tot de hele pagina is verwerkt. Dit is de traagste instelling, maar zorgt voor de beste afdrukkwaliteit bij grote of complexe afdrukken.
- Als u Onmiddellijk selecteert, drukt de printer de pagina af terwijl deze wordt verwerkt. Deze instelling biedt de hoogste snelheid, maar mogelijk stopt de printer na een halve pagina om gegevens te verwerken. Deze instelling wordt niet aanbevolen voor complexe afbeeldingen met dichte kleuren.
- Als u Optimaal selecteert (dit is de standaardinstelling), berekent de printer het meest geschikte moment om het afdrukken te starten. Dit is doorgaans het beste compromis tussen de instellingen Na verwerking en Onmiddellijk.

## <span id="page-123-0"></span>Een taak in de taakwachtrij identificeren

De beste manier om de wachtrij te bekijken, is via de geïntegreerde webserver (tabblad Algemeen > Taakwachtrij). Hier kunt u de taakwachtrij beheren en volledige informatie over elke taak opvragen (door op de naam van het bestand te klikken).

U kunt de afdrukwachtrij echter ook via het voorpaneel beheren. Hiervoor selecteert u het pictogram Job Queue (Taakwachtrij) en vervolgens Taakwachtrij om een lijst van de taken in de wachtrij te zien.

Elke taak wordt als volgt geïdentificeerd:

<positie in wachtrij>: <naam afbeelding>

De taak die momenteel wordt afgedrukt, heeft een pictogram van een wijzende hand, taken die al zijn afgedrukt, hebben een vinkje, geannuleerde taken hebben een kruis, taken die worden verwerkt hebben een klok en taken die in de wacht staan hebben een waarschuwingssymbool.

### Een taak boven aan afdrukwachtrij plaatsen

Wanneer u een taak als volgende af te drukken taak wilt instellen, selecteert u de taak en kiest u Opnieuw afdrukken in de geïntegreerde webserver, of Naar voren op het voorpaneel.

Als nesten is ingeschakeld, is de taak die bovenaan is geplaatst mogelijk nog genest met andere taken. Als u deze taak wilt loskoppelen en als volgende taak wilt afdrukken, moet u eerst nesten uitschakelen en vervolgens de taak boven aan de wachtrij plaatsen, zoals hierboven is beschreven.

## Een taak uit de afdrukwachtrij verwijderen

In normale omstandigheden hoeft u een taak niet uit de wachtrij te verwijderen nadat die is afgedrukt, omdat de taak uit de wachtrij wordt verwijderd wanneer er meer bestanden worden verzonden. Als u echter een bestand hebt verzonden dat u niet wilt afdrukken en u wilt voorkomen dat het opnieuw wordt afgedrukt, kunt u het gewoon verwijderen door het te selecteren en Verwijderen te kiezen in de geïntegreerde webserver of op het voorpaneel.

U kunt op dezelfde manier een taak verwijderen die nog niet is afgedrukt.

Als de taak momenteel wordt afgedrukt (Status = printing (Bezig met afdrukken) in the geïntegreerde webserver, of de taak bevindt zich op positie 0 in de wachtrij op het voorpaneel) en u de taak zowel wilt annuleren als verwijderen, klikt u eerst op het pictogram Annuleren in de geïntegreerde webserver of drukt u op de toets Cancel (Annuleren) op het voorpaneel en verwijdert u de taak vervolgens uit de wachtrij.

# Een taak in de wachtrij kopiëren of opnieuw afdrukken

Als u extra kopieën wilt maken van een taak in de wachtrij of een taak opnieuw wilt afdrukken, selecteert u de taak in de geïntegreerde webserver en klikt u vervolgens op het pictogram Opnieuw afdrukken en geeft u het gewenste aantal exemplaren op. De taak wordt naar de eerste positie van de wachtrij verplaatst. Om meer dan één afdruk van een niet-afgedrukte taak in de wachtrij vanaf het voorpaneel te maken, selecteert u de taak en kiest u Kopieën, vervolgens specificeert u het aantal benodigde kopieën en drukt u op de toets Selecteren. Eventuele waarden die door uw software zijn ingesteld, worden overschreven.

#### <sup>2</sup> OPMERKING: Als Draaien op Aan stond bij het verzenden van het bestand, wordt elk exemplaar gedraaid.

U kunt een reeds afgedrukte taak opnieuw afdrukken vanuit het voorpaneel. Selecteer het pictogram Job Queue (Taakwachtrij) selecteer de taak in de wachtrij en selecteer vervolgens Opnieuw afdrukken

# <span id="page-124-0"></span>Taakstatusberichten

De volgende taakstatusberichten kunnen (ongeveer in deze volgorde) worden weergegeven:

- Receiving(Bezig met ontvangen): de printer ontvangt de taak van de computer
- Wachten op verwerking: de taak is ontvangen door de printer en staat in de wachtrij om te worden gerenderd (alleen voor taken die via de geïntegreerde webserver zijn verzonden)
- Bezig met verwerken: de printer is bezig met het parseren en renderen van de taak
- Voorbereiden op afdrukken: de printer voert schrijfsysteemcontroles uit, voordat de taak wordt afgedrukt
- Wachten op afdrukken: de taak staat in de wachtrij totdat het afdrukappraat beschikbaar wordt om af te drukken
- Wachten op nesten: nesten is ingeschakeld voor de printer en er wordt gewacht op andere taken om het nesten te voltooien en door te gaan met afdrukken
- In de wacht: de taak is verzonden met de optie wachten op voorbeeld en is onderbroken
- $\hat{X}$ . TIP: Verstuur geen taak om een voorbeeld te maken met meer dan 64 pagina's.
- **EX OPMERKING:** Als de printer vastloopt tijdens het afdrukken van een taak en de wachtrijfunctie is ingeschakeld, dan wordt de gedeeltelijk afgedrukte taak in de wachtrij weergegeven met de markering on hold (onderbroken) wanneer de printer weer wordt ingeschakeld. Wanneer u het afdrukken van de taak hervat, wordt er afgedrukt vanaf de pagina waar het afdrukken werd onderbroken.
- In de wacht voor papier: de taak kan niet worden afgedrukt omdat er geen papier in de printer is geladen. Laad het vereiste papier, zie [Het papier behandelen op pagina 25](#page-32-0), en klik op Doorgaan om de taak voort te zetten
- Wachten op tellen: de taak kan niet worden afgedrukt, omdat alle taken voor de printer een account-id moeten hebben: voer de account-id in en klik vervolgens op Doorgaan om de taak te hervatten
- **Afdrukken**
- **Drogen**
- Papier afsniiden
- Pagina verwijderen
- Bezig met annuleren: de taak wordt geannuleerd, maar blijft in de taakwachtrij van de printer
- Bezig met verwijderen: de taak wordt uit de printer verwijderd
- **Afgedrukt**
- Geannuleerd: de taak is geannuleerd door de printer
- Geannuleerd door gebruiker
- Lege taak: de taak bevat geen gegevens die kunnen worden afgedrukt

#### wachtstand verwijderen

Als de printer een taak in de wacht zet, ontvangt u een waarschuwing die weergeeft waarom een taak in de wacht staat, zie [Printermeldingen op pagina 181](#page-188-0). Voer de instructies op het scherm uit om de wachtstand te verwijderen en door te gaan met afdrukken.

# 9 Printerverbruiksgegevens ophalen

- [Printertelgegevens verkrijgen](#page-127-0)
- [Gebruiksstatistieken van de printer controleren](#page-127-0)
- [Inkt- en papierverbruik voor een taak controleren](#page-127-0)

## <span id="page-127-0"></span>Printertelgegevens verkrijgen

Er zijn verschillende manieren waarop u telgegevens kunt opvragen van uw printer.

- Statistische informatie over het gebruik van de printer weergeven voor de hele levensduur van de printer, zie Gebruiksstatistieken van de printer controleren op pagina 120.
- Voor informatie over het inkt- en papierverbruik weergeven voor elk van uw recente taken met HP DesignJet Utility, zie Inkt- en papierverbruik voor een taak controleren op pagina 120. Als HP DesignJet Utility niet beschikbaar is, zie [HP DesignJet Utility openen op pagina 19.](#page-26-0)
- Een toepassing van een andere leverancier gebruiken om via internet informatie op te vragen over de printerstatus, het printergebruik of de telgegevens voor taken van de printer. De printer levert gegevens in XML-indeling aan de toepassing wanneer daarom wordt gevraagd. HP levert een Software Development Kit om de ontwikkeling van dergelijke toepassingen mogelijk te maken.

### Gebruiksstatistieken van de printer controleren

Er zijn twee manieren om de gebruiksstatistieken van uw printer te controleren.

**The OPMERKING:** De nauwkeurigheid van de gebruiksstatistieken is niet gegarandeerd.

#### Printerstatistieken met de geïntegreerde webserver

- 1. Open de geïntegreerde webserver (zie [Geïntegreerde webserver openen op pagina 18](#page-25-0)).
- 2. Ga naar het tabblad Apparatuur.
- 3. Selecteer Geschiedenis > Gebruik.

#### Printerstatistieken met de HP DesignJet Utility

- 1. Zie [HP DesignJet Utility openen op pagina 19](#page-26-0) voor informatie over toegang tot HP DesignJet Utility.
- 2. Onder Windows, gaat u naar het Overzicht tabblad en klikt u op de koppeling Printergbruik.

In de HP DesignJet Utility voor Mac OS X selecteert u Printergebruik en drukt u op de knop Opzoeken.

### Inkt- en papierverbruik voor een taak controleren

Er zijn twee manieren om het inkt- en papierverbruik voor een taak te controleren.

 $\ddot{\mathbb{B}}$  OPMERKING: De nauwkeurigheid van de gebruiksstatistieken is niet gegarandeerd.

#### Inkt- en papierstatistieken met de geïntegreerde webserver

- 1. Open de geïntegreerde webserver (zie [Geïntegreerde webserver openen op pagina 18](#page-25-0)).
- 2. Ga naar het tabblad Apparatuur.
- 3. Select Geschiedenis > Telgegevens.

### Inkt- en papierstatistieken met de HP DesignJet Utility

- 1. Zie [HP DesignJet Utility openen op pagina 19](#page-26-0) voor informatie over toegang tot HP DesignJet Utility.
- 2. Selecteer Job center om informatie over de meest recente taken weer te geven.
- 3. Onder Windows klik op de Accounting Boekhouding koppeling.

Selecteer in Mac OS X Boekhouding taak en klik op de knop Opzoeken.

# 10 Praktische afdrukvoorbeelden

- [Overzicht](#page-131-0)
- [Formaat van een afbeelding wijzigen met Adobe Photoshop CS4](#page-131-0)
- [Een kleurenfoto met Photoshop CS2 afdrukken](#page-133-0)
- [Een proefontwerp afdrukken voor herziening op de juiste schaal](#page-134-0)
- [Een taak opnieuw afdrukken met consistente kleuren](#page-137-0)
- [Gebruik ESRI ArcGIS 9 om een kaart af te drukken](#page-139-0)

# <span id="page-131-0"></span>**Overzicht**

De volgende stapsgewijze instructies voor taken afdrukken die specifieke software gebruiken, zijn hetzelfde als die in het HP Knowledge Center op het web. Raadpleeg het Knowledge Center op [http://www.hp.com/go/Z6600/](http://www.hp.com/go/Z6600/support/) [support/](http://www.hp.com/go/Z6600/support/) of<http://www.hp.com/go/Z6800/support/>voor de meest recente informatie en voor extra afdrukvoorbeelden, inclusief RIP-scenario's.

# Formaat van een afbeelding wijzigen met Adobe Photoshop CS4

### Toepassingsinstellingen

1. Open uw afbeelding in Adobe Photoshop en selecteer vervolgens **Afbeeldingsformaat** uit het menu Afbeeldingen.

Het dialoogvenster Afbeeldingsformaat wordt weergegeven.

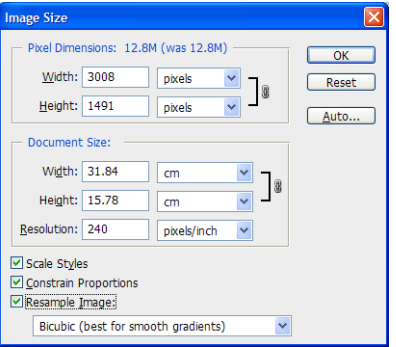

- 2. De opties voor het wijzigen van het formaat instellen.
	- Pixelafmetingen: Het uiteindelijke formaat van de afbeelding instellen
	- **Documentgrootte en -resolutie**: De uiteindelijke grootte en resolutie van de pagina instellen. Het wordt over het algemeen aanbevolen de resolutie te laten aansluiten op de instelling voor de afdrukkwaliteit. Raadpleeg de volgende tabel ter ondersteuning.

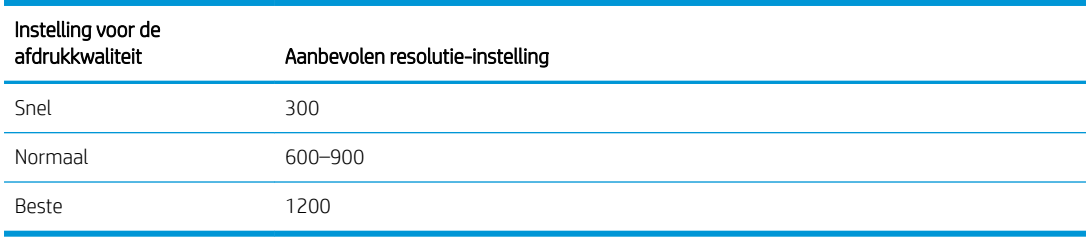

Zie [Afdrukkwaliteit selecteren op pagina 81](#page-88-0) voor meer informatie over de instelling voor de afdrukkwaliteit.

- Verhoudingen beperken: Selecteer deze optie als u hoogte-breedteverhouding van uw originele afbeelding wilt behouden
- Afbeelding herschalen: Als een afbeelding is herschaald, wordt er een interpolatiemethode gebruikt om kleurwaarden aan nieuwe pixels toe te wijzen die Photoshop aanmaakt, gebaseerd op de kleurwaarden van bestaande pixels in de afbeelding. Photoshop gebruikt geavanceerde methoden om de kwaliteit en details van de originele afbeelding te behouden als u een afbeelding herschaalt. Selecteer een van de volgende herschalingsopties:
	- Dichtstbijzijnde buurman: Een snelle maar minder nauwkeurige methode waarmee het aantal pixels in een afbeelding wordt gekopieerd. Deze methode is voor gebruik met afbeeldingen met

raden waar geen anti-aliasing op is toegepast, om garde randen te behouden en een kleiner bestand te produceren. Deze methode kan echter een gekarteld effect veroorzaken, wat duidelijk wordt als u een afbeelding vervormt of schaalt of een selectie meerdere malen bewerkt.

- Bilineair: Een methode waarmee pixels worden toegevoegd door de gemiddelde kleurwaarde van omliggende pixels te berekenen. Hiermee worden resultaten van middelmatige kwaliteit geproduceerd.
- Bicubic (Bicubisch: Een langzamere maar nauwkeurigere methode gebaseerd op een onderzoek van de waarden van de omliggende pixels. Omdat er bij deze methode complexere berekeningen worden gebruikt, worden de tonale gradaties vloeiender dan bij de vorige twee methodes.
- Bicubisch gladder: Een goede methode om afbeeldingen te vergroten gebaseerd of Bicubic interpolation, maar ontworpen om een gelijkmatiger resultaten te krijgen
- Bicubisch scherper: Een goede methode voor het verkleinen van het formaat van een afbeelding gebaseerd op Bicubic interpolation met verbeterde verscherping. Bij deze methode blijft de details in de herschaalde afbeelding behouden. Als sommige delen van een afbeelding te scherp worden door Bicubic Sharper, gebruik dan Bicubic.
- 3. Als u klaar bent met het instellen van de opties voor het wijzigen van het formaat, klikt u op de knop OK.
	- Print Color Management V 59.37 cm x 84.1 cm Printer: HP Designjet Z6200 60in H... V O Document (Profile: sRGB IEC61966-2.1) Copies:  $\boxed{1}$  $\bigcap$  Proof Page Setup... | @ @ Color Handling: Printer Manages Colors  $\bar{\mathbf{v}}$ Center Image <sup>2</sup> Remember to enable of<br>in the printer dialog b **Top:**  $35.242$ Printer Profile: Left:  $\boxed{16,457}$ Scaled Print Size -Rendering Intent: Scale to Fit Media Relative Colorimetric Scale: 100% Height:  $12.62$ Proof Setup: Width:  $\boxed{25.46}$ Print Resolution: 300 PPI Simulate Paper Co Simulate Black Ink Print Selected Area Bounding Box Units:  $\boxed{\text{cm}}$ Match Print Color  $\blacktriangledown$ Show Paper White Cancel Done Print One
- 4. Selecteer Afdrukken uit het menu Bestand.

<span id="page-133-0"></span>5. Selecteer uw printer en klik vervolgens op knop Pagina-instelling. Het dialoogvenster printereigenschappen verschijnt.

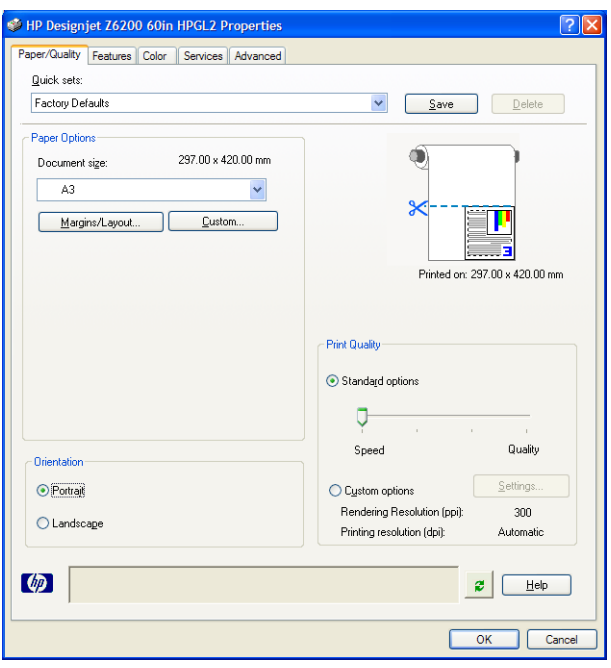

6. Stel de paginagrootte en andere afdrukopties in en klik op de knop OK. Zie [Afdrukopties op pagina 79](#page-86-0) voor meer informatie over de instellingen voor afdrukopties.

### Een kleurenfoto met Photoshop CS2 afdrukken

In dit voorbeeld wordt Adobe Photoshop CS2 gebruikt met Windows XP. Het kleurbeheer wordt door Photoshop uitgevoerd.

- 1. Eerste aanbevelingen:
	- Selecteer de juiste papiersoort voor de taak.
	- De papiersoort moet worden gekalibreerd en geprofileerd met de printer en het niveau van afdrukkwaliteit dat u wilt gebruiken. Zie [Kleurkalibratie op pagina 99](#page-106-0) en Kleurprofilering [op pagina 100](#page-107-0) voor de Z6810 en zie [Kleurkalibratie op pagina 103](#page-110-0) en Kleurprofilering op pagina 104 voor de Z6610.
	- Voor een juist voorbeeld van de afgedrukte afbeelding moet de monitor ook worden geprofileerd.
- 2. Open Adobe Photoshop CS2.
- 3. Selecteer in het menu Bewerken Kleurinstellingen.
	- Zorg ervoor dat Meer opties worden weergegeven.
	- Selecteer in Kleurbeheerbeleid Geïntegreerde profielen behouden.
	- Selecteer in Profielen die niet overeenkomen Vragen bij openen en Vragen bij plakken.
	- Selecteer in Ontbrekende profielen Vragen bij openen.
	- Klik in Conversie-opties op de knop Meer opties om Conversie-opties te openen en selecteer vervolgens Intent > Perceptueel.
	- Klik op OK.
- 4. Selecteer in het menu Bestand Openen om een afbeelding te openen.

<span id="page-134-0"></span>Als het document een geïntegreerd kleurprofiel heeft dat niet overeenkomt met de huidige werkruimte, selecteert u Het geïntegreerde profiel gebruiken. Selecteer anders Werkruimte toewijzen.

Als de afbeeldingkleuren er niet goed uitzien, probeer deze dan toe te wijzen aan andere kleurruimtes door Bewerken > Profiel toewijzen (probeer sRGB, Adobe RGB, ColorMatch RGB en anderen) te selecteren totdat u tevreden bent.

- Klik op OK.
- 5. In het menu Bestand, selecteert u Afdrukken met afdrukvoorbeeld.
	- Selecteer Pagina-instelling.
	- Selecteer de printer (bijvoorbeeld, HP DesignJet Z6810ps 1524 mm).
	- In Papierformaat: Selecteer het formaat van het papier dat momenteel in de printer is geladen.
	- **In Afdrukstand:** Selecteer de afdrukstand van uw afbeelding op het papier (staand of liggend).
	- Klik op OK.
	- Stel de Positie en het Geschaalde afdrukformaat in die u wilt.
	- **•** Zorg ervoor dat Meer opties worden weergegeven.
	- Klik op het tabblad Kleurbeheer.
	- In Afdrukken: selecteer Document.
	- Selecteer Opties > Kleurverwerking en selecteer vervolgens Photoshop de kleuren laten bepalen.
	- Selecteer Opties > Printerprofiel en selecteer vervolgens het correcte profiel voor uw printer en papiertype.
	- Klik op de knop Afdrukken.
- 6. Selecteer de stuurprogramma-instellingen.
	- In Printer: selecteer de printer (HP DesignJet Z6810ps 1524 mm).
	- **.** Klik op het tabblad Kwaliteit en specificeer vervolgens deze opties:
		- In Kwaliteitsopties: selecteer Standaardopties en sleep de schuifbalk naar Kwaliteit.
	- Klik op het tabblad Kleur en specificeer vervolgens deze opties:
		- Selecteer In kleur afdrukken.
		- In Kleurbeheer: selecteer Kleurbeheer door toepassing.
	- Klik op de knop Afdrukken.

### Een proefontwerp afdrukken voor herziening op de juiste schaal

#### Adobe Acrobat gebruiken

1. Controleer in het Acrobat-venster de afmetingen van het proefvlak door uw muis links onderin het scherm te plaatsen.

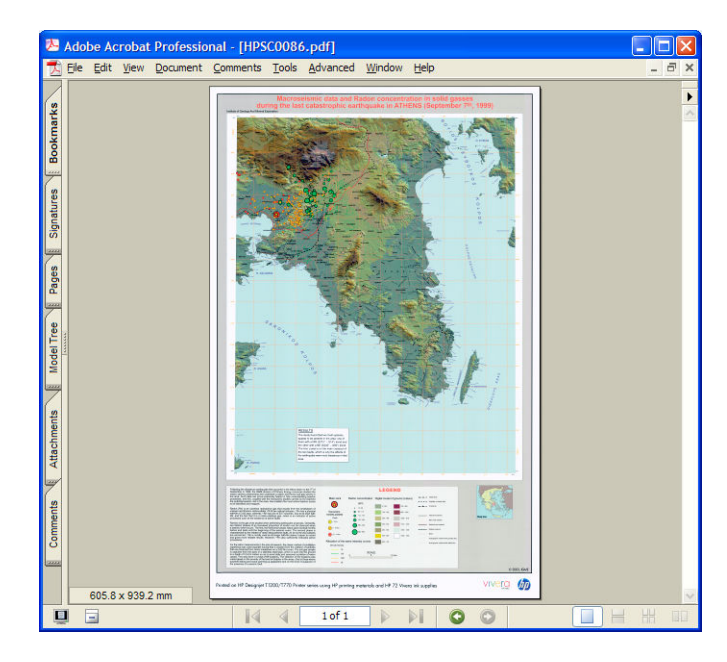

2. Selecteer Bestand en selecteer vervolgens Afdrukken.

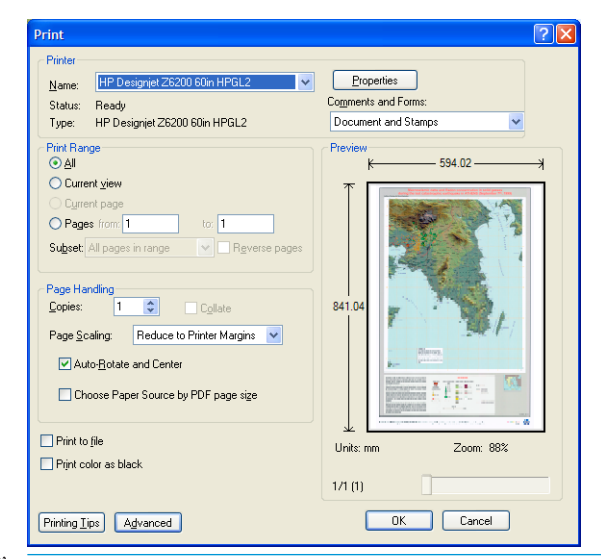

OPMERKING: Het paginaformaat wordt *niet* automatisch geselecteerd op basis van het afbeeldingsformaat.

3. Om het formaat te behouden, stelt u Paginaformaat in op Geen (dit is niet de standaardinstelling).

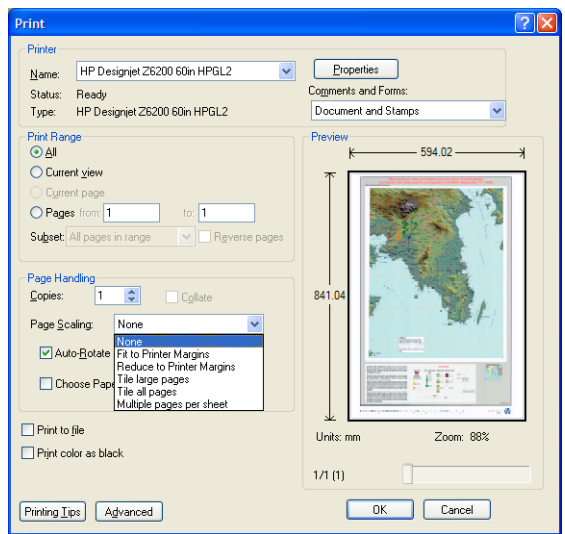

4. Klik op de knop Eigenschappen.

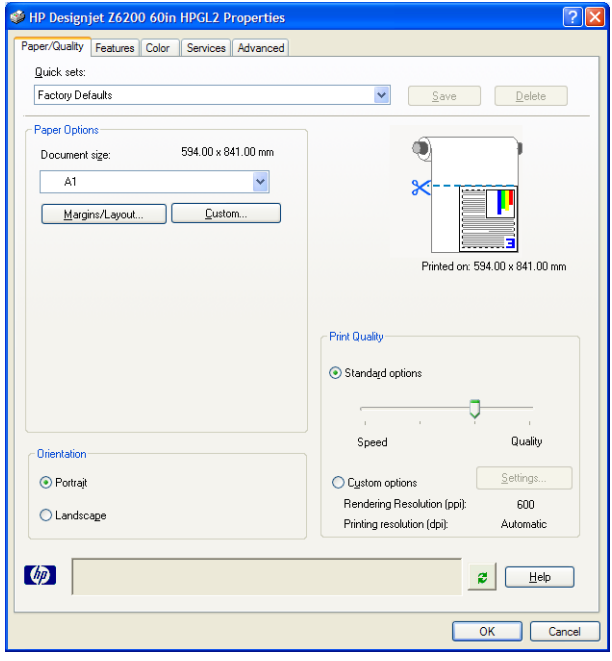

5. Selecteer het Documentformaat en de Afdrukkwaliteit die u wilt gebruiken. Klik op de knop Aangepast als u een nieuw aangepast papierformaat wilt definiëren.

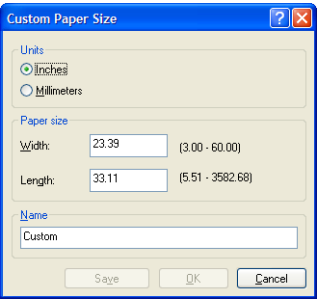

<span id="page-137-0"></span>6. Klik op het tabblad Functies en selecteer vervolgens Automatisch draaien.

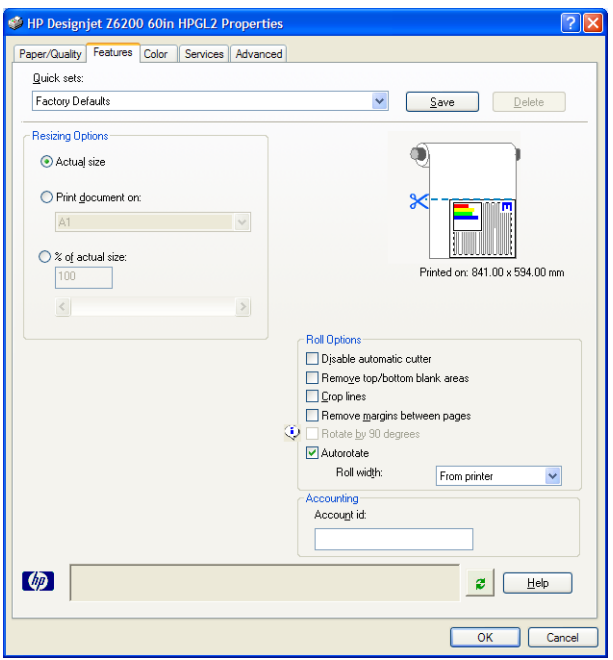

7. Klik op de knop OK en kijk of het afdrukvoorbeeld in het afdrukdialoogvenster juist lijkt.

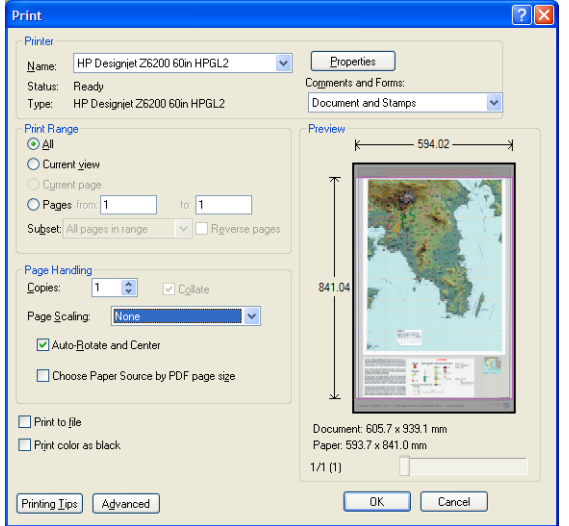

8. Klik nogmaals op OK om af te drukken.

## Een taak opnieuw afdrukken met consistente kleuren

Dit scenario beschrijft hoe u in afdruktaak na afdruktaak consistente kleuren verkrijgt.

<sup>2</sup> OPMERKING: HP ondersteunt kleurconsistentie tussen afdruktaken die zijn afgedrukt met dezelfde printermodellen en op hetzelfde papiertype.

### Scenario 1

Een taak opnieuw afdrukken met consistente kleuren door dezelfde printer te gebruiken.

Om te zorgen voor kleurconsistentie bij het opnieuw afdrukken van een taak, dient u hetzelfde papiertype te gebruiken.

- 1. Controleer of de kleurkalibratie geldig is voor het papiertype dat is geladen. Selecteer op het voorpaneel het pictogram  $\Box$  (Papier) en selecteer vervolgens Geladen papier weergeven. Controleer in het venster Papierinformatie of Kleurkalibratie de status OK heeft. Als de status van de kleurkalibratie In behandeling of Aanbevolen is, voert u een kleurkalibratie uit vanaf het HP Color Center of op het voorpaneel.
- 2. Een taak opnieuw afdrukken: Ga via de geïntegreerde webserver naar de Taakwachtrij, selecteer de taak die u opnieuw wilt afdrukken en klik vervolgens op de knop Opnieuw afdrukken.

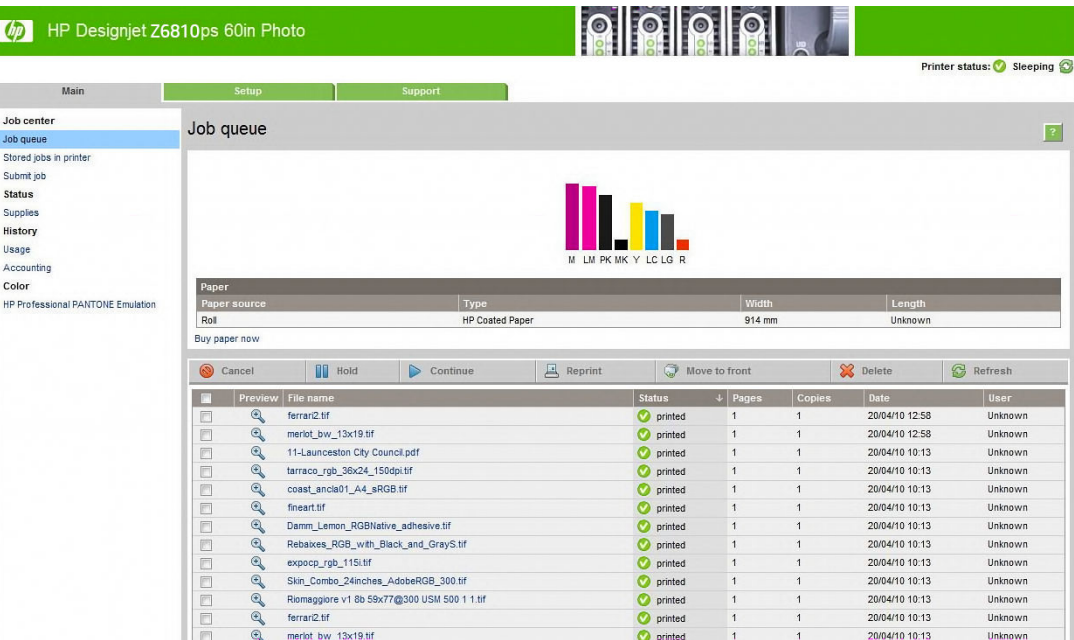

Als een bestand in de printer is opgeslagen, kan het opnieuw worden afgedrukt. Ga via de geïntegreerde webserver naar In printer opgeslagen taken, selecteer de taak die u af wilt drukken en klik vervolgens op de knop Afdrukken.

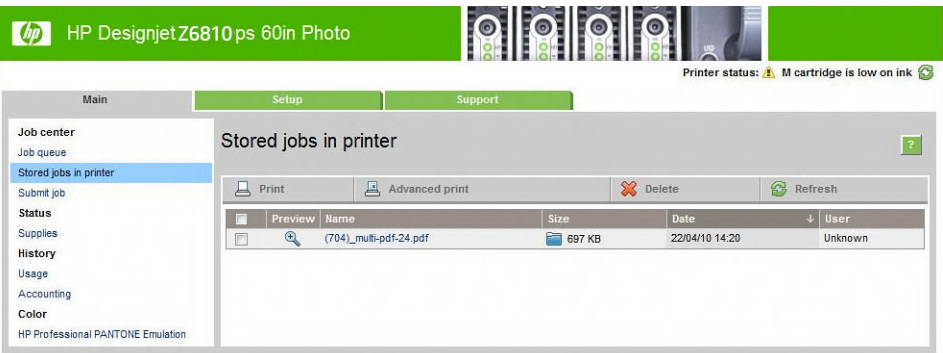

### Scenario 2

Een taak opnieuw afdrukken met twee HP DesignJet Z6810-printers.

Om te zorgen voor kleurconsistentie bij het opnieuw afdrukken van een taak, dient u hetzelfde papiertype te gebruiken.

1. Controleer of de kleurkalibratie geldig is voor het papiertype dat in *beide* printers is geladen. Selecteer op het voorpaneel het pictogram  $\lceil \bigcap \rceil$  (Papier) en selecteer vervolgens Geladen papier weergeven. Controleer

in het venster Papierinformatie of Kleurkalibratie de status OK heeft. Als de status van de kleurkalibratie In behandeling of Aanbevolen is, voert u een kleurkalibratie uit vanaf het HP Color Center of op het voorpaneel.

2. Druk de taken af.

## <span id="page-139-0"></span>Gebruik ESRI ArcGIS 9 om een kaart af te drukken

ArcGIS is een schaalbaar softwaresysteem voor het maken, beheren, integreren, analyseren en verspreiden van geografische gegevens voor alle soorten organisaties, van een individu tot een wereldwijd gedistribueerd netwerk van mensen.

De software verzendt altijd RGB-gegevens naar het printerstuurprogramma. Selecteer uit meerdere verschillende printerengines. De printerengine bepaalt de indeling en methode die door ArcMap worden gebruikt om de afdruktaak naar de printer te verzenden. Er zijn een tot drie opties beschikbaar, afhankelijk van de licentieen printerconfiguratie.

- Windows is de standaardinstelling. Deze optie is altijd beschikbaar, ongeacht de printer die wordt gebruikt. Als deze optie is geselecteerd, kan de software het geïnstalleerde HP-GL/2- en RTL-stuurprogramma gebruiken.
- PostScript is alleen beschikbaar als uw printer PostScript ondersteunt en het PostScript-stuurprogramma in het deelvenster Name (Naam) is geselecteerd. Als deze optie is geselecteerd, kunt u het bestand als PostScript-bestand uitvoeren. Deze optie kan nuttig zijn in bepaalde specifieke situaties, maar wordt doorgaans *niet aangeraden*.
- ArcPress is een uitbreiding die kan worden aangeschaft voor afdrukken vanuit ArcGIS. Dit is een software-RIP die het oorspronkelijke metabestand rastert voordat het naar de printer wordt verzonden, zodat de printer dit niet hoeft te doen. Dit is nuttig omdat sommige printers niet kunnen rasteren of onvoldoende geheugen hebben om grote taken te verwerken. *Gebruik ArcPress altijd in combinatie met HP RTL (RGB) TrueColor*.

#### Gebruik de Windows-printerengine

- 1. Zorg dat het HP-GL/2- en RTL-stuurprogramma is geïnstalleerd.
- 2. Wanneer u klaar bent om af te drukken, kiest u Bestand > Pagina- en afdrukinstellingen en selecteert u het HP-GL/2- en RTL-stuurprogramma.

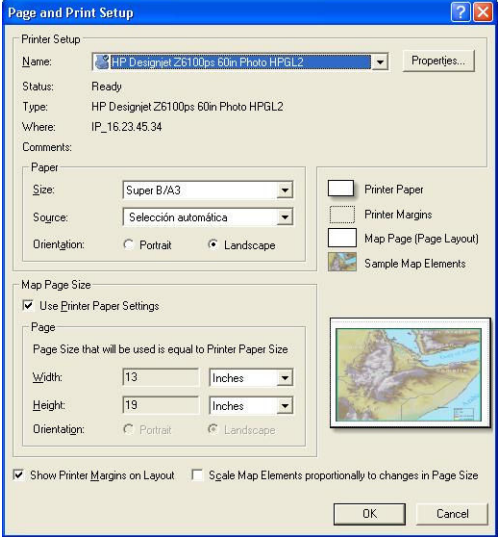

- 3. Klik op de knop Eigenschappen en configureer het stuurprogramma als volgt.
	- Stel op het tabblad Papier/kwaliteit de optie Afdrukkwaliteit in op Kwaliteit.
	- Schakel in het tabblad Kleur het selectievakje Afdrukken in grijswaarden uit en stel Kleurbeheer door printer in op sRGB in het vervolgkeuzelijst Bronprofiel.
- 4. Klik op OK.
- 5. Selecteer Bestand > Afdrukken.
- Printerengine: selecteer Windows Printer.
- Uitvoerkwaliteit afbeeldingen resampling: deze instelling verandert het aantal pixels die worden bemonsterd wanneer er een ArcMap-afdrukbestand wordt gegenereerd. Deze optie bepaalt hoeveel pixels er in het folderdocument worden gebruikt om een bestand te maken dat naar de printer wordt verzonden.
	- $Fast (Snel) = 1:5$
	- Normal (Normaal) = 1:3
	- Best = 1:1 (ongewijzigd)

In de stand Best zijn er veel printerbronnen nodig om de afdruktaak te verwerken en afhankelijk van de printhoeveelheid, kan dit leiden tot lange verwerkingstijden en mogelijk ook tot geheugenproblemen. Als u deze problemen ondervindt, dient u een Output Image Quality (Afbeeldingskwaliteit uitvoer) te selecteren dat lager is dan Best. Het verzenden van een afbeelding met een hogere resolutie dan de invoerresolutie van de printer, biedt geen voordelen op het gebied van afdrukkwaliteit.

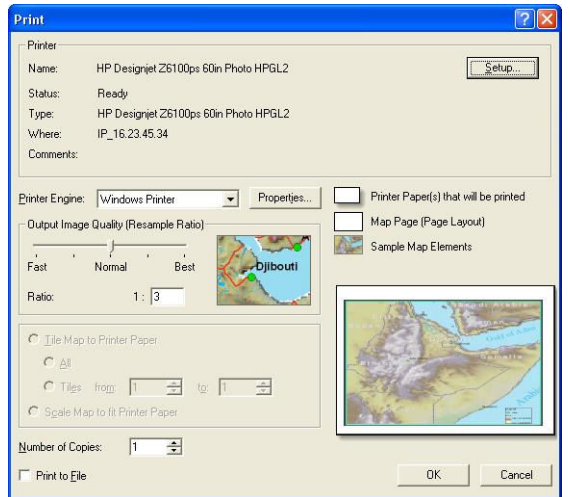

6. Klik op de knop OK om af te drukken.

#### Gebruik de ArcPress-printerengine

- 1. Hoewel het slechts als poort functioneert, dient het benodigde stuurprogramma te zijn geïnstalleerd.
- 2. Wanneer u klaar bent om af te drukken, kiest u Bestand > Pagina- en afdrukinstellingen, selecteert u het stuurprogramma (de stuurprogramma-instellingen worden genegeerd) en klikt u op OK.
- 3. Selecteer Bestand > Afdrukken.
	- Printerengine: selecteer ArcPress.

● Klik op de knop Eigenschappen, selecteer het HP RTL (RGB) TrueColor-stuurprogramma en selecteer de resolutie die naar de printer moet worden verzonden.

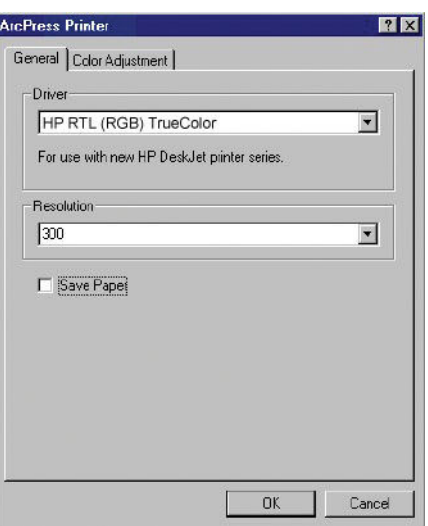

● Klik op het tabblad Kleuraanpassing als u gamma, helderheid, contrast of verzadiging wilt aanpassen. U kunt een voorbeeld weergeven van de wijzigingen.

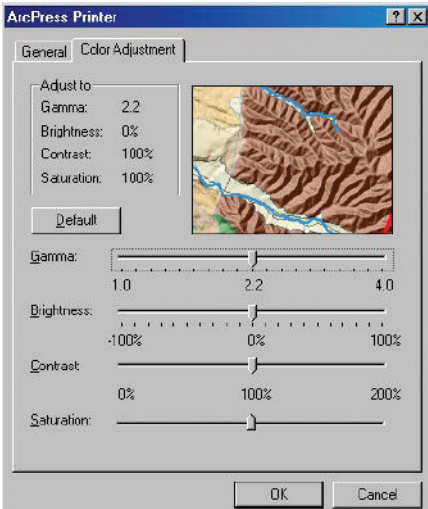

4. Klik op de knop OK in dit dialoogvenster alsook het dialoogvenster Print (Afdrukken) om af te drukken.

# 11 De printer onderhouden

- [De buitenkant van de printer reinigen](#page-143-0)
- [De plaat reinigen](#page-143-0)
- [Het venster van de papierdoorvoersensor reinigen](#page-144-0)
- [Printkopwagen smeren](#page-145-0)
- [De inktcartridges onderhouden](#page-146-0)
- [Preventief onderhoud uitvoeren](#page-146-0)
- [De printer verplaatsen of opslaan](#page-146-0)
- [De printerfirmware bijwerken.](#page-147-0)
- [De inktopnemer vervangen](#page-148-0)
- [Secure Disk Erase \(Schijf veilig wissen\)](#page-151-0)

# <span id="page-143-0"></span>De buitenkant van de printer reinigen

Reinig de buitenkant van de printer en alle overige delen die u regelmatig aanraakt tijdens het normale gebruik van de printer (zoals de handgrepen van de inktpatroonlade), met een vochtige spons of een zachte doek en een mild schoonmaakmiddel zoals niet-agressieve vloeibare zeep.

- **A WAARSCHUWING!** Voorkom elektrische schokken door de printer uit te schakelen en het netsnoer uit het stopcontact te halen voordat u de printer reinigt. Zorg dat er geen water in de printer sijpelt.
- A VOORZICHTIG: Gebruik geen agressieve schoonmaakmiddelen voor de printer.

# De plaat reinigen

De plaat van de printer moet iedere paar maanden worden gereinigd, of wanneer dat nodig is.

- **BY** OPMERKING: Wanneer u afdrukt op een breed papier, nadat u eerder hebt afgedrukt op smaller papier, kan het zijn dat de linkerkant van de plaat vies is geworden. Wanneer de vieze kant van de plaat niet wordt gereinigd, zou dit vlekken kunnen veroorzaken op de achterkant van het papier.
- A WAARSCHUWING! Zorg ervoor dat u de papierdoorvoersensor niet beschadigt bij het reinigen van de plaat. De sensor is het zeer kleine rechthoekige venster dat u bij de zesde plaatrol van rechts kunt vinden. Zie [Het venster](#page-144-0)  [van de papierdoorvoersensor reinigen op pagina 137](#page-144-0).

U reinigt de plaat als volgt:

- 1. Verwijder al het papier uit de printer. Zie [Rol uit printer verwijderen op pagina 34.](#page-41-0)
- 2. Open het printervenster.

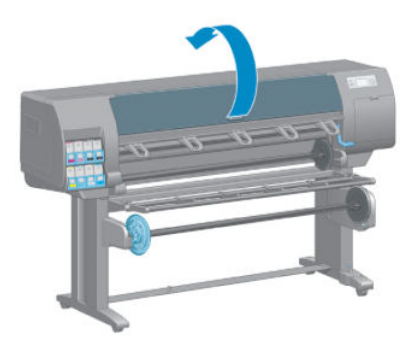

3. Gebruik een droge borstel om inktresten uit de snijgroef te verwijderen.

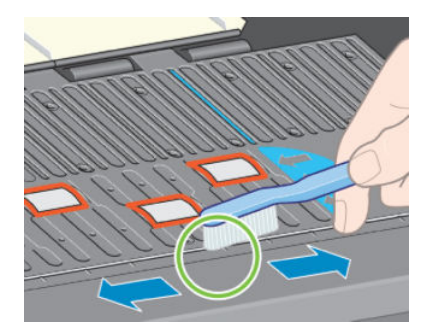
4. Gebruik dezelfde droge borstel om inktresten van het plaatoppervlak te verwijderen.

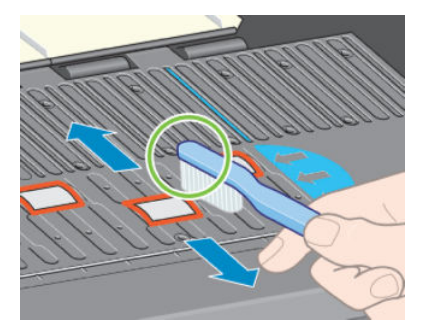

5. Gebruik een schone, absorberende, pluisvrije, in isopropylalcohol gedrenkte doek om de plaat schoon te vegen en losse inktresten te verwijderen.

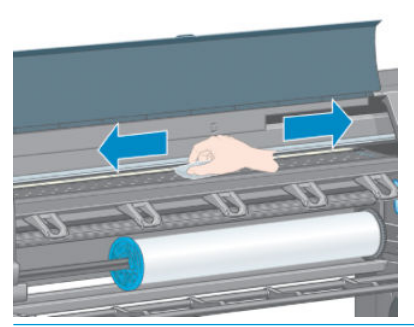

- $\triangle$  VOORZICHTIG: Gebruik geen agressieve reinigingsmiddelen of reinigingsmiddelen die normaal in de handel verkrijgbaar zijn. Bevochtig de plaat niet direct omdat op die manier te veel vocht achterblijft.
- 6. Gebruik de bevochtigde doek om de snijhelling schoon te maken.

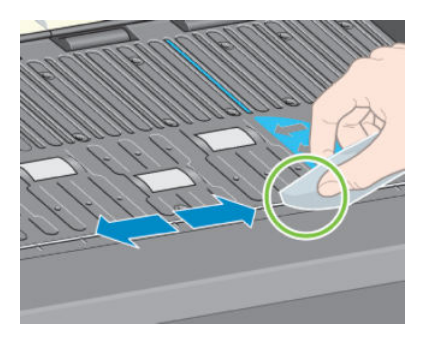

7. Gebruik een droge doek om de zichtbare delen van de wielen te reinigen. Maak zo mogelijk de hele omtrek van deze wielen schoon.

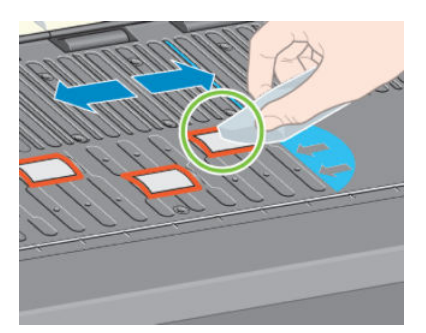

### Het venster van de papierdoorvoersensor reinigen

De papierdoorvoersensor is het zeer kleine rechthoekige venster bij de zesde plaatrol van rechts (minder dan 1 cm² in formaat en wordt in de onderstaande afbeelding weergegeven).

U moet de papierdoorvoersensor om de zes maanden schoonmaken en wanneer u problemen met de afdrukkwaliteit ondervindt.

- 1. Verwijder het papier met behulp van de voorpaneelprocedure. Zie [Rol uit printer verwijderen op pagina 34](#page-41-0).
- 2. Gebruik een schone, absorberende, pluisvrije, in isopropylalcohol gedrenkte doek om stof en losse inktresten voorzichtig van het sensorvenster te verwijderen.

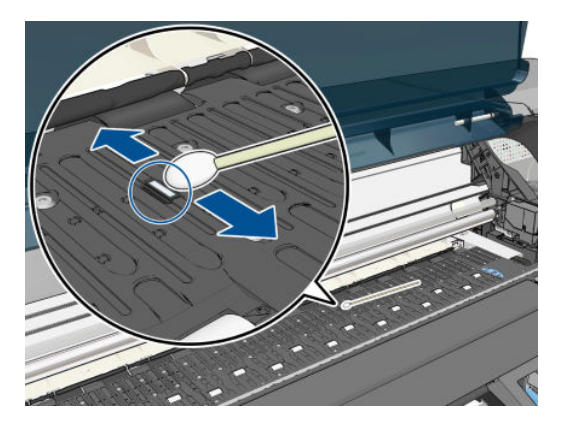

- 3. Een schoon sensorvenster reflecteert normaal omgevingslicht in een violette kleur die zich uniform uitstrekt over het gehele oppervlak. Kijk goed naar het sensorvenster en wijzig uw kijkhoek iets om deze reflectie te zien.
- 4. Wacht 3 tot 4 minuten voordat u het papier weer laadt, zodat de alcohol volledig kan verdampen.

### Printkopwagen smeren

De printkopwagen moet soms (ongeveer één keer per jaar) worden gesmeerd om te zorgen dat deze gemakkelijk over de stang blijft schuiven.

1. Om toegang te krijgen tot de wagen gaat u naar het voorpaneel en selecteert u het pictogram

(Inktsysteem) en vervolgens selecteert u Printkoppen vervangen. De wagen schuift naar het midden van de printer.

- VOORZICHTIG: Als de wagen meer dan 7 minuten in het midden van de printer blijft staan, probeert de wagen weer naar de normale positie (rechteruiteinde) te rijden.
- 2. Open het printervenster en spuit een paar druppels smeerolie op de panelen aan beide uiteinden van de wagen.
	- **BY** OPMERKING: Een rolsmeermiddelkit kan indien nodig worden besteld als onderdeel van de Printer Maintenance Kit (Printeronderhoudskit).

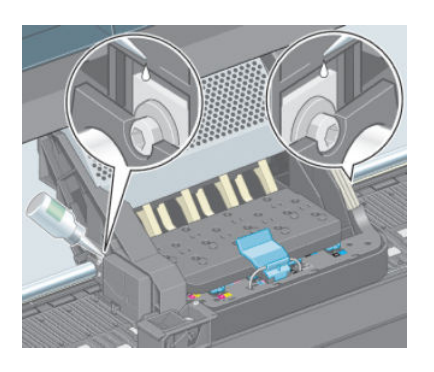

<span id="page-146-0"></span>3. Spuit aan beide uiteinden van de wagen een paar druppels olie direct op de schuifstang.

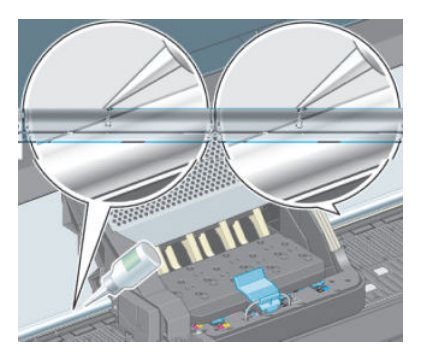

4. Sluit het printervenster.

### De inktcartridges onderhouden

Tijdens de normale levensduur van een cartridge is geen specifiek onderhoud nodig. Voor de beste afdrukkwaliteit wordt u echter aangeraden een patroon te vervangen wanneer de vervaldatum is verstreken (dit is de datum die op de patroon is vermeld, plus dertig maanden).

# Preventief onderhoud uitvoeren

Tijdens de levensduur van de printer kunnen onderdelen die continu worden gebruikt, versleten raken.

Om te voorkomen dat deze onderdelen zo versleten raken dat ze de werking van de printer nadelig beïnvloeden, houdt de printer het aantal bewegingen van de printkopwagen over de as van de printer en de totale hoeveelheid verbruikte inkt bij.

De printer gebruikt deze gegevens om aan te geven wanneer u preventief onderhoud moet uitvoeren. Hiervoor verschijnt een van de volgende meldingen op het voorpaneel:

- Maintenance #1 required (Voer onderhoud nr. 2 uit)
- Maintenance #2 required (Voer onderhoud nr. 2 uit)

Deze meldingen geven aan dat bepaalde onderdelen bijna versleten zijn. U kunt nog even doorgaan met afdrukken. De exacte tijd is afhankelijk van het gebruik van de printer. HP raadt u echter ten zeerste aan contact op te nemen met een servicepartner en een afspraak te maken voor preventief onderhoud bij u op kantoor. De onderhoudstechnicus kan dan de versleten onderdelen ter plekke vervangen om de levensduur van de printer te verlengen.

Het maken van een afspraak voor onderhoud door een onderhoudstechnicus wanneer deze meldingen op het voorpaneel verschijnen, biedt twee voordelen:

- De printeronderdelen kunnen worden vervangen op een moment dat u de printer niet nodig hebt.
- Wanneer de onderhoudstechnicus preventief onderhoud uitvoert, worden meerdere onderdelen tegelijk vervangen. Hierdoor hoeft de technicus maar één keer langs te komen.

### De printer verplaatsen of opslaan

Als u de printer moet verplaatsen of deze lange tijd niet gaat gebruiken, moet u de printer goed voorbereiden om schade te voorkomen.

- 1. Verwijder de inktpatronen, printkoppen of printkopreinigers niet.
- 2. Zorg dat er geen papier is geladen.
- <span id="page-147-0"></span>3. Zorg dat de printkopwagen zich in het servicestation bevindt (het rechteruiteinde van de printer).
- 4. Controleer of de melding Ready (Gereed) wordt weergegeven op het voorpaneel.
- 5. Schakel de voeding uit met de Aan/uit-toets op het voorpaneel.
- 6. Zet ook de aan/uit-schakelaar aan de achterkant van de printer uit.
- 7. Ontkoppel de stroomkabels en de kabels waarmee de printer op een netwerk, computer of scanner is aangesloten.
- 8. Wanneer er een opvangspoel is geïnstalleerd, verwijdert u de sensor van de opvangspoel en de kabelbehuizing van de voet van de printer steun. Plaats de sensor en kabelbehuizing voor uw eigen gemak op de dwarsbalk van de printerstandaard en gebruik de blauwe plastic schroef om de behuizing aan de standaardpoot te bevestigen terwijl de printer wordt verplaatst. Bekijk de onderstaande afbeelding. Bij het opnieuw installeren van de behuizing, moet u ervoor zorgen dat het wiel op de voet van de printersteun naar voren wijst.

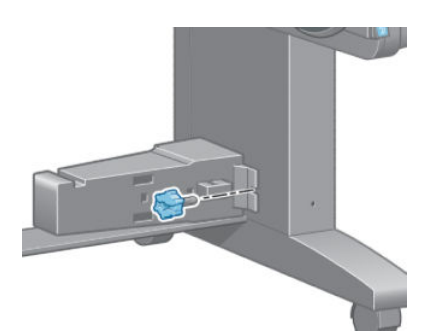

- <sup>2</sup> OPMERKING: Als de printer of de inktpatronen van een koude naar een warme en vochtige plaats worden gebracht, kan het water uit de atmosfeer op de printeronderdelen en de patronen condenseren wat kan resulteren in inktlekken en printerfouten. In dit geval raadt HP aan dat u minimaal 3 uur wacht voordat u de printer aanzet of de inktpatronen installeert om het condensaat te laten verdampen.
- $\frac{1}{2}$ : TIP: Omdat het klaarmaken en reinigen van de printkoppen tijd en inkt kost, wordt u aangeraden de printer altijd aan of in de sluimerstand te laten staan indien mogelijk, om de gezondheid van de printkoppen te behouden. In beide gevallen wordt de printer regelmatig uit de slaapstand gehaald om de printkoppen te onderhouden. Op deze manier voorkomt u langdurige voorbereidingsproces voordat u de printer kunt gebruiken.

### De printerfirmware bijwerken.

De functies van de printer worden bestuurd door software in de printer. Deze software wordt ook firmware genoemd.

Soms worden er door HP firmware-updates uitgegeven. Deze updates verbeteren de functionaliteit en de functies van de printer.

Firmware-updates kunnen via het internet worden gedownload en op de volgende manieren op uw printer worden geïnstalleerd. Gebruik de methode die u het geschiktst vindt.

- Open in Windows de HP DesignJet Utility, selecteer uw printer, klik op het tabblad Ondersteuning en selecteer vervolgens Firmware-update.
- Open in Mac OS X de HP DesignJet Utility, selecteer Ondersteuning en selecteer vervolgens Firmware Update (Firmware-update).
- In de geïntegreerde webserver klikt u op het tabblad Instellingen en vervolgens selecteert u Firmwareupdate.
- Download het bestand met firmware van de HP-website op het USB-flashstation en plaats deze in de Hi-Speed USB-aansluiting aan de achterkant van de printer. Een firmware-update-assistent verschijnt op het voorpaneel om u door het updateproces te begeleiden.

Als u de firmware vanaf uw computer bijwerkt, volgt u de instructies op het scherm om het firmwarebestand te downloaden en op de vaste schijf op te slaan. Selecteer dan het gedownloade bestand en klik op Bijwerken.

Wanneer u slechts langzaam vooruitgang boekt bij het uploaden van de firmware naar de printer, kan het probleem te wijten zijn aan het gebruik van een proxyserver. Probeer in dat geval direct toegang te krijgen tot de geïntegreerde webserver, zonder tussenkomst van de proxyserver.

- In Internet Explorer 10 voor Windows gaat u naar Extra > Internetopties > Verbindingen > LAN-instellingen en schakelt u het selectievakje Een proxyserver gebruiken voor uw LAN in. Voor meer nauwkeurige controle kunt u ook op de knop Geavanceerd klikken en het IP-adres van de printer toevoegen aan de lijst van uitzonderingen waarvoor de proxyserver niet wordt gebruikt.
- Ga in Safari voor MAC OS X naar Safari > Voorkeuren > Geavanceerd en klik op de knop Proxy's: Instellingen wijzigen. Voeg het IP-adres of de domeinnaam van de printer toe aan de lijst van uitzonderingen, waarvoor de proxy niet wordt gebruikt.

De firmware bevat een set van de meest gebruikte papiervoorinstellingen. Extra papiervoorinstellingen kunnen apart worden gedownload, zie [Papiervoorinstellingen downloaden op pagina 44](#page-51-0).

Tijdens het bijwerken van de firmware wordt de printer opnieuw opgestart.

Firmware update This update requires you to select the region where<br>your printer is located.<br>Your printer will only support HP 773 supplies and the supplies from your region. Press w to cont. with the upd. or  $\boldsymbol{\times}$  to can.

Als u op Cancel (Annuleren) drukt, wordt de firmware-update geannuleerd.

Als u op OK drukt, gaat de firmware-update verder en wordt u gevraagd de regio van de wereld te selecteren waar de printer wordt gebruikt; zie [Selecteer de printerregio op pagina 54](#page-61-0).

### De inktopnemer vervangen

Er verschijnt een waarschuwing op het voorpaneel van de printer wanneer de inktopnemer de maximale verzadiging bereikt en nog een waarschuwing wanneer de inktopnemer moet worden vervangen.

<sup>2</sup> OPMERKING: De inktopnemer kan erg droog worden en niet meer goed werken in klimaten waar de relatieve luchtvochtigheid constant beneden de 25% is.

VOORZICHTIG: Een verzadigde of erg droge inktopnemer kan leiden tot ernstige beschadiging van de printkoppen en andere delen van de printer. HP adviseert ten zeerste dat u de inktopnemer zo snel mogelijk vervangt wanneer u hiervoor wordt gewaarschuwd.

#### De inktopnemer verwijderen

Een inktopnemer en plastic wegwerphandschoenen worden meegeleverd bij de onderhoudskit die u voor uw printer kunt bestellen.

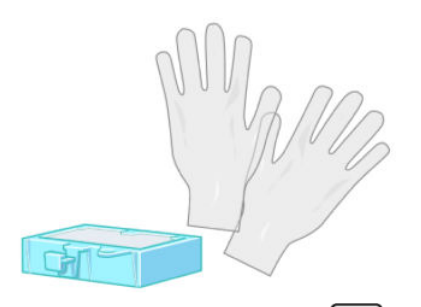

- 1. Selecteer het pictogram ( $\bigcirc$ ) (Inktsysteem) op het voorpaneel van de printer en selecteer vervolgens Inktopnemer vervangen.
- 2. Open het printervenster.

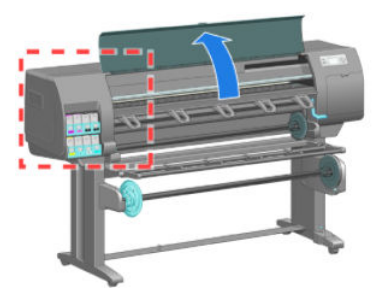

3. Zoek de linker lekbak.

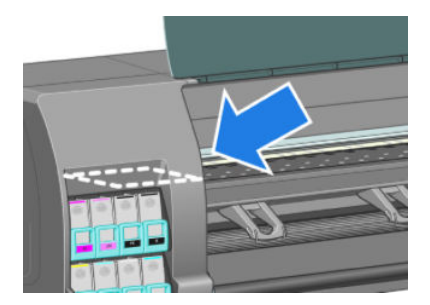

4. Lokaliseer de inktopnemer.

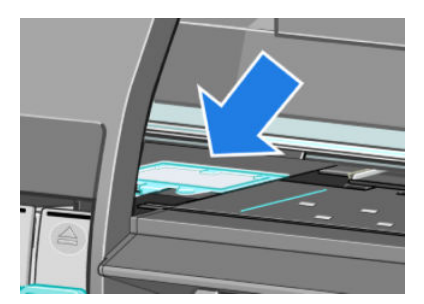

5. Til het lipje op dat vanaf de voorkant van de inktopnemer reikt.

**OPMERKING:** Gebruik de wegwerphandschoenen om te voorkomen dat er inkt op uw handen komt.

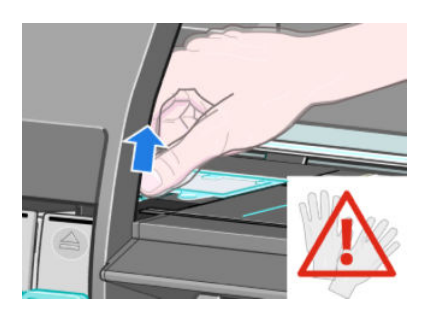

6. Til het lipje van de opnemer op totdat deze van het lekbakje af is en u het lipje eenvoudig vast kunt pakken.

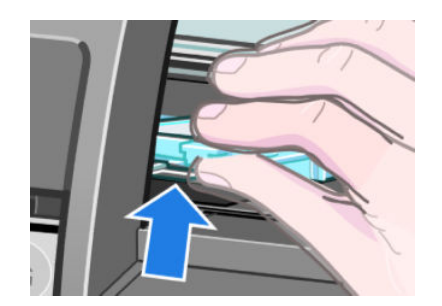

7. Til de inktopnemer op en haal deze uit de lekbak.

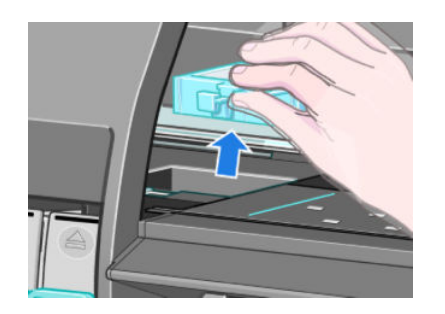

8. Verwijder de vuile inktopnemer volgens plaatselijke voorschriften.

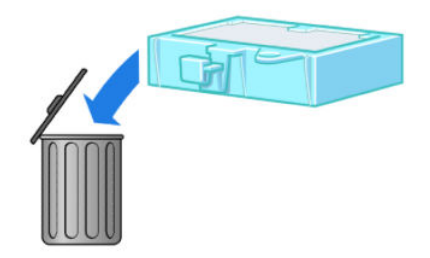

### De inktopnemer plaatsen

1. Pak de nieuwe inktopnemer als volgt vast.

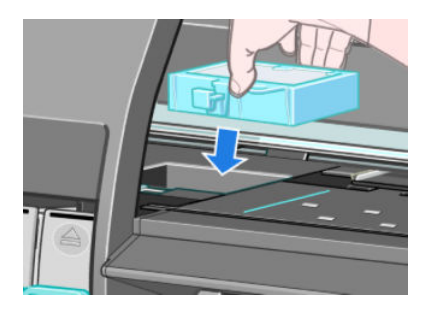

2. Plaats de achterkant van de inktopnemer in de houder in het lekbakje.

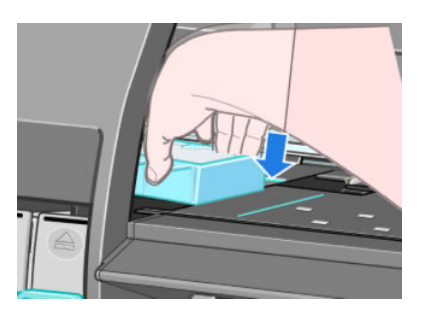

3. Gebruik uw duim om de inktopnemer naar de achterkant van de houder in het lekbakje te schuiven.

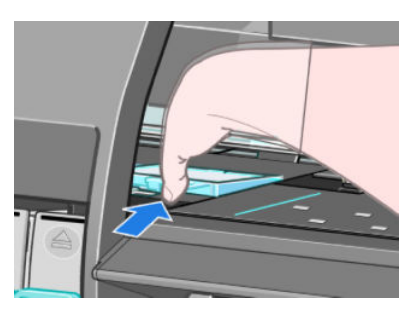

4. Duw omlaag op de rand totdat u de inktopnemer op zijn plaats klikt. Zorg ervoor dat de bovenkant van de inktopnemer vlak is met de plaat en dat geen van de hoeken hoger zijn dan het vlak van de plaat.

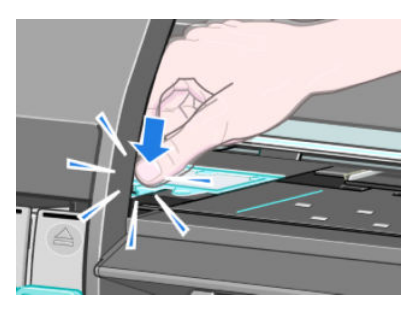

5. Druk op de toets OK op het voorpaneel. De printer controleert of de inktopnemer goed is geplaatst. Als het voorpaneel een bericht toont dat deze niet juist is geplaatst, verwijder dan de inktopnemer, plaats deze opnieuw en druk vervolgens op de toets OK.

# Secure Disk Erase (Schijf veilig wissen)

De harde schijf van de printer wordt gebruikt als tijdelijk opslaggebied voor afdruktaken. De functie Secure Disk Erase (Schijf beveiligd wissen) kan volledig de gegevens vanaf de vaste schijf wissen om deze te beschermen tegen onbevoegde toegang. U kunt kiezen bepaalde bestanden of de harde schijf te wissen.

Secure Disk Erase (Schijf veilig wissen) zorgt voor beveiliging op drie verschillende niveaus:

- Non-Secure Fast Erase: alle verwijzingen naar de informatie worden verwijderd. De informatie zelf blijft op de harde schijf totdat de schijfruimte waarop het staat nodig is voor andere doeleinden en wordt dan overschreven. Omdat het op de schijf blijft staan kan men er moeilijk bij, maar met software dat voor dit doel is gemaakt is toegang wel mogelijk. Op deze manier worden bestanden meestal gewist op computersystemen. Het is de snelste methode maar wel het minst beveiligd.
- Secure Fast Erase: alle verwijzingen naar de verwijderde informatie en de informatie zelf wordt ook overschreven met een vast tekenpatroon. Deze methode is langzamer dan Non-Secure Fast Erase (Nietbeveiligd snel wissen), maar beter beveiligd. Het kan nog steeds mogelijk zijn om delen van de verwijderde informatie te zien met speciale hulpmiddelen die overgebleven magnetische sporen detecteren.
- Secure Sanitizing Erase: alle verwijzingen naar de verwijderde informatie en de informatie zelf wordt ook overschreven met een algoritme dat is gemaakt om overgebleven sporen te elimineren. Dit is de langzaamste methode, maar ook de best beveiligde. Secure Sanitizing Erase voldoet aan de vereisten van de US Department of Defense 5220-22.m voor het wissen en saneren van schijfmedia. Dit is het standaard beveiligingsniveau als u Secure File Erase (Schijf veilig wissen) gebruikt.

Secure Disk Erase (Schijf veilig wissen) is een van de mogelijkheden van Web JetAdmin, HP's gratis webgebaseerde afdrukbeheersoftware. Zie<http://www.hp.com/go/webjetadmin/>.

Mocht u problemen ondervinden met Secure File Erase (Schijf veilig wissen) van Web JetAdmin, neem dan contact op met HP{sp}Support: Zie [HP Klantenondersteuning op pagina 183.](#page-190-0)

**3** OPMERKING: Als u de hele harde schijf wilt wissen, kunt u meerdere malen tijdens het proces worden gevraagd de printer opnieuw op te starten. Dit duurt maximaal 12 uur met Secure Disk Erase (Schijf veilig snel wissen) of 48 uur met Secure Sanitizing Erase (Beveiligd wissen met opschonen).

# 12 Accessoires

# Accessoires bestellen

U kunt de volgende accessoires bestellen voor uw printer.

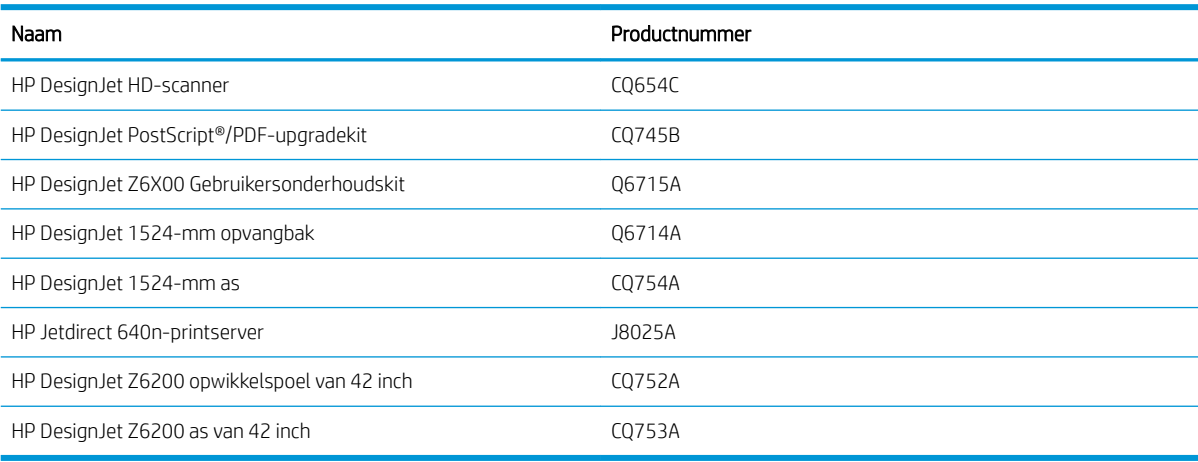

# 13 Problemen met de afdrukkwaliteit oplossen

- [Algemeen advies](#page-158-0)
- [Hulpmiddelen voor probleemoplossing](#page-158-0)
- [Strepen zijn te dik, te dun of ontbreken](#page-159-0)
- [Lijnen zijn getrapt of gekarteld](#page-160-0)
- [Er ontbreken delen van tekstregels](#page-160-0)
- [De lijnen zijn dubbel of niet in de juiste kleur afgedrukt](#page-161-0)
- [Lijnen zijn onscherp \(inktverloop uit lijnen\)](#page-161-0)
- [Lijnen zijn enigszins krom](#page-162-0)
- [Donkere of lichte horizontale strepen over de afbeelding \(banding\)](#page-162-0)
- [De afbeelding is korrelig](#page-163-0)
- [De afbeelding heeft een metalen tint \(bronzend\)](#page-163-0)
- [De afgedrukte uitvoer is niet vlak](#page-164-0)
- [De afdruk vlekt bij aanraking](#page-164-0)
- [Er ontstaan inktvlekken op het papier](#page-164-0)
- [Problemen met de bovenkant van een afdruk](#page-165-0)
- [Kleuren zijn niet nauwkeurig](#page-166-0)
- [De uitvoer is helemaal blanco](#page-168-0)
- [De uitvoer is onvolledig](#page-168-0)
- [De afbeelding wordt afgesneden](#page-169-0)
- [De afbeelding bevindt zich slechts in één gedeelte van het afdrukgebied](#page-169-0)
- [De afbeelding is onverwacht geroteerd](#page-169-0)
- [De afdruk is een spiegelbeeld van het origineel](#page-170-0)
- [De afdruk is vervormd of onbegrijpelijk](#page-170-0)
- [Een afbeelding overlapt een andere afbeelding op dezelfde afdruk](#page-170-0)
- [Peninstellingen lijken geen effect te hebben](#page-170-0)
- [De afbeelding lijkt houtnerven te hebben \(aeroworms\)](#page-170-0)
- [Een vierkant is niet vierkant](#page-171-0)

● [Kleurverschuiving aan randen van gevulde gebieden](#page-171-0)

### <span id="page-158-0"></span>Algemeen advies

Handel als volgt wanneer u een probleem hebt met de afdrukkwaliteit:

- Voor de beste printerprestaties mag u alleen originele benodigdheden en accessoires van HP gebruiken, waarvan de betrouwbaarheid en prestaties grondig zijn getest voor probleemloos afdrukken en de hoogst mogelijke kwaliteit. Zie [Papier bestellen op pagina 47](#page-54-0) voor informatie over aanbevolen papiersoorten.
- Zorg ervoor dat het papiertype dat op het voorpaneel is geselecteerd, overeenkomt met het type dat in de printer is geladen. Controleer of het papiertype is gekalibreerd. Zorg ook dat het papiertype dat in uw software is geselecteerd overeenkomt met het papiertype dat in de printer is geladen.
- $\triangle$  VOORZICHTIG: Wanneer de verkeerde papiersoort is geselecteerd kan de afdrukkwaliteit slecht zijn, kunnen kleuren verkeerd worden afgedrukt en kunnen de printkoppen mogelijk worden beschadigd.
- Controleer of u de meest geschikte instellingen voor de afdrukkwaliteit voor uw toepassing gebruikt. Zie [Afdrukkwaliteit selecteren op pagina 81.](#page-88-0) De afdrukkwaliteit zal waarschijnlijk afnemen als u de schuifbalk voor de afdrukkwaliteit richting Snel hebt verplaatst, of het aangepaste kwaliteitsniveau hebt ingesteld op Snel.
- Controleer of de omgevingsomstandigheden (temperatuur, vochtigheid) binnen het aanbevolen bereik liggen. Zie Milieuspecificaties op pagina 214.
- Controleer of de houdbaarheidsdatum van de inktpatronen en de printkoppen nog niet is verstreken. Zie [De](#page-146-0) [inktcartridges onderhouden op pagina 139.](#page-146-0)
- Raak het papier niet aan wanneer er wordt afgedrukt.

### Hulpmiddelen voor probleemoplossing

Voor toegang tot de hulpmiddelen voor probleemoplossing in de geïntegreerde webserver, selecteert u het tabblad Support (Ondersteuning). De eerste twee hulpmiddelen kunnen ook vanaf het beheermenu Image quality (Beeldkwaliteit) op het voorpaneel geopend worden.

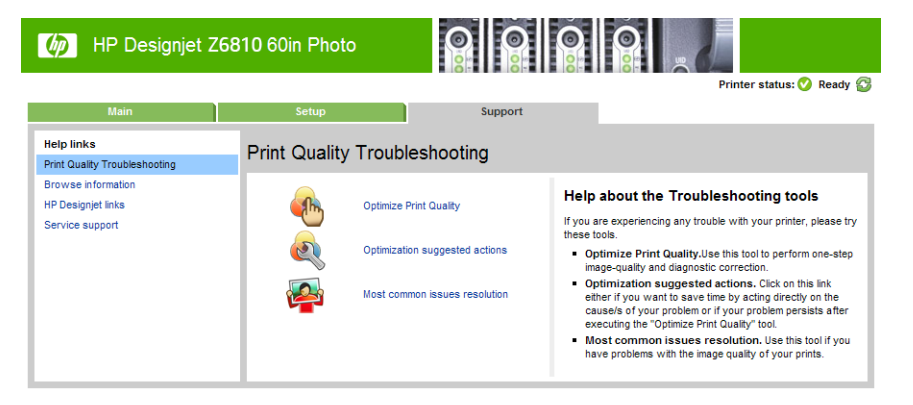

#### Afdrukkwaliteit optimaliseren

Deze optie zorgt ervoor dat printer en de benodigdheden worden aangepast om optimale afdrukkwaliteit te leveren. Klik op Volgende om alle kalibratie- en herstelroutines automatisch uit te voeren. Het gehele proces verbruikt papier en kan maximaal 20 minuten duren.

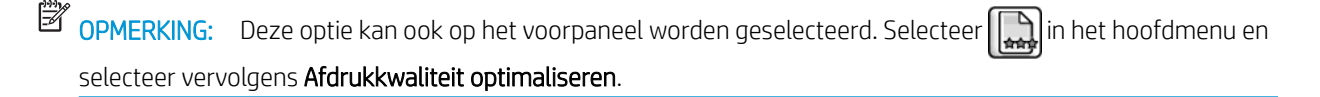

#### <span id="page-159-0"></span>Voorgestelde acties voor optimalisatie

Deze optie raadt een aantal aanbevolen acties aan om op basis van de resultaten van interne controles de afdrukkwaliteit te verbeteren. Deze acties kunnen het terugplaatsen van een printkop, het papier wijzigen om een specifieke kalibratie uit te voeren, het reinigen van een printeronderdeel, enz. Voer ze in de voorgestelde volgorde uit.

 $\hat{X}$  TIP: Gebruik deze optie als u tijd wilt besparen door problemen rechtstreeks aan te pakken of wanneer problemen aanhouden na het automatische proces Afdrukkwaliteit optimaliseren.

<sup>23</sup> OPMERKING: Deze optie kan ook op het voorpaneel worden geselecteerd. Selecteer  $\binom{n}{k}$ in het hoofdmenu en selecteer vervolgens Voorgestelde acties voor optimalisatie.

#### Meest voorkomende probleemoplossingen

Deze optie is ontwikkeld om u te helpen bij het oplossen van een aantal meest veelvoorkomende afdrukkwaliteitsproblemen die gebruikers tegenkomen bij het afdrukken in groot formaat:

- Donkere of lichte horizontale strepen over de afbeelding (banding)
- Korreligheid
- Slechte lijnkwaliteit
- Onnauwkeurige kleuren

Selecteer in het eerste venster het afdrukkwaliteitsprobleem dat u ondervindt en klik vervolgens op Volgende.

Er verschijnt een lijst met suggesties voor oplossingen en hulp om u door elke handeling te leiden.

### Strepen zijn te dik, te dun of ontbreken

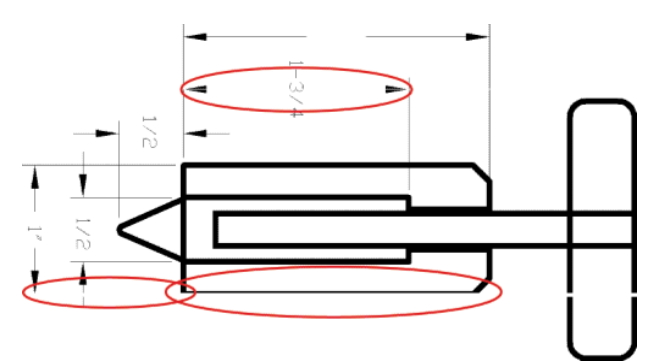

- 1. Controleer of de papiersoort die u hebt geladen overeenkomt met de papiersoort die u op het voorpaneel en in de software hebt geselecteerd.
- 2. Controleer of u de geschikte instellingen voor de afdrukkwaliteit voor uw toepassing gebruikt. Zie [Afdrukkwaliteit selecteren op pagina 81.](#page-88-0)
- 3. Als u het HP-GL/2-stuurprogramma gebruikt en de resolutie van de afbeelding groter is dan de afdrukresolutie, kan de kwaliteit van de lijnen afnemen. U vindt de optie Max. toepassingsresolutie op het tabblad Geavanceerd van het Windows-stuurprogramma, onder Documentopties > Printereigenschappen. Als u deze instelling wijzigt, kunt u de taak opnieuw afdrukken als het probleem is opgelost.
- 4. Als de lijnen te dun zijn of ontbreken, druk dan een beelddiagnoseafdruk af. Zie De beelddiagnoseafdruk [op pagina 70](#page-77-0).
- <span id="page-160-0"></span>5. Probeer de printkoppen uit te lijnen. Zie [De printkoppen uitlijnen op pagina 68](#page-75-0). Na het uitlijnen kunt u de taak opnieuw afdrukken als het probleem is opgelost.
- 6. Selecteer het pictogram  $\lceil \bigcap \rceil$  (Papier) op het voorpaneel van de printer en selecteer vervolgens Geladen

papier bekijken om de kalibratiestatus van de papierdoorvoer te bekijken. Als de status op Pending (in behandeling) staat, voer dan kalibratie van de papierdoorvoer uit. Zie [Papierdoorvoerkalibratie uitvoeren](#page-50-0) [op pagina 43](#page-50-0).

Als het probleem zich blijft voordoen nadat u deze acties hebt voltooid, neem dan contact op met een klantenservicevertegenwoordiger voor verdere ondersteuning.

### Lijnen zijn getrapt of gekarteld

Ga als volgt te werk als de lijnen in uw afbeelding getrapt of gekarteld worden afgedrukt:

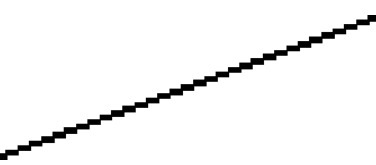

- 1. Mogelijk wordt het probleem veroorzaakt door de afbeelding. Probeer de afbeelding aan te passen in het programma waarin u de afbeelding bewerkt.
- 2. Controleer of u geschikte instellingen voor de afdrukkwaliteit gebruikt. Zie [Afdrukkwaliteit selecteren](#page-88-0) [op pagina 81](#page-88-0).
- 3. Als u een HP-GL/2-driver, stel uw renderingresolutie dan in op 300 dpi of 600 dpi, afhankelijk van uw afdrukvereisten. De optie Max. toepassingsresolutie onder het tabblad Geavanceerd van het Windowsstuurprogramma, onder Documentopties > Printer Features (Printereigenschappen.

### Er ontbreken delen van tekstregels

Voor een afdrukopdracht in hoge kwaliteit en met een groot formaat is vaak een grote hoeveelheid data vereist. In sommige workflows is het resultaat mogelijk niet naar verwachting. Hier volgen enkele suggesties om u te helpen dit probleem te voorkomen.

- Kies een kleinere paginagrootte voor de eindgrootte in de driver of op het voorpaneel.
- Sla het bestand op in een andere indeling, zoals TIFF of EPS, en open het in een ander programma.
- Gebruik een RIP om het bestand af te drukken.
- Verlaag de resolutie van bitmapafbeeldingen in uw software.
- Kies een lagere afdrukkwaliteit om de resolutie van de afgedrukte afbeelding te verlagen.
- Selecteer in het dialoogvenster van de Windows-driver op het tabblad Geavanceerd de optie Documentopties, Printereigenschappen en stel de instellingen als volgt in:
	- Zet Taak verzenden als bitmap op Enabled(Ingeschakeld) (alleen HP-GL/2-driver).
	- Stel Max. toepassingsresolutie op 300.

**BY** OPMERKING: Deze instellingen worden uitsluitend vermeld met het oog op het oplossen van problemen en kunnen de uiteindelijke uitvoerkwaliteit of de benodigde duur voor het genereren van een afdruktaak op een negatieve wijze beïnvloeden. Als het desbetreffende probleem niet is opgelost, stel de gewijzigde instellingen dan opnieuw in op hun standaardwaarde.

# <span id="page-161-0"></span>De lijnen zijn dubbel of niet in de juiste kleur afgedrukt

Dit probleem kan verschillende zichtbare symptomen hebben:

Gekleurde lijnen worden dubbel, in verschillende kleuren afgedrukt.

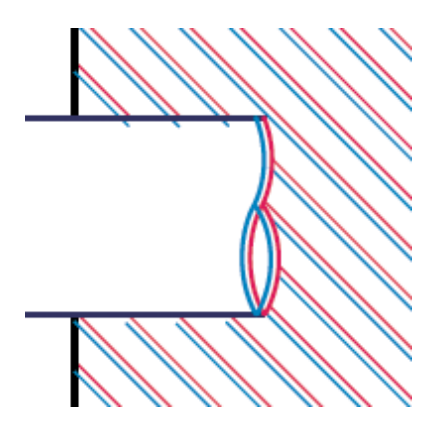

De randen van gekleurde blokken hebben de verkeerde kleur.

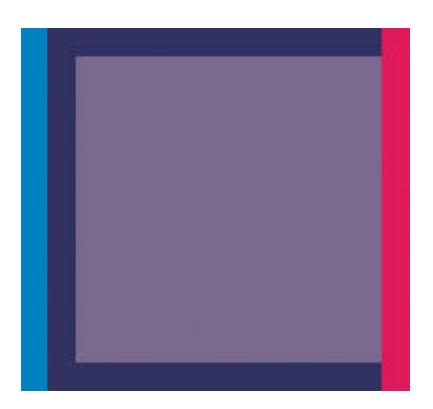

Ga als volgt te werk om dit type probleem te corrigeren:

- 1. Lijn de printkoppen uit. Zie [De printkoppen uitlijnen op pagina 68.](#page-75-0)
- 2. Controleer of u geschikte instellingen voor de afdrukkwaliteit gebruikt. Zie [Afdrukkwaliteit selecteren](#page-88-0) [op pagina 81](#page-88-0).

### Lijnen zijn onscherp (inktverloop uit lijnen)

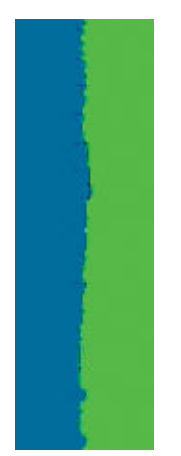

Bij vochtigheid kan inkt in het papier worden gezogen zodat de lijnen wazig en vaag worden. Probeer het probleem als volgt op te lossen:

- <span id="page-162-0"></span>1. Controleer of de omgevingsvoorwaarden (temperatuur en vochtigheidsgraad) geschikt zijn voor afdrukken met hoge kwaliteit. Zie Milieuspecificaties op pagina 214.
- 2. Controleer of het papiertype dat via het voorpaneel is geselecteerd, overeenkomt met het papier dat u gebruikt. Dit kunt u controleren door het pictogram  $[\bigcap]$  (Papier) op het voorpaneel van de printer en vervolgens Geladen papier bekijken te selecteren.
- 3. Gebruik een zwaarder papiertype, zoals HP Heavyweight Coated Paper, HP Super Heavyweight Coated Paper of Digital Fine Art Paper.
- 4. Als u glanzend papier gebruikt, probeer dan een andere soort glanzend papier.
- 5. Lijn de printkoppen uit. Zie [De printkoppen uitlijnen op pagina 68](#page-75-0).

### Lijnen zijn enigszins krom

Mogelijk is het papier zelf scheefgetrokken. Dit kan gebeuren als het papier is gebruikt of opgeslagen in extreme omgevingsomstandigheden. Zie Milieuspecificaties op pagina 214.

### Donkere of lichte horizontale strepen over de afbeelding (banding)

Probeer de volgende oplossingen wanneer de afgedrukte afbeelding toegevoegde horizontale strepen bevat zoals in het voorbeeld (de kleur kan variëren):

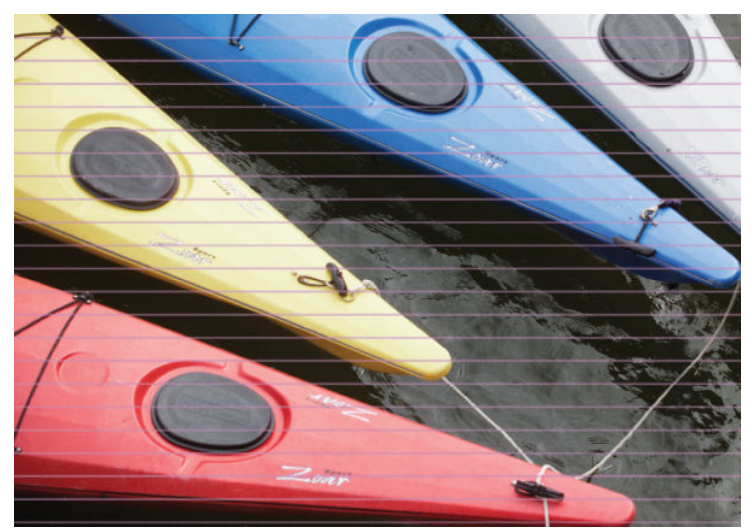

- 1. Controleer of de papiersoort die u hebt geladen, overeenkomt met de papiersoort die op het voorpaneel en in de software is geselecteerd.
- 2. Controleer of u geschikte instellingen voor de afdrukkwaliteit voor uw doeleinden gebruikt. Zie [Afdrukkwaliteit selecteren op pagina 81.](#page-88-0) In sommige gevallen kunt u kwaliteitsproblemen oplossen door een hoger kwaliteitsniveau te selecteren. Als u bijvoorbeeld de schuifbalk voor afdrukkwaliteit hebt ingesteld op Snel, probeer dan de instelling Best. Als u de instellingen voor de afdrukkwaliteit wijzigt, kunt u de taak opnieuw afdrukken als het probleem is opgelost.
- 3. De beelddiagnoseafdruk afdrukken. Zie [De beelddiagnoseafdruk op pagina 70](#page-77-0).
- 4. Controleer status van kalibratie van de papierdoorvoer op het voorpaneel. Als de status op Pending (in behandeling) staat, voer dan kalibratie van de papierdoorvoer uit. Zie [Papierdoorvoerkalibratie uitvoeren](#page-50-0) [op pagina 43](#page-50-0).
- 5. Probeer de printkoppen uit te lijnen. Zie [De printkoppen uitlijnen op pagina 68](#page-75-0). Na het uitlijnen kunt u de taak opnieuw afdrukken als het probleem is opgelost.

<span id="page-163-0"></span>Als het probleem zich blijft voordoen, neem dan contact op met een klantenservicevertegenwoordiger voor verdere ondersteuning.

## De afbeelding is korrelig

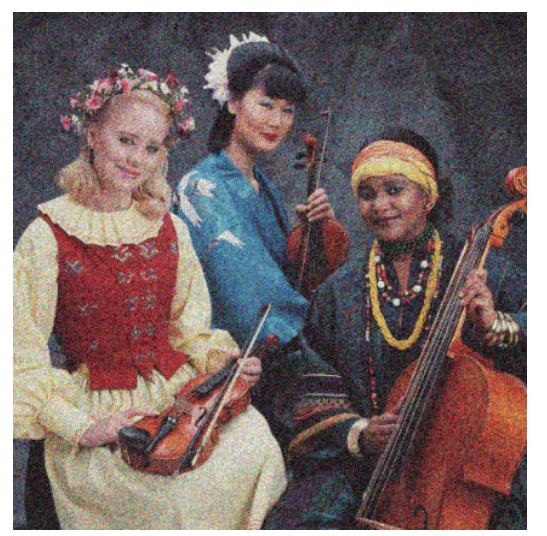

- 1. Controleer of de papiersoort die u hebt geladen overeenkomt met de papiersoort die op het voorpaneel en in de software is geselecteerd.
- 2. Controleer of u de correcte zijde van het papier bedrukt.
- 3. Controleer of u geschikte instellingen voor de afdrukkwaliteit gebruikt. Zie [Afdrukkwaliteit selecteren](#page-88-0) [op pagina 81](#page-88-0). In sommige gevallen kunt u kwaliteitsproblemen oplossen door een hoger kwaliteitsniveau te selecteren. Als u bijvoorbeeld de schuifbalk voor afdrukkwaliteit hebt ingesteld op Snel, probeer dan de instelling Best. U kunt ook proberen unidirectioneel af te drukken. Als u de instellingen voor de afdrukkwaliteit wijzigt, kunt u de taak opnieuw afdrukken als het probleem is opgelost.
- 4. Probeer de printkoppen uit te lijnen. Zie [De printkoppen uitlijnen op pagina 68](#page-75-0). Na het uitlijnen kunt u de taak opnieuw afdrukken als het probleem is opgelost.
- 5. Controleer status van kalibratie van de papierdoorvoer op het voorpaneel. Als de status op Pending (in behandeling) staat, voer dan kalibratie van de papierdoorvoer uit. Zie [Papierdoorvoerkalibratie uitvoeren](#page-50-0) [op pagina 43](#page-50-0).

Als het probleem zich blijft voordoen, neem dan contact op met een klantenservicevertegenwoordiger voor verdere ondersteuning. Zie [HP Klantenondersteuning op pagina 183](#page-190-0).

# De afbeelding heeft een metalen tint (bronzend)

Een bronzende afbeelding heeft een metalen tint als die vanuit bepaalde hoeken wordt bekeken. Dit treedt meestal op als u gepigmenteerde inkten afdrukt op niet-mat papier, zoals fotopapier. Als u de standaardopties voor afdrukkwaliteit gebruikt en de afbeelding een bronzend effect heeft, verplaats de schuifbalk dan naar Kwaliteit. Zie [Afdrukkwaliteit selecteren op pagina 81.](#page-88-0)

Als u bronzing ondervindt bij het afdrukken van afbeeldingen in grijstinten op glanzend papier, gebruik dan de afdrukoptie Volledige set inkten. Dit doet u door in het Windows-stuurprogramma te klikken op het tabblad Kleur en optie Volledige set inkten te kiezen.

### <span id="page-164-0"></span>De afgedrukte uitvoer is niet vlak

Als het papier niet vlak is maar ondiepe golven heeft wanneer het uit de printer komt, vertoont de afgedrukte afbeelding wellicht zichtbare defecten, zoals verticale strepen. Dit probleem kan zich voordoen wanneer u dun papier gebruikt dat doordrenkt wordt met inkt.

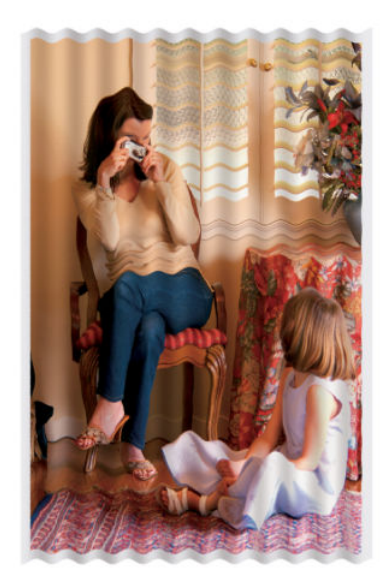

- 1. Controleer of de papiersoort die u hebt geladen, overeenkomt met de papiersoort die op het voorpaneel en in de software is geselecteerd.
- 2. Gebruik een dikker papiertype, zoals HP Heavyweight Coated Paper, HP Super Heavyweight Coated Paper of dikker Digital Fine Art Papers.

### De afdruk vlekt bij aanraking

Het zwarte inktpigment kan vlekken wanneer het wordt aangeraakt met een vinger of een pen. Dit is vooral merkbaar op: vellum, translucent bond, films, productivity fotopapier en natural tracing paper.

Probeer het vlekken als volgt op te lossen:

- Druk af in een omgeving die niet te vochtig is voor de printer. Zie Milieuspecificaties op pagina 214.
- Geef volledig zwarte objecten in de afbeelding een donkere kleur, zoals donkerbruin, om ervoor te zorgen dat ze worden afgedrukt met gekleurde inkten in plaats van zwarte inkt.
- Gebruik HP Papier met Coating, extra zwaar.
- Verleng de droogtijd. Zie [De droogtijd wijzigen op pagina 45.](#page-52-0)

### Er ontstaan inktvlekken op het papier

Dit probleem kan verschillende oorzaken hebben.

#### Vlekken op de voorkant van papier met coating

Als veel inkt wordt gebruikt op papier met coating, absorbeert het papier de inkt snel en zet het uit. Wanneer de printkop over het papier schuift, raakt de kop het papier en maakt deze vlekken op de afgedrukte afbeelding.

Als u dit probleem detecteert, moet u de afdruktaak onmiddellijk annuleren. Druk op de toets Cancel (Annuleren) op het voorpaneel en annuleer de taak ook vanuit uw computersoftware. Als u dat niet doet, kan het doordrenkte papier de printkoppen beschadigen.

<span id="page-165-0"></span>Voer de volgende suggesties uit om dit probleem te voorkomen:

- Gebruik een aanbevolen papiertype. Zie [Ondersteunde papiersoorten op pagina 27.](#page-34-0)
- Als de afbeelding die u afdrukt, vaste kleuren gebruikt, probeert u het probleem op te lossen door zwaar HP papier met coating of extra zwaar HP papier met coating te gebruiken.
- Gebruik de opwikkelspoel.
- Probeer de bovenmarges te vergroten met ten minste 10 mm door de afbeelding met een softwaretoepassing op de pagina te verplaatsen.
- Voer het papier ten minste 10 mm handmatig door. Voorpaneel: Papier > Papier verplaatsen.
- Probeer zo nodig over te stappen op een ander materiaal dan papier.

#### Vlekken of krassen op de voorkant van glanzend papier

Glanzend papier kan heel gevoelig zijn voor de bak of alles waarmee het in contact komt onmiddellijk na het afdrukken. Dit hangt van de hoeveelheid inkt op het papier en de omgevingsomstandigheden op het moment van afdrukken. Vermijd contact met het papieroppervlak en neem de afdruk voorzichtig vast.

#### Inktvlekken op de achterkant van het papier

Inktresten die op de plaat of de invoerrollen achterblijven, worden waarschijnlijk op de achterkant van het papier gedrukt. Zie [De plaat reinigen op pagina 136.](#page-143-0)

### Problemen met de bovenkant van een afdruk

Bij een probleem dat alleen optreedt bij het begin van een afdruk, binnen van de bovenrand van het papier, ontstaat er een streep inconsistente kleuren:

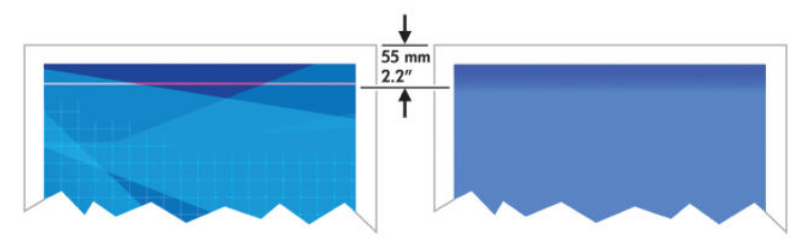

Ga als volgt te werk om dit probleem te vermijden:

- 1. De eenvoudigste oplossing kan het vergroten van de marges zijn door in uw softwaretoepassing de afbeelding op de pagina te verplaatsen, zodat het gedeelte van het papier waar het probleem optreedt (aan het begin van de pagina) leeg blijft.
- 2. Lijn de printkoppen uit. Zie [De printkoppen uitlijnen op pagina 68.](#page-75-0)
- 3. Controleer of u geschikte instellingen voor de afdrukkwaliteit gebruikt. Zie [Afdrukkwaliteit selecteren](#page-88-0) [op pagina 81](#page-88-0).

## <span id="page-166-0"></span>Kleuren zijn niet nauwkeurig

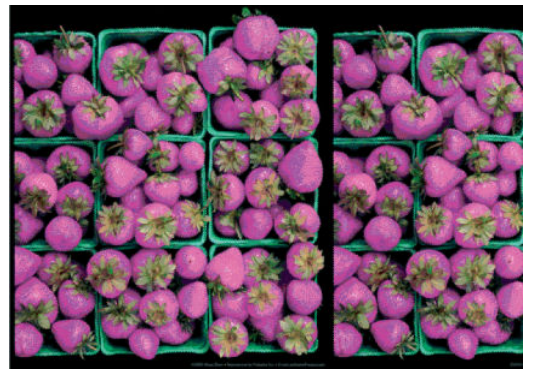

Als de kleuren van uw afdruk niet overeenstemmen met uw verwachtingen, probeer dan de volgende oplossingen:

- 1. Controleer of de papiersoort die u hebt geladen overeenkomt met de papiersoort die u op het voorpaneel en in de software hebt geselecteerd. Controleer tegelijkertijd de kleurkalibratiestatus. Als de status RECOMMENDED (aanbevolen) of OBSOLETE (verouderd) is, voer dan kleurkalibratie uit. Zie [Kleurkalibratie](#page-106-0)  [op pagina 99](#page-106-0) voor de Z6810 en zie [Kleurkalibratie op pagina 103](#page-110-0) voor de Z6610. Als u wijzigingen hebt doorgevoerd, kunt u de taak opnieuw afdrukken als het probleem is opgelost.
- 2. Controleer of u de correcte zijde van het papier bedrukt.
- 3. Controleer of u de juiste instellingen voor de afdrukkwaliteit gebruikt. Zie Afdrukkwaliteit selecteren [op pagina 81](#page-88-0). Als u de optie Snel hebt geselecteerd, kan het zijn dat de kleuren niet nauwkeurig worden. Als u de instellingen voor de afdrukkwaliteit wijzigt, kunt u de taak opnieuw afdrukken als het probleem is opgelost.
- 4. Als u de toepassing Color Management (Kleurmanagement) gebruikt, controleer dan of het kleurprofiel dat u gebruikt overeenkomt met het geselecteerde papiersoort en afdrukkwaliteitsinstellingen. Als u niet weet welke kleurinstellingen u moet gebruiken, zie [Kleurbeheer op pagina 93.](#page-100-0) Als u een kleurprofiel moet maken, raadpleegt u Kleurprofilering op pagina 100 voor de Z6810 en Kleurprofilering op pagina 104 voor de Z6610.
- 5. Als er kleurverschillen tussen uw afdruk en uw monitor zijn, dan volgt u de instructies in de sectie 'How to calibrate your monitor' (Hoe kalibreert u uw monitor) van het HP Color Center. Druk de taak opnieuw af als het probleem is opgelost.
- 6. De beelddiagnoseafdruk afdrukken. Zie [De beelddiagnoseafdruk op pagina 70](#page-77-0).
- 7. Raadpleeg het HP Knowledge Center op <http://www.hp.com/go/Z6600/support/> of [http://www.hp.com/go/Z6800/support/,](http://www.hp.com/go/Z6800/support/) afhankelijk van uw printermodel, voor stapsgewijze kleurondersteuning met verschillende softwareprogramma's (alleen in het Engels).

Als het probleem zich blijft voordoen, neem dan contact op met een klantenservicevertegenwoordiger voor verdere ondersteuning. Zie [HP Klantenondersteuning op pagina 183](#page-190-0).

#### PANTONE\*-kleuren zijn niet nauwkeurig

Zie [HP Professional PANTONE\\*-emulatie op pagina 108](#page-115-0).

#### Kleuren tussen verschillende HP DesignJets komen niet overeen

Als u een afbeelding afdrukt op twee verschillende printermodellen (bijvoorbeeld op een HP DesignJet Z6810 printer en op een HP DesignJet 5500-printer), komen de kleuren van de twee afdrukken niet goed overeen.

Het kalibreren van twee afdrukapparaten die verschillende inktsoorten, papiersoorten en printkoppen gebruiken, is wellicht onmogelijk. Gebruik de informatie die hierin staat om te een printer overeen proberen te laten komen met een andere printer.

#### Afdrukken met PostScript-stuurprogramma's

Deze situatie gaat over afdrukken met de PostScript-stuurprogramma die voor die printer is geïnstalleerd. In dit voorbeeld gebruiken we een HP DesignJet Z6810-printer en een HP DesignJet 5500-printer.

- 1. Controleer of beide printers voorzien zijn van de meest recente firmwareversie. Zie [De printerfirmware](#page-147-0) [bijwerken. op pagina 140](#page-147-0).
- 2. Controleer of u voor beide printers over het meest recente stuurprogramma beschikt. Download de nieuwste versies voor een HP printer op [http://www.hp.com/go/Z6800/drivers/.](http://www.hp.com/go/Z6800/drivers/)
- 3. Zorg ervoor dat Color Calibration (Kleurkalibratie) is ingeschakeld. Selecteer het pictogram (1. (Instellen) op het voorpaneel van de HP DesignJet Z6810 en selecteer vervolgens Printerconfiguratie > Kleurkalibratie > Aan.
- 4. Laad de printers met dezelfde papiersoort.
- 5. Controleer of de instelling van Paper Type (Papiersoort) op het voorpaneel overeenkomt met het papier dat u hebt geladen.
- 6. Gebruik uw normale instellingen om uw afbeelding met de HP DesignJet 5500 af te drukken.
- 7. Nu gaat u dezelfde afbeelding met de HP DesignJet Z6810 afdrukken.

Stel in de software de kleurruimte van de afbeelding zo in dat de HP DesignJet 5500 wordt geëmuleerd en selecteer de papiersoort die u in die printer hebt gebruikt. De gegevens die naar het stuurprogramma worden verzonden, moeten al naar deze emulatiekleurruimte (CMYK) zijn geconverteerd. Raadpleeg de online helpfunctie van het softwareprogramma voor informatie over hoe u dit moet doen. Op deze manier zal de Z6810 de kleuren emuleren die de 5500 kan produceren bij het afdrukken op die papiersoort.

- 8. Ga in het PostScript-stuurprogramma voor de HP DesignJet Z6810 naar de sectie Color Management (Kleurbeheer) en stel het CMYK-invoerprofiel hetzelfde in als kleurruimte van de HP DesignJet 5500 die u in de software hebt geselecteerd (de emulatiekleurruimte).
- 9. Druk de afbeelding af met de HP DesignJet Z6810.

#### Afdrukken met HP-GL/2-stuurprogramma's

Deze situatie gaat over afdrukken met het HP-GL/2-stuurprogramma die voor die printer is geïnstalleerd.

- 1. Controleer of beide printers voorzien zijn van de meest recente firmwareversie. Zie [De printerfirmware](#page-147-0) [bijwerken. op pagina 140](#page-147-0).
- 2. Controleer of u voor beide printers over de meest recente stuurpgrogramma's beschikt. U kunt de nieuwste versies voor elke HP printer downloaden op<http://www.hp.com/go/Z6800/drivers/>.
- 3. Zorg ervoor dat Color Calibration (Kleurkalibratie) is ingeschakeld. Selecteer het pictogram (1) op het voorpaneel van de HP DesignJet Z6810 en selecteer vervolgens Printerconfiguratie > Kleurkalibratie > Aan.
- 4. Laad de printers met dezelfde papiersoort.
- 5. Controleer of de instelling van Paper Type (Papiersoort) op het voorpaneel overeenkomt met het papier dat u hebt geladen.
- 6. Klik in het HP-GL/2-stuurprogramma voor de HP DesignJet Z6810 op het tabblad Kleur en selecteer Printeremulatie in de lijst met kleurbeheeropties. Selecteer vervolgens de HP DesignJet 5500 uit de lijst met geëmuleerde printers.
- 7. Klik in de HP-GL/2-stuurprogramma voor de HP DesignJet 5500 op het tabblad Opties en selecteer vervolgens Handmatige kleur > Kleurbeheer > Afstemscherm. Klik ook op het tabblad Papierformaat en selecteer vervolgens Paper Type (Papiersoort).

#### <span id="page-168-0"></span>Hetzelfde HP-GL/2-bestand afdrukken

Hier staat hoe u een HP-GL2-bestand (ook bekend als een PLT-bestand) kunt produceren met het HP-GL/2 stuurprogramma die is geïnstalleerd op de ene printer en hoe u het bestand naar een andere printer kunt sturen.

- 1. Controleer of beide printers voorzien zijn van de meest recente firmwareversie. Zie [De printerfirmware](#page-147-0) [bijwerken. op pagina 140](#page-147-0).
- 2. Zorg ervoor dat Color Calibration (Kleurkalibratie) is ingeschakeld. Selecteer het pictogram (Instellen) op het voorpaneel van de HP DesignJet Z6810 en selecteer vervolgens Printerconfiguratie > Kleurkalibratie > Aan.
- 3. Laad dezelfde papiersoort in de printers.
- 4. Controleer of de instelling van Paper Type (Papiersoort) op het voorpaneel overeenkomt met het papier dat u hebt geladen.
- 5. Als u over een HP-GL/2-bestand voor een HP DesignJet 5500 beschikt en u dit wilt afdrukken op een HP DesignJet Z6810, gebruikt u de geïntegreerde webserver op het voorpaneel.
	- Via de geïntegreerde webserver: zorg ervoor dat de kleurenopties zijn in gesteld op Standaard.
	- Op het voorpaneel: selecteer het pictogram (a) (Instellen) en vervolgens Afdrukvoorkeuren > Kleuropties > Printer emuleren > HP DesignJet 5500 Series.

Voor andere HP DesignJet-printers stelt u beide printers in op schermovereenkomst (sRGB, als deze optie beschikbaar is), zoals hij het afdrukken via aparte HP-GL/2-stuurprogramma's.

### De uitvoer is helemaal blanco

Als de instelling voor de grafische taal op het voorpaneel Automatisch is (de standaardinstelling), probeert u de andere instellingen: PostScript voor een PostScript-bestand, HP-GL/2 voor een HP-GL/2-bestand, enzovoort. Vervolgens verzendt u het bestand opnieuw.

Wanneer u klaar bent met deze afdruk, zet u de grafische taal weer op Automatisch.

### De uitvoer is onvolledig

- Als u op Cancel (Annuleren) drukt voordat de printer alle gegevens heeft ontvangen, wordt de gegevensoverdracht afgebroken en moet u de pagina opnieuw afdrukken.
- Mogelijk is de waarde voor I/O-time-out te klein. Deze instelling bepaalt hoe lang de printer wacht op de ontvangst van meer gegevens voordat de opdracht wordt beschouwd als voltooid. Vergroot op het voorpaneel de instelling I/O-time-out naar een langere periode en verstuur de afdruk opnieuw door pictogram Connectivity (Connectiviteit)  $\left| \frac{1}{n} \right|$  te selecteren en vervolgens **Geavanceerd > I/O-time-out**

#### selecteren.

- Mogelijk is er een probleem met de communicatie tussen uw computer en de printer. Controleer de instellingen van de netwerkkabel.
- Controleer of de software-instellingen correct zijn voor het huidige paginaformaat (bijvoorbeeld afdrukken via de lange zijde).
- Als u netwerksoftware gebruikt, controleert u of er geen time-out is opgetreden.

# <span id="page-169-0"></span>De afbeelding wordt afgesneden

Dit probleem geeft doorgaans een verschil aan tussen het daadwerkelijke afdrukgebied van het geladen papier en het afdrukgebied dat door de software beschreven is. U kunt dit soort probleem vaak ontdekken door de afdrukweergave te bekijken voordat u afdrukt. Zie [Afdrukvoorbeeld weergeven op pagina 86.](#page-93-0)

Controleer het daadwerkelijke afdrukgebied voor het papierformaat dat u hebt geladen.

afdrukgebied = papierformaat - marges

- Controleer welk afdrukgebied zichtbaar is voor uw software (mogelijk wordt dit 'printing area' (afdrukgebied) of 'imageable area' (scangebied) genoemd). Sommige softwareprogramma's passen bijvoorbeeld afdrukgebieden toe die groter zijn dan de gebieden die door deze printer worden gebruikt.
- Als u een aangepast paginaformaat met zeer smalle marges gebruikt, kan de printer zelf minimale marges aanhouden en de afbeelding iets afsnijden. U kunt overwegen een groter papierformaat te gebruiken. Zie [Margeopties selecteren op pagina 84](#page-91-0).
- Als uw afbeelding eigen marges heeft, kunt u de afbeelding mogelijk goed afdrukken door de optie Inhoud afsnijden op marge te gebruiken. Zie [Margeopties selecteren op pagina 84](#page-91-0).
- Als u een heel lange afbeelding probeert af te drukken op een rol, zorg er dan voor dat uw software afbeeldingen van dat formaat kan afdrukken.
- Mogelijk hebt u de pagina van staand naar liggend gedraaid op een papierformaat dat niet breed genoeg is.
- Verklein indien nodig de afbeelding of het document in uw software, zodat die in de marges past.

Er bestaan andere verklaringen voor afgesneden afbeeldingen. Sommige programma's, zoals Adobe Photoshop, Adobe Illustrator en CorelDRAW, gebruiken een intern 16-bits coördinatensysteem, waardoor ze geen afbeeldingen van meer dan 32.768 pixels kunnen verwerken. Als u een grotere afbeelding probeert af te drukken, wordt de onderkant van de afbeelding afgesneden. Probeer deze suggesties om de gehele afbeelding af te drukken:

- Als u een HP-GL/2-stuurprogramma gebruikt, kunt u de resolutie verkleinen zodat er voor de hele afbeelding minder dan 32.768 pixels nodig zijn. Het Windows-stuurprogramma bevat een optie die Max. Application Resolution heet, waarmee de resolutie automatisch wordt verkleind. De optie is te vinden op het tabblad Geavanceerd, onder Documentopties > Printereigenschappen.
- Sla het bestand op in een andere indeling, zoals TIFF of EPS, en open het in een ander programma.
- Gebruik een RIP om het bestand af te drukken.

### De afbeelding bevindt zich slechts in één gedeelte van het afdrukgebied

- Hebt u in de software een te klein paginaformaat geselecteerd?
- Denkt de software dat de afbeelding zich in één deel van de pagina bevindt?

### De afbeelding is onverwacht geroteerd

Selecteer het pictogram (Instellen) op het voorpaneel en selecteer Afdrukvoorkeuren > Papieropties > Draaien. Controleer of de gewenste instelling is geselecteerd.

Voor niet-PostScript bestanden: als Nesten op Aan staat, worden pagina's mogelijk soms gedraaid om papier te besparen. Zie [Taken nesten om papier te besparen op pagina 90.](#page-97-0)

# <span id="page-170-0"></span>De afdruk is een spiegelbeeld van het origineel

Selecteer het pictogram (Instellen) op het voorpaneel en selecteer Afdrukvoorkeuren > Papieropties > Spiegelbeeld inschakelen. Controleer of de gewenste instelling is geselecteerd.

# De afdruk is vervormd of onbegrijpelijk

- Mogelijk is er een probleem met de interfacekabel tussen de printer en het netwerk (of uw computer). Probeer het probleem op te lossen door een andere kabel te gebruiken.
- Selecteer het pictogram (Instellen) op het voorpaneel en selecteer Afdrukvoorkeuren > Grafische taal selecteren. Als de taalinstelling op Automatisch staat (de standaardinstelling), probeer dan de andere instellingen: PostScript voor een PostScript-bestand, HP-GL/2 voor een HP-GL/2-bestand, enzovoort. Vervolgens verzendt u het bestand opnieuw.
- Er zijn verschillende manieren om dit probleem op te lossen, afhankelijk van de software, stuurprogramma's en RIP's die u met uw printer gebruikt. Raadpleeg de gebruikersdocumentatie van de leverancier voor meer informatie.

# Een afbeelding overlapt een andere afbeelding op dezelfde afdruk

Mogelijk is de waarde voor I/O-time-out te groot. Vergroot de instelling op het voorpaneel en druk opnieuw af. Selecteer het pictogram Connectivity (Connectiviteit) en vervolgens Geavanceerd > I/O-time-out selecteren.

## Peninstellingen lijken geen effect te hebben

- U hebt de instellingen op het voorpaneel gewijzigd door het pictogram (Instellen) te selecteren en Afdrukvoorkeuren > Palet definiëren te kiezen, maar u hebt dat palet niet geselecteerd onder Afdrukvoorkeuren > HP-GL/2 > Palet selecteren.
- Om de peninstellingen uit de software te gebruiken, selecteert u het pictogram (Instellen) op het voorpaneel, en vervolgens Afdrukvoorkeuren > HP-GL/2 > Palet selecteren > Software.

# De afbeelding lijkt houtnerven te hebben (aeroworms)

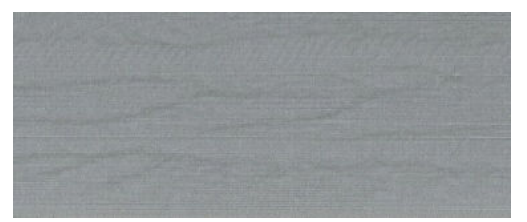

Aeroworms zijn gegolfde, horizontale strepen die ontstaan door het verkeerd plaatsen van punten (DPE) door lucht. In extreme gevallen lijkt de afbeelding houtnerven te hebben door aeroworms. Het probleem doet zich meestal voor bij afdruktaken die zijn ingesteld op een lage kwaliteit en hoge snelheid. Het doet zich niet voor als de aangepaste instelling voor de afdrukkwaliteit op 'best' is gezet.

Om aeroworms te voorkomen, selecteert u een hogere IQ-afdrukinstelling. Zie [Afdrukkwaliteit selecteren](#page-88-0)  [op pagina 81](#page-88-0).

### <span id="page-171-0"></span>Een vierkant is niet vierkant

Bij lichte soorten papier is de afgedrukte afbeelding in sommige gevallen aan de ene kant groter dan de andere kant. U kunt dit probleem voorkomen door het vacuüm in de papiervoorinstelling voor het geselecteerde papier op de laagst mogelijk waarde in te stellen.

U vermindert het vacuüm door te gaan naar HP DesignJet Utility > Color Center (Kleurencentrum) > Paper Preset Management (Beheer van papiervoorinstellingen) > Change Printing Properties (Afdrukeigenschappen wijzigen) > Vacuum level (Vacuümniveau).

### Kleurverschuiving aan randen van gevulde gebieden

Er kunnen kleurverschillen zichtbaar zijn aan de rand van een breed gebied zonder afdruk. In sommige specifieke gevallen kunnen er kleurvariaties zichtbaar zijn wanneer de rand van dit geval gebied uit lichte kleuren bestaat.

U kunt dit probleem als volgt proberen te verminderen:

- Draai de afbeelding 90° of 180°.
- Druk af in de snelle of normale modus.
- Druk af in de unidirectionele modus.
- Voeg kleurstroken toe aan de zijden van de afbeelding.
- Druk dichter bij de rechterkant van de printer af.
- Gebruik een speciale papiervoorinstelling met meer onderhoud. Er bestaan nieuwe voorinstellingen voor gewoon papier, papier met coating, zwaar papier met coating, extra zwaar papier met coating en hoogglans/zijdeglans fotopapier. Ga in de geïntegreerde webserver naar het tabblad Configuration, selecteer de optie Papierbeheer en het tabblad Papieren toon/verbergen. Selecteer de gewenste papiersoort in de lijst met verborgen papiersoorten en verplaats deze naar de lijst met zichtbare papiersoorten. Klik vervolgens op de knop Toepassen.

# 14 Problemen met papier oplossen

- [Het lukt niet om het papier te laden](#page-173-0)
- [Het papier is vastgelopen](#page-173-0)
- [Afdrukken vallen niet netjes in de bak](#page-175-0)
- [Automatische papiersnijder werkt niet](#page-175-0)
- [Papier opwikkelspoel is vastgelopen](#page-175-0)
- [Opvangspoel draait niet](#page-175-0)

## <span id="page-173-0"></span>Het lukt niet om het papier te laden

Hier zijn een paar dingen die u kunt controleren als u het papier niet kunt laden.

- Mogelijk wordt het papier onder een hoek (schuin of foutief geplaatst) ingevoerd. Zorg ervoor dat de rechterrand van het papier is uitgelijnd op de halve cirkel aan de rechterkant van de plaat en dat de bovenrand is uitgelijnd op de metalen staaf in de plaat.
- Mogelijk is het papier verfrommeld of scheefgetrokken of heeft het onregelmatige randen.
- Wanneer het papier vastloopt op het papierpad naar de plaat, kan het zijn dat de voorste rand van het papier niet recht of schoon is. Snij de eerste 2 cm van het papier van de rol af en probeer het opnieuw. Mogelijk is dit zelfs bij een nieuwe rol papier nodig.
- Controleer of de as correct is geplaatst.
- Zorg ervoor dat het papier correct op de as is geplaatst en over de rol naar u toe wordt getrokken.
- Controleer of het papier stevig op de rol is gedraaid.
- Als u problemen hebt met het laden van papier en na enkele pogingen het bericht align to the blue line (lijn uit met de blauwe lijn) nog steeds op het voorpaneel wordt weergegeven, rolt u ongeveer een halve meter papier naar voren. Lijn dit uit met de blauwe lijn, waarna het papier automatisch wordt teruggedraaid en uitgelijnd.

### Het papier is vastgelopen

Wanneer een papierstoring optreedt, verschijnt doorgaans de melding Possible paper jam (Mogelijke papierstoring) op het voorpaneel, evenals een van de twee volgende foutcodes:

- 81:01 geeft aan dat het papier niet in de printer kan worden gevoerd.
- 86:01 geeft aan dat de printkopwagen niet tussen beide uiteinden kan worden verplaatst.

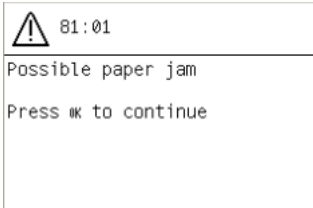

#### Het printkoppad controleren

1. Schakel de printer uit via het voorpaneel en schakel vervolgens ook de stroomschakelaar op de achterzijde van de printer uit.

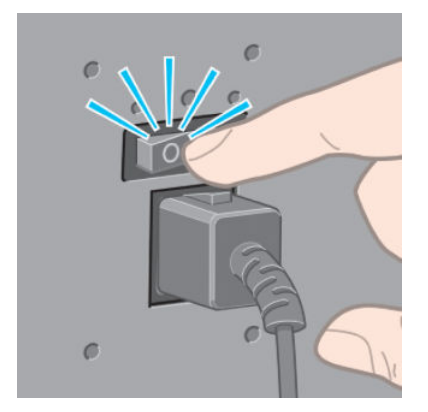

2. Open het printervenster.

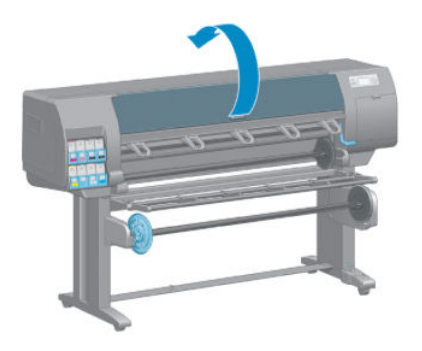

3. Probeer de printkopwagen opzij te schuiven.

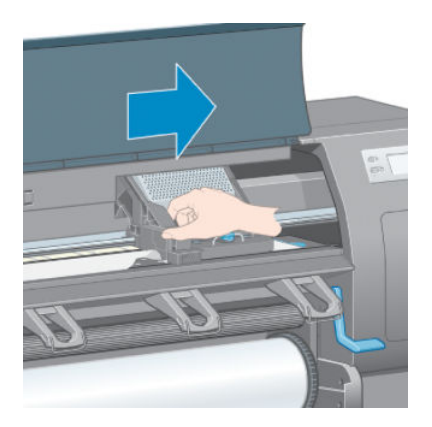

4. Zet de papierladingshendel zo ver mogelijk omhoog.

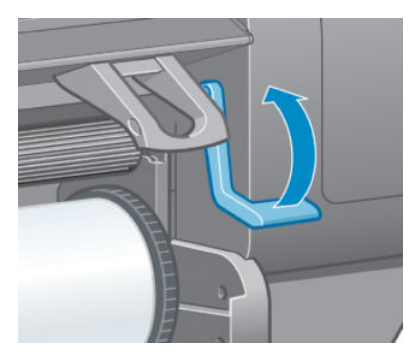

5. Verwijder voorzichtig al het vastgelopen papier dat u via de bovenkant van de printer kunt lostrekken.

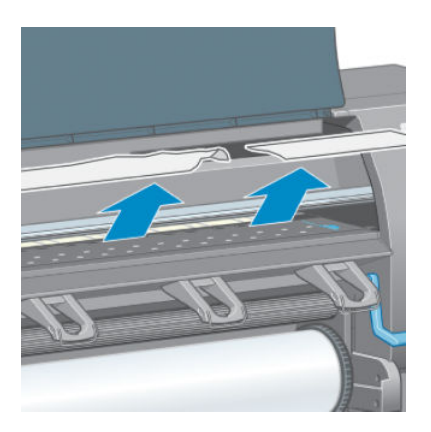

- 6. Trek de rest van de rol voorzichtig omlaag uit de printer.
- 7. Schakel de printer in.
- <span id="page-175-0"></span>8. Herlaad de rol. Zie [Een rol in de printer laden op pagina 33](#page-40-0).
- 9. Als er papier is vast blijven zitten in de printer, kan dat meestal worden verwijderd door een zeer hard type papier in de printer te laden.
- 10. Als er na een substraatstoring problemen met de afdrukkwaliteit optreden, probeert u het probleem op te lossen door de printkoppen opnieuw uit te lijnen. Zie [De printkoppen uitlijnen op pagina 68](#page-75-0).

#### Het papierpad controleren

- Dit probleem kan optreden wanneer een rol op is en het einde van de rol aan de kartonnen kern kleeft. Als dit het geval is, knipt u het einde van de rol los van de kern. Voer het papier dan door de printer en laad een nieuwe rol.
- Als u dat niet kunt, voert u de procedure uit die hierboven is beschreven onder [Het printkoppad controleren](#page-173-0) [op pagina 166](#page-173-0)

### Afdrukken vallen niet netjes in de bak

- Papier op het einde van de rol kan makkelijk gaan krullen en zo problemen met het stapelen veroorzaken. Plaats een nieuwe rol, of verwijder elke afdruk handmatig zodra deze is voltooid.
- Als u afdrukken mengt of sets van verschillende formaten nest, kunnen problemen met het stapelen optreden vanwege de verschillende papierformaten in de opvangbak.

### Automatische papiersnijder werkt niet

De automatische papiersnijder is uitgeschakeld als de opwikkelspoel wordt gebruikt en bij het afdrukken op sommige zware papiersoorten waardoor de snijder beschadigd kan raken.

### Papier opwikkelspoel is vastgelopen

Als het papier zwaar is beschadigd op de as van de opwikkelspoel, gebruik dan niet de snijder van de printer om het papier te snijden en te verwijderen. In plaats daarvan snijdt u het papier handmatig zo dicht mogelijk bij het printervenster af en daarna verwijdert u de rol. Zie [Rol uit printer verwijderen op pagina 34](#page-41-0).

### Opvangspoel draait niet

Wanneer de opvangspoel niet draait zoals gepland, valt het te verwachten dat de afdrukken op de grond eindigen. Wanneer de printer merkt dat er een probleem is met de opwikkelspoel, wordt de afdruktaak onderbroken tot het probleem is verholpen. Wanneer de printer niet merkt dat er een probleem is, wordt de taak gewoon afgedrukt. In onderstaande tabel ziet u mogelijke problemen en oplossingen.

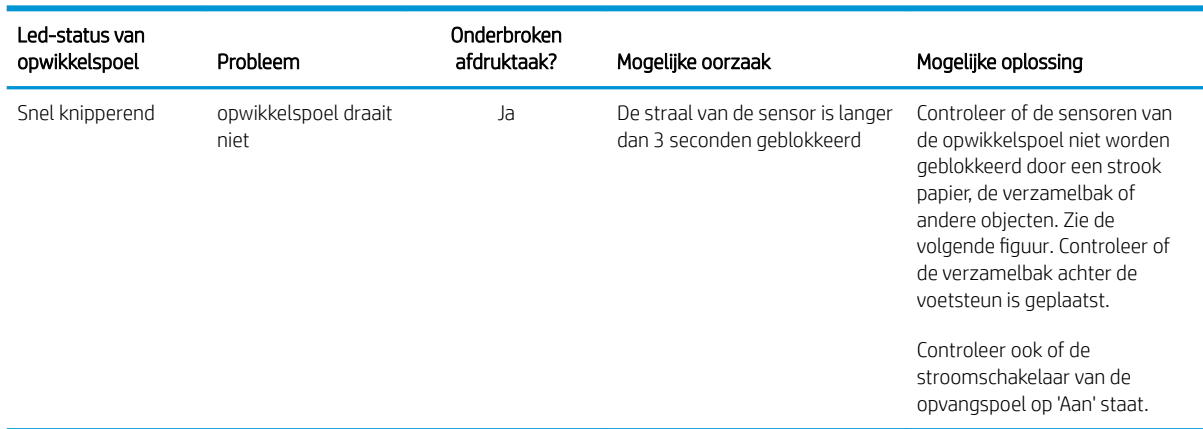

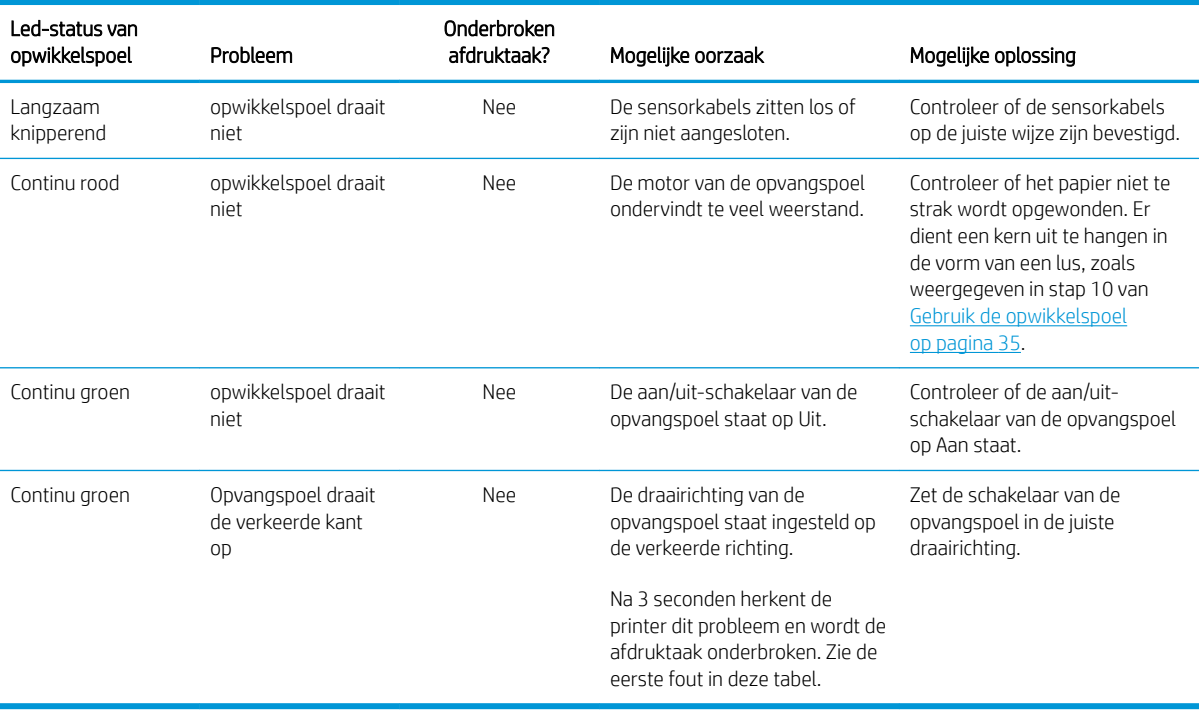

In de volgende figuur ziet u de sensoren en kabel van de opvangspoel.

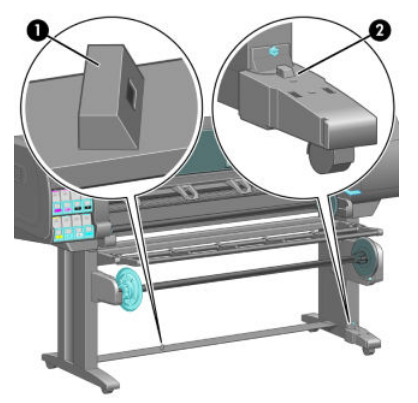

- 1. Opwikkelspoelsensor
- 2. Sensor en kabelbehuizing van de opwikkelspoel

# 15 Problemen met het inktsysteem oplossen

- [Kan inktpatroon niet plaatsen](#page-179-0)
- [Kan printkop niet plaatsen](#page-179-0)
- **[Kan onderhoudspatroon niet plaatsen](#page-179-0)**
- [Een printkop opnieuw installeren of vervangen op basis van front panel](#page-179-0)
- [De printkoppen reinigen](#page-179-0)
- [De printkoppen uitlijnen](#page-180-0)

## <span id="page-179-0"></span>Kan inktpatroon niet plaatsen

- 1. Controleer of u het juiste type cartridge hebt (modelnummer).
- 2. Controleer of u de juiste cartridge voor uw regio hebt (de regio wordt aangegeven door de letter na 773 op het etiket van de cartridge).
- 3. Controleer of de kleur van het etiket op de cartridge overeenkomt met de kleur van het etiket op de sleuf.
- 4. Controleer of de patroon op de juiste wijze wordt geplaatst; de pijl op de voorkant van de patroon moet naar boven wijzen.

**A VOORZICHTIG:** Maak nooit de binnenkant van de inktcartridgesleuven schoon.

### Kan printkop niet plaatsen

- 1. Controleer of u het juiste type printkop hebt (modelnummer).
- 2. Controleer of de beschermkappen en de transparante beschermtape van de printkop zijn verwijderd.
- 3. Controleer of de kleur van het etiket op de printkop overeenkomt met de kleur van het etiket op de sleuf.
- 4. Controleer of u de printkop in de juiste richting plaatst (vergelijk met de andere koppen).
- 5. Controleer of de afdekplaat van de printkoppen is gesloten en vergrendeld.

### Kan onderhoudspatroon niet plaatsen

Controleer of het juiste type onderhoudscartridge heeft en of die in de juiste richting is geplaatst.

### Een printkop opnieuw installeren of vervangen op basis van front panel

- 1. Verwijder de printkop en controleer of de beschermtape is verwijderd.
- 2. Reinig de elektrische onderdelen tussen de printkop en de wagen. Zie [Elektrische contacten van een](#page-72-0) [printkop reinigen op pagina 65.](#page-72-0)
- 3. Plaats de printkop weer in de wagen en controleer of de voorpaneelmelding is verdwenen.
- 4. Als het probleem niet is verholpen, plaatst u een nieuwe printkop.

### De printkoppen reinigen

De printkoppen worden automatisch regelmatig gereinigd, zolang de printer aanstaat. De printkoppen dienen echter gereinigd te worden wanneer de afdrukkwaliteit laag is en dit probleem niet op andere wijze verholpen kan worden. Zo wordt ervoor gezorgd dat er verse inkt in de spuitmondjes zit en dit helpt te voorkomen dat de spuitmondjes verstopt raken.

Na het afdrukken van het statusschema voor de printkoppen ziet u bij welke kleuren problemen optreden. Reinig de printkoppen die niet naar behoren presteren. Wanneer u niet zeker weet welke printkoppen gereinigd moeten worden, reinigt u ze allemaal.

Ga om de printkoppen te reinigen naar het voorpaneel en selecteer het pictogram $\lceil \bigoplus_{i=1}^n$ (Onderhoud

afbeeldingskwaliteit), vervolgens Printkoppen reinigen en selecteer dan de printkoppen die u wilt reinigen. U kunt alle printkoppen reinigen of slechts enkele printkoppen.
Het reinigen van alle printkoppen duurt ongeveer 5 minuten. Het reinigen van twee printkoppen duurt ongeveer 3 minuten.

- $\mathbb{B}^*$  OPMERKING: Het reinigen van alle printkoppen kost meer inkt dan het reinigen van één paar printkoppen.
- **EX** OPMERKING: HP raadt u aan dat u de inkt uit de printkoppen zuivert voordat u een taak afdrukt wanneer de printer langer dan zes weken is uitgeschakeld of als u inconsistente kleuren in afdrukken waarneemt na een lange periode van opslag. Het zuiveren van de inkt uit de printkoppen helpt u om maximale kleurconsistentie te verkrijgen; het is *geen* oplossing voor een slechte printkopgezondheid.

### De printkoppen uitlijnen

Een precieze uitlijning tussen de printkoppen is van essentieel belang voor kleurnauwkeurigheid, soepele kleurovergangen en scherpe randen in grafische elementen. De printer lijnt printkoppen automatisch uit wanneer er een printkop opnieuw is geïnstalleerd of is vervangen.

In het geval van vastgelopen papier, na het gebruik van specifiek papier of wanneer u problemen ondervindt met de kleurnauwkeurigheid, moet u mogelijk de printkoppen uitlijnen. Zie [De printkoppen uitlijnen op pagina 68.](#page-75-0)

<sup>2</sup> OPMERKING: Als het papier is vastgelopen, raadt HP u aan om de printkoppen opnieuw te plaatsen en uit te lijnen.

 $$ resultaten raadt HP het gebruik van fotopapier aan. Vlakke, gehechte en dun, gecoat papier is acceptabel, maar dit papier biedt slechts minieme resultaten.

A WAARSCHUWING! Gekleurd papier, glossy canvas en doorschijnende materialen zoals doorzichtig bondpapier, heldere film, overtreksubstraat en vellum zijn niet geschikt voor het uitlijnen van de printkoppen. Wanneer u de printkoppen echter uit moet lijnen met een materiaal dat niet wordt ondersteund, gebruik dan een materiaal met dezelfde dikte als het materiaal dat u wilt gebruiken voor het afdrukken.

#### Procedure voor het opnieuw plaatsen van printkoppen

1. Als het uitlijningsproces van de printkoppen wordt uitgevoerd en het verkeerde papier is geladen, drukt u op de toets Cancel (Annuleren) op het voorpaneel.

 $\triangle$  VOORZICHTIG: Druk niet af wanneer het proces om de printkoppen uit te lijnen is geannuleerd.

2. Laad het papier dat u wilt gebruiken. Voor de beste resultaten raadt HP het gebruik van fotopapier aan.

 $\triangle$  WAARSCHUWING! Gekleurd papier, glossy canvas en doorschijnende materialen zoals doorzichtig bondpapier, heldere film, overtreksubstraat en vellum zijn niet geschikt voor het uitlijnen van de printkoppen. Wanneer u de printkoppen echter uit moet lijnen met een materiaal dat niet wordt ondersteund, gebruik dan een materiaal met dezelfde dikte als het materiaal dat u wilt gebruiken voor het afdrukken.

3. Verwijder alle printkoppen en plaats ze daarna opnieuw. Zie [Een printkop verwijderen op pagina 60](#page-67-0) en [Printkop plaatsen op pagina 62.](#page-69-0) Hierna start het proces om de printkoppen uit te lijnen.

**W** OPMERKING: Het printervenster moet tijdens het uitlijnen van de printkoppen gesloten zijn.

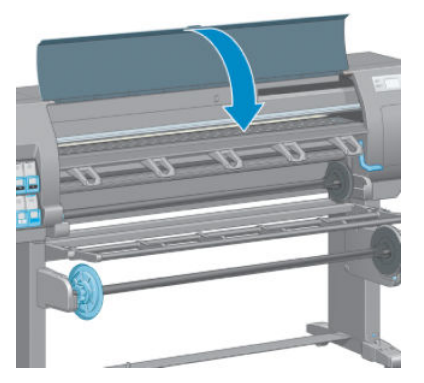

4. Het uitlijnen duurt ongeveer 10 minuten. Gebruik de printer niet voordat het voorpaneel de melding weergeeft dat het uitlijnen is voltooid.

#### Procedure in het menu Onderhoud afdrukkwaliteit

1. Laad het papier dat u wilt gebruiken. Voor de beste resultaten raadt HP het gebruik van fotopapier aan. Vlakke, gehechte en dun, gecoat papier is acceptabel, maar dit papier biedt slechts minieme resultaten.

 $\triangle$  WAARSCHUWING! Gekleurd papier, glossy canvas en doorschijnende materialen zoals doorzichtig bondpapier, heldere film, overtreksubstraat en vellum zijn niet geschikt voor het uitlijnen van de printkoppen. Wanneer u de printkoppen echter uit moet lijnen met een materiaal dat niet wordt ondersteund, gebruik dan een materiaal met dezelfde dikte als het materiaal dat u wilt gebruiken voor het afdrukken.

- 2. Ga naar het voorpaneel en selecteer het pictogram  $\left[\bigoplus_{\text{max}}\right]$  (Onderhoud afbeeldingskwaliteit) en vervolgens Printkoppen uitlijnen. De printer controleert of er voldoende papier aanwezig is voor het uitlijnen van de printkoppen.
- 3. Wanneer het geladen papiertype geschikt is voor het uitlijnen van de printkoppen, begint de printer met uitlijnen en wordt er een uitlijnpatroon afgedrukt.

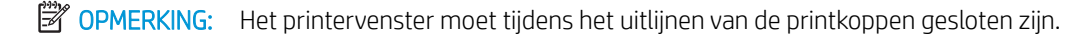

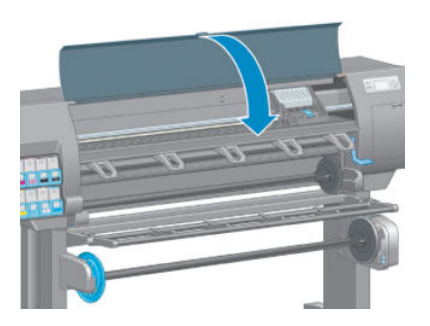

4. Het uitlijnen duurt ongeveer 10 minuten. Gebruik de printer niet voordat het voorpaneel de melding weergeeft dat het uitlijnen is voltooid.

 $\mathbb{P}$  OPMERKING: Tijdens het uitlijnen wordt er een kalibratie-afbeelding afgedrukt. Het voorpaneel geeft aan of er fouten zijn opgetreden tijdens het proces.

### Scanfouten tijdens het uitlijnen

Als het uitlijnen mislukt, verschijnt het bericht Scanning problems (Problemen met scannen) op het voorpaneel. Dit geeft aan dat het uitlijnen niet succesvol is voltooid. De printkoppen zijn dus niet uitgelijnd en het uitlijnen moet worden herhaald voordat er wordt afgedrukt. De oorzaak van het probleem kan liggen in een van onderstaande redenen:

- Het type papier dat is gebruikt voor het uitlijnen van de printkoppen was niet geschikt. Herhaal het uitlijnen met gebruik van een van de aanbevolen papiertypen.
- De printkoppen zijn niet schoon. Reinig de printkoppen. Zie [De printkoppen reinigen op pagina 172](#page-179-0).
- Het printervenster stond open tijdens het uitlijnen van de printkoppen. Herhaal het uitlijnen met het printervenster gesloten.

Wanneer het probleem aan blijft houden na het uitvoeren van de aanbevolen oplossingen, vervangt u alle printkoppen. Als het probleem ook na het vervangen van alle printkoppen aan blijft houden, is het mogelijk dat er een fout is opgetreden in het scansysteem.

# 16 Overige problemen oplossen

- [De printer drukt niet af](#page-185-0)
- [Het softwareprogramma werkt langzamer of blijft hangen wanneer er een afdruktaak wordt gegenereerd](#page-185-0)
- [De printer lijkt langzaam](#page-185-0)
- [Communicatieproblemen tussen de computer en de printer](#page-186-0)
- [Geen toegang tot geïntegreerde webserver](#page-186-0)
- [Foutmelding 'geen geheugen meer'](#page-187-0)
- [De plaatrollen piepen](#page-187-0)
- [Geen toegang tot HP DesignJet Utility](#page-187-0)
- [Afdruktaak geannuleerd en gereinigd bij wachten op voorbeeld](#page-188-0)
- [Printermeldingen](#page-188-0)

### <span id="page-185-0"></span>De printer drukt niet af

Hieronder vindt u mogelijke redenen waarom een bestand dat u vanaf uw computer hebt verstuurd niet wordt afgedrukt:

- Er is mogelijk een elektriciteitsprobleem. Wanneer de printer niets doet en het voorpaneel niet reageert, controleer dan of de stroomkabel op de juiste wijze is aangesloten en of het stopcontact werkt.
- Er kunnen ongebruikelijke elektromagnetische problemen optreden, zoals sterke elektromagnetische velden of ernstige elektrische storingen. Als gevolg hiervan kan de printer zich raar gedragen of zelfs niet meer werken. Zet de printer uit met de Aan-uit toets op het voorpaneel, wacht tot de elektromagnetische omstandigheden weer normaal zijn en zet de printer weer aan. Als het probleem hierdoor niet is opgelost, neem dan contact op met een klantenservicevertegenwoordiger.
- De grafische taal is mogelijk onjuist ingesteld.
- Mogelijk is niet het juiste printerstuurprogramma op uw computer geïnstalleerd.
- Er kan zich een van de volgende papierproblemen voordoen:
	- De papiernaam op het frontpaneel komt niet overeen met het papier dat in de printer is geladen.
	- Er zit onvoldoende papier op de geladen rol om de gehele taak af te drukken.

Onder deze omstandigheden kan één printtaak wel worden afgedrukt, maar kan een andere printtaak in de afdrukrij blijven staan. U lost dit probleem op door de rol uit de printer te verwijderen en een nieuwe rol te laden, waarbij het frontpaneel u door het proces begeleidt.

- De nestinstelling staat mogelijk op Aan en de printer wacht totdat de time-out voor nesten is verlopen. In dat geval wordt de resterende tijd op het voorpaneel weergegeven.
- Mogelijk hebt u een afdrukvoorbeeld opgevraagd in het printerstuurprogramma. In dat geval verschijnt het voorbeeld in een webbrowser.

### Het softwareprogramma werkt langzamer of blijft hangen wanneer er een afdruktaak wordt gegenereerd

Het afdrukken van kwalitatief hoogwaardige afdrukken met een groot formaat vergt mogelijk dat er grote hoeveelheden gegevens worden gegenereerd. Hierdoor kan het softwareprogramma aanzienlijk langzamer worden of blijven hangen. Het verlagen van de printresolutie kan dit probleem verhelpen, maar het verlagen van de printresolutie vermindert ook de kwaliteit van de afbeelding.

Klik in het Windows HP-GL/2-stuurprogramma op het tabblad Geavanceerd, selecteer Documentopties > Printerfuncties en zet de Max. toepassingsresolutie op 300.

### De printer lijkt langzaam

Er zijn verschillende oorzaken mogelijk:

- Hebt u de afdrukkwaliteit ingesteld op Best? Voor afbeeldingen die worden afgedrukt met de afdrukinstelling Best is meer tijd nodig om ze af te drukken.
- Hebt u het juiste papiersoort opgegeven bij het laden van papier? Controleer of het papiertype op het voorpaneel overeenkomt met het papier dat in de printer is geladen.
- Is de printer op een netwerk aangesloten? Controleer of alle netwerkonderdelen (netwerkinterfacekaarten, hubs, routers, switches en kabels) geschikt zijn voor snelle verbindingen. Is er veel verkeer van andere netwerkapparaten?
- <span id="page-186-0"></span>Hebt u de droogtijd op Langer ingesteld? Probeer het probleem op te lossen door de droogtijd op Automatisch in te stellen. Zie [De droogtijd wijzigen op pagina 45](#page-52-0).
- Zijn de printkoppen in goede staat? De afdruktijd duurt mogelijk langer wanneer een printkop moet worden gereinigd. Controleer de status van de printkop op het voorpaneel of via de geïntegreerde webserver. Reinig de printkoppen of vervang deze indien nodig.
- Bevat de afbeelding zwarte opvullingen met een hoge dichtheid? De afdruktijd duurt mogelijk langer voor afbeeldingen met zwarte opvullingen met een hoge dichtheid.

### Communicatieproblemen tussen de computer en de printer

Dit kan onder andere de volgende symptomen hebben:

- De melding Bezig met ontvangen verschijnt niet op het frontpanel wanneer u een afbeelding naar de printer hebt verzonden.
- Op de computer verschijnt een foutmelding wanneer u probeert af te drukken.
- De computer of printer blijft hangen bij het overbrengen van gegevens.
- De afgedrukte uitvoer bevat willekeurige of onverklaarbare fouten (onjuist geplaatste lijnen, gedeeltelijk afgedrukte tekeningen, enzovoort).

Zo lost u communicatieproblemen op:

- Zorg ervoor dat de juiste printer is geselecteerd in uw softwareprogramma.
- Zorg ervoor dat de printer correct werkt wanneer u afdrukt vanuit andere softwareprogramma's.
- Denk eraan dat voor het ontvangen, verwerken en afdrukken van grote afbeeldingen meestal meer tijd nodig is.
- Als de printer op de computer is aangesloten via andere tussenapparaten, zoals switchboxes, bufferboxes, kabeladapters, kabelconvertoren, enzovoort, verwijder dan het tussenapparaat en sluit de printer rechtstreeks op de computer aan.
- Probeer het probleem op te lossen door een andere interfacekabel te gebruiken. Zie [Kies welke](#page-21-0) [verbindingsmethode u wilt gebruiken op pagina 14](#page-21-0).
- Zorg ervoor dat de grafische taal juist is ingesteld.

### Geen toegang tot geïntegreerde webserver

Lees [Geïntegreerde webserver openen op pagina 18](#page-25-0) als u dat nog niet hebt gedaan.

- 1. Ga naar het voorpaneel en selecteer het pictogram Connectivity  $\left| \frac{1}{16^{2}} \right|$ en vervolgens **Geavanceerd** > Geïntegreerde webserver > EWS toestaan > Aan.
- 2. Als u een TCP/IP-verbinding hebt met uw printer, gaat u naar het voorpaneel en selecteert u het pictogram Connectivity (Connectiviteit)
- 3. Selecteer het type verbinding dat u gebruikt.
- 4. Selecteer Informatie weergeven.
- 5. Als informatie moet het volgende worden weergegeven: IP ingeschakeld:Ja. Als dat niet het geval is, moet u mogelijk een ander type verbinding gebruiken.

<span id="page-187-0"></span>Als u nog steeds geen toegang hebt tot de geïntegreerde webserver, zet u de printer uit met de Aan/uit-toets op het voorpaneel en zet u hem daarna weer aan.

Wanneer u slechts langzaam vooruitgang boekt bij het verkrijgen van toegang tot de geïntegreerde webserver, kan het probleem te wijten zijn aan het gebruik van een proxyserver. Probeer direct toegang te krijgen tot de geïntegreerde webserver, zonder tussenkomst van de proxyserver.

- In Internet Explorer 6 voor Windows gaat u naar Extra > Internet-opties > Verbindingen > LAN-instellingen en schakelt u het selectievakje Proxyserver niet gebruiken voor lokale adressen in. U kunt ook op de knop Geavanceerd klikken om het IP-adres van de printer toe te voegen aan de lijst van uitzonderingen waarvoor de proxyserver niet wordt gebruikt.
- Ga in Safari voor MAC OS X naar Safari > Voorkeuren > Geavanceerd en klik op de knop Proxy's: Instellingen wijzigen. Voeg het IP-adres of de domeinnaam van de printer toe aan de lijst van uitzonderingen, waarvoor de proxy niet wordt gebruikt.

### Foutmelding 'geen geheugen meer'

Er is geen directe relatie tussen de grootte van een bestand op uw computer en de hoeveelheid geheugen dat nodig is om het bestand af te drukken. Vanwege bestandscompressie en andere factoren is het moeilijk in te schatten hoeveel geheugen nodig is om een taak af te drukken. Het is mogelijk dat de printer niet genoeg geheugen heeft om een bepaalde taak af te drukken, ondanks het feit dat er eerder grotere taken zijn afgedrukt. Een oplossing is geheugen toevoegen aan uw printer.

Als u het Windows HP-GL/2-stuurprogramma gebruikt, kunnen problemen met het printergeheugen vaak worden opgelost door op het tabblad Geavanceerd te klikken, vervolgens Documentopties te selecteren en daarna Printerfuncties en Taak als raster afdrukken.

 $\mathbb{P}$  OPMERKING: Als u deze optie selecteert, kan het verwerken van de taak op de computer aanzienlijk langer duren.

### De plaatrollen piepen

Als u merkt dat de plaatrollen piepen, neem dan contact op met de ondersteuning van HP: http:// welcome.hp.com/country/us/en/wwcontact\_us.html

### Geen toegang tot HP DesignJet Utility

Lees [HP DesignJet Utility openen op pagina 19](#page-26-0) als u dat nog niet hebt gedaan.

- 1. Ga naar het voorpaneel en selecteer het pictogram Connectivity (Connectiviteit) en vervolgens Geavanceerd > Webservices > HP Utility-software > Inschakelen.
- 2. Als u een TCP/IP-verbinding hebt met uw printer, gaat u naar het voorpaneel en selecteert opnieuw u het pictogram Connectivity (Connectiviteit)  $\left| \frac{1}{\left| \mathbf{c} \right|} \right|$
- 3. Selecteer het type verbinding dat u gebruikt.
- 4. Selecteer Informatie weergeven.

Als u nog steeds geen verbinding kunt maken, zet u de printer uit met de Aan/uit-toets op het voorpaneel en zet u hem daarna weer aan.

## <span id="page-188-0"></span>Afdruktaak geannuleerd en gereinigd bij wachten op voorbeeld

De printer kan maximaal 64 pagina's opslaan voor voorbeeldweergave. Als de taak die u hebt geselecteerd voor voorbeeldweergave meer dan 64 pagina's bevat, wordt de taak geannuleerd en gezuiverd als de printer begint met het verwerken van de vijfenzestigste pagina zonder dat dit wordt gemeld. Als u een voorbeeldweergave wilt van een taak die meer dan 64 afbeeldingen bevat, druk dan op de knop Doorgaan voordat de printer begint met het verwerken van de vijfenzestigste pagina. Omdat de voorbeeldweergave klaar is zodra de eerste pagina is verwerkt, hebt u genoeg tijd om de voorbeeldweergave te controleren.

### Printermeldingen

De printer kan twee soorten meldingen weergeven:

- Fouten: Geeft hoofdzakelijk aan dat de printer niet kan afdrukken. In de stuurprogramma kunnen fouten u ook waarschuwen voor omstandigheden die een afdruk onbruikbaar kunnen maken, zoals afsnijdingen, ook als er wel kan worden afgedrukt.
- Waarschuwingen: Geven aan dat er aandacht nodig is voor een aanpassing, zoals kalibratie, of dat er sprake is van een situatie waarin niet kan worden afgedrukt zoals preventief onderhoud of gebrek aan inkt.

Er zijn vier verschillende waarschuwingsindicaties in het systeem van de printer.

- Voorpaneeldisplay: Op het frontpanel wordt alleen de meest relevante waarschuwing getoond. Meestal moet de gebruiker op OK drukken voor bevestiging, maar in het geval van een waarschuwing verdwijnt deze na een time-out. Er zijn permanente meldingen zoals wanneer een inktcartridge bijna leeg is, die opnieuw verschijnen wanneer de printer niet actief is en er geen ernstigere meldingen zijn.
- Geïntegreerde webserver: Rechtsboven op het scherm van de geïntegreerde webserver wordt de printerstatus getoond. Als er een melding in de printer is, wordt hier de meldingstekst getoond.
- Driver: De driver toont meldingen. het stuurprogramma waarschuwt over instellingen in de taakconfiguratie waardoor er een probleem kan ontstaan in de uitvoer. Als de printer niet gereed is voor afdrukken, wordt hier een waarschuwing getoond.
- HP DesignJet Utility Om waarschuwingen te zien, gaat u naar het tabblad Overzicht en bekijkt de lijst Items die aandacht vereisen aan de rechterzijde.

Waarschuwingen worden standaard alleen weergegeven als u afdrukt en er problemen zijn met afdrukken, bijvoorbeeld: cartridge (bijna) leeg of geen papier meer in printer. Indien meldingen zijn ingeschakeld en er een probleem is waardoor er niet kan worden afgedrukt, dan ziet u een pop-upvenster waarin staat waarom de printer niet kan afdrukken. Volg de aanwijzingen om het gewenste resultaat te bereiken.

**3** OPMERKING: Er zijn omgevingen waarin geen tweerichtingscommunicatie wordt ondersteund. In deze gevallen komen waarschuwingen niet aan bij de eigenaar van de taak.

# <span id="page-190-0"></span>17 HP Klantenondersteuning

- [Inleiding](#page-191-0)
- [HP Professional Services](#page-191-0)
- [HP Instant Support](#page-192-0)
- **[HP Proactive Support](#page-192-0)**
- [Reparatie door klant](#page-193-0)
- [Neem contact op met HP Support](#page-193-0)

### <span id="page-191-0"></span>Inleiding

HP Customer Care biedt bekroonde ondersteuning zodat u optimaal kunt gebruikmaken van uw HP DesignJet. Hiervoor heeft HP Customer Care uitgebreide, bewezen ervaring op het gebied van ondersteuning en worden nieuwe technologieën toegepast om de klant unieke eind-tot-eindondersteuning te bieden. De geboden services zijn onder andere installatie en configuratie, hulpmiddelen voor probleemoplossing, garantie-uitbreidingen, reparatie- en vervangingsservices, ondersteuning via telefoon en het web, software-updates en zelfonderhoudsservices.

Voor meer informatie over de klantenondersteuning van HP kunt u ons bezoeken op [http://www.hp.com/go/](http://www.hp.com/go/graphicarts/) [graphicarts/](http://www.hp.com/go/graphicarts/) of ons bellen (zie [Neem contact op met HP Support op pagina 186](#page-193-0)).

Voor registratie van uw garantie gaat u naar <http://register.hp.com/>.

## HP Professional Services

#### Kenniscentrum

Voor toegang tot een wereld van gespecialiseerde services en bronnen die zorgen dat uw HP DesignJetproducten en -oplossingen altijd de beste prestaties bieden.

Sluit u aan bij de community van HP bij het HP Support Center, uw afdruk-community voor grote formaten, voor ononderbroken toegang tot:

- Multimedialessen
- Stapsgewijze uitleggidsen
- Downloads: de meest recente firmware, stuurprogramma's, software, papiervoorinstellingen etc.
- Technische ondersteuning: online probleemoplossing, contactgegevens klantenservice en meer
- Werkstromen en gedetailleerd advies voor het voltooien van verschillende afdruktaken van bepaalde softwaretoepassingen
- Forums voor rechtstreeks contact met de experts, zowel van HP als uw collega's
- On-line garantiecontrole voor extra zekerheid
- De meest recente productinformatie: producten, benodigdheden, accessoires, software etc.
- Supplies Center voor alles wat u moet weten over inkt en papier

Het Knowledge Center kan, afhankelijk van uw product, op de volgende locaties worden gevonden.

- <http://www.hp.com/go/Z6610/support/>
- <http://www.hp.com/go/Z6810/support/>

U bepaalt welke informatie u nodig hebt: stem uw registratie af op de producten die u hebt aangeschaft en op uw type bedrijfsactiviteiten.

#### HP Care Packs en garantie-uitbreidingen

Met HP Care Packs en garantie-uitbreidingen kunt u de garantie van het product verlengen tot na de standaardperiode.

Ze bieden ondersteuning op afstand. Service ter plaatse wordt ook geboden wanneer nodig, met twee alternatieve opties voor responstijden.

- <span id="page-192-0"></span>Volgende werkdag
- Dezelfde werkdag binnen vier uur (mogelijk niet in alle landen beschikbaar)

Meer informatie over HP Care Packs is beschikbaar op<http://www.hp.com/go/printservices/>.

#### HP Installation

Door de HP Installation-service wordt het product voor u uitgepakt, geïnstalleerd en aangesloten.

Dit is een van de HP Care Pack Services. Kijk voor meer informatie op [http://www.hp.com/go/printservices/.](http://www.hp.com/go/printservices/)

### HP Instant Support

HP Instant Professional Edition is de suite van hulpprogramma's voor probleemoplossing van HP. Deze hulpprogramma's halen diagnostische informatie op bij het product en vergelijken deze met intelligente oplossingen uit de Knowledge Bases van HP, zodat u problemen zo snel mogelijk kunt oplossen.

U kunt een HP Instant Support-sessie starten door op de koppeling te klikken op de pagina Probleemoplossing in de geïntegreerde webserver van het product. Zie [Geïntegreerde webserver openen op pagina 18](#page-25-0).

Als u HP Instant Support wilt gebruiken:

- U moet een TCP/IP-verbinding met het product hebben, omdat HP Instant Support alleen via de geïntegreerde webserver kan worden bereikt;
- U moet toegang hebben tot het web, omdat HP Instant Support een op het web gebaseerde service is.

HP Instant Support is momenteel beschikbaar in het Engels, Koreaans, Vereenvoudigd Chinees en Traditioneel Chinees.

U kunt meer informatie over HP Instant Support vinden op <http://www.hp.com/go/ispe/>.

### HP Proactive Support

HP Proactive Support helpt kostbare downtime van het product te verminderen door mogelijke problemen met het product proactief te identificeren, te diagnosticeren en te verhelpen voordat ze een feitelijk probleem worden. Het hulpmiddel HP Proactive Support is ontwikkeld om ondernemingen van elke grootte te helpen bij het besparen op kosten en het maximaliseren van de productiviteit – met één klik van de muis.

Proactive Support maakt deel uit van het programma HP Imaging and Printing dat u helpt uw printomgeving volledig in de hand te houden – waarbij de nadruk duidelijk ligt op het maximaliseren van de waarde van uw investering, het verhogen van de uptime van het product en het terugdringen van de beheerkosten.

HP raadt u aan Proactive Support direct in te schakelen zodat u direct tijd bespaart en problemen verhelpt voordat ze plaatsvinden en kostbare downtime voorkomt. Proactive Support voert diagnostische tests uit en controleert op software- en firmware-updates.

U kunt Proactive Support inschakelen in HP DesignJet Utility voor Windows of de HP Printer Monitor voor MAC OS X. Hier kunt u de frequentie van de verbindingen tussen uw computer en de HP webserver en de frequentie van diagnostische controles instellen. U kunt de diagnostische controles op elk moment uitvoeren. Deze instellingen wijzigen:

- Selecteer in de HP DesignJet Utility for Windows het menu Extra, gevolgd door HP Proactive Support (niet beschikbaar in HP DesignJet Utility 1.0).
- Selecteer in de HP Printer Monitor voor Mac OS X de optie Voorkeuren > Controle > HP Proactive Support inschakelen.

<span id="page-193-0"></span>Als Proactive Support een potentieel probleem vindt, verschijnt er een melding waarin het probleem en een aanbevolen oplossing worden aangegeven. In sommige gevallen kan de oplossing automatisch worden toegepast. In andere gevallen kan het nodig zijn een procedure te volgen om het probleem op te lossen.

### Reparatie door klant

Het Customer Self Repair-programma van HP biedt onze klanten de snelste service onder garantie of een contract. Hiermee kan HP vervangende onderdelen direct naar u (de eindgebruiker) verzenden, zodat u ze kunt vervangen. Met dit programma kunt u onderdelen vervangen op het moment dat u daar tijd voor hebt.

#### Eenvoudig, gemakkelijk te gebruiken

- Een HP Support Specialist voert een diagnose uit en bepaalt of een vervangend onderdeel nodig is voor een defecte hardwarecomponent.
- Vervangende onderdelen worden per expres verzonden. De meeste onderdelen die op voorraad zijn, worden dezelfde dag nog door uw contactpersoon bij HP verzonden.
- Beschikbaar voor de meeste HP-producten waarvoor momenteel garanties of contracten lopen.
- Beschikbaar in de meeste landen.

Raadpleeg voor meer informatie over Customer Self Repair [http://www.hp.com/go/selfrepair/.](http://www.hp.com/go/selfrepair/)

### Neem contact op met HP Support

HP Support is telefonisch bereikbaar. Doe het volgende voordat u belt:

- Raadpleeg de probleemoplossingstips in deze handleiding.
- Raadpleeg de relevante documentatie van de driver.
- Raadpleeg de documentatie bij softwaredrivers en RIP's van andere leveranciers als u deze hebt geïnstalleerd.
- Als u een kantoor van HP belt, zorgt u dat u de volgende gegevens bij de hand hebt om ons in staat te stellen uw vragen sneller te kunnen beantwoorden:
	- Het product dat u gebruikt: het productnummer, het serienummer en de service-ID, wat u kunt vinden met behulp van het pictogram Information (Informatie)  $\binom{n}{k}$  op het voorpaneel
	- Voor ondersteuning bij de afdrukkwaliteit drukt u een voorbeeld af dat u kunt gebruiken om het probleem toe te lichten.
	- Noteer een eventuele foutcode die op het frontpanel wordt weergegeven, zie [Foutmeldingen op het](#page-214-0)  [frontpanel op pagina 207](#page-214-0)
	- De computer die u gebruikt
	- Eventuele speciale apparatuur of software die u gebruikt (zoals spoolers, netwerken, switchboxes, modems of speciale softwaredrivers)
	- De kabel die u gebruikt (onderdeelnummer) en de plaats van aankoop van de kabel
	- de naam van de software en de versie die u momenteel gebruikt
	- De afdrukken met service-informatie afdrukken. U kan worden gevraagd deze te verzenden naar het support center dat u helpt.

Op het voorpaneel: selecteer het pictogram (Interne afdrukken) en vervolgens Afdrukken van

service-informatie > Alle pagina's afdrukken.

Via de geïntegreerde webserver: ga naar de pagina Serviceondersteuning in het tabblad Ondersteuning en selecteer vervolgens Printerinformatie > Alle pagina's afdrukken.

#### Telefoonnummer

Het telefoonnummer van HP Support vindt u op het internet: ga naar [http://welcome.hp.com/country/us/en/](http://welcome.hp.com/country/us/en/wwcontact_us.html) [wwcontact\\_us.html.](http://welcome.hp.com/country/us/en/wwcontact_us.html)

# A Taakscenario 's nachts

In dit scenario is de werkdag bijna afgelopen en ontvangt de afdrukserviceprovider (PSP) een nieuwe bestelling die de volgende ochtend vroeg moet worden afgeleverd. De printer is momenteel aan het afdrukken en er staan taken in de wachtrij die ook de volgende dag moeten worden afgeleverd. De beste oplossing is de nieuwe taak in de wachtrij te plaatsen en 's avonds af te drukken.

De volgende informatie omvat de taken die uitgevoerd moeten worden zodat u 's nachts zorgeloos kunt afdrukken.

### Taak 1: Behandel de digitale content

De volgende stappen zullen u helpen om met succes de digitale content te behandelen.

- 1. Open het PDF-bestand in Adobe Acrobat.
- 2. Zorg ervoor dat u alle benodigde informatie hebt om de taak in te dienen, inclusief lettertypen en afbeeldingen in hoge resolutie.
- 3. Controleer de afdrukrichting, de marges, het lettertype, de kleur en de resolutie om er zeker van te zijn dat er geen inconsistenties zijn bij het afdrukken en afwerken.
- 4. Een conceptexemplaar van het werk afdrukken op een kleine printer om de validatie te testen.
- 5. Genereer het PDF-bestand voor de RIP.
- 6. Verplaats het PDF-bestand naar het RIP-station.
- $\mathbb{B}^*$  OPMERKING: Zorg ervoor dat de taak op tijd kan worden geleverd, gezien de huidige werklast en de papier- en inktbenodigdheden.

### Taak 2: Het papier behandelen

Zorg ervoor dat er zich genoeg papier in de huidige rol bevindt, zodat alle taken in de wachtrij en de nieuwe bestelling kunnen worden afgehandeld. Als er niet meer genoeg papier over is, onderbreekt u de afdrukwachtrij en laadt u een nieuwe rol.

In de onderstaande tabel worden de secties weergegeven van deze gebruikershandleiding die u helpen om snel informatie te vinden over het behandelen van papier.

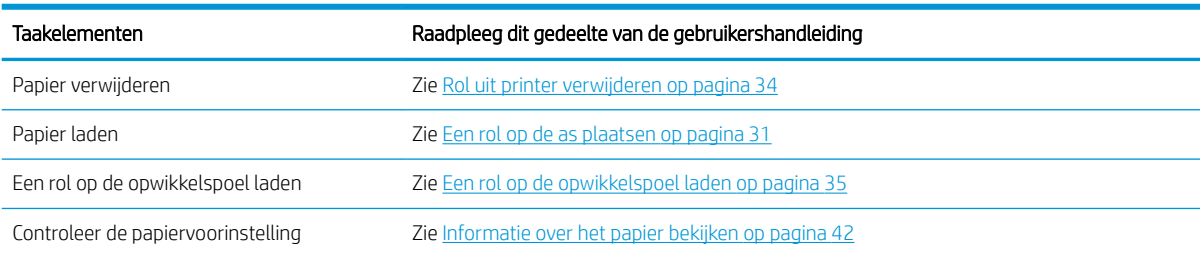

#### Tabel A-1 Het papier behandelen

#### Tabel A-1 Het papier behandelen (vervolg)

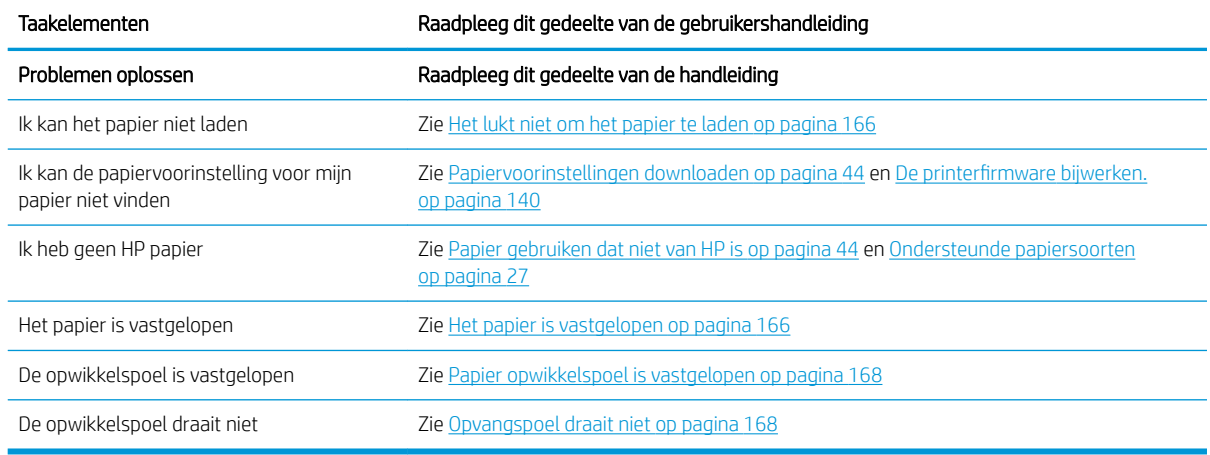

**THE OPMERKING:** Zie [Het papier behandelen op pagina 25](#page-32-0) voor aanvullende informatie over papier.

### Taak 3: Werken met het inktsysteem

Zorg ervoor dat uw printkoppen gezond zijn en dat de inktniveaus afdoende zijn om alle taken die in de wachtrij staan af te drukken. Als de inktniveaus te laag zijn, onderbreek dan de afdrukwachtrij, vervang indien nodig de onderdelen en lijn deze uit.

In de onderstaande tabel worden de secties weergegeven van deze gebruikershandleiding die u helpen om snel informatie te vinden over het behandelen van het inktsysteem.

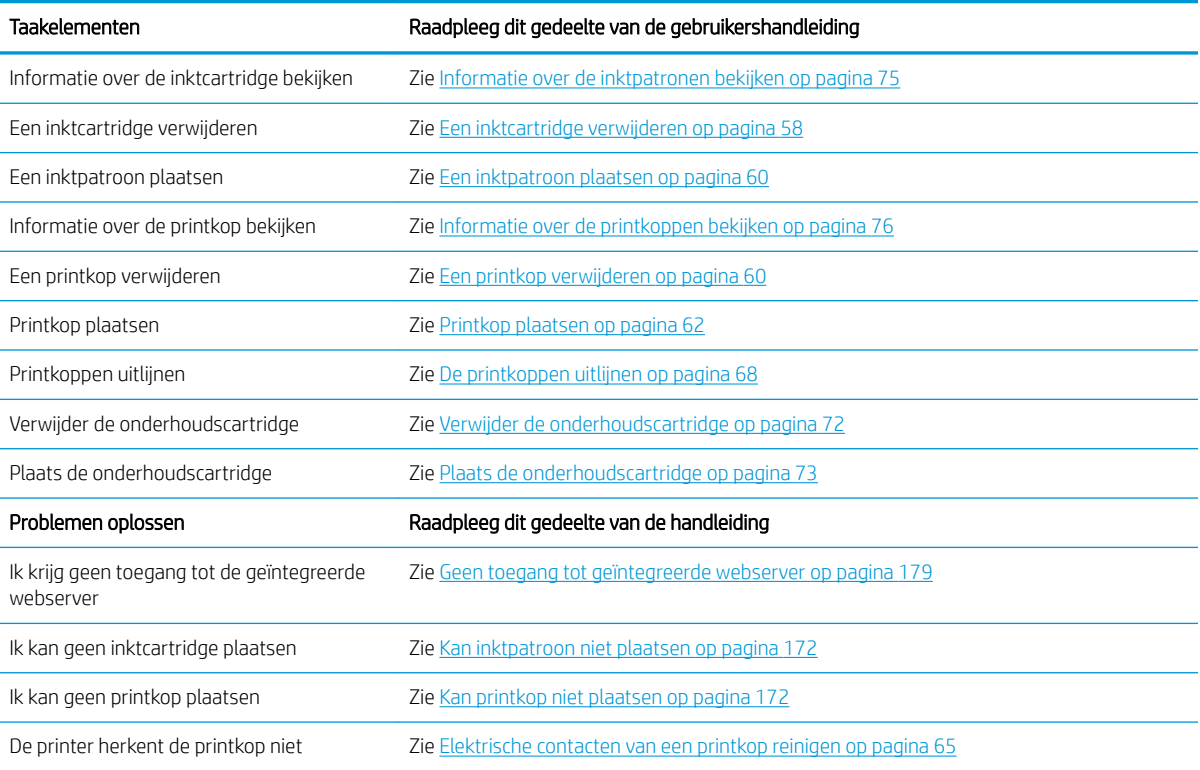

#### Tabel A-2 Werken met het inktsysteem

<sup>2</sup> OPMERKING: Zie [Werken met het inktsysteem op pagina 53](#page-60-0) voor aanvullende informatie over het inktsysteem.

## Taak 4: Afdruktaken beheren

Nadat u de inktverbruiksartikelen en papierniveaus hebt gecontroleerd, kunt u de taak naar de printer sturen. Pas op het schermvoorbeeld indien nodig de papiersoort, het papierformaat, het aantal kopieën en nesten aan. Vervolgens kunt u de taak naar de RIP-wachtrij verplaatsen.

In de onderstaande tabel worden de secties weergegeven van deze gebruikershandleiding die u helpen om snel informatie te vinden over het behandelen van afdruktaken.

#### Tabel A-3 Afdruktaken beheren

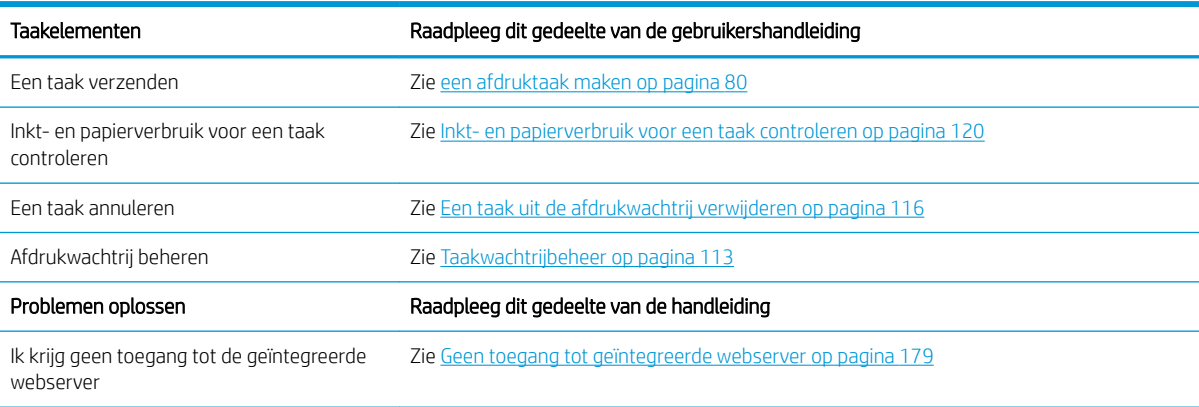

 $3$  OPMERKING: Om de kleurenconsistentie te verbeteren tussen afdrukken of van de ene printer naar de andere, overweeg dan een kleurenkalibratie uit te voeren. Voor meer informatie over kleurkalibratie raadpleegt u [Kleurkalibratie op pagina 99](#page-106-0) voor de Z6810 en [Kleurkalibratie op pagina 103](#page-110-0) voor de Z6610.

### Taak 5: Afgedrukte afbeeldingen aanpassen

De afdrukkwaliteit controleren In de onderstaande tabel worden de secties weergegeven van deze gebruikershandleiding die u helpen om snel informatie te vinden over het aanpassen van afgedrukte afbeeldingen.

#### Tabel A-4 Werken met het inktsysteem

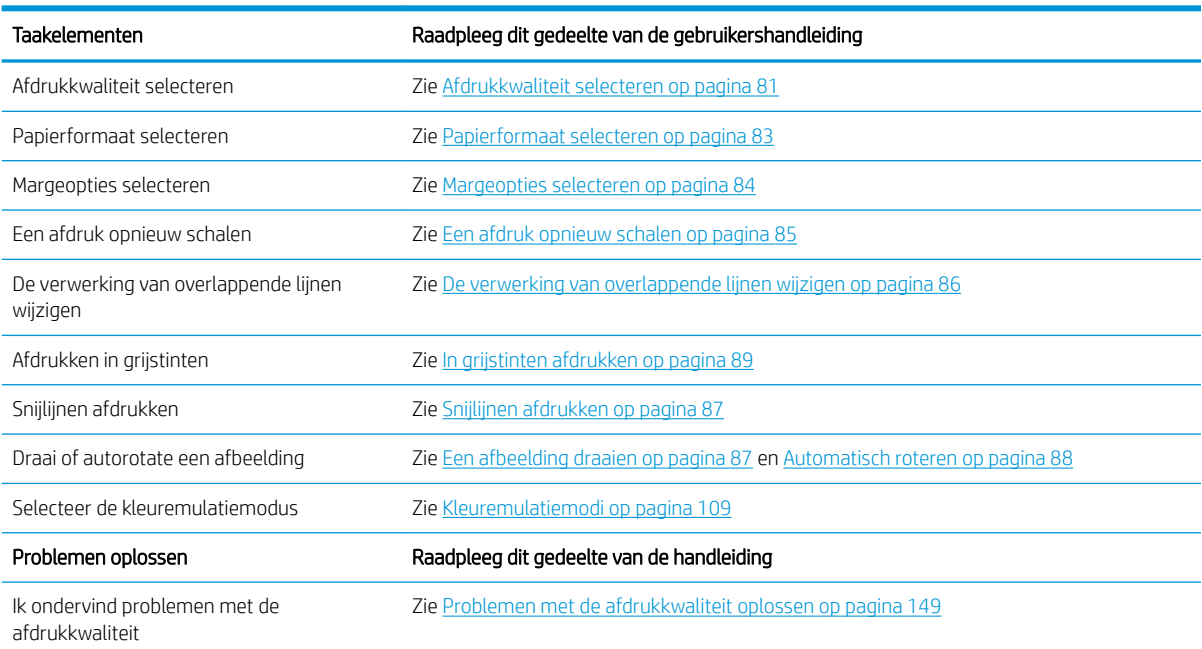

**OPMERKING:** Voor aanvullende informatie over afgedrukte afbeeldingen aanpassen zie [Afdrukopties](#page-86-0) [op pagina 79](#page-86-0).

**EX OPMERKING:** Voor meer informatie over het verwijderen van een rol vanaf de opwikkelspoel na het afdrukken, zie [Een rol van de opwikkelspoel halen op pagina 40](#page-47-0).

# B Urgente inlooptaakscenario

In dit scenario ontvangt de afdrukserviceprovider (PSP) een urgente order die binnen twee uur afgeleverd moet worden. De printer is momenteel aan het afdrukken en er staan taken in de wachtrij, maar de nieuwe taak heft echter de hoogste prioriteit. Het vereist ook een andere papiersoort dan wat zich nu in de printer zit.

 $\mathbb{B}^*$  OPMERKING: De nieuwe taak is een herhalingsorder waarvan de digitale content zich reeds in een geript bestand is opgeslagen.

De volgende informatie beschrijft de noodzakelijke taken om met succes een spoedopdracht uit te voeren.

### Taak 1: Behandel de digitale content

De volgende stappen zullen u helpen om met succes de digitale content te behandelen.

- 1. Vind de digitale content op het RIP-werkstation.
- 2. Open het PDF-bestand in Adobe Acrobat.
- 3. Zorg ervoor dat u alle benodigde informatie hebt om de taak in te dienen, inclusief lettertypen en afbeeldingen in hoge resolutie.
- 4. Controleer de afdrukrichting, de marges, het lettertype, de kleur en de resolutie om er zeker van te zijn dat er geen inconsistenties zijn bij het afdrukken en afwerken.

**W** OPMERKING: Zorg ervoor dat de taak op tijd kan worden geleverd, gezien de huidige werklast en de papier- en inktbenodigdheden.

### Taak 2: Afdruktaken beheren

Als gevolg van de dringende aard van de nieuwe taak wordt u gevraagd de huidige taken in de afdrukwachtrij te onderbreken. De volgende stappen zullen u helpen om met de afdruktaken om te gaan.

- 1. Onderbreek de taakwachtrij. Zie [De taakwachtrij onderbreken op pagina 115](#page-122-0).
- 2. Verplaats de nieuwe taak naar de bovenkant van de rij.
- 3. Pas de nieuwe taakinstellingen aan voor productiviteit, papiersoort, afdrukformaat, aantal kopieën en nesten als nodig is.
- 4. Annuleer de huidige taak in de printer wanneer de afbeelding hiervan is voltooid.

In de onderstaande tabel worden de secties weergegeven van deze gebruikershandleiding die u helpen om snel informatie te vinden over het behandelen van afdruktaken.

<sup>&</sup>lt;sup>2</sup> OPMERKING: Ga alleen verder met de wachtrij wanneer het papier en inktsysteem is behandeld. Zodra de nieuwe taak gereed is, vergeet dan niet om de wachtrij opnieuw te pauzeren om de opgeslagen taken in de wachtrij op het verkeerde papiersoort af te drukken.

#### Tabel B-1 Afdruktaken beheren

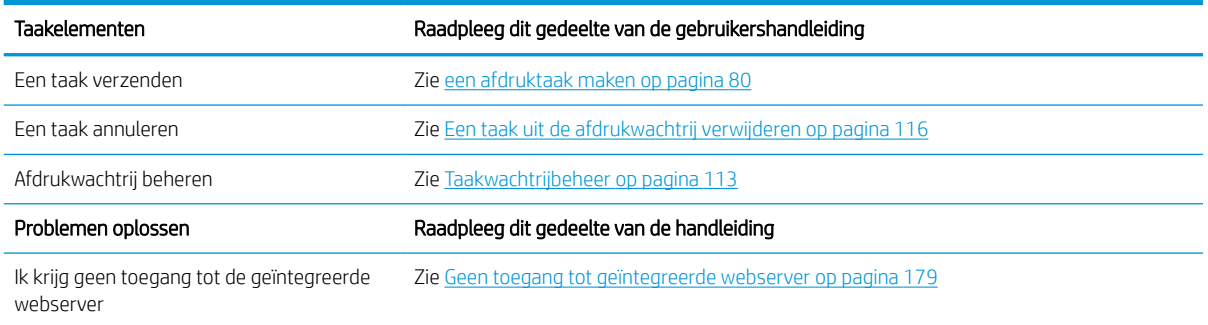

<sup>2</sup> OPMERKING: Om de kleurenconsistentie te verbeteren tussen afdrukken of van de ene printer naar de andere, overweeg dan een kleurenkalibratie uit te voeren. Voor meer informatie over kleurenkalibratie, zie [verw: Kleurkalibratie}.

### Taak 3: Het papier behandelen

De nieuwe taak vereist ander papier dan de taak die was onderbroken. De volgende stappen helpen u om het papier te behandelen.

- 1. Verwijder de afgedrukte uitvoer uit de printer en noteer wat er nog afgedrukt moet worden.
- 2. Verwijder het papier dat zich momenteel in de lade bevindt.
- 3. Plaats het juiste papier voor de nieuwe taak.

**EX OPMERKING:** Om de kleurenconsistentie te verbeteren tussen afdrukken of van de ene printer naar de andere, overweeg dan een kleurenkalibratie uit te voeren. Voor meer informatie over kleurkalibratie raadpleegt u [Kleurkalibratie op pagina 99](#page-106-0) voor de Z6810 en [Kleurkalibratie op pagina 103](#page-110-0) voor de Z6610.

In de onderstaande tabel worden de secties weergegeven van deze gebruikershandleiding die u helpen om snel informatie te vinden over het behandelen van papier.

#### Tabel B-2 Het papier behandelen

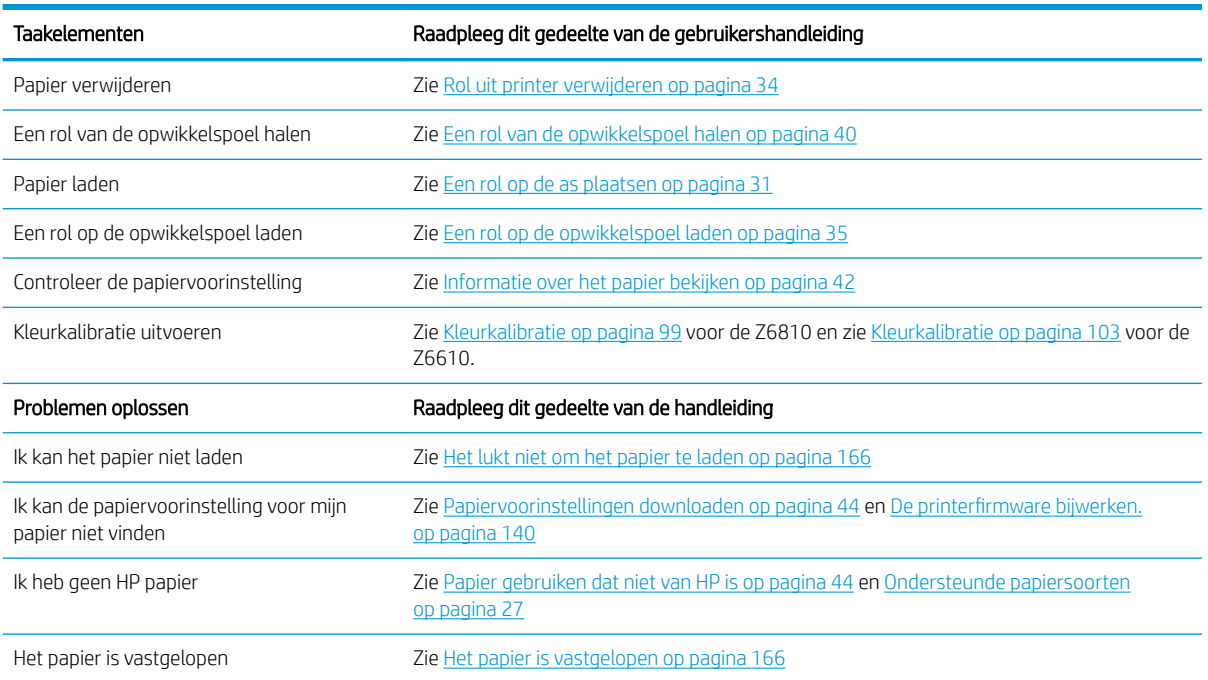

#### Tabel B-2 Het papier behandelen (vervolg)

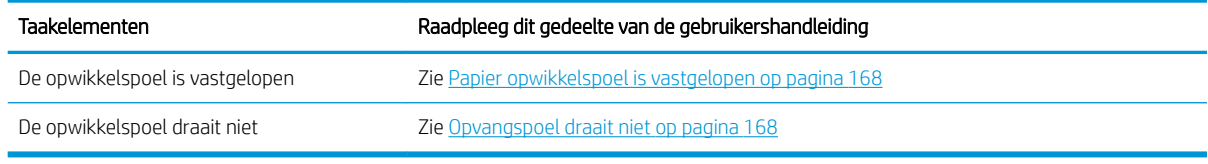

**37 OPMERKING:** Zie [Het papier behandelen op pagina 25](#page-32-0) voor aanvullende informatie over papier.

### Taak 4: Werken met het inktsysteem

Zorg ervoor dat uw printkoppen gezond zijn en dat de inktniveaus afdoende zijn om alle taken die in de wachtrij staan af te drukken. Als de inktniveaus te laag zijn, onderbreek dan de afdrukwachtrij, vervang indien nodig de onderdelen en lijn deze uit.

In de onderstaande tabel worden de secties weergegeven van deze gebruikershandleiding die u helpen om snel informatie te vinden over het behandelen van het inktsysteem.

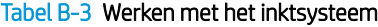

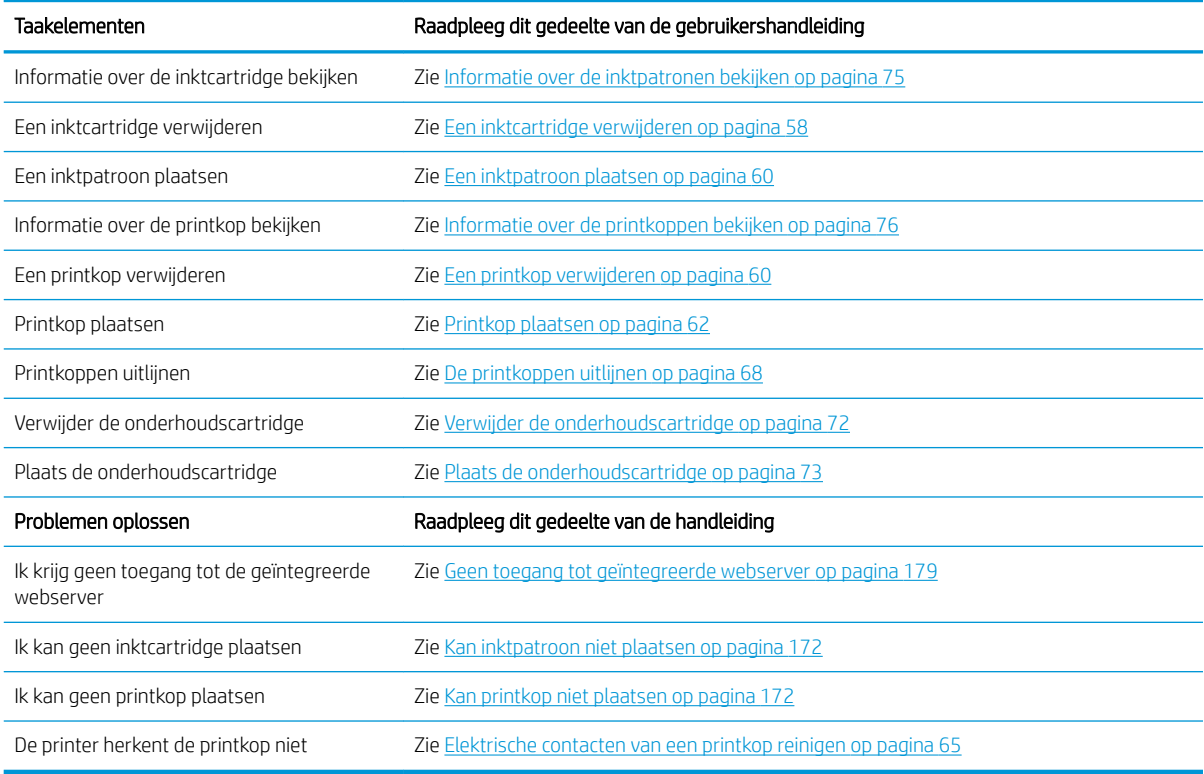

<sup>2</sup> OPMERKING: Zie [Werken met het inktsysteem op pagina 53](#page-60-0) voor aanvullende informatie over het inktsysteem.

### Taak 5: Afgedrukte afbeeldingen aanpassen

De afdrukkwaliteit controleren In de onderstaande tabel worden de secties weergegeven van deze gebruikershandleiding die u helpen om snel informatie te vinden over het aanpassen van afgedrukte afbeeldingen.

#### Tabel B-4 Werken met het inktsysteem

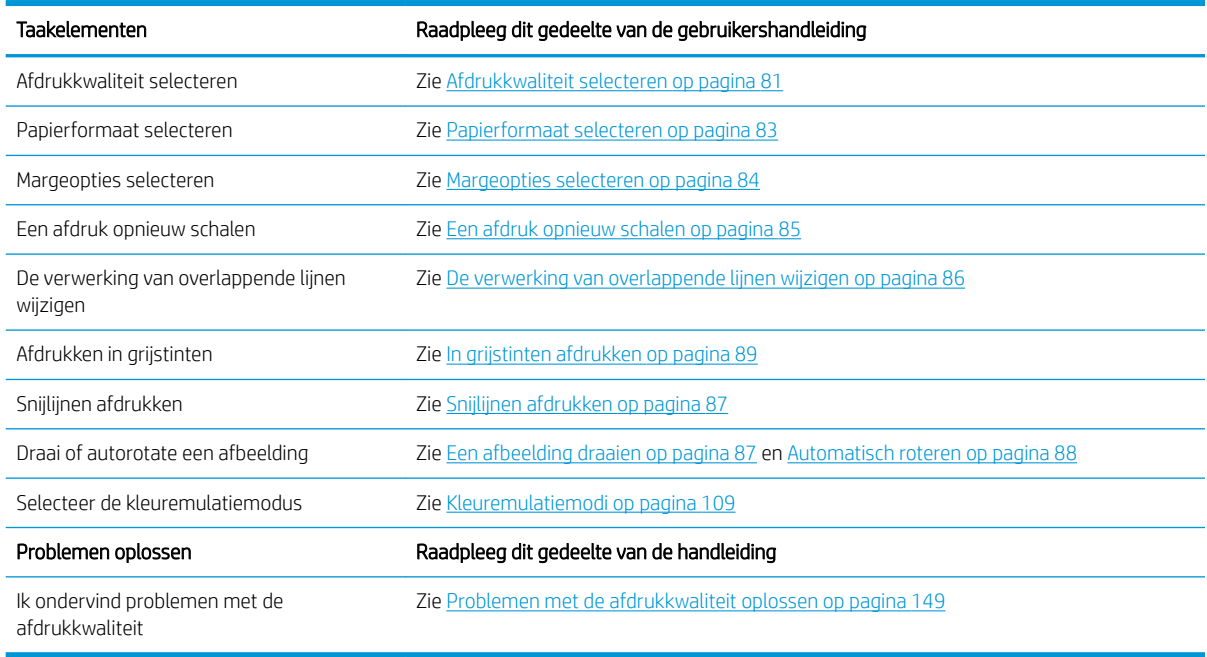

#### **The PTERKING:** Voor aanvullende informatie over afgedrukte afbeeldingen aanpassen zie [Afdrukopties](#page-86-0) [op pagina 79](#page-86-0).

# C Menu's in het voorpaneel

Deze bijlage geeft de opties in het menusysteem van het voorpaneel weer en legt deze uit.

<sup>2</sup> OPMERKING: Firmware-updates kunnen wijzigingen in het menusysteem met zich meebrengen, in dit geval kan deze bijlage op sommige vlakken verouderd raken.

Om een meer grafische en bijgewerkt diagram van de voorpaneelmenu's af te drukken, ga naar het voorpaneel en selecteer het pictogram  $\Box$  (Interne afdrukken) en vervolgens Gebruikersinformatie afdrukken > Menuoverzicht afdrukken.

- [Paper menu \(Menu Papier\)](#page-205-0)
- [Menu taakbeheer](#page-206-0)
- **[Inktmenu](#page-207-0)**
- [Menu instellingen](#page-208-0)
- [Menu onderhoud afbeeldingskwaliteit](#page-210-0)
- [Menu connectiviteit](#page-211-0)
- [Menu interne afdrukken](#page-212-0)
- **[Informatiemenu](#page-213-0)**

#### Sleutel naar tabelnotaties

[E] eveneens beschikbaar in de geïntegreerde webserver

- [J] afhankelijk van de taakstatus of de in de wachtrij gezette of geselecteerde taak
- [P] is alleen beschikbaar met de PostScript/PDF-upgrade

## <span id="page-205-0"></span>Paper menu (Menu Papier)

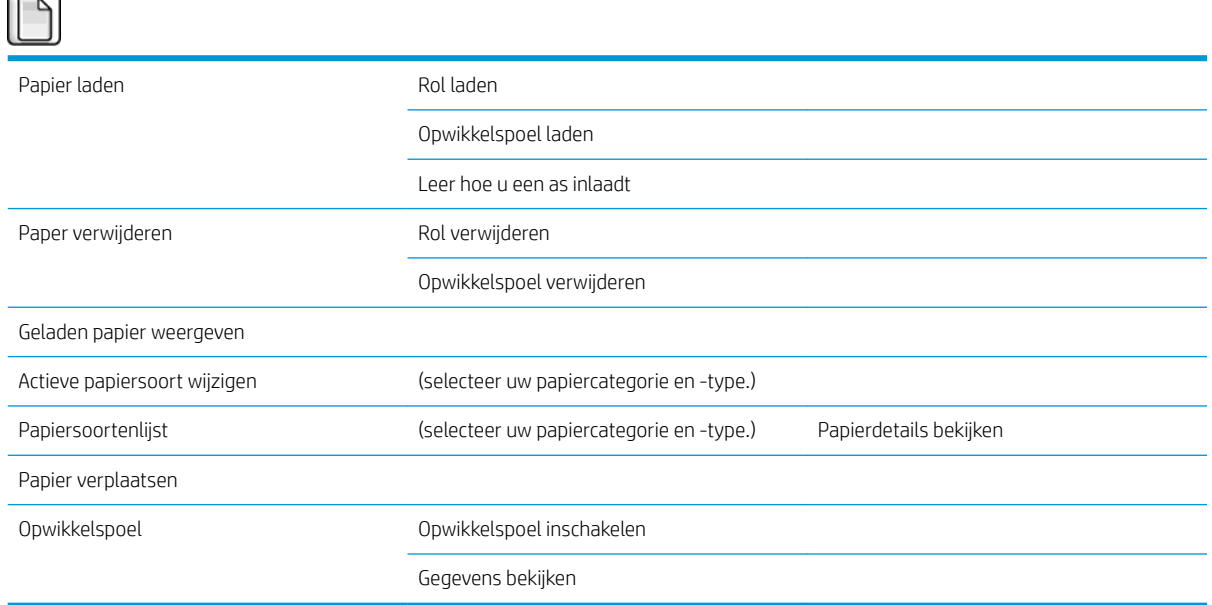

Plaats rol en Plaats opwikkelspoel geven illustraties van het laadproces weer. Deze opties zijn vergrendeld zijn als er al papier is geplaatst.

Ontdek hoe u een as plaatst wordt in een animatie weergegeven.

De rol verwijderen en De opwikkelspoel verwijderen zullen illustraties van het verwijderingsproces weergeven. Deze opties zijn vergrendeld zijn als er geen papier is geplaatst.

Geladen papier bekijken geeft informatie weer over het geplaatste papier. De gegevens die worden weergegeven zijn Status, papierleverancier, papiersoort, breedte, lengte, kleurenkalibratie.

Actieve papiersoort wijzigen toont een lijst met papiersoorten waar u uit kunt kiezen. Deze optie is vergrendeld zijn als er geen papier is geplaatst.

Lijst met papiersoorten toont een gecategoriseerde lijst met geïnstalleerde papiersoorten, die u kunt bekijken of verwijderen. Papierdetails bekijken geeft de papiersoort, -categorie, -leverancier, verwijderbare status en revisie van de geselecteerde papiersoort weer.

Papier verplaatsen geeft een interactieve dialoog weer voor het vooruit en achteruit verplaatsen van papier. Deze optie is vergrendeld zijn als er geen papier is geplaatst.

## <span id="page-206-0"></span>Menu taakbeheer

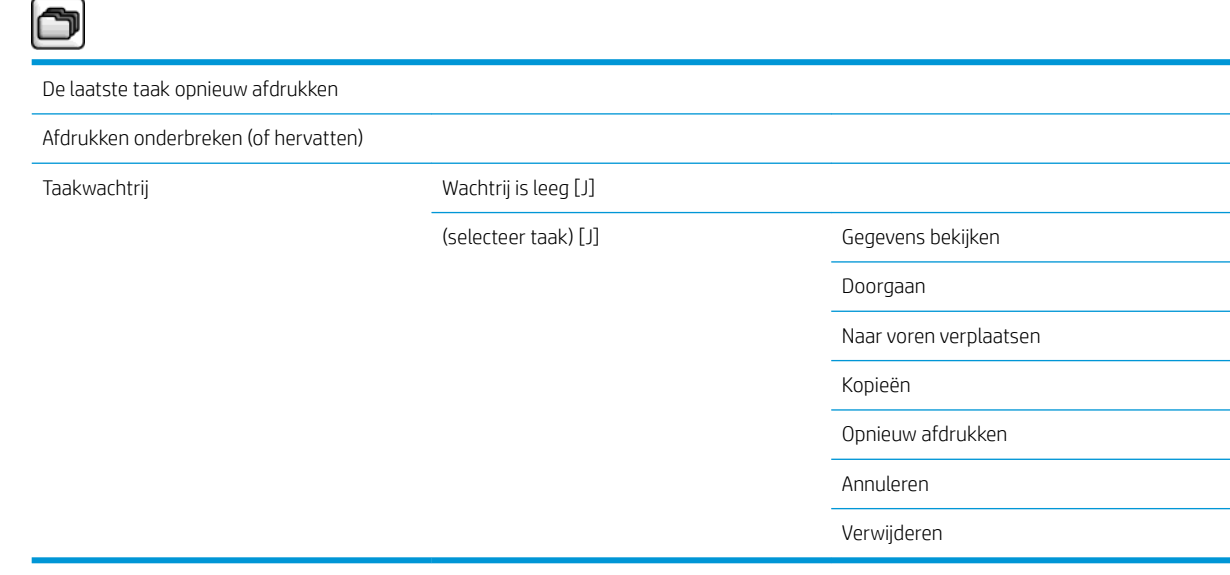

Taken in wachtrij geeft de taken in de takenwachtrij weer. Taken blijven in de wachtrij nadat ze zijn afgedrukt.

Informatie weergeven geeft de volgende informatie weer over de geselecteerde taak: Naam, status, datum van afgedrukte kopieën en pagina's.

Verdergaan geeft een afdruktaak vrij die in de wacht staat.

Naar voren verplaatsen verplaatst de geselecteerde taak naar voren in de wachtrij, zodat deze onmiddellijk wordt afgedrukt nadat de huidige taak is afgerond.

## <span id="page-207-0"></span>Inktmenu

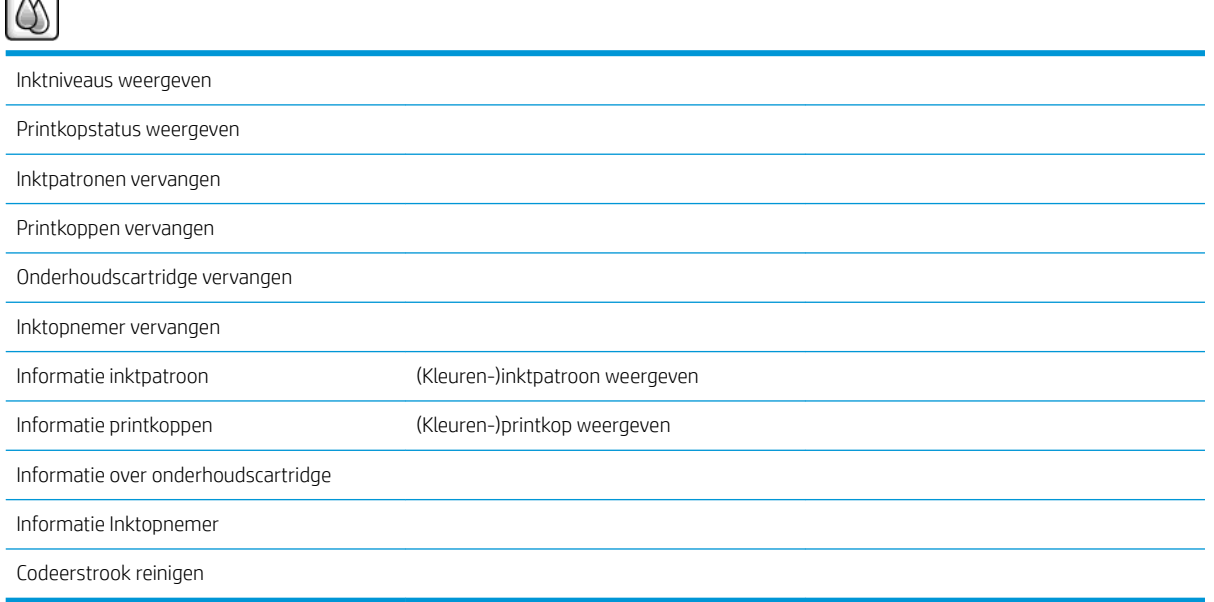

Inktniveaus weergeven geeft de inktniveaus van alle cartridges in de printer weer. Een knipperende cartridge in de weergave waarschuwt u dat de inkt bijna op is.

Status van printkop weergeven geeft de garantie en de gezondheidstoestand van alle printkoppen in de printer weer. Als de printkop nog onder de garantie valt, wordt het woord GARANTIE afgebeeld, anders wordt de gezondheidsstatus weergegeven.

kleur ink cartridge geeft de volgende informatie over de geselecteerde inktcartridge weer: Kleur, productnaam, productnummer, serienummer, status, inktniveau (ml), capaciteit (ml), vervaldatum, fabrikant garantiestatus, en ondersteunde inktcartridges.

kleuren printhead geeft de volgende informatie over de geselecteerde printkop weer: Kleur, productnaam, productnummer, serienummer, status, inkt gesproeid (ml) en garantiestatus.

Maintenance cartridge information geeft de volgende informatie over het onderhoudscartridge weer: Status, niveau (%) en het productnummer.

# <span id="page-208-0"></span>Menu instellingen

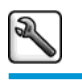

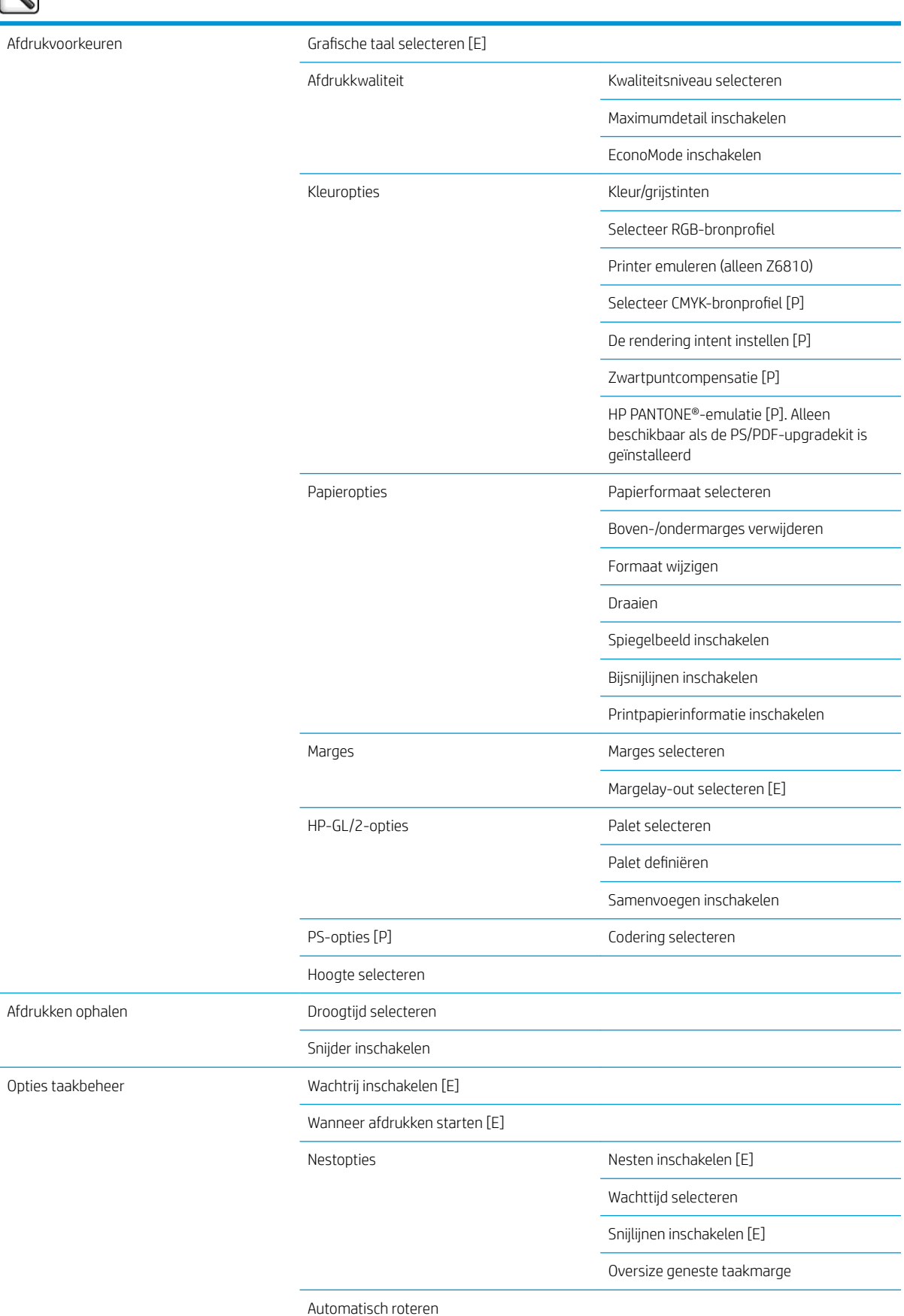

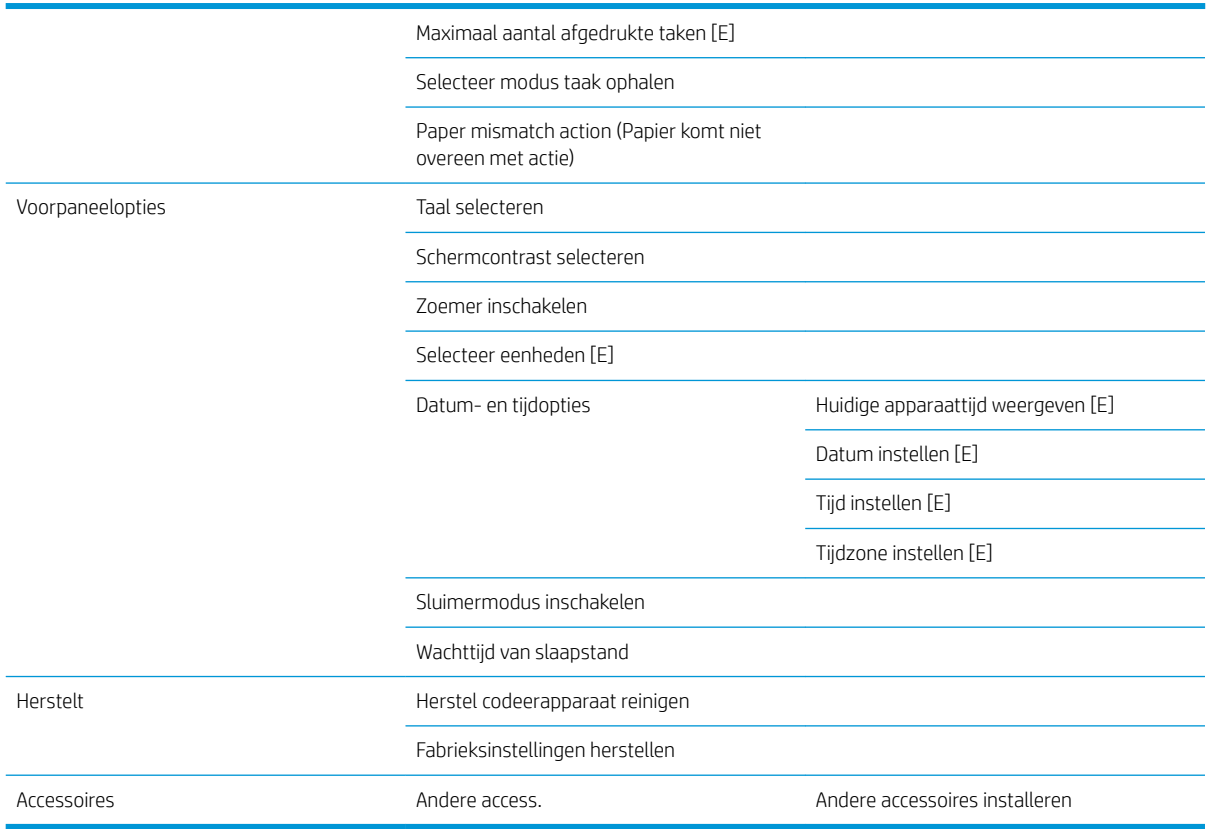

Bijsnijdlijnen inschakelen verschijnt op twee plaatsen in het menu: onder Papieropties (dat van toepassing is op losse taken) en onder Nestopties (wat van toepassing is op geneste taken). De standaardwaarde is Uit in beide gevallen.

Palet selecteren stelt u in staat om te kiezen tussen Software, Palet A, Palet B en Fabriek.

Palet definiëren stelt u in staat om Palet A, Palet B en het Fabriekspalet te definiëren. Selecteer hiervoor een van de pennen, tussen 0 en 15, waarna u de breedte of de kleur van de pen kunt wijzigen. De breedte kan variëren van 0.13 mm tot 12.0 mm en de kleur kan variëren van 0 tot 255.

handmatige droogtijd stelt u in staat om een droogtijd te selecteren tussen 1 en 1800 seconden. De standaardwaarde is 100 seconden.

Nesten inschakelen stelt u in staat om te kiezen tussen Uit, in volgorde of in geoptimaliseerde volgorde. Om te kunnen nesten moet Wanneer beginnen met afdrukken ingesteld worden naar Na verwerking.

# <span id="page-210-0"></span>Menu onderhoud afbeeldingskwaliteit

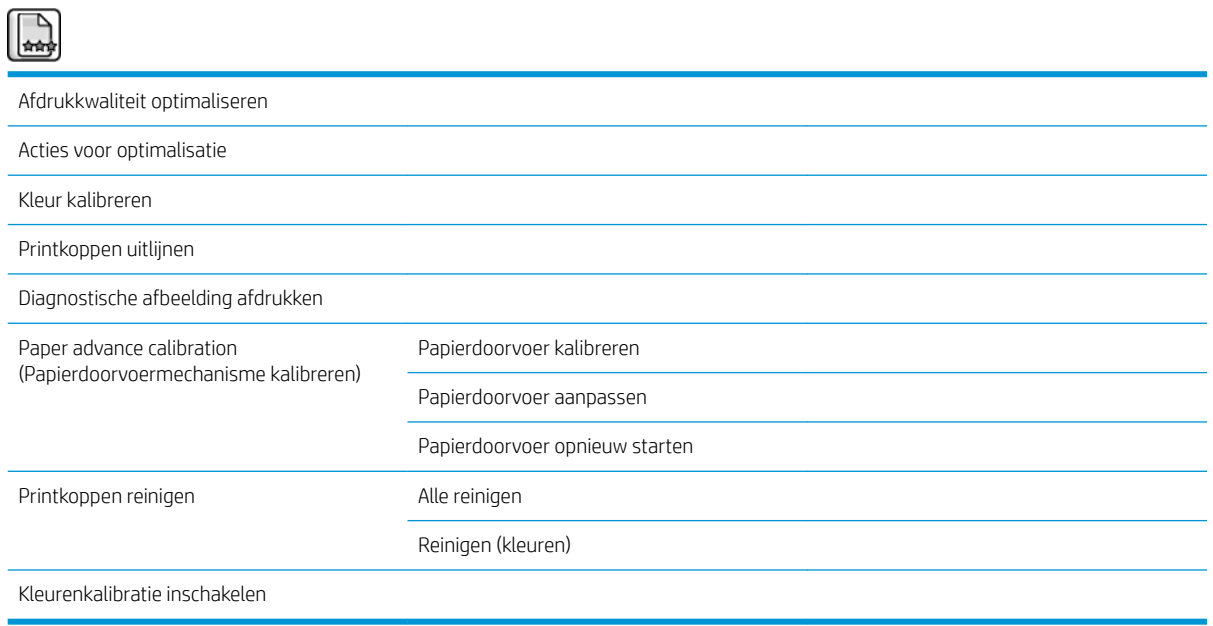

## <span id="page-211-0"></span>Menu connectiviteit

 $\overline{\phantom{0}}$ 

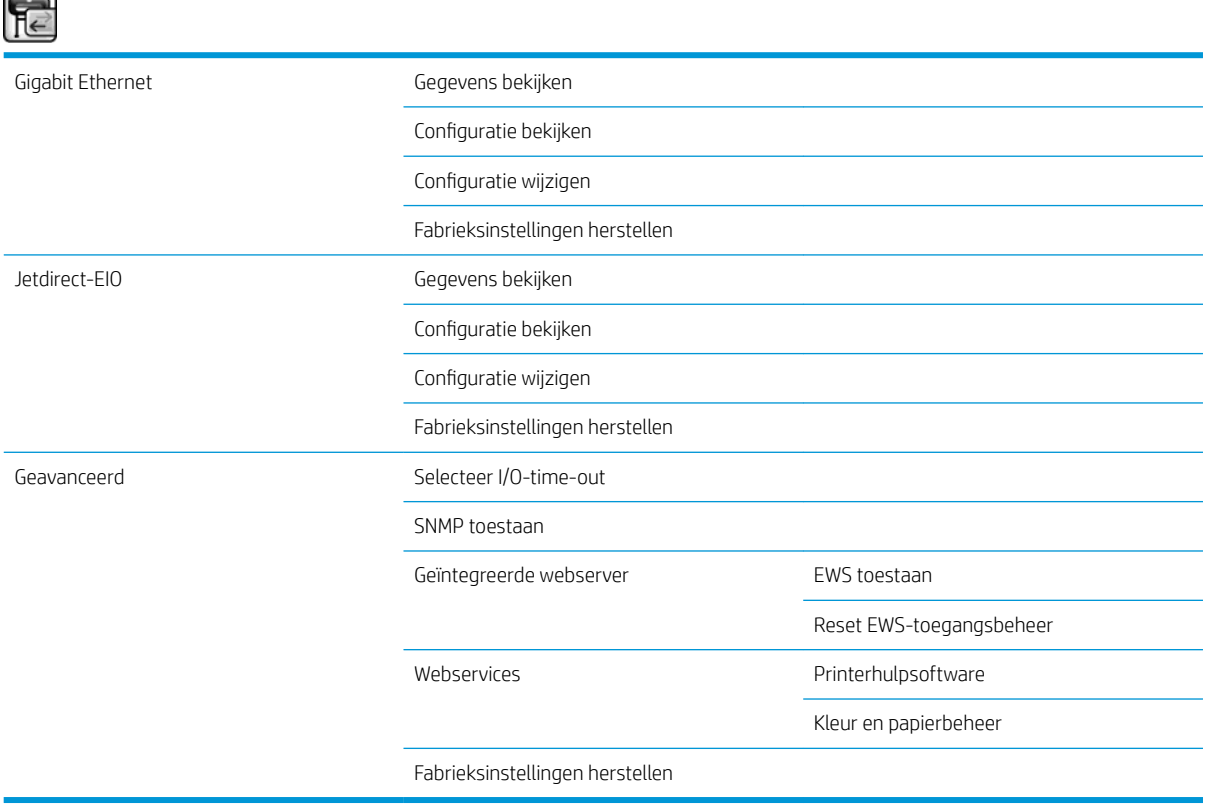

Bekijk informatie geeft aan of er de interface is geïnstalleerd, of het IP-adres is ingeschakeld en of afdrukken via dit interface wordt ingeschakeld. Het MAC-adres wordt eveneens weergegeven.

configuratie weergeven toont de volgende informatie: Verbindingsstatus, IP-adres, Configuratiemodus, Subnetmasker, standaardgateway, mDNS-servicenaam en het MAC-adres.

Configuratie aanpassen: hiermee kunt u het IP-adres, het subnetmasker, de standaardgateway en de time-out bij inactiviteit aanpassen. U kunt ook de tekenreeks van de hostnaam bekijken en een IP-adresconfiguratiemethode vanuit BOOTP, DHCP Automatische IP en Handmatig selecteren.

Printersoftware: hiermee kunt u het gebruik van de HP DesignJet Utility in- of uitschakelen.

# <span id="page-212-0"></span>Menu interne afdrukken

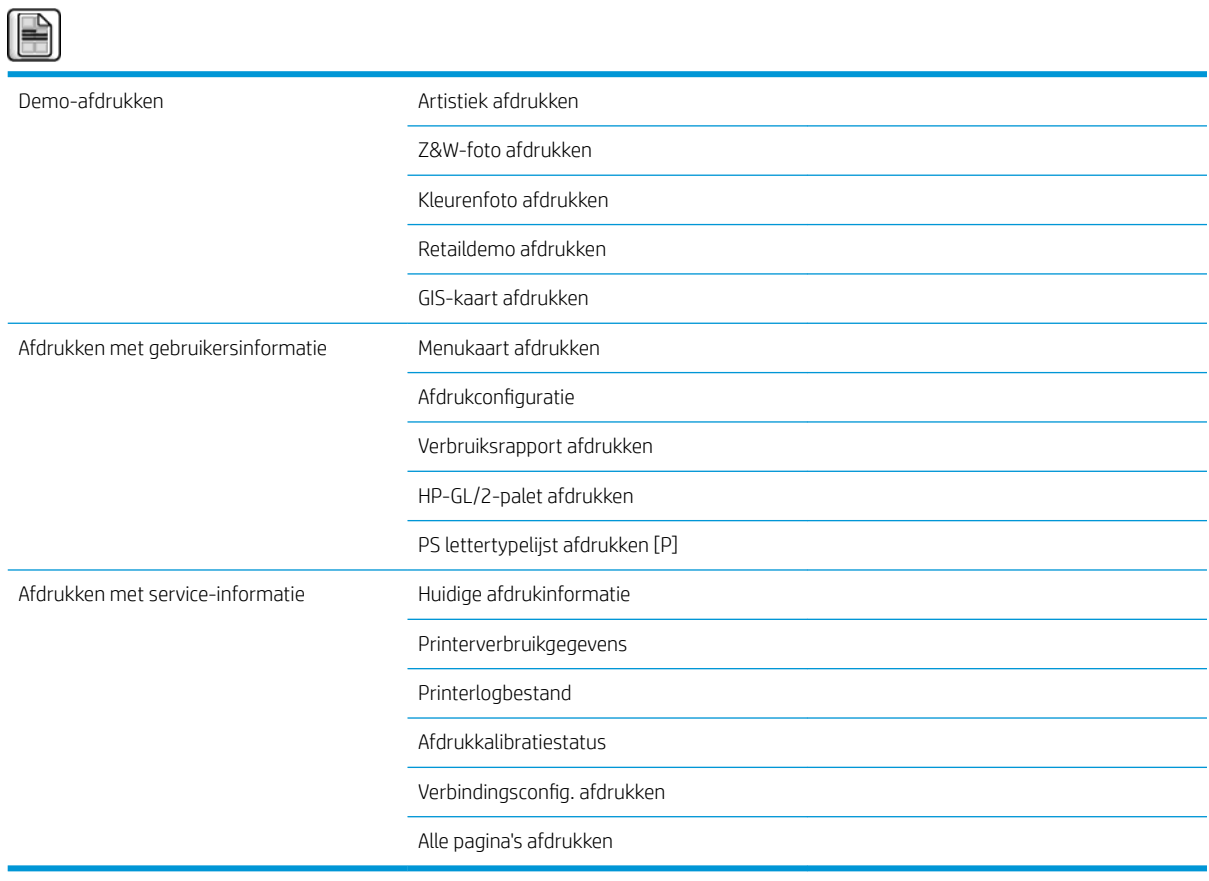

# <span id="page-213-0"></span>Informatiemenu

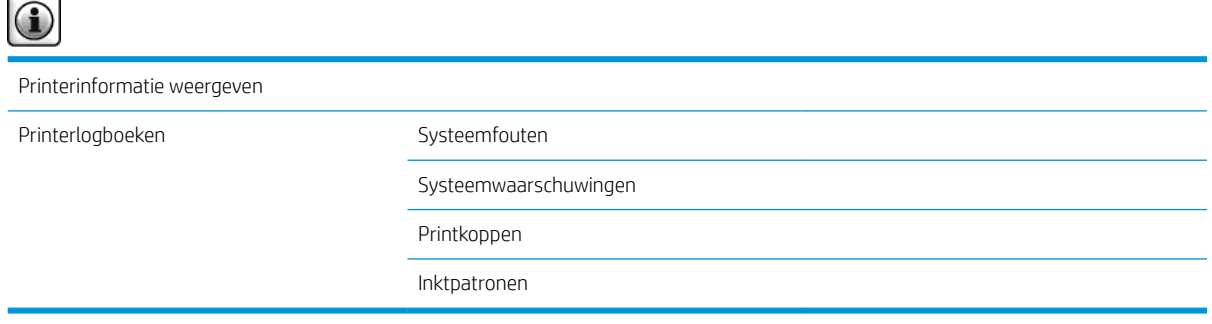

Printerinformatie weergeven geeft de algemene printerinformatie weer, waaronder productnaam, productnummer, serienummer, service-id, taal, geheugen, schijfcapaciteit en de firmwareversie.

# <span id="page-214-0"></span>D Foutmeldingen op het frontpanel

Onder bepaalde omstandigheden verschijnt er een foutmelding op het voorpaneel. Volg het advies in de kolom Aanbeveling op om de fout te verhelpen.

Wanneer er een foutmelding op het voorpaneel verschijnt die *niet* vermeld staat op deze lijst en u niet zeker weet wat u moet doen, neem dan contact op met HP Support. Zie [HP Klantenondersteuning op pagina 183](#page-190-0).

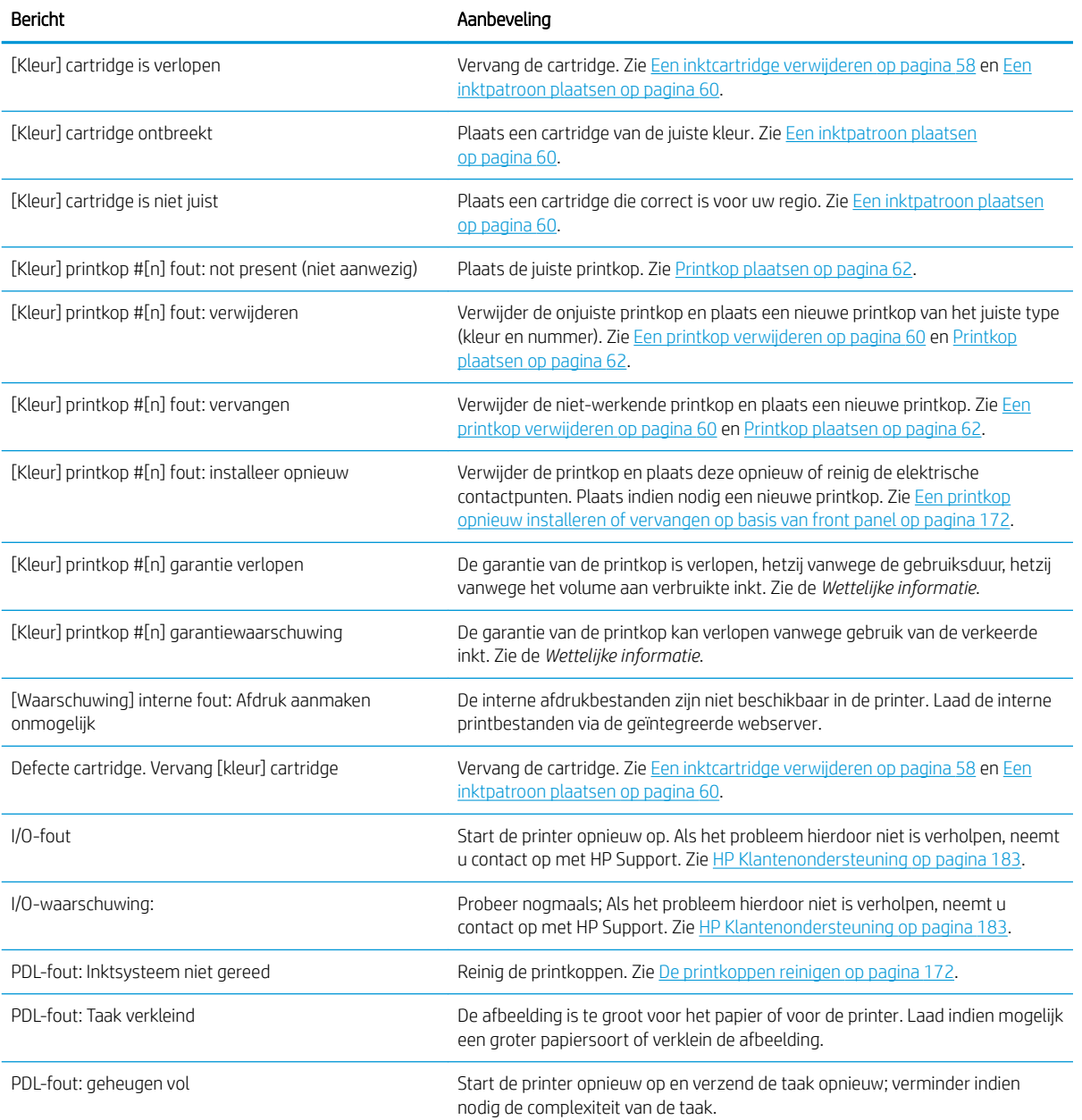

#### Tabel D-1 Tekstberichten

#### Tabel D-1 Tekstberichten (vervolg)

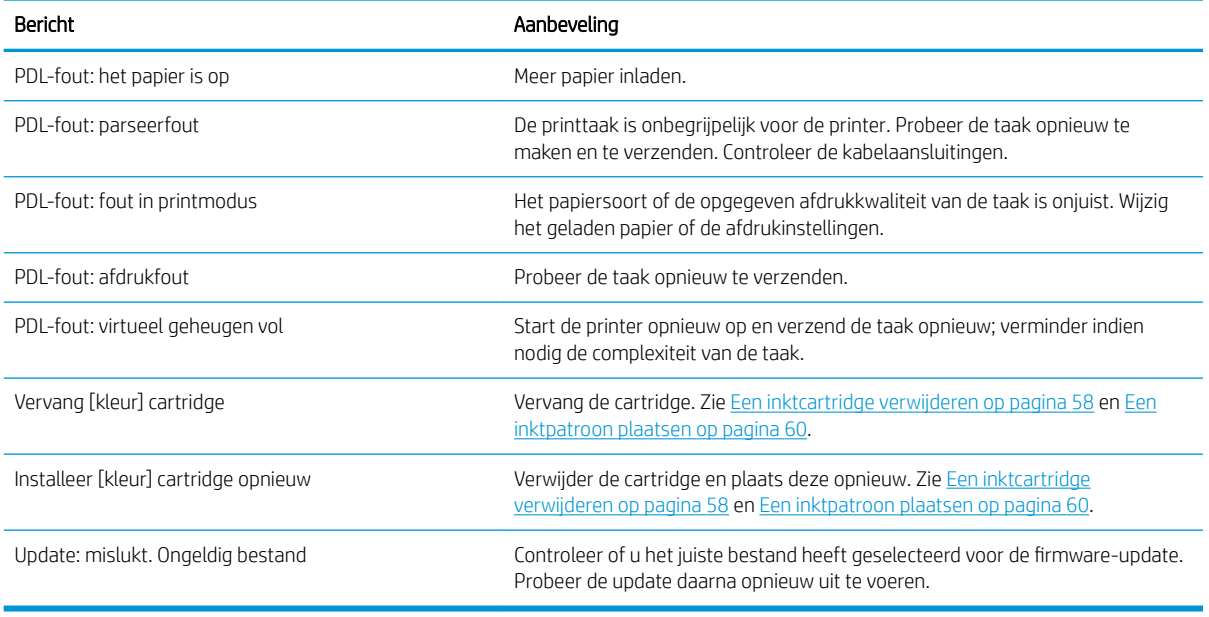

Onder bepaalde omstandigheden wordt er een numerieke foutmelding weergegeven op het voorpaneel. Volg het advies in de kolom Aanbeveling op om de fout te verhelpen.

Wanneer er een foutmelding op het voorpaneel verschijnt die *niet* op deze lijst staat, zet de printer dan uit en daarna weer aan. Als het probleem hierdoor niet is verholpen, neemt u contact op met [HP](#page-190-0) Support. Zie HP [Klantenondersteuning op pagina 183](#page-190-0).

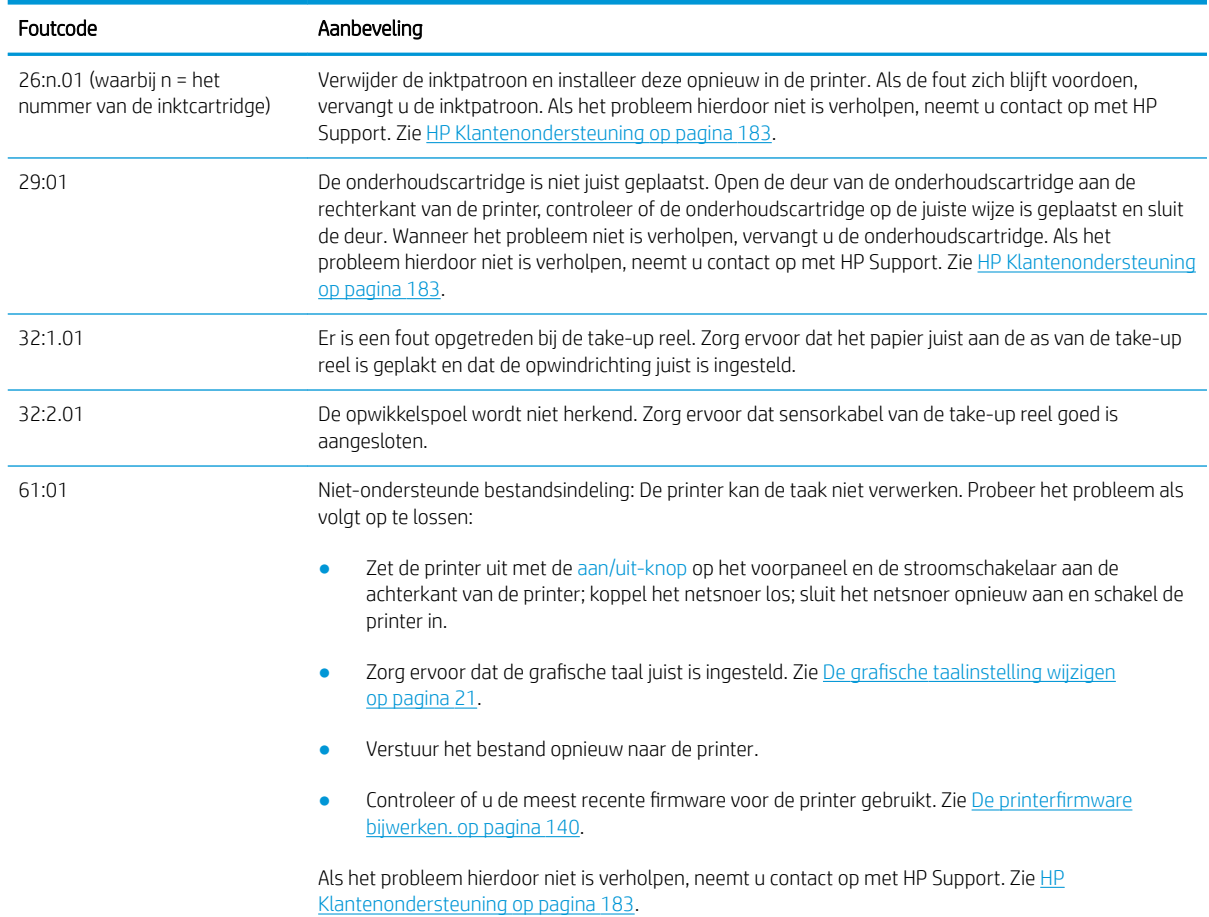

#### Tabel D-2 Numerieke foutmeldingen
#### Tabel D-2 Numerieke foutmeldingen (vervolg)

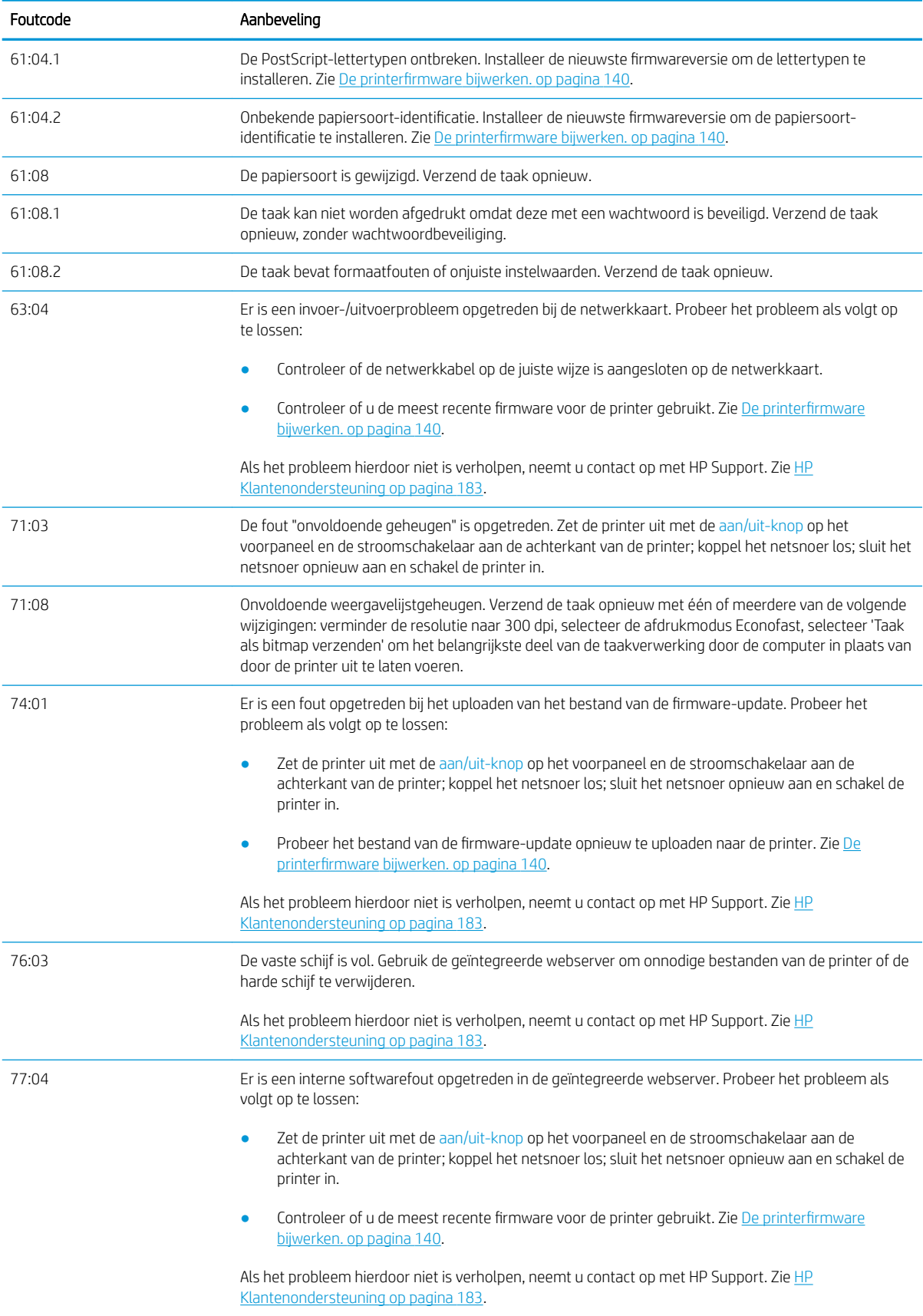

Tabel D-2 Numerieke foutmeldingen (vervolg)

| Foutcode            | Aanbeveling                                                                                                    |
|---------------------|----------------------------------------------------------------------------------------------------|
| 79                  | Firmwarefout. Probeer het probleem als volgt op te lossen:                                                                                                    |
|                     | Zet de printer uit met de aan/uit-knop op het voorpaneel en de stroomschakelaar aan de<br>achterkant van de printer; koppel het netsnoer los; sluit het netsnoer opnieuw aan en schakel de<br>printer in.                                                                                                    |
|                     | Controleer of u de meest recente firmware voor de printer gebruikt. Zie De printerfirmware<br>bijwerken. op pagina 140.                                                                                                    |
|                     | Als het probleem hierdoor niet is verholpen, neemt u contact op met HP Support. Zie HP<br>Klantenondersteuning op pagina 183.                                                                                                    |
| 81:01, 81:03, 86:01 | Open het printervenster en controleer of er geen obstakels zijn die de beweging van de aandrijfrol<br>beperken. Als het papier is vastgelopen en de beweging van de aandrijfrol belemmert, tilt u de<br>papierladinghendel omhoog en verwijdert u het obstakel. Als het probleem hierdoor niet is verholpen,<br>neemt u contact op met HP Support. Zie HP Klantenondersteuning op pagina 183. |

# E Printerspecificaties

- [Functionele specificaties](#page-219-0)
- [Fysieke specificaties](#page-220-0)
- [Geheugenspecificaties](#page-220-0)
- [Voedingsspecificaties](#page-221-0)
- **•** Milieuspecificaties
- · Milieuspecificaties
- [Akoestische specificaties](#page-222-0)

# <span id="page-219-0"></span>Functionele specificaties

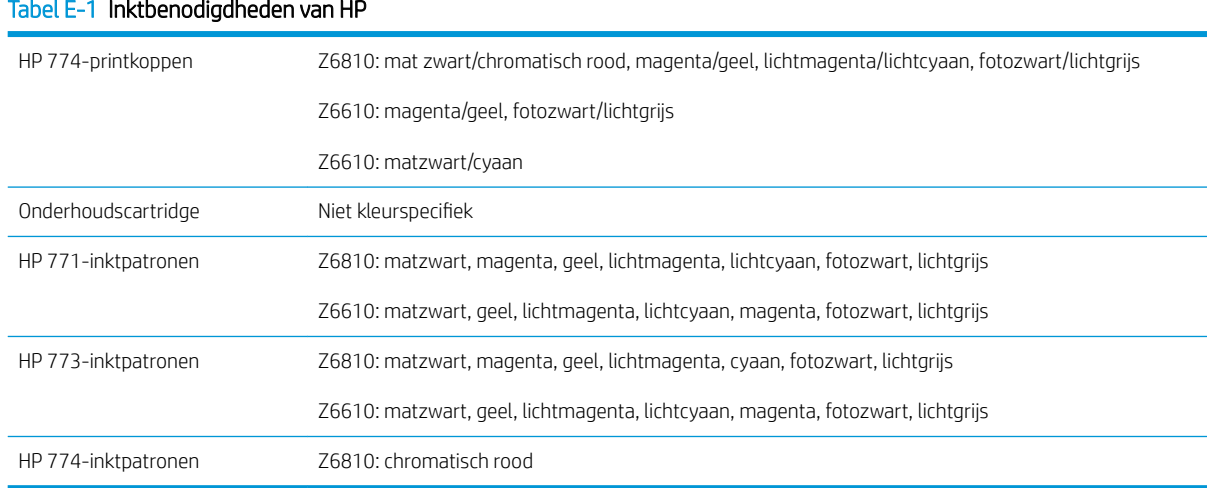

#### Tabel E-2 Papierformaten

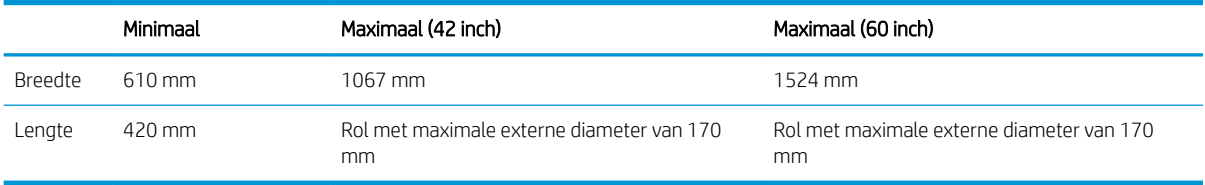

#### Tabel E-3 Afdrukresolutie (met gebruik van het Windows HP-GL/2-stuurprogramma)

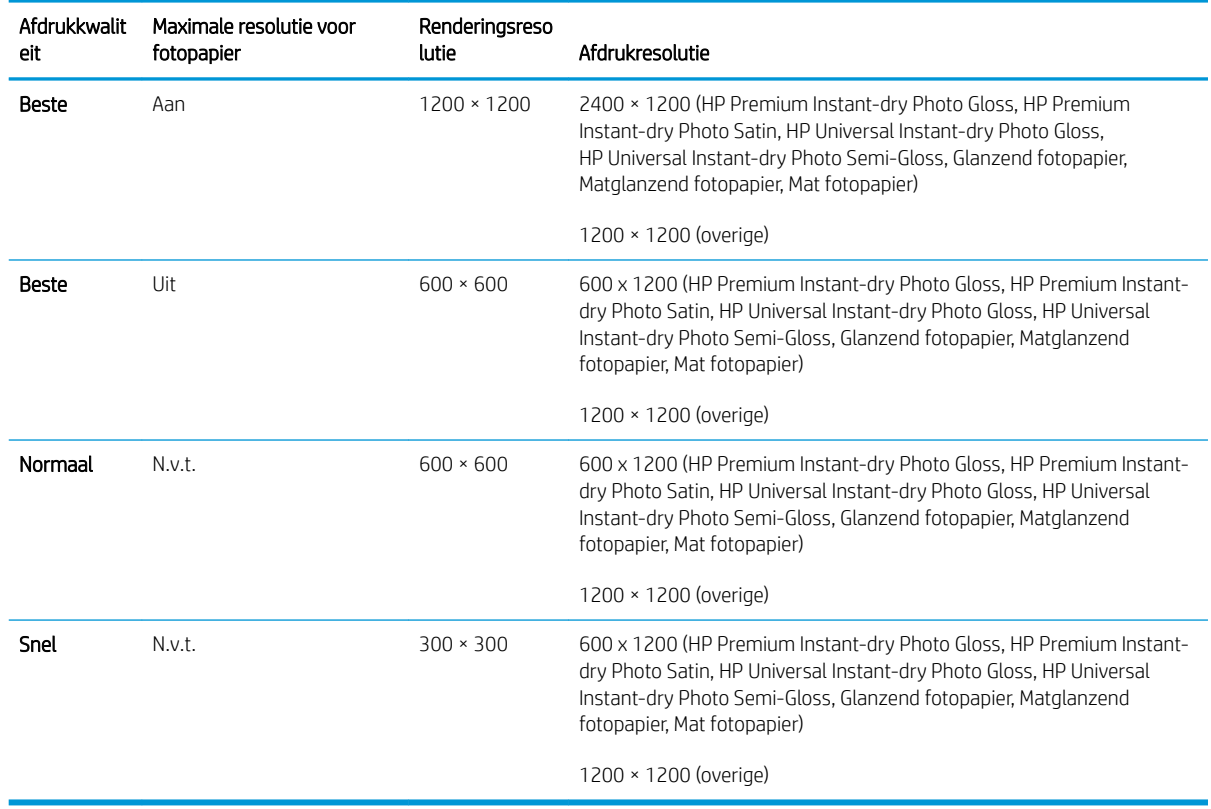

#### <span id="page-220-0"></span>Tabel E-4 Marges

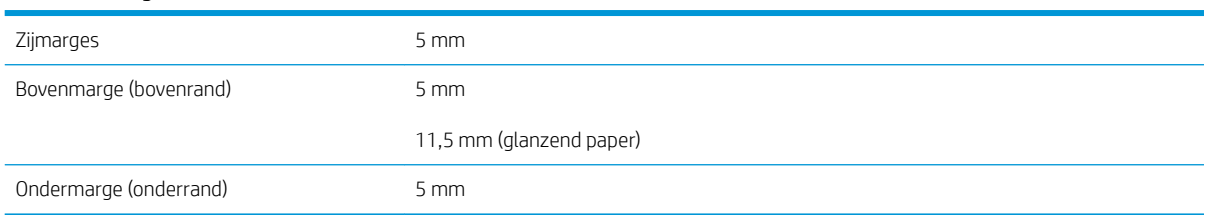

#### Tabel E-5 Mechanische nauwkeurigheid

0,1% van de opgegeven vectorlengte of 0,1 mm (de grootste waarde geldt) bij 23°C (73°F), 50-60% relatieve vochtigheid, op A0 afdrukmateriaal in de modus Best of Normal met HP Matte Film.

#### Tabel E-6 Ondersteuning voor grafische talen

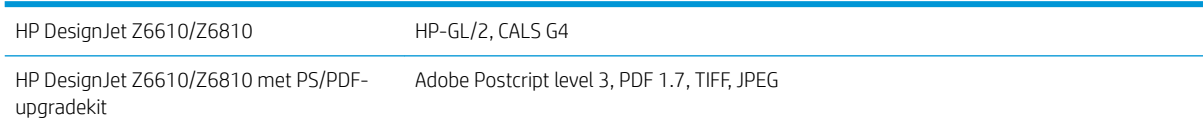

## Fysieke specificaties

#### Tabel E-7 Fysieke specificaties van de printer

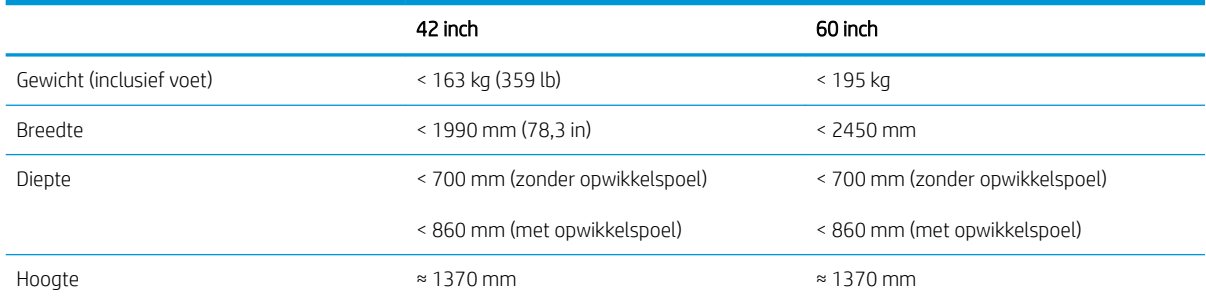

## Geheugenspecificaties

#### Tabel E-8 Geheugenspecificaties

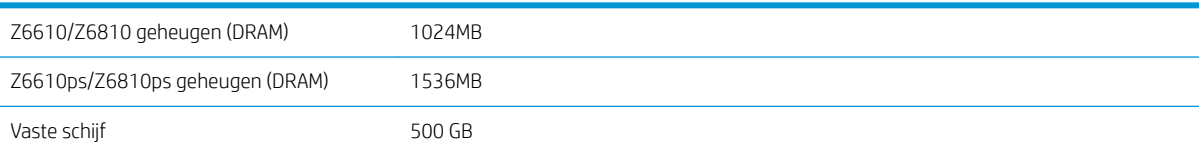

## <span id="page-221-0"></span>Voedingsspecificaties

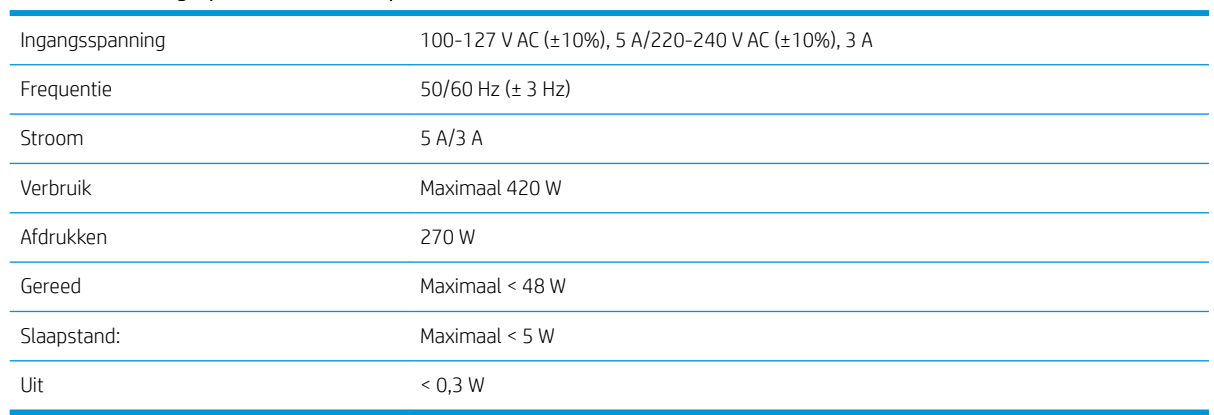

#### Tabel E-9 Voedingsspecificaties van de printer

## Milieuspecificaties

Dit product voldoet aan de richtlijnen van de Europese Unie WEEE en RoHS.

ENERGY STAR en het ENERGY STAR-logo zijn geregistreerde handelsmerken in de Verenigde Staten van Amerika. Om de ENERGY STAR®-kwalificatiestatus van deze productmodellen te registreren. Zie: [http://www.hp.com/go/](http://www.hp.com/go/energystar) [energystar](http://www.hp.com/go/energystar).

Voor de meest recente milieuspecificaties voor de printer gaat u naar <http://www.hp.com/>en zoekt u op 'ecological specifications'.

## Milieuspecificaties

#### Tabel E-10 Milieuspecificaties voor de printer

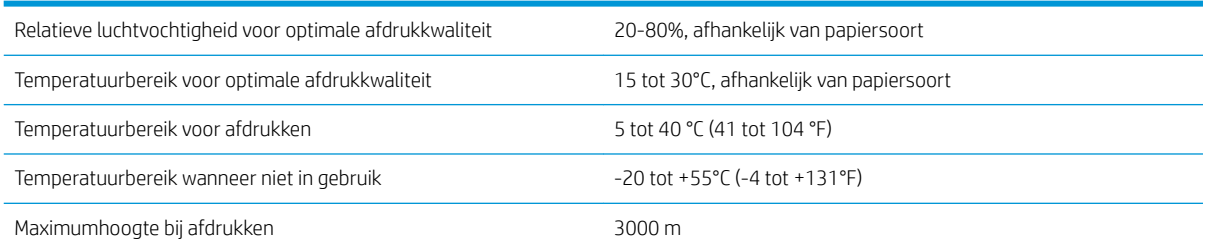

<sup>2</sup> OPMERKING: Als de printer of de inktpatronen van een koude naar een warme en vochtige plaats worden gebracht, kan het water uit de atmosfeer op de printeronderdelen en de patronen condenseren wat kan resulteren in inktlekken en printerfouten. In dit geval raadt HP aan dat u minimaal 3 uur wacht voordat u de printer aanzet of de inktpatronen installeert om het condensaat te laten verdampen.

# <span id="page-222-0"></span>Akoestische specificaties

#### Tabel E-11 Akoestische specificaties voor de printer

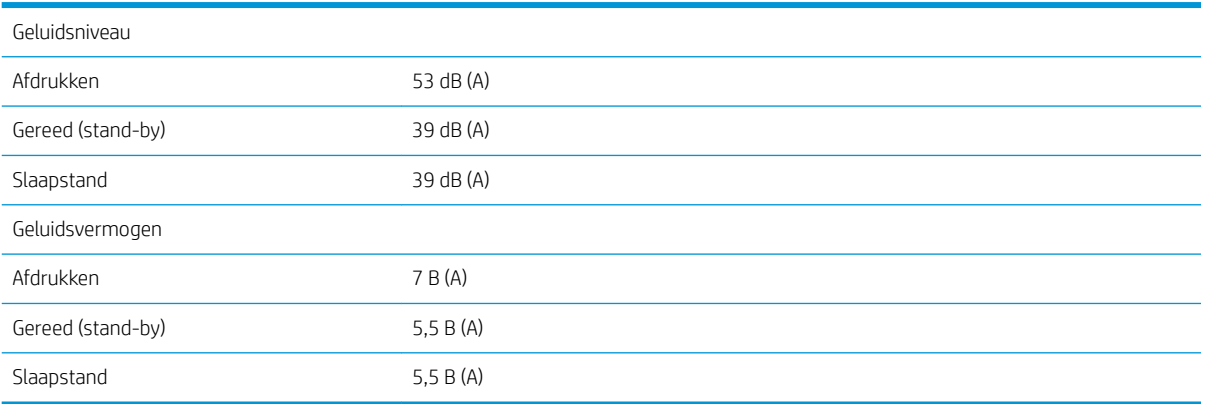

# <span id="page-224-0"></span>**Woordenlijst**

## As

Een staaf die een rol van een substraat ondersteunt wanneer deze voor het afdrukken wordt gebruikt.

#### Bonjour

De handelsnaam van Apple Computer voor de implementatie van het IETF Zeroconf-specificatieraamwerk. Dit is de computernetwerktechnologie die werd gebruikt in Apple's Mac OS X vanaf versie 10.2. Dit wordt gebruikt om services te ontdekken die beschikbaar zijn op een LAN (local area network). Het werd oorspronkelijk Rendezvous genoemd.

## ESD

Elektrostatische ontlading. Statische elektriciteit komt in het dagelijks leven vaak voor. Dat is de schok die u soms voelt als u het autoportier, de deurklink of kleding aanraakt. Hoewel gecontroleerde statische elektriciteit voor verschillende doeleinden kan worden toegepast, vormt niet-gecontroleerde statische elektriciteit een gevaar voor elektronische producten. Neem om schade te voorkomen enkele veiligheidsmaatregelen in acht wanneer u het product instelt of werkt met apparaten die gevoelig zijn voor ESD. Schade door ESD kan de levensduur van het apparaat verkorten. Een manier om ongecontroleerde ontladingen te minimaliseren en schade te voorkomen is door een zichtbaar, geaard deel van het product aan te raken (meestal een metalen onderdeel) voordat u begint te werken met apparatuur die gevoelig is voor ESD (zoals printkoppen en inktpatronen). Als u bovendien de aanmaak van elektrostatische lading in uw lichaam wilt beperken, moet u bij voorkeur niet werken in een ruimte met tapijt en zo min mogelijk bewegen als u werkt met ESD-gevoelige apparatuur. Vermijd eveneens het werken in omgevingen met een lage luchtvochtigheid.

## Ethernet

Een populaire netwerktechnologie voor LAN's.

#### Firmware

Software die de functionaliteit van uw printer regelt en die semi-permanent in de printer is opgeslagen (kan worden bijgewerkt).

## HP-GL/2

HP Graphics-taal 2: een taal die is ontworpen door HP om vectorafbeeldingen te beschrijven.

## I/O

Invoer/Uitvoer: deze term beschrijf het doorgeven van gegevens van het ene naar het andere apparaat.

## ICC

Het International Color Consortium, een groep bedrijven die een gemeenschappelijke standaard voor kleurprofielen zijn overeengekomen.

#### Inktpatroon

Een verwijderbaar printeronderdeel waarin een bepaalde inktkleur is opgeslagen die wordt doorgegeven naar de printkop.

#### IP-adres

Een unieke identificatie voor een specifiek knooppunt in een TCP/IP-netwerk. Het bestaat uit vier gehele getallen gescheiden door punten.

## **Jetdirect**

De merknaam van HP voor de reeks van printservers waarmee een printer rechtstreeks op een lokaal netwerk kan worden aangesloten.

#### Kleurconsistentie

Het vermogen om dezelfde kleuren af te drukken in een specifieke afdruktaak, van afdruk tot afdruk en van printer tot printer.

#### Kleurmodel

Een systeem waarin kleuren worden aangegeven met getallen. Een voorbeeld van een dergelijk systeem is RGB- en CMYK.

#### Kleurruimte

Een kleurmodel waarin elke kleur wordt aangegeven met een bepaalde set getallen. Voor verschillende kleurruimten kan hetzelfde kleurmodel worden gebruikt: zo wordt bijvoorbeeld voor monitors het RGB-kleurmodel gebruikt, maar heeft elke monitor een andere kleurruimte omdat een bepaalde set RGB-getallen resulteert in verschillende kleuren op verschillende monitors.

#### Led

licht uitstralende diode: een halfgeleidend component dat bij elektrische activering licht uitzendt.

#### MAC-adres

MAC-adres (Media Access Control): een unieke id die wordt gebruikt om afzonderlijke apparaten op het netwerk te identificeren. De id staat lager in rang dan de IP-adressen. Een toestel mag dus zowel een MAC-adres als een IP-adres hebben.

#### Nauwkeurigheid van kleuren

Het vermogen kleuren af te drukken die zo nauwkeurig mogelijk overeenkomen met de oorspronkelijke afbeelding in de omstandigheid dat alle apparaten een beperkte kleurenspectrum hebben en bepaalde kleuren niet exact met elkaar kunnen laten overeenkomen.

#### Papier

Dun, vlak materiaal waarop wordt afgedrukt. wordt meestal gemaakt van vezels die tot pulp zijn verwerkt, en zijn gedroogd en samengeperst.

#### Plaat

Het platte vlak in de printer waarover het substraat gaat tijdens het afdrukken.

#### Printerdriver

Software die een afdruktaak in een algemene indeling omzet in gegevens die bruikbaar zijn voor een specifieke printer.

#### Printkop

Een verwisselbaar printeronderdeel dat inkt van een of meer kleuren opneemt van de bijbehorende inktcartridges en dit op het substraat afzet door een groep spuitstukken.

#### Rendezvous

De oorspronkelijke naam van Apple Computer voor haar netwerksoftware, later bekend als Bonjour.

#### Snijder

Een printercomponent dat heen en weer over de plaat schuift om het substraat te snijden.

#### Spectrum

Het kleurenbereik en dichtheidswaarden die op een uitvoerapparaat kunnen worden gereproduceerd, zoals een printer of monitor.

#### Spuitmond

Een van de vele kleine gaatjes in een printkop waardoor inkt op het papier wordt afgezet.

#### TCP/IP

Transmission Control Protocol/Internet Protocol: de communicatieprotocollen waarop internet is gebaseerd.

# Index

#### Symbolen en getallen

16-bits kleurenafbeeldingen [86](#page-93-0)

#### A

aan/uit [11](#page-18-0) accessoires bestellen [147](#page-154-0) achteraanzicht 42-inch printer [6](#page-13-0) 60-inch printer [7](#page-14-0) administratie [120](#page-127-0) afdrukkwaliteit wijzigen [81](#page-88-0) afdrukresolutie [212](#page-219-0) afdruktaak aanmaken [80](#page-87-0) inktverbruik [120](#page-127-0) nesten [90](#page-97-0) opgeslagen [81](#page-88-0) papierverbruik [120](#page-127-0) verzenden [80](#page-87-0) afdrukvoorbeeld [86](#page-93-0) Afdrukvoorbeeld weergeven [86](#page-93-0) afgesneden aan onderkant [161](#page-168-0) afgesneden afbeelding [162](#page-169-0) akoestische specificaties [215](#page-222-0) ArcGIS [132](#page-139-0)

## B

bandingproblemen [43](#page-50-0) beelddiagnoseafdruk [70](#page-77-0) belangrijkste printeronderdelen [4](#page-11-0) bestand afdrukken [80](#page-87-0) bestellen accessoires [147](#page-154-0) inktpatronen [76](#page-83-0) onderhoudscartridges [77](#page-84-0) papier [47](#page-54-0) printkoppen [77](#page-84-0) bijsnijdlijnen [87](#page-94-0) blanco pagina [161](#page-168-0)

#### C

communicatieproblemen [179](#page-186-0) componenten van de geïntegreerde webserver [10](#page-17-0) concept afdrukken [82](#page-89-0) configureren [20](#page-27-0) contrast in voorpaneel [20](#page-27-0)

## D

de plaat reinigen [136](#page-143-0) de plaatrollen smeren [180](#page-187-0) de printer opslaan [139](#page-146-0) de printer reinigen [136](#page-143-0) de printer verbinden een methode kiezen [14](#page-21-0) MAC OS X-netwerk [15](#page-22-0) Windows-netwerk [14](#page-21-0) de printer verplaatsen [139](#page-146-0) de rol uit de printer verwijderen [34](#page-41-0) documentorganisatie [2](#page-9-0) droogtijd annuleren [45](#page-52-0) overzicht [27](#page-34-0) wijzigen [45](#page-52-0) druppeldetector van de printkop reinigen [67](#page-74-0)

## E

een afbeelding draaien [87](#page-94-0) een afdruk opnieuw schalen [85](#page-92-0) een afdruk schalen [85](#page-92-0) een foto met Photoshop afdrukken [126](#page-133-0) Een rol in de printer laden [33](#page-40-0) een rol op de as plaatsen [31](#page-38-0) een taak opnieuw afdrukken [116](#page-123-0)

## F

firmware-update [140](#page-147-0) formaat afbeelding wijzigen met Photoshop [124](#page-131-0) fout geen geheugen meer [180](#page-187-0) foutmeldingen op het frontpaneel alle [207](#page-214-0) front panel [8](#page-15-0) contrast [20](#page-27-0) eenheden [20](#page-27-0) taal [18](#page-25-0) functies van de printer [4](#page-11-0) functionele specificaties [212](#page-219-0) fysieke specificaties [213](#page-220-0)

## G

garantie-uitbreidingen [184](#page-191-0) Gebruik de opwikkelspoel [35](#page-42-0) geheugenfout [180](#page-187-0) geheugenspecificaties [213](#page-220-0) Geïntegreerde webserver geen toegang tot [179](#page-186-0) hoofdcomponenten [10](#page-17-0) inkt- en papierverbruik [120](#page-127-0) inktsysteem, status van [74](#page-81-0) statistische informatie over het gebruik van de printer [120](#page-127-0) taakwachtrij [114](#page-121-0) taakwachtrij; Afdrukvoorbeeld [114](#page-121-0) taal [18](#page-25-0) toegang [18](#page-25-0) geroteerd, onverwacht [162](#page-169-0) getrapte lijnen [153](#page-160-0) grafische talen [213](#page-220-0) grijstinten [89](#page-96-0)

## H

Het venster van de papierdoorvoersensor reinigen [137](#page-144-0) hoofdfuncties van de printer [4](#page-11-0) HP Care Packs [184](#page-191-0) HP DesignJet Utility geen toegang tot [180](#page-187-0) Hoofdfuncties [10](#page-17-0) taal [19](#page-26-0) toegang [19](#page-26-0)

HP-GL/2 [21](#page-28-0) HP Installation [185](#page-192-0) HP Instant Support [185](#page-192-0) HP Klantenondersteuning [184](#page-191-0) HP Proactive Support [185](#page-192-0) HP Professional PANTONE-emulatie [108](#page-115-0) HP Support [186](#page-193-0)

## I

informatie afdrukpapier [46](#page-53-0) inkt gebruik [120](#page-127-0) zuinig gebruik van [91](#page-98-0) Inktopnemer wijzigen [141](#page-148-0) inktpatronen bijvullen [55](#page-62-0) inktpatroon bestellen [76](#page-83-0) bijvullen [55](#page-62-0) informatie [75](#page-82-0) kan niet plaatsen [172](#page-179-0) onderhoud [139](#page-146-0) over [54](#page-61-0) plaatsen [60](#page-67-0) specificatie [212](#page-219-0) verwijderen [58](#page-65-0) inktsysteem, status van [74](#page-81-0) inschakelen/uitschakelen [11](#page-18-0) Instant Support [185](#page-192-0) interne afdrukken [11](#page-18-0) IP-adres [18](#page-25-0)

## K

kalibratie Z6610-kleur [103](#page-110-0) Z6810-kleur [99](#page-106-0) Kenniscentrum [184](#page-191-0) Klantenondersteuning [184](#page-191-0) kleine afbeelding [162](#page-169-0) kleur [94](#page-101-0) kleurbeheer opties [105](#page-112-0) Z6610 [102](#page-109-0) Z6810 [98](#page-105-0) kleuremulatiemodi [109](#page-116-0) kleurkalibratie [103](#page-110-0) Z6810 [99](#page-106-0) kleurprofilering Z6610 [104](#page-111-0) Z6810 [100](#page-107-0) korreligheid [156](#page-163-0) kromme lijnen [155](#page-162-0) kwaliteit, hoog [82](#page-89-0)

#### L langzaam afdrukken [178](#page-185-0) lijndikte [152](#page-159-0)

## M

marges [84](#page-91-0) specificatie [213](#page-220-0) maximale resolutie [83](#page-90-0) mechanische nauwkeurigheid [213](#page-220-0) meldingen fouten [181](#page-188-0) waarschuwingen [181](#page-188-0) milieuspecificaties [214](#page-221-0) modellen, product [2](#page-9-0)

## N

nauwkeurigheid van kleuren PANTONE [159](#page-166-0) tussen printers [159](#page-166-0) nesten [90](#page-97-0) netwerkinstellingen [20](#page-27-0)

## O

onbegrijpelijke afdruk [163](#page-170-0) onderdelen van printer [4](#page-11-0) onderhoud [139](#page-146-0) onderhoudspatroon over [57](#page-64-0) plaatsen [73](#page-80-0) verwijderen [72](#page-79-0) ondersteunde papiersoorten [27](#page-34-0) ondersteunende diensten garantie-uitbreidingen [184](#page-191-0) HP Care Packs [184](#page-191-0) HP Instant Support [185](#page-192-0) HP Klantenondersteuning [184](#page-191-0) HP Proactive Support [185](#page-192-0) HP Support [186](#page-193-0) Kenniscentrum [184](#page-191-0) productinstallatie [185](#page-192-0) onjuist uitgelijnde kleuren [154](#page-161-0) opgeslagen taak [81](#page-88-0) opties voor kleuraanpassingen [106](#page-113-0) opvangbak stapelproblemen [168](#page-175-0) opwikkelspoel draait niet [168](#page-175-0) gebruik [35](#page-42-0) motor [7](#page-14-0) overlappende afbeeldingen [163](#page-170-0) overlappende lijnen [86](#page-93-0)

## P

papier doorvoer [43](#page-50-0), [46](#page-53-0) formaat [83](#page-90-0) gebruik [120](#page-127-0) informatie afdrukpapier [46](#page-53-0) informatie weergeven [42](#page-49-0) invoeren en snijden [46](#page-53-0) komt niet overeen met actie [23](#page-30-0) laden lukt niet [166](#page-173-0) lijst personaliseren [21](#page-28-0) overzicht [26](#page-33-0) tips [26](#page-33-0), [47](#page-54-0) zuinig gebruik van [89](#page-96-0) papierdoorvoermechanisme kalibreren [43](#page-50-0) papierformaat [83](#page-90-0) papierformaten (max en min) [212](#page-219-0) papier niet vlak [157](#page-164-0) papier plaatsen lukt niet [166](#page-173-0) papiersoorten [44](#page-51-0), [47](#page-54-0) namen op voorpaneel [27](#page-34-0) ondersteund [27](#page-34-0) Papiersoorten toevoegen [44](#page-51-0) papierstoring [166](#page-173-0) opwikkelspoel [168](#page-175-0) Papiervoorinstellingen downloaden [44](#page-51-0) Papiervoorinstellingen worden gedownload [44](#page-51-0) peninstellingen niet effectief [163](#page-170-0) Photoshop afdrukken [126](#page-133-0) formaat afbeelding wijzigen [124](#page-131-0) piepende rollen [180](#page-187-0) preventief onderhoud [139](#page-146-0) printer drukt niet af [178](#page-185-0) Printerservices Klantbetrokkenheidsprogramma [15](#page-22-0) printersoftware [9](#page-16-0) Mac OS X verwijderen [15](#page-22-0) Windows-netwerkinstallatie [14](#page-21-0) printkop bestellen [77](#page-84-0) contacten reinigen [65](#page-72-0) herstel [65](#page-72-0) informatie [76](#page-83-0) kan niet plaatsen [172](#page-179-0) opnieuw installeren, opnieuw installeren [172](#page-179-0) over [56](#page-63-0) plaatsen [62](#page-69-0) reinigen [65](#page-72-0)

reinigen; zuiveren [172](#page-179-0) specificatie [212](#page-219-0) uitlijnen [68](#page-75-0), [173](#page-180-0) veilige modus [56](#page-63-0) verwijderen [60](#page-67-0) printkopreiniger kan niet plaatsen [172](#page-179-0) specificatie [212](#page-219-0) Proactive Support [185](#page-192-0) problemen met afbeelding afgesneden aan onderkant [161](#page-168-0) afgesneden afbeelding [162](#page-169-0) blanco pagina [161](#page-168-0) kleine afbeelding [162](#page-169-0) objecten ontbreken [153](#page-160-0) onbegrijpelijke afdruk [163](#page-170-0) onverwacht geroteerd [162](#page-169-0) onverwacht spiegelbeeld [163](#page-170-0) overlappende afbeeldingen [163](#page-170-0) peninstellingen niet effectief [163](#page-170-0) vervormde afdruk [163](#page-170-0) problemen met afdrukkwaliteit algemeen [151](#page-158-0) bovenkant van afdruk [158](#page-165-0) bronzend [156](#page-163-0) een vierkant is niet vierkant [164](#page-171-0) getrapte lijnen [153](#page-160-0) horizontale strepen [155](#page-162-0) houtnerven [163](#page-170-0) hulpmiddelen voor probleemoplossing [151](#page-158-0) inktvlekken [157](#page-164-0) Kleurverschuiving aan randen van gevulde gebieden [164](#page-171-0) korreligheid [156](#page-163-0) kromme lijnen [155](#page-162-0) lijndikte [152](#page-159-0) onjuist uitgelijnde kleuren [154](#page-161-0) onnauwkeurige kleuren [159](#page-166-0) papier niet vlak [157](#page-164-0) streepvorming [155](#page-162-0) vlekken [157](#page-164-0) wazige lijnen [154](#page-161-0) problemen met plaatsen van papier [166](#page-173-0) productmodellen [2](#page-9-0) proefontwerp voor revisie, afdrukken [127](#page-134-0)

## R

regio, selecteer [54](#page-61-0) Reparatie door klant [186](#page-193-0) resolutie [212](#page-219-0) rollen smeren [180](#page-187-0)

rol papier Een rol in de printer laden [33](#page-40-0) op de as plaatsen [31](#page-38-0) verwijderen [34](#page-41-0)

## S

scenario taak 's nachts [189](#page-196-0) urgente inlooptaak [193](#page-200-0) schiif wissen [144](#page-151-0) Secure Disk Erase (Schijf veilig wissen) [144](#page-151-0) smeren van de wagen [138](#page-145-0) snijder werkt niet [168](#page-175-0) software [9](#page-16-0) specificaties afdrukresolutie [212](#page-219-0) akoestische [215](#page-222-0) functioneel [212](#page-219-0) fysieke [213](#page-220-0) geheugen [213](#page-220-0) grafische talen [213](#page-220-0) inktbenodigdheden [212](#page-219-0) marges [213](#page-220-0) mechanische nauwkeurigheid [213](#page-220-0) milieu [214](#page-221-0) papierformaat [212](#page-219-0) vaste schijf [213](#page-220-0) voeding [214](#page-221-0) specificatie vaste schijf [213](#page-220-0) spectrofotometer [97](#page-104-0) spiegelbeeld, onverwacht [163](#page-170-0) stapelproblemen in bak [168](#page-175-0) statistieken inktpatroon [75](#page-82-0) printerverbruik [120](#page-127-0) status [117](#page-124-0) Stroom inschakelen/uitschakelen [11](#page-18-0)

## T

taak aanmaken [80](#page-87-0) opgeslagen [81](#page-88-0) verzenden [80](#page-87-0) taakscenario 's nachts [189](#page-196-0) taakstatus [117](#page-124-0) taak verzenden [80](#page-87-0) taakwachtrij een taak bovenaan plaatsen [116](#page-123-0) een taak opnieuw afdrukken [116](#page-123-0) een taak verwijderen [116](#page-123-0) een taak vinden [116](#page-123-0) Geïntegreerde webserver [114](#page-121-0)

onderbreken [115](#page-122-0) statusberichten [117](#page-124-0) taakvoorbeeld; Geïntegreerde webserver [114](#page-121-0) uitschakelen [115](#page-122-0) wanneer afdrukken starten [115](#page-122-0) taal [18](#page-25-0) telefoonnummer [187](#page-194-0) tips voor het inktsysteem [57](#page-64-0) toepassing blijft hangen [178](#page-185-0)

## U

urgente inlooptaakscenario [193](#page-200-0)

## V

veiligheidsmaatregelen [2](#page-9-0) vervormde afdruk [163](#page-170-0) vlekken [157](#page-164-0) voedingsspecificaties [214](#page-221-0) vooraanzicht 42-inch printer [5](#page-12-0) 60-inch printer [6](#page-13-0) voorpaneeloptie Actieve papiersoort wijzigen [27](#page-34-0) afdrukken onderbreken [115](#page-122-0) afdrukkwaliteit [82](#page-89-0) afdrukkwaliteit optimaliseren [151](#page-158-0) automatisch draaien [88](#page-95-0) configuratie wijzigen [21](#page-28-0) diagnostische afbeelding afdrukken [70](#page-77-0) draaien [88](#page-95-0) droogtijd selecteren [46](#page-53-0) EWS toestaan [179](#page-186-0) formaat wijzigen [85](#page-92-0) geladen papier weergeven [42](#page-49-0), [43,](#page-50-0) [99,](#page-106-0) [103](#page-110-0) grafische taal selecteren [21](#page-28-0) I/O-time-out selecteren [161](#page-168-0), [163](#page-170-0) informatie inktpatroon [75](#page-82-0) informatie printkoppen [76](#page-83-0) inktniveaus weergeven [55](#page-62-0) inktopnemer vervangen [142](#page-149-0) inktpatronen vervangen [58](#page-65-0) kleur kalibreren [100](#page-107-0), [104](#page-111-0) onderhoudscartridge vervangen [72](#page-79-0) opnieuw afdrukken [116](#page-123-0) opwikkelspoel laden [35](#page-42-0) Opwikkelspoel verwijderen [40](#page-47-0) palet definiëren [163](#page-170-0) palet selecteren [163](#page-170-0) PANTONE-emulatie [108](#page-115-0)

Papierdetails bekijken [45](#page-52-0) papierdoorvoer aanpassen [43](#page-50-0) papierdoorvoer en snijden [46](#page-53-0) papierdoorvoer kalibreren [43](#page-50-0) papierdoorvoer opnieuw starten [44](#page-51-0) papierformaat selecteren [83](#page-90-0) printer emuleren [109](#page-116-0) printkoppen reinigen [65](#page-72-0) printkoppen uitlijnen [69,](#page-76-0) [174](#page-181-0) printkoppen vervangen [61](#page-68-0) Printkopstatus weergeven [57](#page-64-0) Printpapierinformatie uitschakelen [46](#page-53-0) rij inschakelen [115](#page-122-0) rol laden [33](#page-40-0) rol verwijderen [34](#page-41-0) samenvoegen inschakelen [87](#page-94-0) selecteer eenheden [20](#page-27-0) selecteer select paper mismatch action (papier komt niet overeen met actie) [23](#page-30-0) selecteer weergavecontrast [20](#page-27-0) snijlijnen inschakelen [87](#page-94-0) spiegelbeeld inschakelen [163](#page-170-0) taakwachtrij [116](#page-123-0) taal selecteren [18](#page-25-0) voorgestelde acties optimaliseren [152](#page-159-0) wachttijd selecteren [91](#page-98-0) wachttijd slaapstand [19](#page-26-0) wanneer afdrukken starten [115](#page-122-0) zoemer inschakelen [19](#page-26-0) voorpaneelsleutel afdrukken onderbreken [8](#page-15-0) papierdoorvoer en snijden [8](#page-15-0) papierinformatie weergeven [8](#page-15-0) papier laden [8](#page-15-0)

zwart-wit [89](#page-96-0)

#### W

wachten op voorbeeld afdruktaak geannuleerd en gereinigd [181](#page-188-0) wachttijd slaapstand [19](#page-26-0) wagen smeren [138](#page-145-0) wazige lijnen [154](#page-161-0) wissen van de schijf [144](#page-151-0) Woordenlijst [217](#page-224-0)

#### Z

zoemer aan/uit [19](#page-26-0) zuinigheid met inkt [91](#page-98-0) op papier [89](#page-96-0)